**Toshiba Personal Computer PORTÉGÉ R400 Maintenance Manual** 

## **TOSHIBA CORPORATION**

**File Number 960-623** 

**First Edition**

 *[CONFIDENTIAL]*

#### **Copyright**

© 2006 by Toshiba Corporation. All rights reserved. Under the copyright laws, this manual cannot be reproduced in any form without the prior written permission of Toshiba. No patent liability is assumed with respect to the use of the information contained herein.

Toshiba Personal Computer PORTÉGÉ R400 Maintenance Manual

First edition December 2006

#### **Disclaimer**

The information presented in this manual has been reviewed and validated for accuracy. The included set of instructions and descriptions are accurate for the PORTÉGÉ R400 at the time of this manual's production. However, succeeding computers and manuals are subject to change without notice. Therefore, Toshiba assumes no liability for damages incurred directly or indirectly from errors, omissions, or discrepancies between any succeeding product and this manual.

#### **Trademarks**

IBM is a registered trademark and IBM PC is a trademark of International Business Machines Corporation.

Intel, Intel SpeedStep, Intel Core, Celeron and Centrino are trademarks or registered trademarks of Intel Corporation or its subsidiaries in the United States and other countries/regions.

Windows and Microsoft are registered trademarks of Microsoft Corporation.

Photo CD is a trademark of Eastman Kodak.

Bluetooth is a trademark owned by its proprietor and used by TOSHIBA under license. i.LINK is a trademark of Sony Corporation.

### **Preface**

This maintenance manual describes how to perform hardware service maintenance for the Toshiba Personal Computer PORTÉGÉ R400.

The procedures described in this manual are intended to help service technicians isolate faulty Field Replaceable Units (FRUs) and replace them in the field.

#### **SAFETY PRECAUTIONS**

Four types of messages are used in this manual to bring important information to your attention. Each of these messages will be italicized and identified as shown below.

*DANGER: "Danger" indicates the existence of a hazard that could result in death or serious bodily injury, if the safety instruction is not observed.* 

*WARNING: "Warning" indicates the existence of a hazard that could result in bodily injury, if the safety instruction is not observed.* 

*CAUTION: "Caution" indicates the existence of a hazard that could result in property damage, if the safety instruction is not observed.* 

*NOTE: "Note" contains general information that relates to your safe maintenance service.* 

Improper repair of the computer may result in safety hazards. Toshiba requires service technicians and authorized dealers or service providers to ensure the following safety precautions are adhered to strictly.

- $\Box$  Be sure to fasten screws securely with the right screwdriver. If a screw is not fully fastened, it could come loose, creating a danger of a short circuit, which could cause overheating, smoke or fire.
- $\Box$  If you replace the battery pack or RTC battery, be sure to use only the same model battery or an equivalent battery recommended by Toshiba. Installation of the wrong battery can cause the battery to explode.

The manual is divided into the following parts:

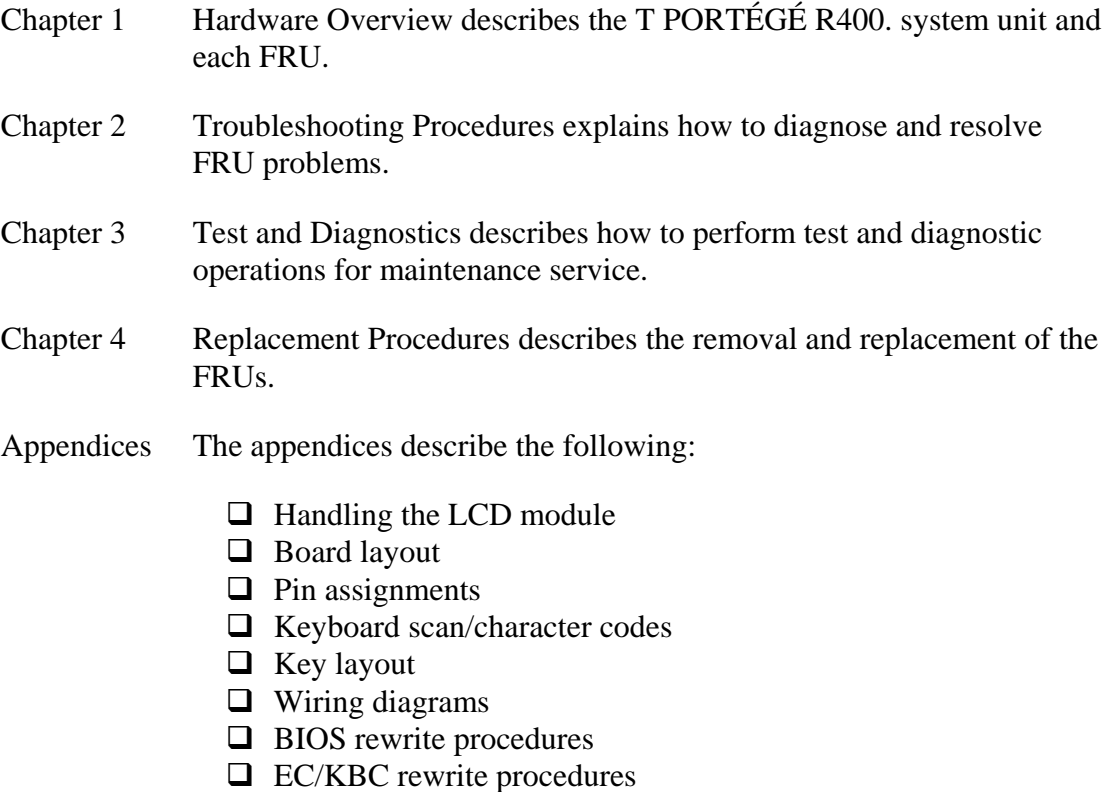

 $\Box$  Reliability

#### **Conventions**

This manual uses the following formats to describe, identify, and highlight terms and operating procedures.

#### *Acronyms*

On the first appearance and whenever necessary for clarification acronyms are enclosed in parentheses following their definition. For example:

Read Only Memory (ROM)

#### *Keys*

Keys are used in the text to describe many operations. The key top symbol as it appears on the keyboard is printed in **boldface** type.

#### *Key operation*

Some operations require you to simultaneously use two or more keys. We identify such operations by the key top symbols separated by a plus (+) sign. For example, **Ctrl + Pause (Break)** means you must hold down **Ctrl** and at the same time press **Pause (Break)**. If three keys are used, hold down the first two and at the same time press the third.

#### *User input*

Text that you are instructed to type in is shown in the boldface type below:

#### **DISKCOPY A: B:**

#### *The display*

Text generated by the computer that appears on its display is presented in the type face below:

```
Format complete 
System transferred
```
# **Table of Contents**

### **Chapter 1 Hardware Overview**

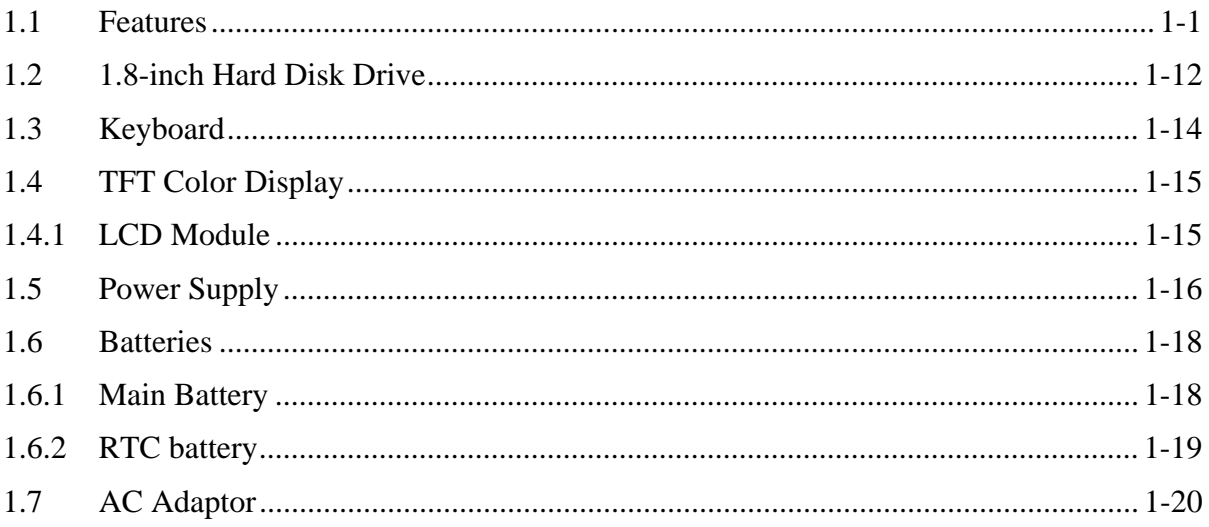

### **Chapter 2 Troubleshooting Procedures**

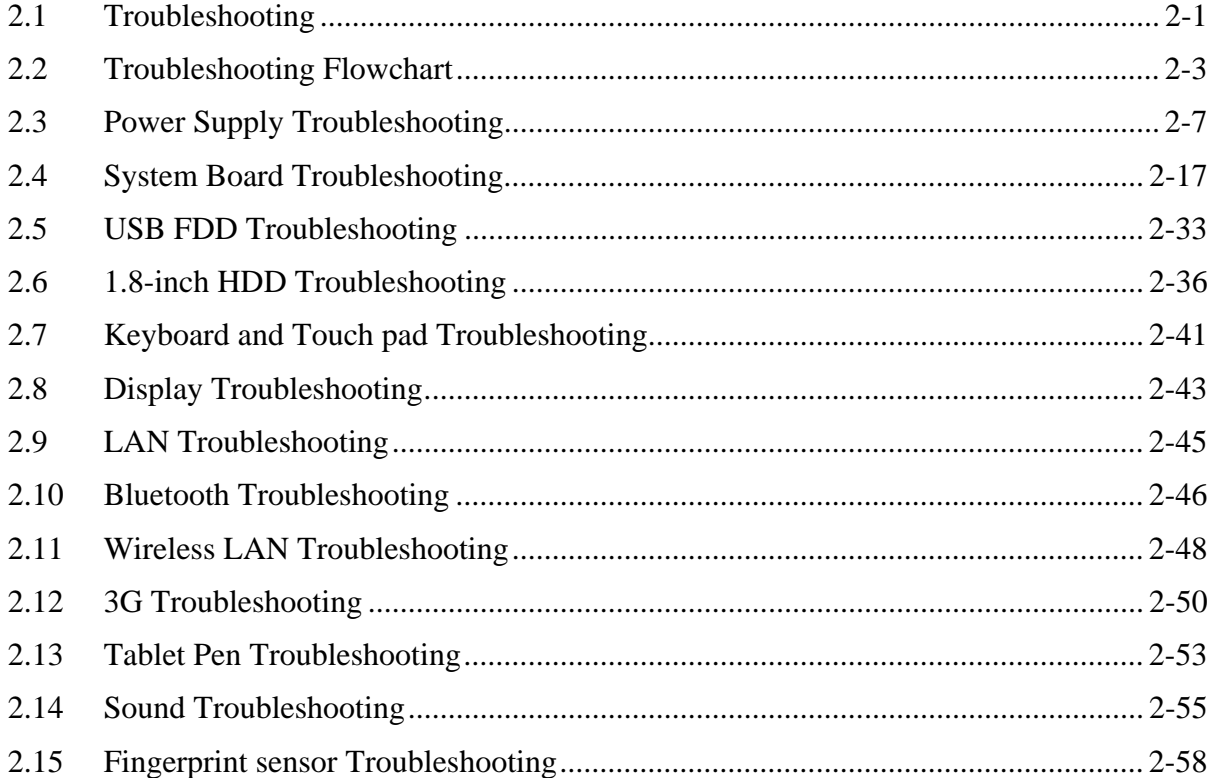

 $\dot{vi}$ 

## **Chapter 3 Tests and Diagnostics**

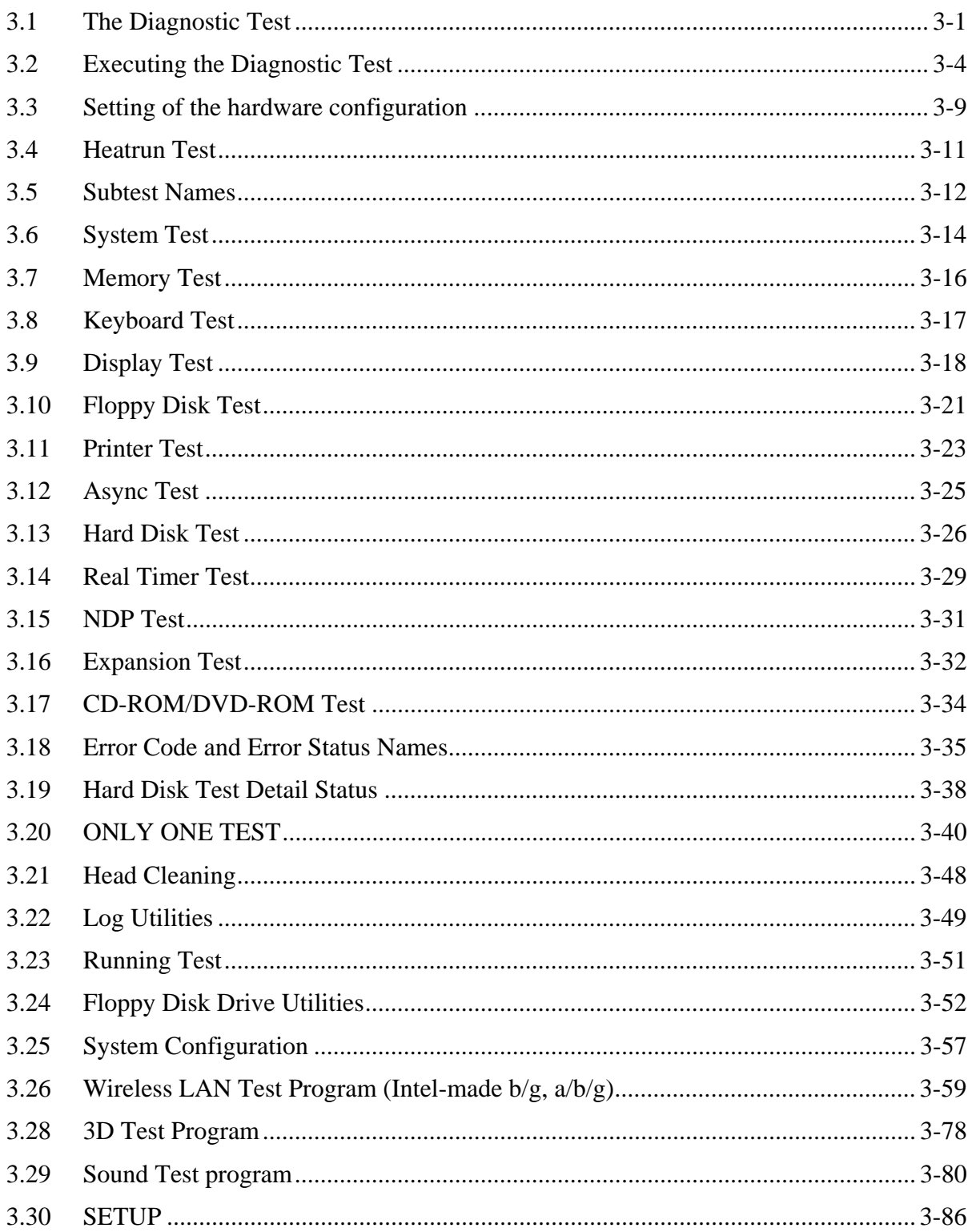

## **Chapter 4 Replacement Procedures**

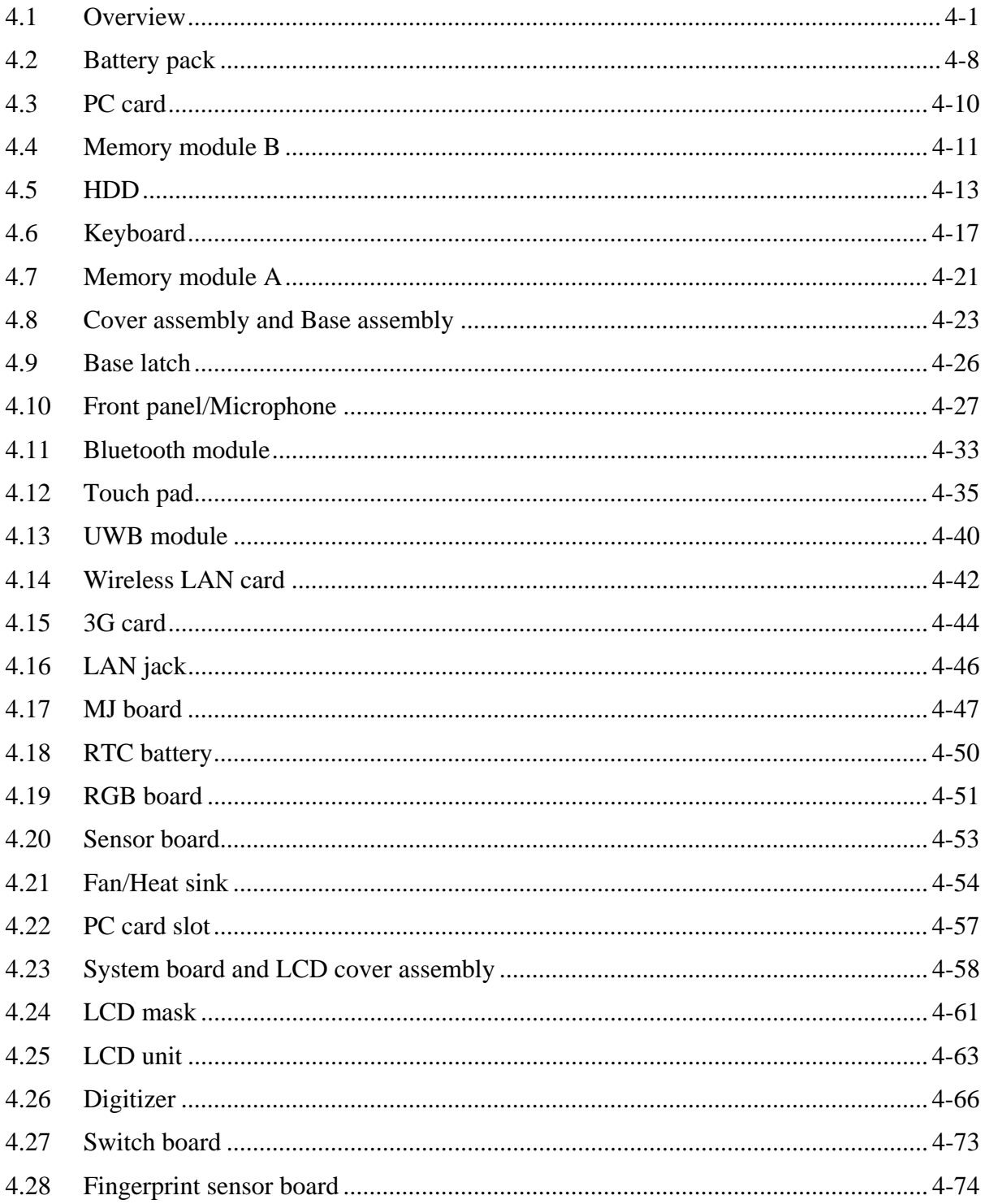

 $viii$ 

## Appendices

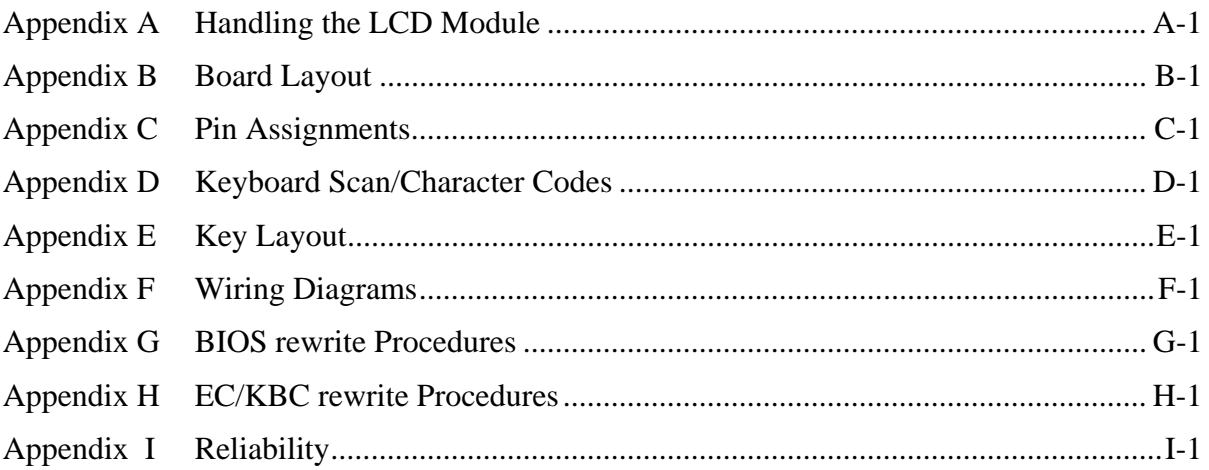

# **Chapter 1**

# **Hardware Overview**

#### Chapter 1 **Contents**

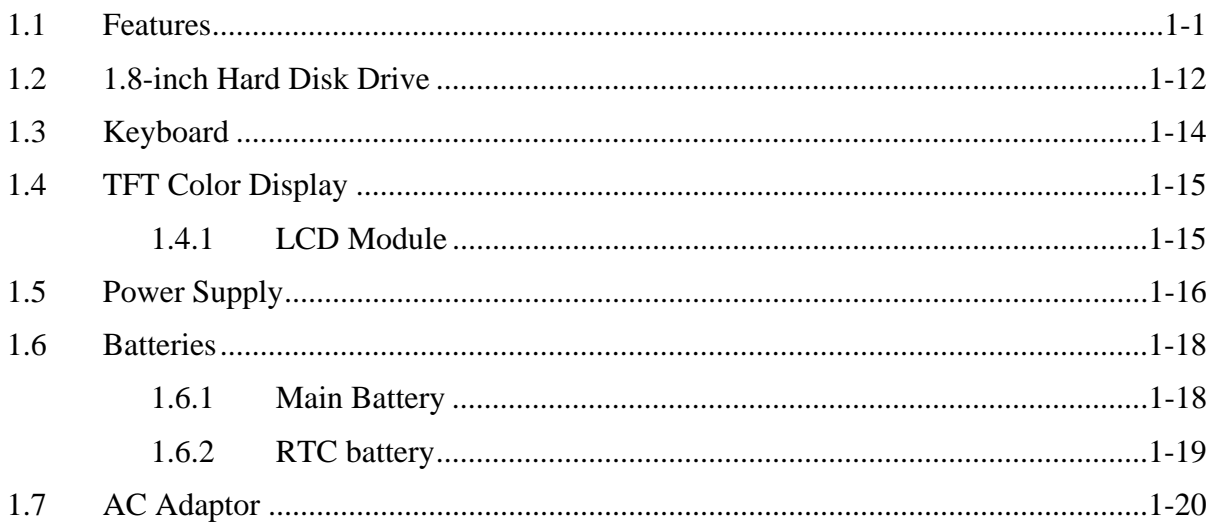

# **Figures**

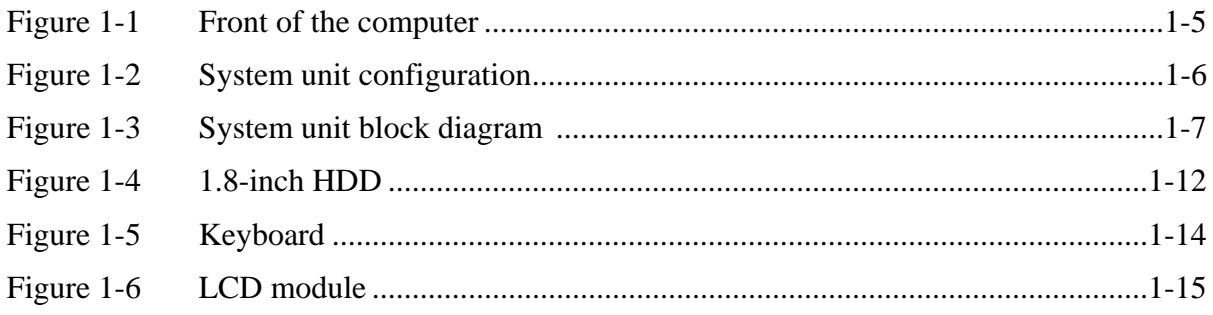

## **Tables**

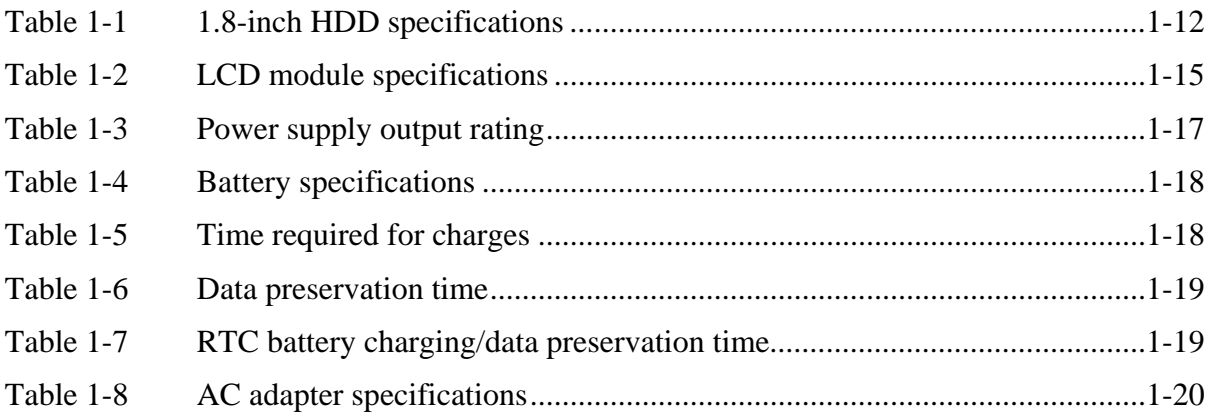

## **1.1 Features**

The Toshiba PORTÉGÉ R400 Personal Computer uses advanced Large Scale Integration (LSI), and Complementary Metal-Oxide Semiconductor (CMOS) technology extensively to provide compact size, minimum weight, low power usage and high reliability. This computer incorporates the following features.

There are some models and options according to BTO system. Refer to the Parts List for the configuration of each model and options.

**Microprocessor** 

The PORTÉGÉ R400 computer is equipped with one of the following processors.

Intel<sup>®</sup> Core<sup>™</sup> Duo ULV

1.2GHz (Processor Number : U2500)

□ Chipset

Equipped with Intel Calistoga GM as North Bridge, Intel ICH7-M as South Bridge and Texas Instrument PCI7412 as Card Controller.

□ VGA Controller

An internal Graphics Controller in North Bridge is used.

**Q** Memory

Two DDR2-533/DDR2-667 SDRAM slots. Memory modules can be installed to provide a maximum of 4GB. Memory modules are available in 512MB( DDR2-533), 1024MB( DDR2-533) and 2048MB(DDR2-667)sizes.

#### **O**HDD

The computer has a 1.8-inch PATA HDD. The following capacities are available.

 $\bullet$  80 GB

#### **USB FDD**

A 3.5-inch USB FDD accommodates 2HD (1.44MB) or 2DD (720KB) disks.

#### $\Box$  Display

LCD : Built-in 12.1inch, 16M colors, WXGA(1280×800dots) thin type low temperature poly-silicon TFT color display.

External monitor : Supported via an RGB connector.

#### $\Box$  Digitizer

A digitizer is installed at the rear of LCD unit. The supplied tablet pen enables pen computing.

#### $\Box$  Tablet pen / Reserve pen

The Tablet pen / Reserve pen can be used as a mouse by touching the display softly with the pen tip. Tablet button on the side of the pen corresponds to the right click of the mouse. Erase button on the pen tail can be used as an eraser depending on the application.

#### □ Keyboard

An-easy-to-use 84(US)/85(UK)-key keyboard provides a numeric keypad overlay for fast numeric data entry or for cursor and page control. The keyboard also includes two keys that have special functions in Microsoft<sup>®</sup> Windows Vista<sup>TM</sup>.

#### $\Box$  Touch pad

A Touch Pad and control buttons in the palm rest enable control of the on-screen pointer and scrolling of windows.

#### **Q** Batteries

The computer has two batteries: a rechargeable Lithium-Ion main battery pack and RTC battery (that backs up the Real Time Clock and CMOS memory).

#### □ Universal Serial Bus(USB2.0)

Three USB ports are provided. The ports comply with the USB2.0 standard.

External monitor (RGB) port

The port enables connection of an external monitor, which is recognized automatically by Video Electronics Standards Association (VESA) Display Data Channel (DDC) 2B compatible functions.

 $\Box$  PC card slot

A PC card slot is provided. The PC card slot (PCMCIA) accommodates one Type II card.

 $\Box$  Fingerprint sensor

The computer is equipped with a fingerprint sensor and fingerprint authentication utility. They enable only person who has registered his/her fingerprint to use the computer.

□ Sound system

The sound system is equipped with the following features:

- speakers
- Volume control
- Stereo headphone jack
- External microphone jack
- $\bullet$ Built-in microphone
- $\Box$  Internal LAN

The computer has built-in support for Ethernet LAN (10 megabits per second, 10BASE-T), Fast Ethernet LAN (100 megabits per second, 100BASE-TX) and Gigabit Ethernet LAN (1000 megabits per second, 1000BASE-T).

**D** Bluetooth

The computer is equipped with Bluetooth (V2.0+EDR) communications standard enable wireless connection between electronic devices such as computers and printers. It supports wireless communication switch.

**Q** Wireless LAN

The computer is equipped with PCI Express Mini Card type wireless LAN card that supports 802.11 a/b/g in the PCI Express Mini Card slot. This function can be switched on and off by a switch on the computer.

UWB

The computer is equipped with PCI Express Mini Card type UWB card

#### $\Box$  3G

The computer is equipped with PCI Express Mini Card type 3G card

#### □ Switch/Button

The following switches and buttons are equipped.

- Power on switch
- Cross Function button
- ESC/Rotation button
- Windows-Security button
- Wireless Mail button

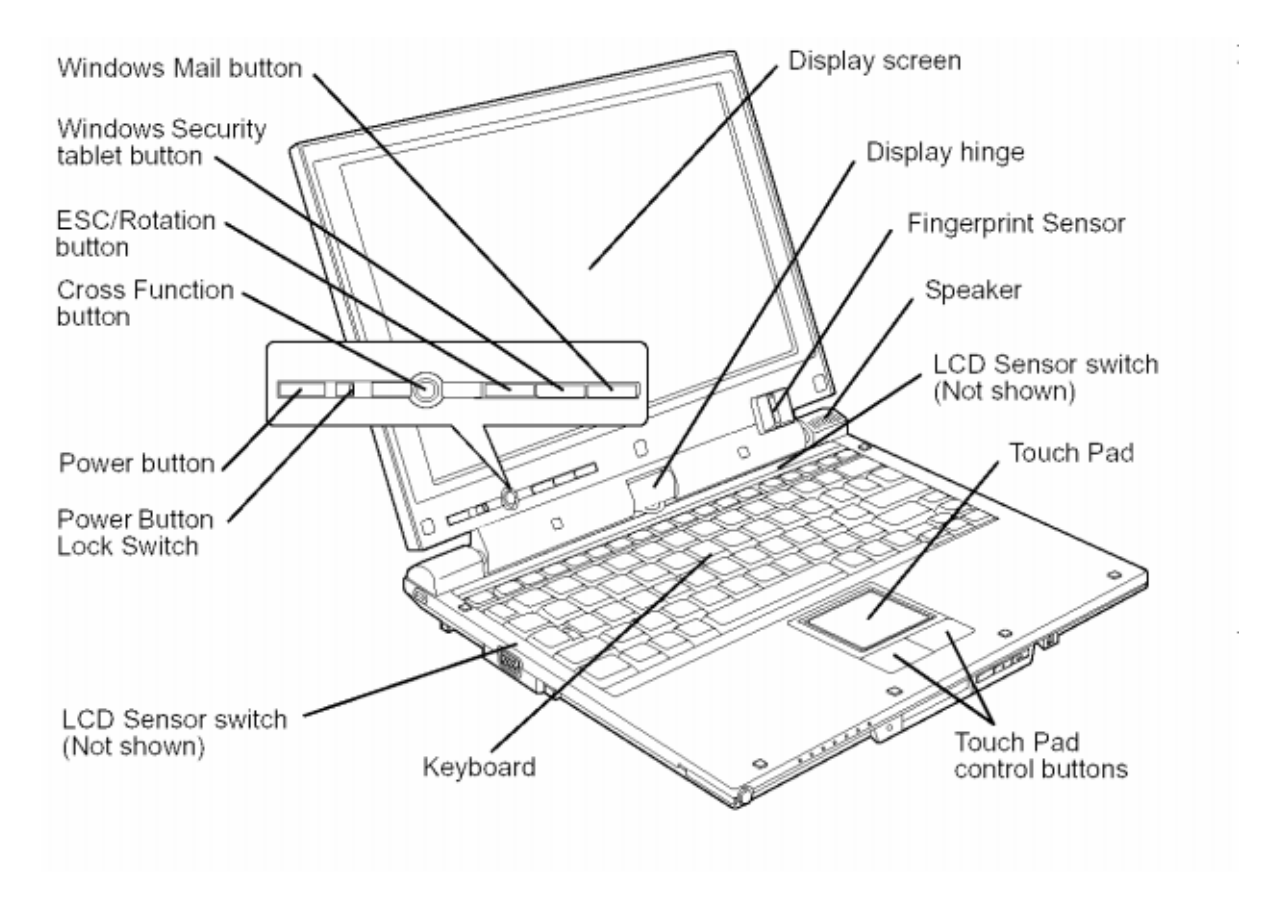

The front of the computer is shown in figure 1-1.

*Figure 1-1 Front of the computer* 

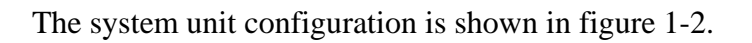

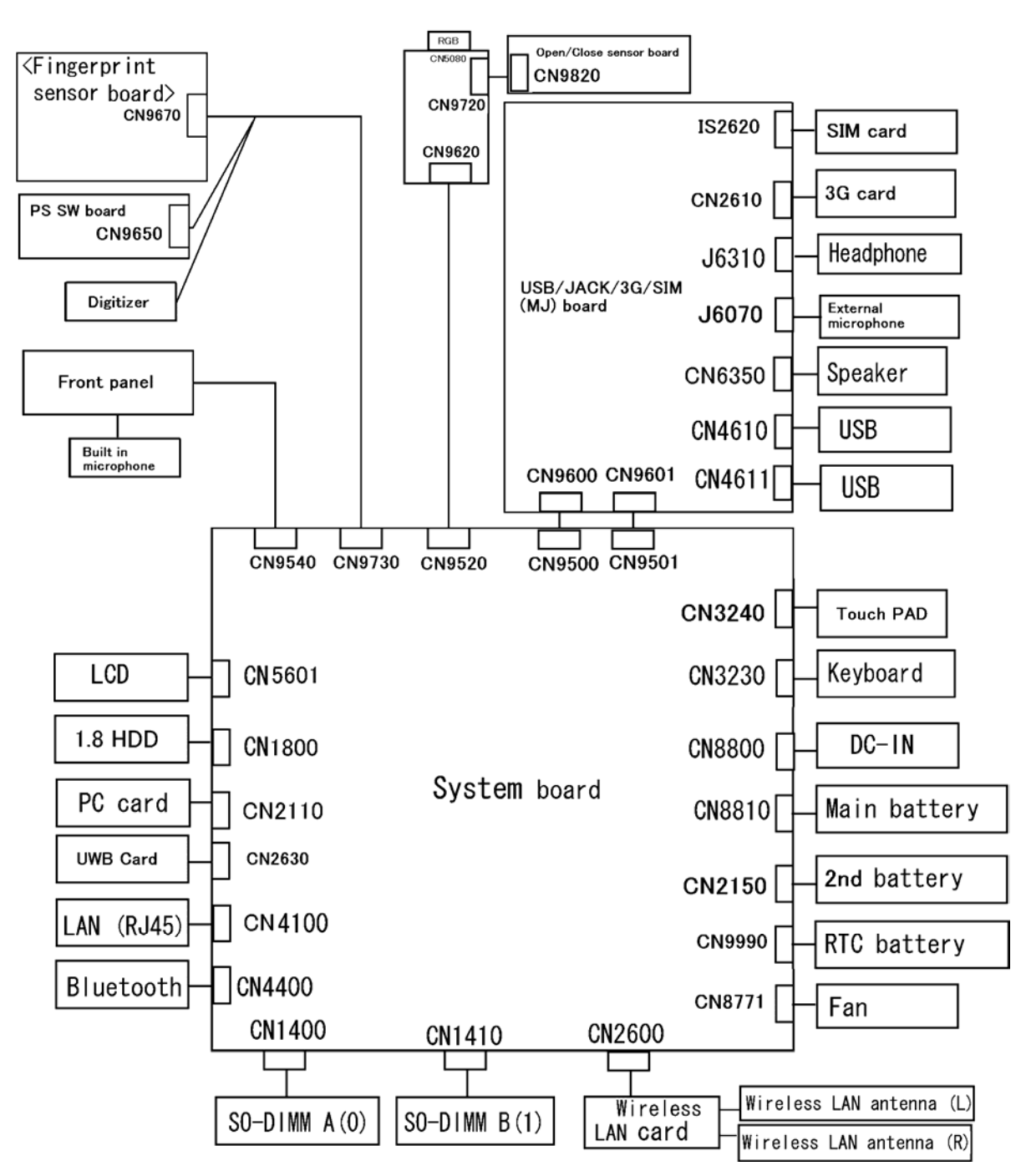

*Figure 1-2 System unit configuration* 

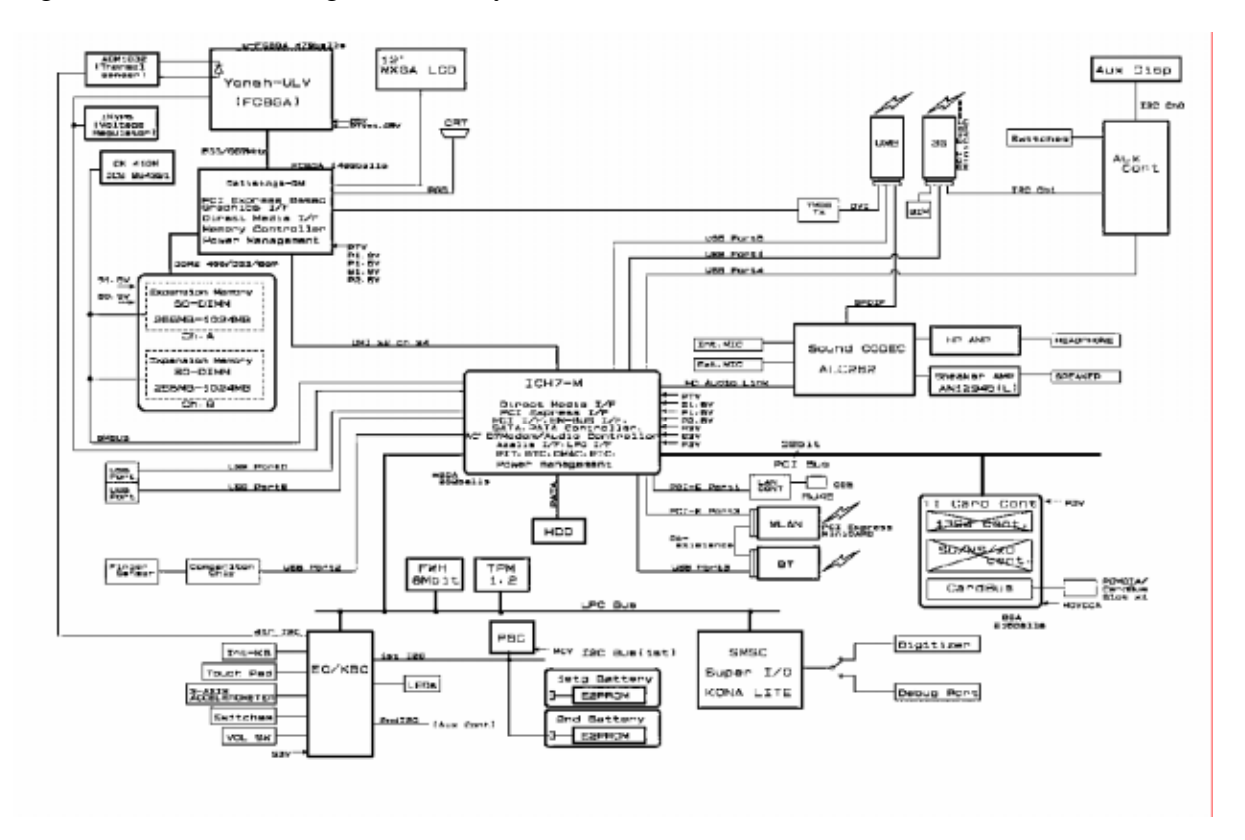

Figure 1-3 is a block diagram of the system unit.

*Figure 1-3- System unit block diagram* 

The system unit is composed of the following major components:

**D** Processor

Intel<sup>®</sup> Core<sup>TM</sup> Duo Processor (dual core) is mounted.

Intel<sup>®</sup> Core™ Duo ULV Processor:

Speed 1.2GHz (U2500)

- Integrated L1 cache memory of 64KB (32KB +32KB)
- Integrated L2 cache memory of 2MB
- Processor bus speed: 533MHz
- Core voltage: 1.1 to 0.85V
- 478-pin Micro FC-PGA package
- **Q** Memory

Two memory slots capable of accepting DDR2-SDRAM 256MB, 512MB, 1024MB or 2048MB memory modules for a maximum of 4GB.

- 200-pin Small Outline DIMM
- 1.8V operation
- PC2-4200(DDR2-533)/PC2-5300(DDR2-667) support

#### **Q** BIOS ROM

- 8Mbits of flash memory are used.
	- 320KB for System BIOS
	- 64KB for VGA BIOS
	- 64KB for Fingerprint sensor
	- 64KB for LAN BIOS
	- 24KB for Boot
	- 16KB for Parameter Block
	- 32KB for Option Log
	- Others
- North Bridge
	- Intel Calistoga GM
		- Supports Yonah Processor System Bus
		- Supports System Memory : DDR2-400/DDR2-533/DDR2-667, 4GB(max)
		- Internal Graphics Controller : Inter Generation 3.5 Integrated GFX Core (250MHz)
		- DMI(Direct Media Interface)
		- Supports ICH.
		- $-1466$ -ball 37.5×37.5×2.56mm FC-BGA package
- South Bridge
	- Intel ICH7-M: (Intel 82801GBM)
		- DMI(Direct Media Interface)
		- PCI Express I/F (4 ports)
		- PCI Bus I/F Rev2.3 (6 PCI REQ/GNT Pairs)
		- Integrated Serial ATA Host Controller (2 Prots,150MB/S)
		- Integrated IDE Controller (Ultra ATA 100/66/33)
		- $-$  AC'97 2.3 codecs
		- Intel High Definition controller (Azalia)
		- USB 1.1/2.0 Controller 8 ports
		- Built-in LAN controller (WfM 2.0 & IEEE 802.3 compliance)
		- Power Management (ACPI 2.0 compliance)
		- SMBus2.0 controller
		- Low Pin Count (LPC) interface (EC/KBC, Super I/O)
		- IRQ controller
		- Serial Interrupt Function
		- Suspend/Resume control
		- Built –in RTC
		- GPIO
		- 652-ball 31×31×2.51mm BGA Package
- PC Card Controller (TI PCI7412)
	- − PCI I/F
	- − CardBus / Ultra media Controller (1 socket)
	- − SD/MMC, Memory Stick, XD Card Controller
	- − 1394 Controller (2 ports)
	- 288-ball, 16×16×1.4mm, BGA Package
- $\Box$  VGA

Graphics interface in North Bridge (Intel Calistoga GM) is used.

- □ Sound Controller
	- Sound controller built in the South Bridge (Intel ICH7-M/) + ALC262, AN12945.
		- − Internal speakers
		- − Volume control
		- − Stereo headphone jack
		- − External microphone jack
		- − Built-in microphone
- **I** Internal LAN
	- Ethernet LAN (10 megabits per second, 10BASE-T), Fast Ethernet LAN (100 megabits per second, 100BASE-TX) or Gigabit Ethernet LAN (1000 megabits per second, 1000BASE-T) is used.
		- Supports

Gigabit Ethernet: Gigabit Intel Vidaria

- One RJ45 port
- Supports WOL
- Supports Magic Pocket
- Supports LED
- **Q** Wireless LAN
	- Intel made wireless LAN card in the PCI Express Mini card slot
		- − Supports 802.11a/b/g
		- − Diversity support (main & sub)
		- − Supports Wireless Communication SW
		- − Supports W-LAN via PCMCIA (Euro : GSM/GPRS)
- $\Box$  3G
	- 3G card in the PCI Express Mini card slot
		- − Support protocol: EVDO
		- − Diversity support (main & sub)
- **Q** UWB
	- UWB card in the PCI Express Mini card slot
		- − Support Askey (WiQuest chip set) USB, DVI, SPDIF signal It is made Wireless and connects with Wirers Dock.
		- − An antenna is shared with Bluetooth.

#### **D** Bluetooth

- − Taiyo Yuden make V2.0+EDR
- − An antenna is shared with UWB.
- $\Box$  Other main system chips
	- Clock Generator: 954321 AGLFT
	- Super I/O:LPC47N217-JV (SMSC Kona-Lite)
	- EC/KBC:M306KAFCLRP U0 (Mitsubishi)
	- EEPROM for security:M24C08-WDW6TP (ST micro)
	- PSC:TMP86FS49AUG

## **1.2 1.8-inch Hard Disk Drive**

The removable HDD is a random access non-volatile storage device. It has a non-removable 1.8-inch magnetic disk and mini-Winchester type magnetic heads.

The computer supports a 80GB.

The HDD is shown in figure 1-5. Specifications are listed in Table 1-2.

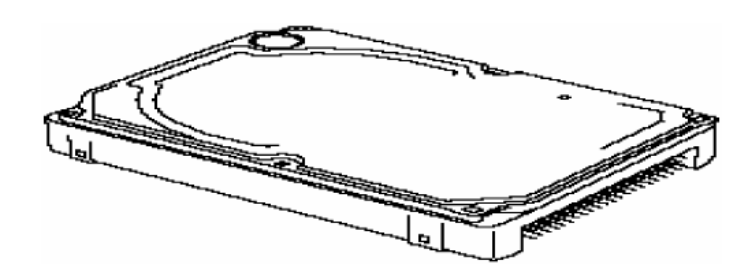

*Figure 1-4 1.8-inch HDD* 

*Table 1-1 1.8-inch HDD specifications)* 

*1.8-inch HDD Specifications (1/2)* 

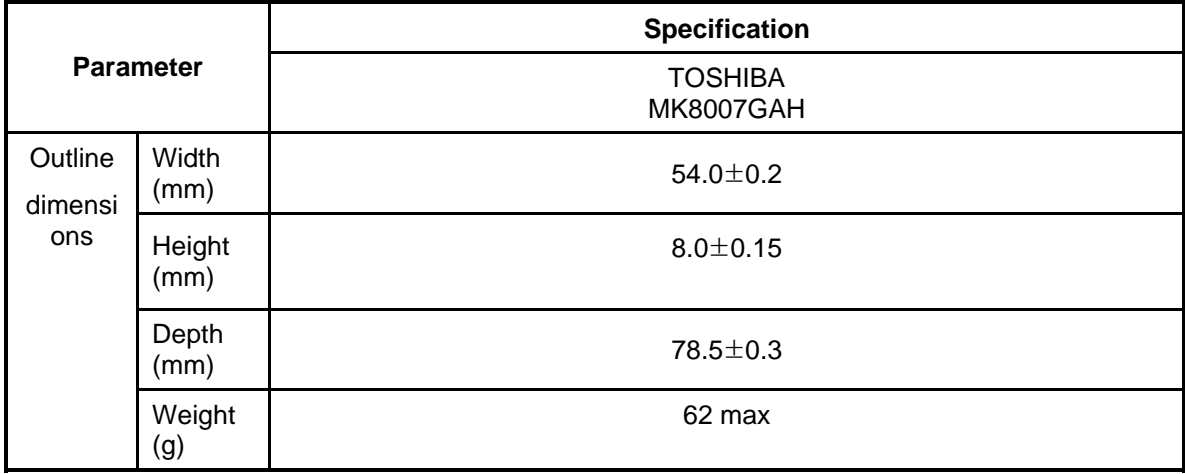

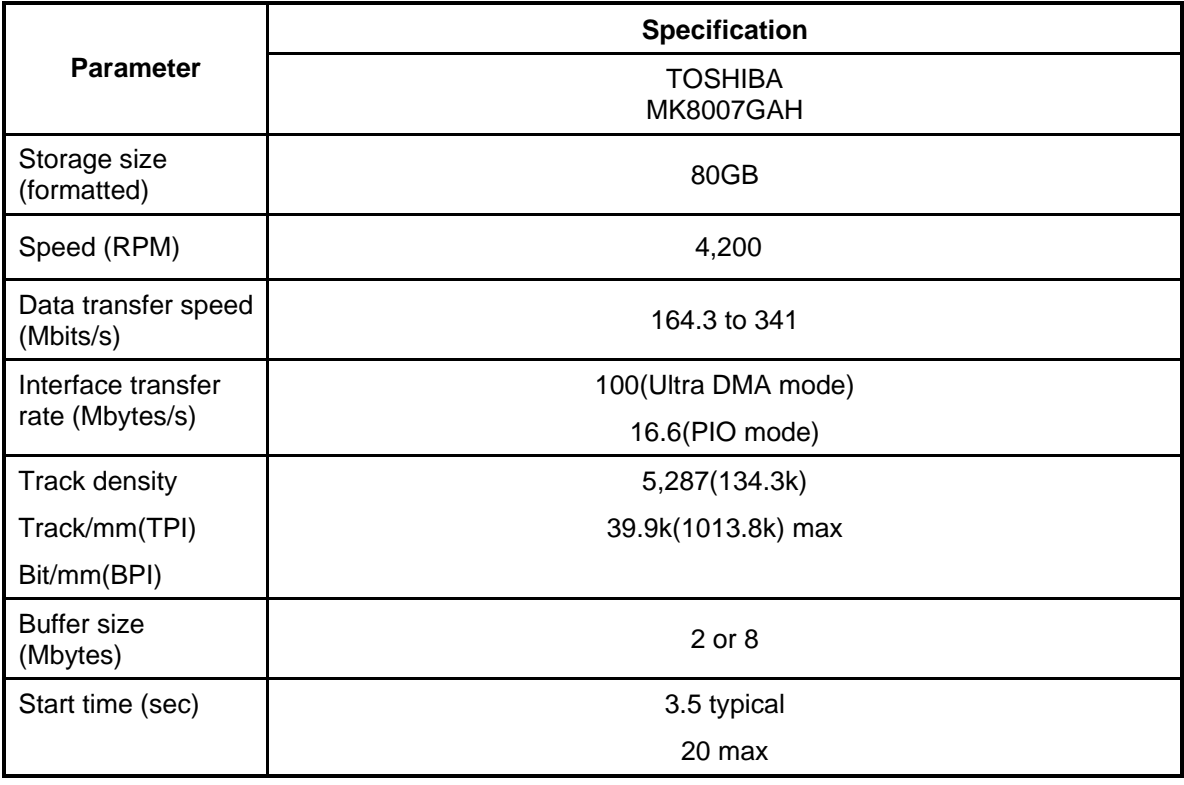

*1.8-inch HDD Specifications (2/2)* 

## **1.3 Keyboard**

The keyboard is mounted 84(US)/85(UK) keys that consist of character key and control key. The keyboard is connected to membrane connector on the system board and controlled by the keyboard controller.

Figure 1-6 is a view of the keyboard.

See Appendix E about a layout of the keyboard.

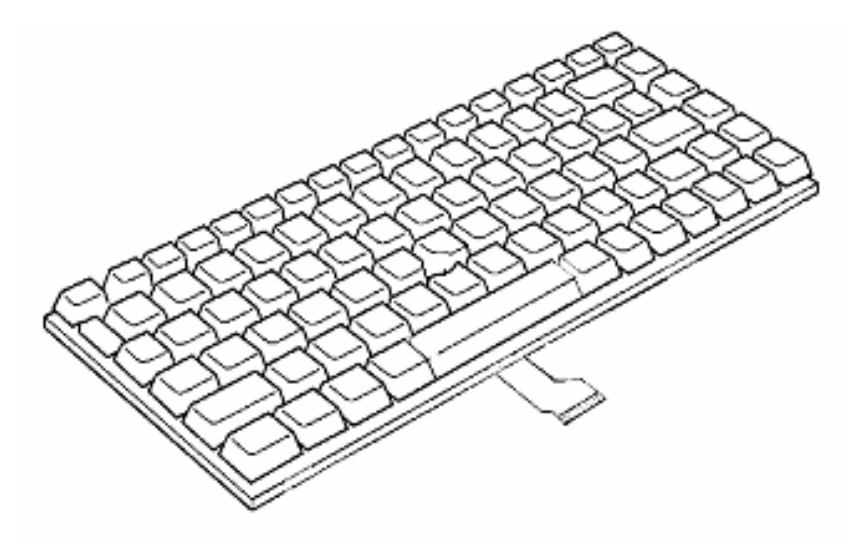

*Figure 1-5 Keyboard* 

## **1.4 TFT Color Display**

The TFT color display consists of 12.1-inch WXGA LCD module.

#### **1.4.1 LCD Module**

The LCD module used for the TFT color display uses a white LED backlight as the light source and can display a maximum of 16M colors with 1,200 x 800 resolution. The VGA in North Bridge can control internal and external WXGA support displays simultaneously.

Figure 1-7 shows a view of the LCD module and Table 1-3lists the specifications.

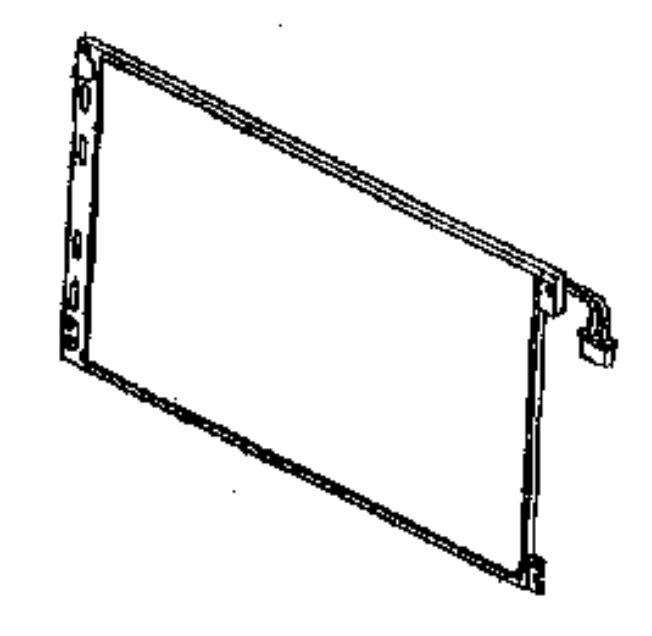

*Figure 1-6 LCD module* 

*Table 1-2 LCD module specifications* 

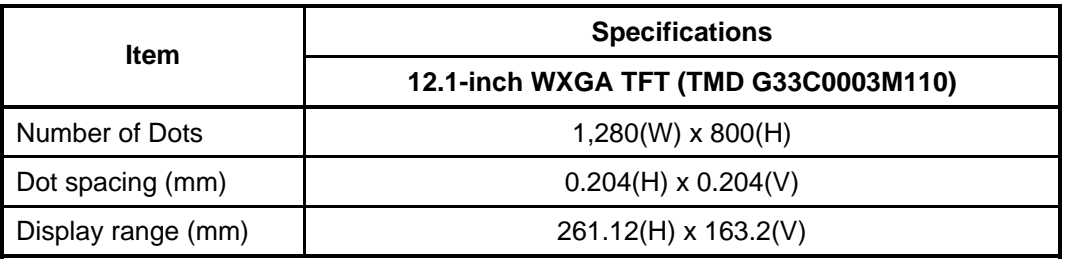

## **1.5 Power Supply**

The power supply supplies many different voltages to the system board and performs the following functions:

- 1. Judges that the DC power supply (AC adapter) is connected to the computer.
- 2. Detects DC output and circuit malfunctions.
- 3. Controls the display of battery icon and DC IN icon.
- 4. Turns the battery charging system on and off and detects a fully charged battery.
- 5. Turns the power supply on and off.
- 6. Provides the detection of a low battery.
- 7. Calculates the remaining battery capacity.
- 8. Controls the transmission of the status signal of the main battery.

The power supply output rating is specified in Table 1-4.

|                  | <b>Power supply</b> |                                       |                                 |               |                                                                                                    |  |
|------------------|---------------------|---------------------------------------|---------------------------------|---------------|----------------------------------------------------------------------------------------------------|--|
| <b>Name</b>      | Voltage<br>[V]      | <b>Power OFF</b><br>(Suspend<br>mode) | <b>Power OFF</b><br>(Boot mode) | No<br>battery | Object                                                                                                    |  |
| <b>PPV</b>       | $1.1 - 03$          | <b>No</b>                             | <b>No</b>                       | <b>No</b>     | <b>CPU</b>                                                                                                    |  |
| <b>PTV</b>       | 1.05                | <b>No</b>                             | <b>No</b>                       | <b>No</b>     | CPU, GMCH, ICH7-M,                                                                                                    |  |
| 1R5-P1V          | 1.5                 | <b>No</b>                             | <b>No</b>                       | No            | CPU, GMCH, ICH7-M,<br>PCI-e Mini Card                                                                                                    |  |
| 1R8-B1V          | 1.8                 | <b>Yes</b>                            | <b>No</b>                       | <b>No</b>     | GMCH, DDR2-SDRAM                                                                                                    |  |
| 2R5-P2V          | 2.5                 | <b>No</b>                             | <b>No</b>                       | No            | GMCH,                                                                                                    |  |
| LAN2R5-E2V       | 2.5                 | <b>Yes</b>                            | Yes / No                        | No.           | LAN cont                                                                                                    |  |
| MR0R9-B0V        | 0.9                 | <b>Yes</b>                            | No                              | No            | GMCH, DDR2-SDRAM                                                                                                    |  |
| 0R9-P0V          | 0.9                 | <b>No</b>                             | <b>No</b>                       | <b>No</b>     | DDR2-SDRAM                                                                                                    |  |
| P <sub>3</sub> V | 3.3                 | No                                    | No                              | No            | Clock Generator, Thermal<br>Sensor, GMCH, SDRAM(SPD),<br>ICH7-M, HDD, PC-Card Cont.,<br>PC-Card Power, PCI-e Mini<br>Card, (FWH), TPM, Super I/O,<br>LCD, Audio Codec, Dezitizer |  |
| E <sub>3</sub> V | 3.3                 | <b>Yes</b>                            | Yes / No                        | <b>No</b>     | ICH7-M, TPM, PCI-e Mini Card,<br>SPI Flash, Finger Print Sensor,<br><b>Aux Controller</b>                                                                                        |  |
| S <sub>3</sub> V | 3.3                 | <b>Yes</b>                            | <b>Yes</b>                      | <b>No</b>     | EC/KBC, EEPROM,<br>Accelerometer                                                                                                    |  |
| BT-P3V           | 3.3                 | <b>No</b>                             | <b>No</b>                       | <b>No</b>     | <b>Bluetooth</b>                                                                                                    |  |
| LAN-E3V          | 3.3                 | <b>Yes</b>                            | Yes / No                        | <b>No</b>     | LAN(Cont., EEPROM, LED)                                                                                                    |  |
| AXDVDD-E3V       | 3.3                 | <b>Yes</b>                            | Yes / No                        | No.           | <b>Aux Display</b>                                                                                                    |  |
| LAN1R2-E1V       | 1.2                 | <b>Yes</b>                            | Yes / No                        | <b>No</b>     | LAN Cont.                                                                                                    |  |
| P <sub>5</sub> V | 5                   | No                                    | No                              | No            | ICH7-M, PC-Card Power, LED,<br>KB-LED, PAD, CRT, FAN,                                                                                                    |  |
| E <sub>5</sub> V | 5                   | Yes                                   | Yes / No                        | $\mathsf{No}$ | ICH7-M, USB Power                                                                                                    |  |
| M5V              | 5                   | Yes                                   | <b>Yes</b>                      | No            | <b>LED</b>                                                                                                    |  |
| <b>MCV</b>       | 5                   | Yes                                   | Yes                             | No            | <b>PSC</b>                                                                                                    |  |
| SND-P5V          | 5                   | No                                    | No                              | No            | Headphone Amp                                                                                                    |  |
| SNDEP5V          | 5                   | Yes                                   | Yes / No                        | No            | Speaker Amp                                                                                                    |  |
| BL-P5V           | 5                   | No                                    | No                              | No            | <b>LED Back Light</b>                                                                                                    |  |
| A4R7-P4V         | 4.7                 | No                                    | No                              | No            | Audio Codec, Audio Amp                                                                                                    |  |
| AXDVCC-EFV       | 12                  | Yes                                   | Yes / No                        | No            | Aux Display                                                                                                    |  |
| R <sub>3</sub> V | $2.0 - 3.5$         | Yes                                   | Yes                             | Yes           | ICH7-M (RTC)                                                                                                    |  |

*Table 1-3 Power supply output rating* 

### **1.6 Batteries**

The computer has three types of batteries as follows:

- $\Box$  Main battery
- □ 2nd Battery
- Real Time Clock (RTC) battery

The battery specifications are listed in Table 1-5.

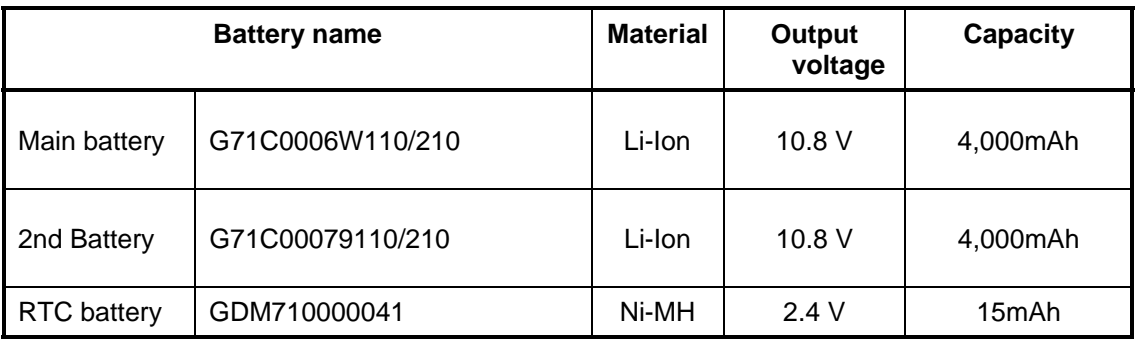

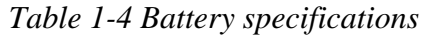

#### **1.6.1 Main Battery/ 2nd Battery**

The removable main battery or 2nd Battery pack is the computer's main power source when the AC adaptor is not attached. The main battery maintains the state of the computer when the computer enters in resume mode.

□ Battery Charge

When the AC adapter is connected, normal charging is used while the system is turned on and quick charge is used while the system is turned off. Table 1-6 lists the charging time required for charges.

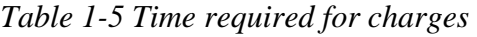

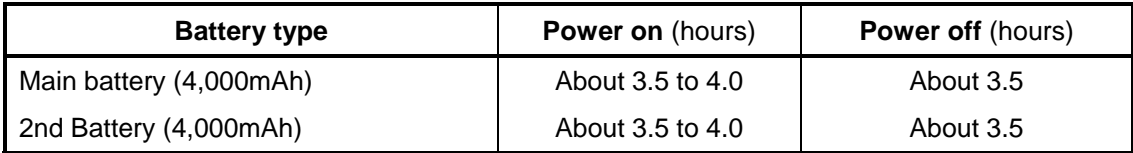

Charge is stopped in the following cases.

- 1. The main battery or 2nd Battery is fully charged.
- 2. The main battery or 2nd Battery is removed.
- 3. Main battery or 2nd Battery and AC adapter voltage is abnormal.
- 4. Charging current is abnormal.
- $\Box$  Data preservation time

When turning off the power in being charged fully, the preservation time is as following Table 1-7.

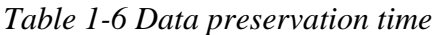

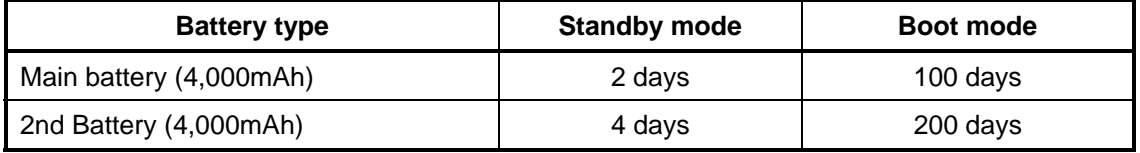

#### **1.6.2 RTC battery**

The RTC battery provides power to keep the current date, time and other setup information in memory while the computer is turned off. Table 1-8 lists the charging time and data preservation period of the RTC battery.

*Table 1-7 RTC battery charging/data preservation time* 

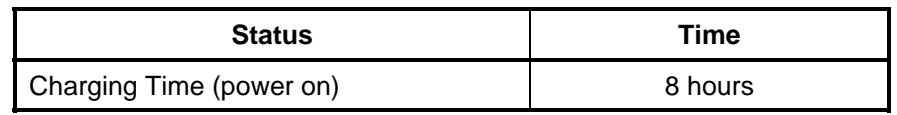

# **1.7 AC Adapter**

The AC adapter is used to charge the battery.

Table 1-9lists the AC adapter specifications.

| <b>Parameter</b> | <b>Specification</b>                      |  |  |  |
|------------------|-------------------------------------------|--|--|--|
|                  | G71C0004A510(3-pin) / G71C0002SC10(2-pin) |  |  |  |
| Power            | 60W (Peak 75W)                            |  |  |  |
| Input voltage    | 100V/240V                                 |  |  |  |
| Input frequency  | 50Hz to 60Hz                              |  |  |  |
| Input current    | 1.5A or less (100V-240V 4Aload)           |  |  |  |
| Output voltage   | 15V                                       |  |  |  |
| Output current   | 0A to 4A (At constant voltage mode)       |  |  |  |

*Table 1-8 AC adapter specifications* 

# **Chapter 2**

# **Troubleshooting Procedures**

 *[CONFIDENTIAL]*
#### Chapter 2 **Contents**

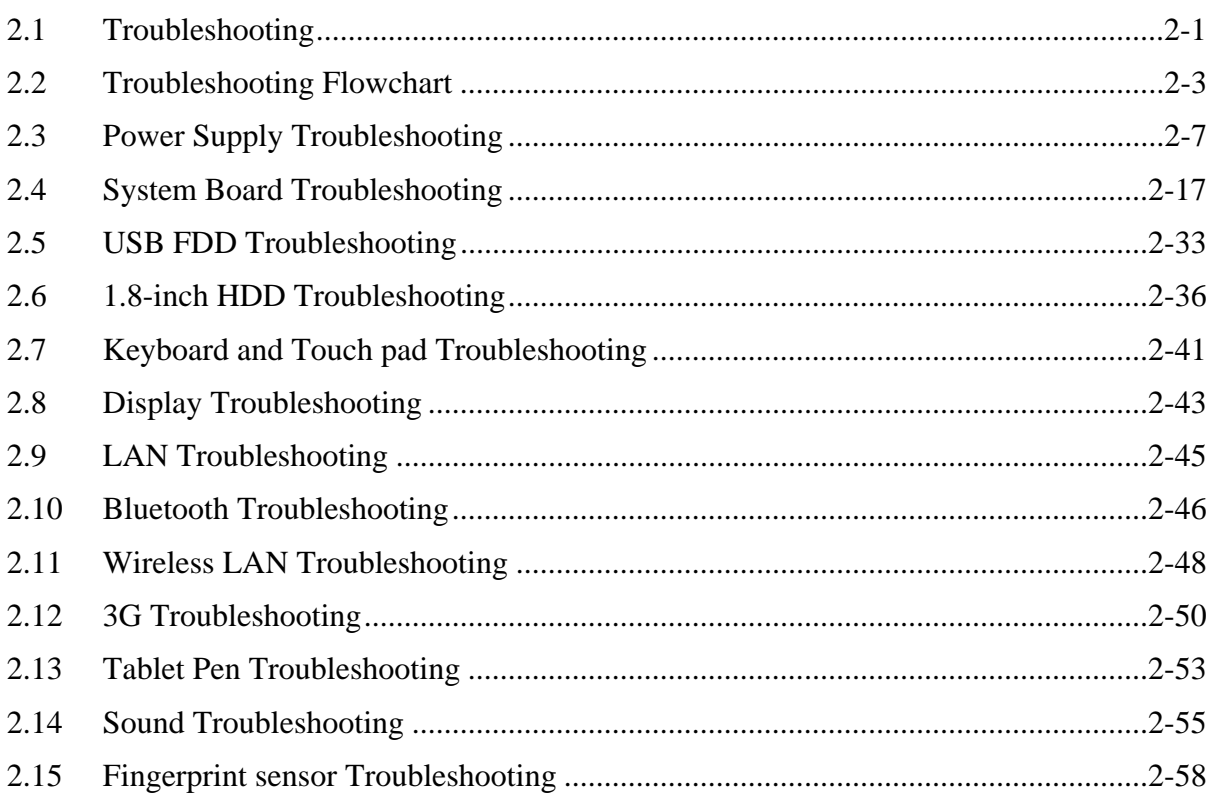

# **Figures**

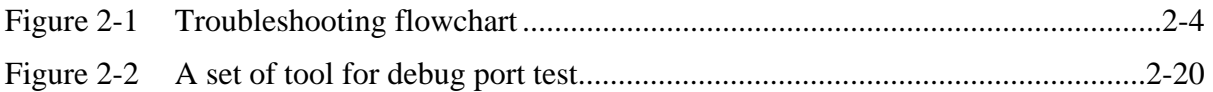

# **Tables**

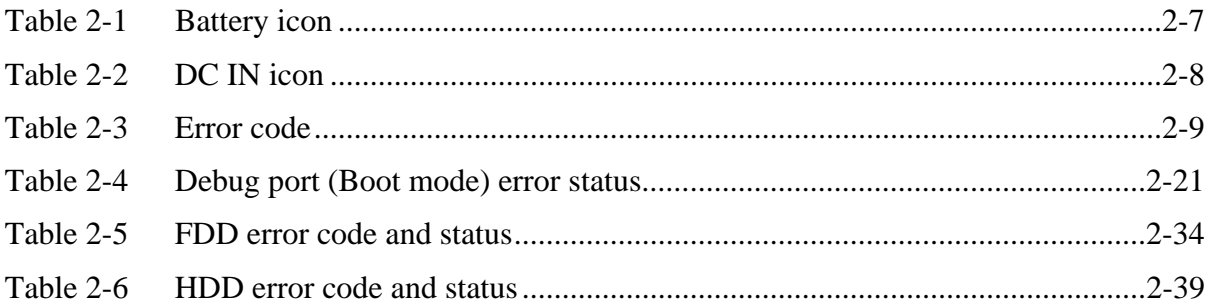

# **2.1 Troubleshooting**

Chapter 2 describes how to determine if a Field Replaceable Unit (FRU) in the computer is causing the computer to malfunction. The FRUs covered are:

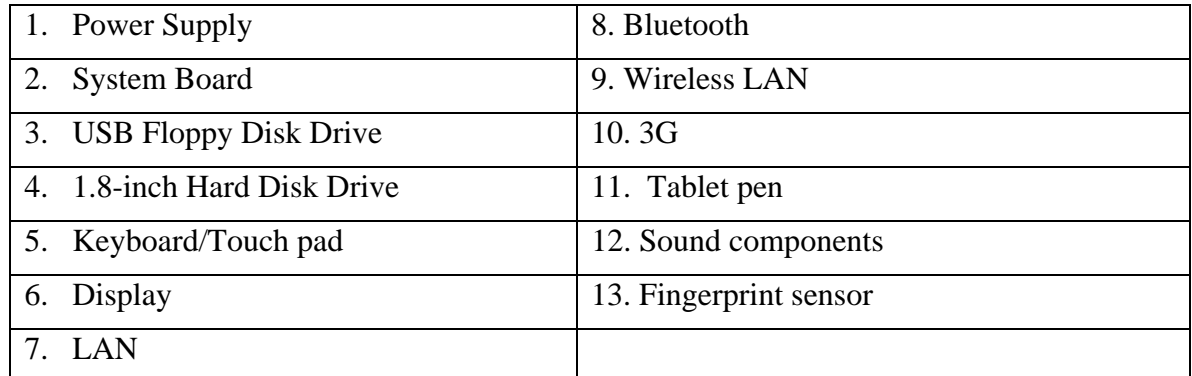

The Test Program operations are described in Chapter 3. Detailed replacement procedures are described in Chapter 4.

*NOTE: Before replacing the system board, it is necessary to execute the subtest 03 DMI Information save of the 3.3 Setting of the hardware configuration in Chapter 3.* 

 *After replacing the system board, it is necessary to execute the subtest 04 DMI Information recovery and subtest 08 System configuration display of the 3.3 Setting of the hardware configuration in Chapter 3.* 

 *Also update with the latest EC/KBC as described in Appendix H "EC/KBC Rewrite Procedures".* 

The implement for the Diagnostics procedures is referred to Chapter 3. Also, following implements are necessary:

- 1. Phillips screwdrivers (For replacement procedures, Refer to Chapter 4)
- 2. Implements for debugging port check
	- Toshiba DOS system FD
	- RS-232C cross cable
	- Test board with debug port test cable
	- PC for displaying debug port test result

There are following two types of connections in the figure of board and module connection in and after 2.3 Power Supply Troubleshooting.

- (1) Cable connection is described in the figure as line.
- (2) Pin connection is described in the figure as arrow.
- <e.g> Connection of modem

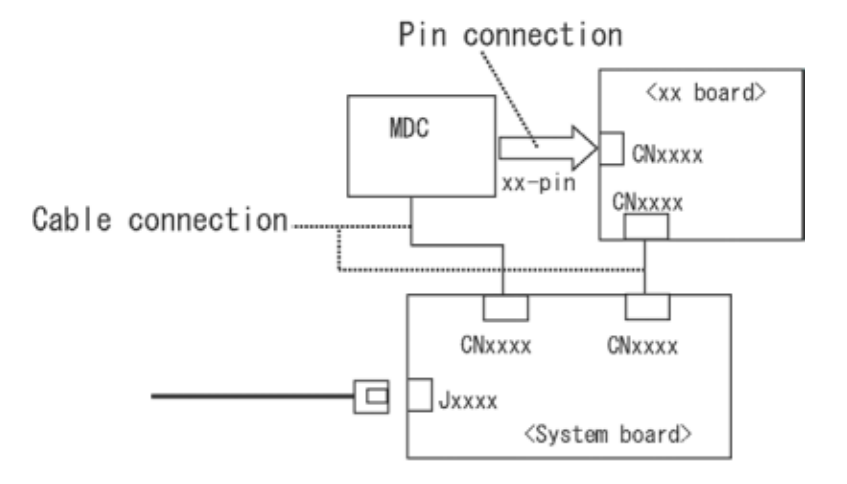

# **2.2 Troubleshooting Flowchart**

Use the flowchart in Figure 2-1 as a guide for determining which FRU malfunctions. Before going through the flowchart steps, check the following:

- $\Box$  Ask the user if a password is registered and, if it is, ask him or her to enter the password.
- $\Box$  Make sure that Windows Vista  $^{TM}$  preinstalled by Toshiba is installed on the hard disk. Operating systems not preinstalled by Toshiba can cause the computer malfunction.
- $\Box$  Make sure all optional equipment is removed from the computer.
- $\Box$  Make sure the USB FDD (When connected to the computer) and optical drive are empty.

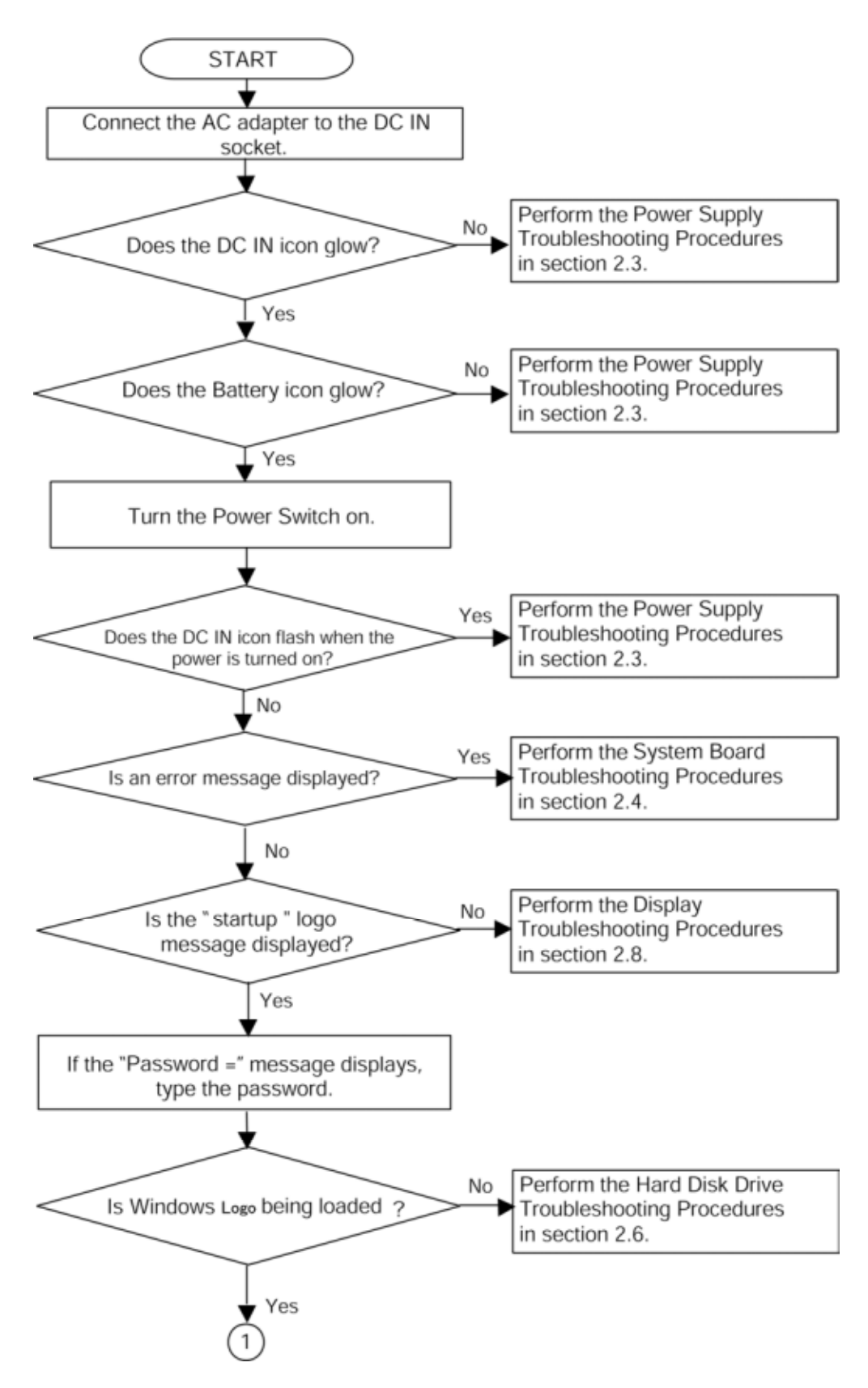

*Figure 2-1 Troubleshooting flowchart (1/2)* 

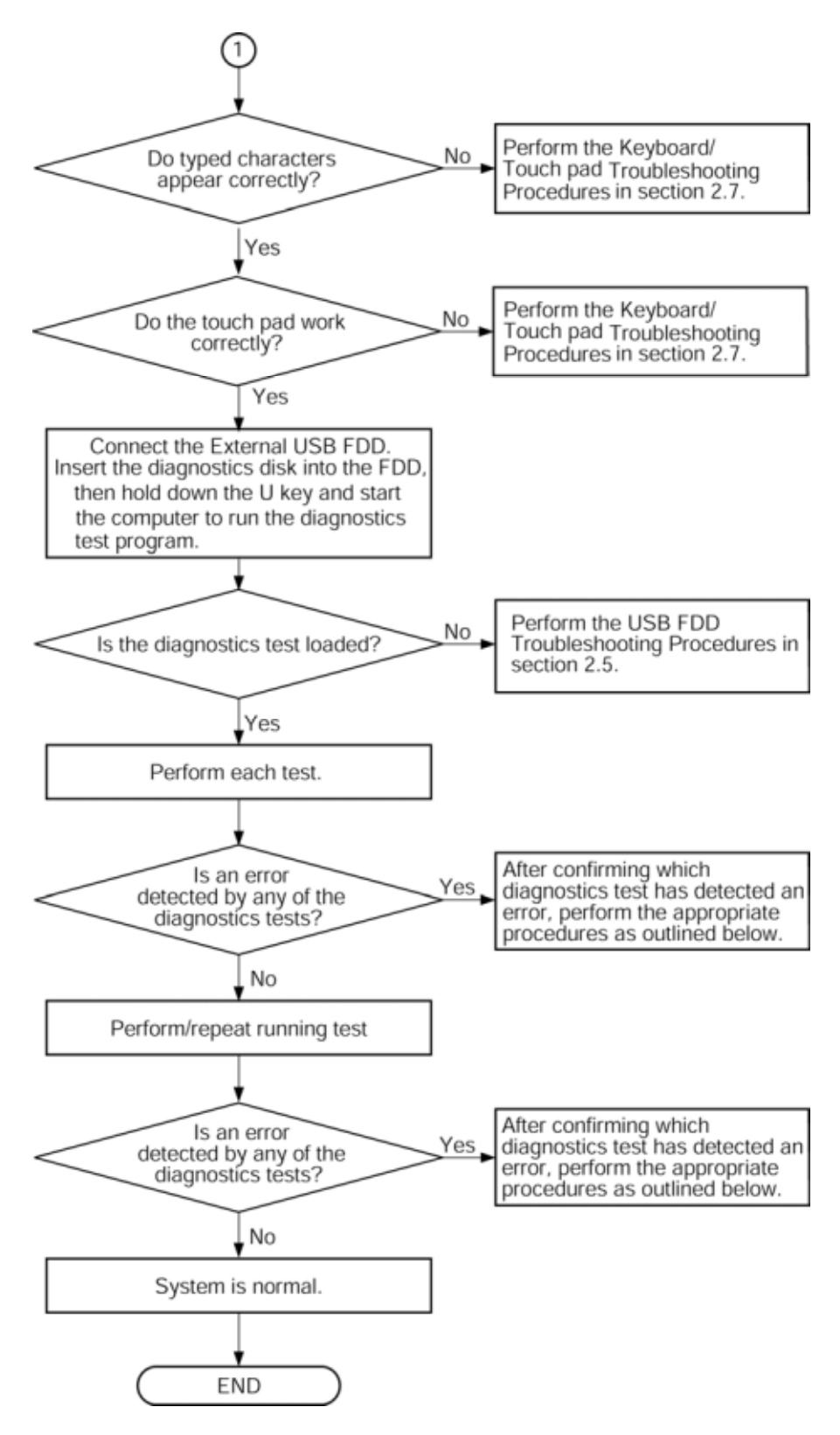

*Figure 2-1 Troubleshooting flowchart (2/2)* 

If the diagnostics program cannot detect an error, the problem may be intermittent. The Running Test program should be executed several times to isolate the problem. Check the Log Utilities function to confirm which diagnostic test detected an error, then perform the appropriate troubleshooting procedures as follows:

- 1. If an error is detected on the system test, memory test, display test, expansion test, real timer test, Sound/LAN/Modem test, Bluetooth test, perform the System Board Troubleshooting Procedures in Section 2.4.
- 2. If an error is detected on the floppy disk test, perform the USB FDD Troubleshooting Procedures in Section 2.5.
- 3. If an error is detected on the hard disk test, perform the HDD Troubleshooting Procedures in Section 2.6.
- 4. If an error is detected on the keyboard test (DIAGNOSTICS TEST) and pressed key display test (ONLY ONE TEST), perform the Keyboard/Touch pad Troubleshooting Procedures in Section 2.7.
- 5. If an error is detected on the display test, perform the Display Troubleshooting Procedures in Section 2.8.
- 6. If an error is detected on the LAN test, perform the LAN Troubleshooting Procedures in Section 2.9.
- 7. If an error is detected on the Bluetooth test, perform the Bluetooth Troubleshooting Procedures in Section 2.10.
- 8. If an error is detected on the Wireless LAN test, perform the Wireless LAN Troubleshooting Procedures in Section 2.11.
- 9. If an error is detected on the 3G test, perform the 3G Troubleshooting Procedures in Section 2.12.
- 10. If an error is detected on the Tablet Pen test, perform the Tablet Pen Troubleshooting Procedures in Section 2.13.
- 11. If an error is detected on the Sound test, perform the Sound Troubleshooting Procedures in Section 2.14.
- 12. If a malfunction is detected on Fingerprint sensor, perform the Fingerprint sensor Troubleshooting Procedures in Section 2.15.

# **2.3 Power Supply Troubleshooting**

The power supply controls many functions and components. To determine if the power supply is functioning properly, start with Procedure 1 and continue with the other Procedures as instructed. The procedures described in this section are:

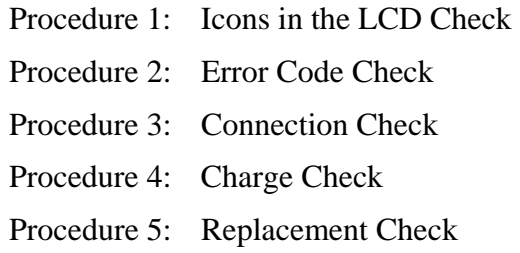

### **Procedure 1 Icons in the LCD Check**

The following Icons in the LCD indicate the power supply status:

 $\Box$  Battery icon

 $\Box$  DC IN icon

The Power Supply Controller (PSC) displays the power supply status through the Battery icon and the DC IN icon in the LCD as listed in the tables below. To check the power supply status, install a battery pack and connect an AC adaptor.

| <b>Battery icon</b>                          | <b>Power supply status</b>                                                                                    |
|----------------------------------------------|----------------------------------------------------------------------------------------------------|
| Lights orange                                | Battery is charged and the external DC is input. It has no<br>relation with ON/OFF of the system power.       |
| Lights green                                 | Battery is fully charged and the external DC is input. It has<br>no relation with ON/OFF of the system power. |
| Blinks orange<br>(even intervals)            | The battery level is low while the system power is ON.                                                        |
| Blinks orange once<br>(at being switched on) | The system is driven by only a battery and the battery level<br>is low.                                       |
| Doesn't light                                | Any condition other than those above.                                                                         |

*Table 2-1 Battery icon* 

| DC IN icon     | <b>Power supply status</b>                      |
|----------------|-------------------------------------------------|
| Lights green   | DC power is being supplied from the AC adapter. |
| Flashes orange | There is a problem with the power supply. *1    |
| Doesn't light  | Any condition other than those above.           |

*Table 2-2 DC IN icon* 

\*1 When the Power Supply Controller (PSC) detects a malfunction, the DC IN icon blinks orange. It shows an error code.

When the icon is blinking, perform the following procedure.

- 1. Remove the battery pack and the AC adapter.
- 2. Re-attach the battery pack and the AC adapter.

If the icon is still blinking after the operation above, check the followings:

- Check 1 If the DC IN icon blinks orange, go to Procedure 2.
- Check 2 If the DC IN icon does not light, go to Procedure 3.
- Check 3 If the battery icon does not light orange or blue, go to Procedure 4.

*NOTE: Use a supplied AC adapter G71C0004A510 (3-pin)/ G71C0002SC10 (2-pin).* 

### **Procedure 2 Error Code Check**

If the power supply microprocessor detects a malfunction, the DC IN icon blinks orange. The blink pattern indicates an error as shown below.

□ Start Off for 2 seconds

 $\Box$  Error code (8 bit)

"1" On for one second

"0" On for half second

Interval between data bits Off for half second

The error code begins with the least significant digit.

Example: Error code 11h (Error codes are given in hexadecimal format.)

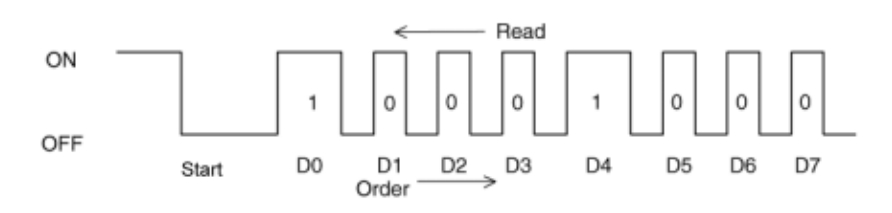

Check 1 Convert the DC IN icon blink pattern into the hexadecimal error code and compare it to the tables below. Then go to Check 2.

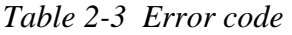

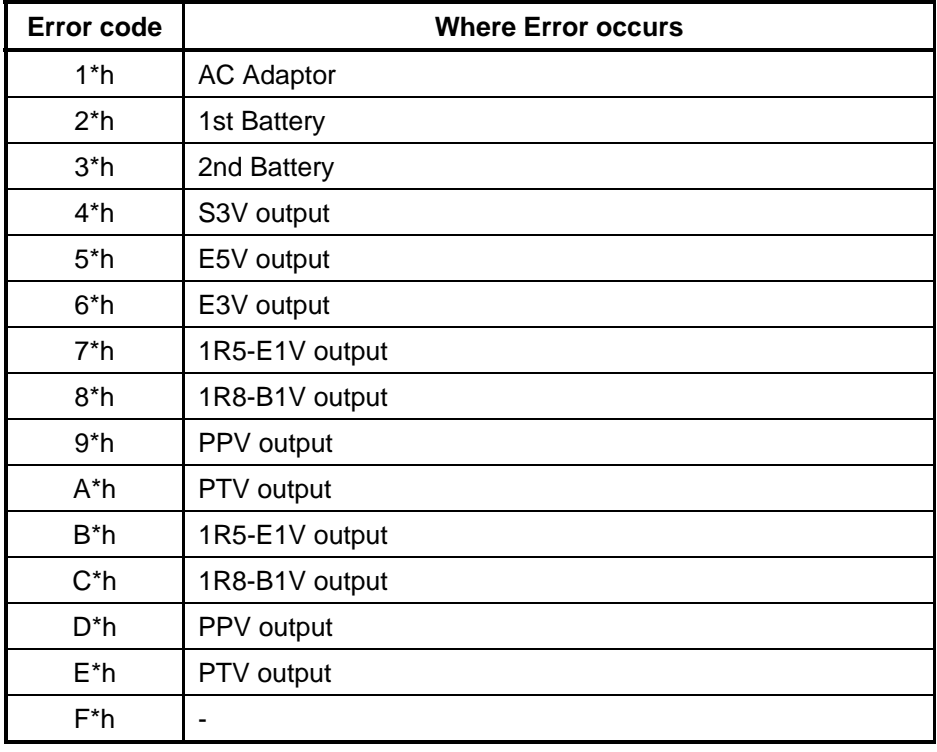

#### □ AC Adaptor

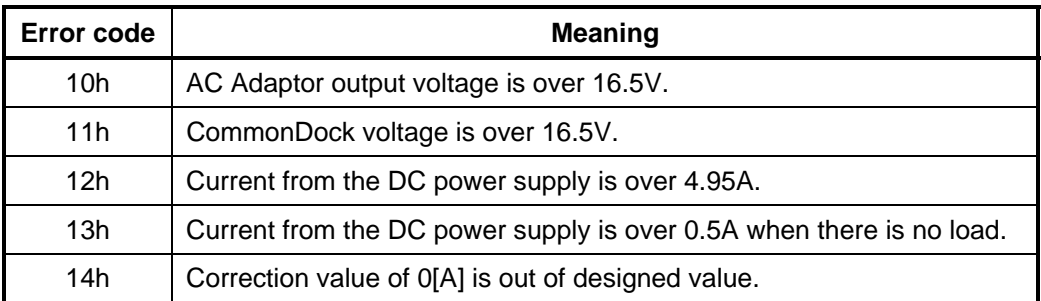

### $\Box$  1st Battery

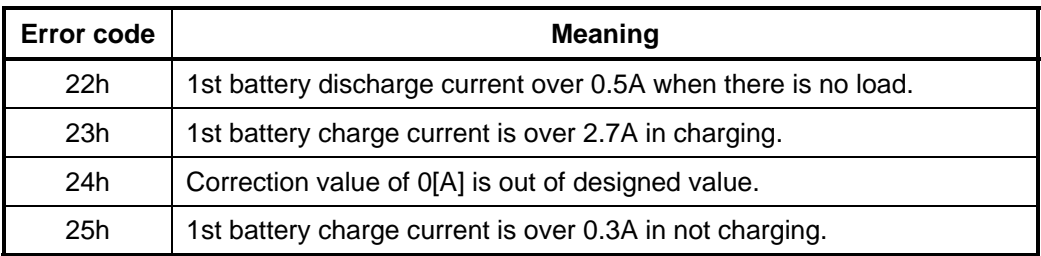

### □ 2nd Battery

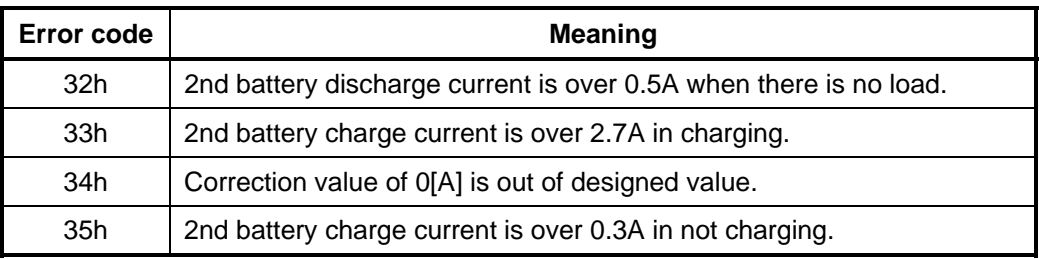

#### □ S3V output

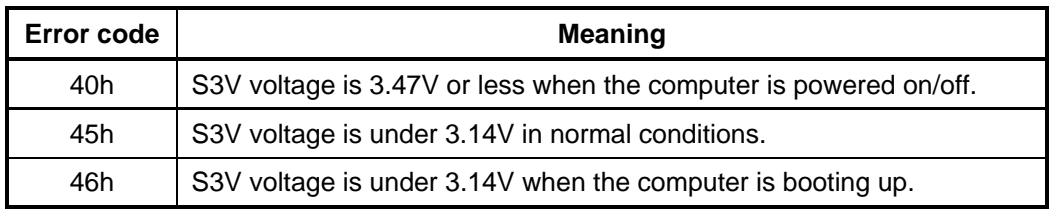

#### □ E5V output

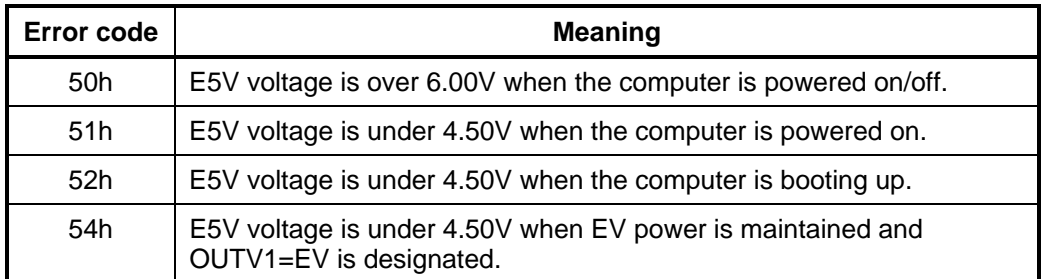

## □ E3V output

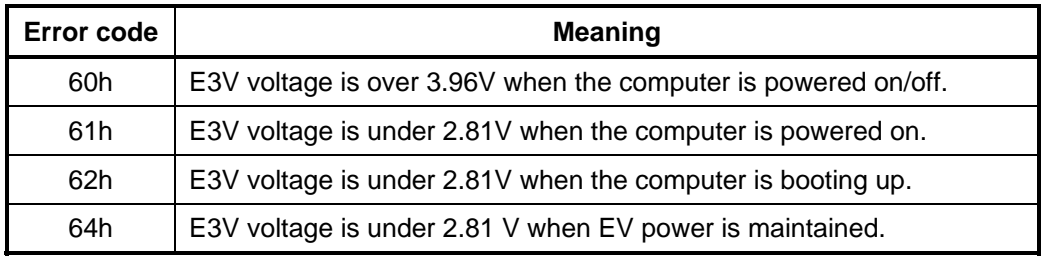

### □ 1R5-E1V output

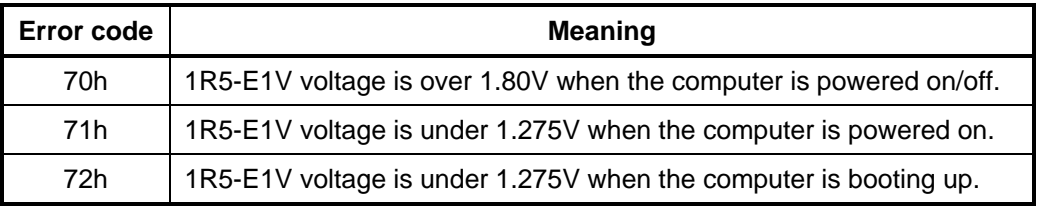

#### □ 1R8-B1V output

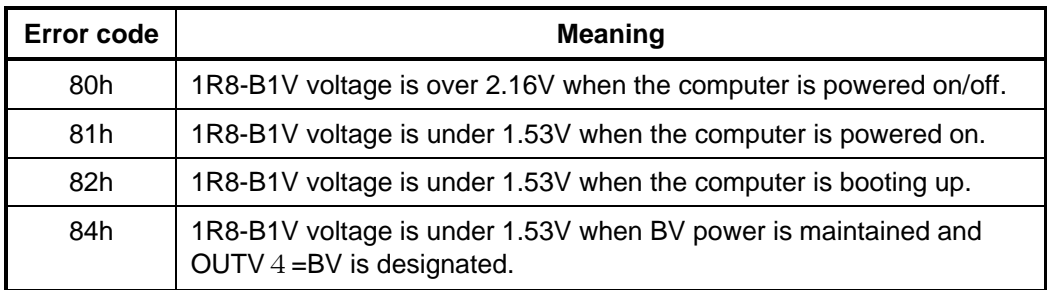

#### **Q** PPV output

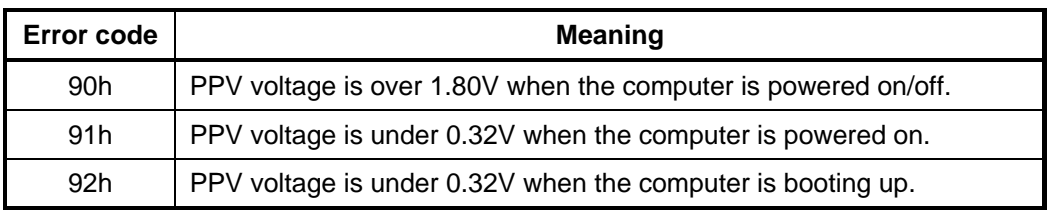

#### **Q** PTV output

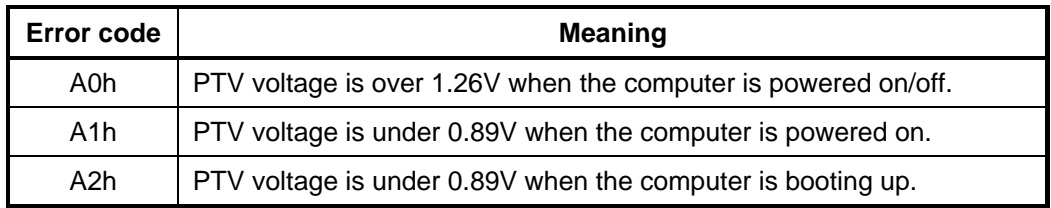

#### □ 1R5-E1V output

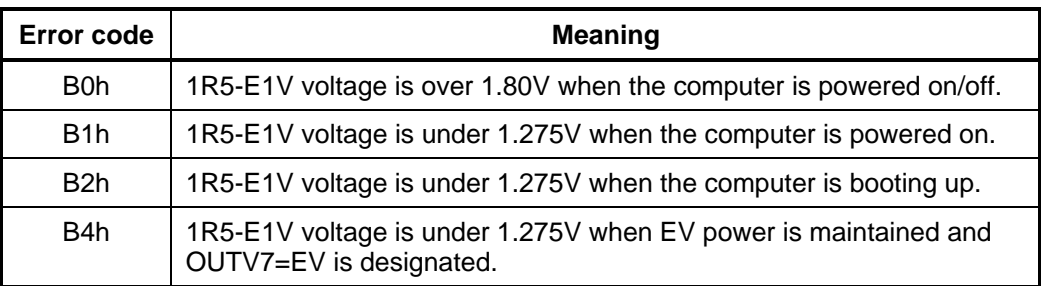

#### □ 1R8-B1V output

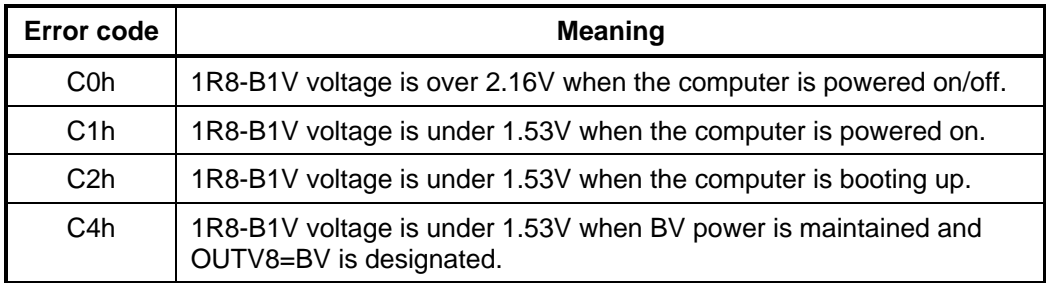

## **Q** PPV output

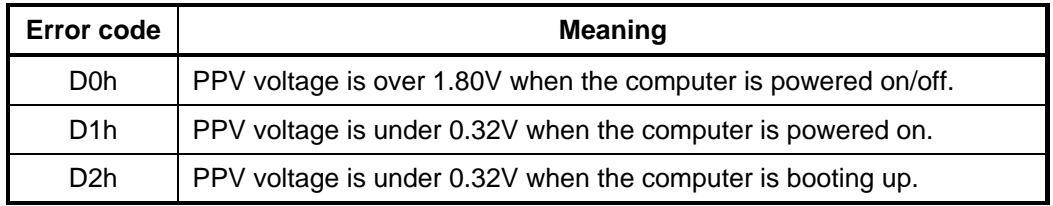

#### **D** PTV output

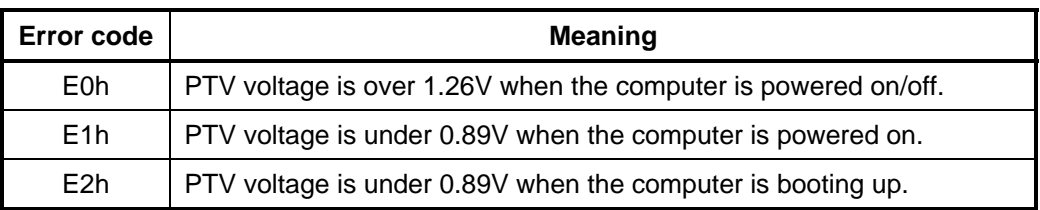

#### $\Box$  Miscellaneous

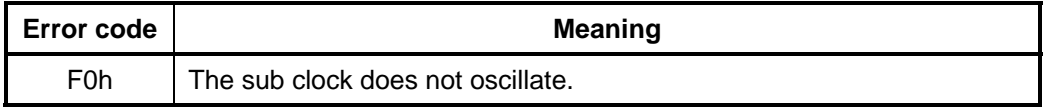

Check 2 In the case of error code 10h or 12h:

- $\Box$  Make sure the AC adaptor cord and AC power cord are firmly plugged into the DC IN 15 V socket and wall outlet. If the cables are connected correctly, go to the following step:
- $\Box$  Connect a new AC adaptor and/or AC power cord, if necessary. If the error still exists, go to Procedure 5.
- Check 3 In the case of error code 22h to 25h:
	- $\Box$  Make sure the battery pack is correctly installed in the computer. If the battery pack is correctly installed, go to Procedure3.
- Check 4 For any other error, go to Procedure 5.

#### **Procedure 3 Connection Check**

The power supply wiring diagram is shown below:

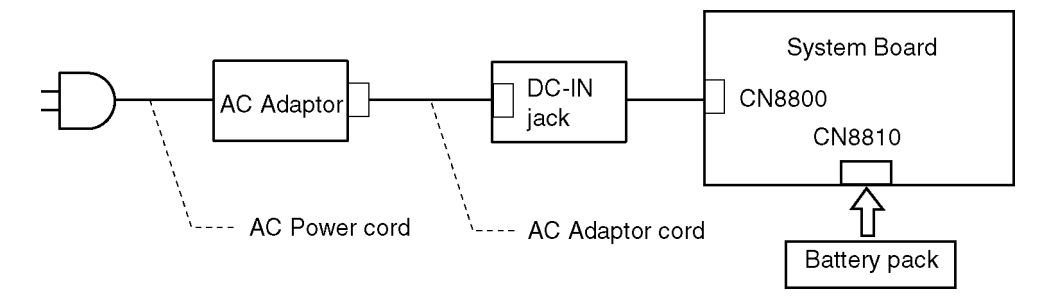

Any of the connectors may be disconnected. Perform Check 1.

- Check 1 Disconnect the AC power cord from the wall outlet. Check the power cable for breaks. If the power cord is damaged, connect a new AC power cord. If there is no damage, go to Check 2.
- Check 2 Make sure the AC adaptor cord and AC power cord are firmly plugged into the DC-IN jack socket and AC adaptor inlet/wall outlet, respectively. If these cables are connected correctly, go to Check 3.
- Check 3 Make sure the DC IN jack is firmly connected to the connector CN8800 on the system board.
	- If the DC IN jack is not firmly connected, go to Procedure 1.
	- If it is connected, go to Check 4.
- Check 4 Use a multimeter to make sure the AC adaptor output voltage is close to 15 V. If the output is several percent lower than 15 V, go to Check 5. If the output is close to 15 V, go to Check 6.
- Check 5 Connect a new AC adaptor or AC power cord.
	- If the DC IN icon does not light, go to Procedure 5.
	- If the battery icon does not light, go to Check 6.
- Check 6 Make sure the battery pack is installed in the computer correctly. If the battery is properly installed and the battery icon still does not light, go to Procedure 4.

#### **Procedure 4 Charge Check**

- Check 1 Make sure the AC adaptor and AC power cord are firmly plugged into the DC IN socket and the wall outlet. If these cables are connected correctly, replace the AC adaptor (and/or AC power cord, if necessary).
- Check 2 Make sure the battery is properly installed. If the battery is properly installed, go to Check 3.
- Check 3 The battery pack may be completely discharged. Wait a few minutes to charge the battery pack. If the battery pack is still not charged, go to Check 4.
- Check 4 The battery's temperature is too hot or cold. Return the temperature to a normal operating condition. If the battery pack still is not charged, go to Check 5.
- Check 5 Replace the battery pack with a new one. If the battery pack still is not charged, go to Procedure 5.

#### **Procedure 5 Replacement Check**

The system board processor module may be disconnected or damaged. Disassemble the computer following the steps described in Chapter 4, *Replacement Procedures*. Check the connection between the AC adaptor and system board and connection. After checking the connections, perform the following Check 1:

When AC adapter is connected:

- Check 1 AC adapter may be faulty. Replace the AC adapter with a new one. If the problem still occurs, perform Check 2.
- Check 2 System board may be faulty. Replace the system board with a new one.

When AC adapter is not connected: (When driving with battery pack)

- Check 1 Battery pack may be faulty. Replace it with a new one. If the problem still occurs, perform Check 2.
- Check 2 System board may be faulty. Replace it with a new one.

# **2.4 System Board Troubleshooting**

This section describes how to determine if the system board and CPU are defective or not functioning properly. Start with Procedure 1 and continue with the other procedures as instructed.

The procedures described in this section are:

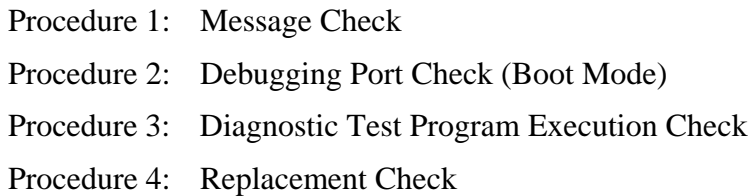

#### **Procedure 1 Message Check**

When the power is turned on, the system performs the Initial Reliability Test (IRT) installed in the BIOS ROM. The IRT tests each IC on the system board and initializes it.

 $\Box$  If an error message is shown on the display, perform Check 1.

- $\Box$  If there is no error message, go to Procedure 2.
- $\Box$  If Windows Vista<sup>TM</sup> is properly loaded, go to Procedure 3.
- Check 1 If one of the following error messages appears on the screen, press **F1** as the message instructs. These errors occur when the system configuration preserved in the RTC memory (CMOS type memory) is not the same as the actual configuration or when the data is lost.

If you press **F1** as the message instructs, returns all system settings to their default values. Then the system reboots.

 If error message (b) appears often when the power is turned on, replace the RTC battery. If any other error message displays, perform Check 2.

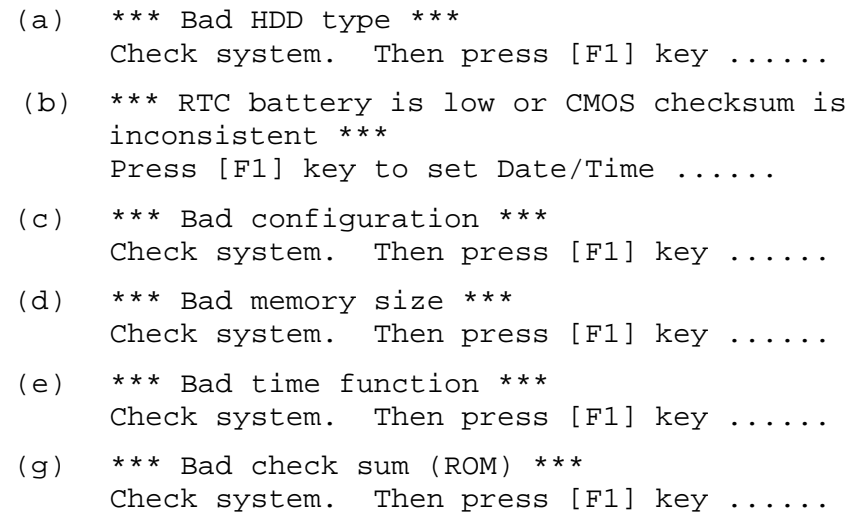

Check 2 If the following error message is displayed on the screen, press any key as the message instructs.

The following error message appears when data stored in RAM under the resume function is lost because the battery has become discharged or the system board is damaged. Go to Procedure 3.

WARNING: RESUME FAILURE. PRESS ANY KEY TO CONTINUE.

If any other error message displays, perform Check 3.

Check 3 The IRT checks the system board. When the IRT detects an error, the system stops or an error message appears.

> If one of the following error messages (1) through (15), (20) or (21) appears, go to Procedure 4.

> If the error message (16) appears, go to the Keyboard Troubleshooting Procedures in Section 2.7.

If the error message (17) or (18) appears, go to the HDD Troubleshooting Procedures in Section 2.6.

If the error message (19) appears, go to the Optical Drive Troubleshooting Procedures in Section 2.9.

- (1) PIT ERROR
- (2) MEMORY REFRESH ERROR
- (3) TIMER CH.2 OUT ERROR
- (4) FIRST 64KB MEMORY ERROR
- (5) FIRST 64KB MEMORY PARITY ERROR
- (6) VRAM ERROR
- (7) SYSTEM MEMORY ERROR
- (8) SYSTEM MEMORY PARITY ERROR
- (9) MEMORY ERROR
- (10) EXTENDED MEMORY PARITY ERROR
- (11) DMA PAGE REGISTER ERROR
- (12) DMAC #1 ERROR
- (13) DMAC #2 ERROR
- (14) PIC #1 ERROR
- (15) PIC #2 ERROR
- (16) KBC ERROR
- (17) HDC ERROR
- (18) Built-in HDD ERROR
- (19) CD-ROM ERROR
- (20) TIMER INTERRUPT ERROR
- (21) RTC UPDATE ERROR

### **Procedure 2 Debugging Port Check (Boot Mode)**

Check the D port status by a debug port test. The tool for debug port test is shown below.

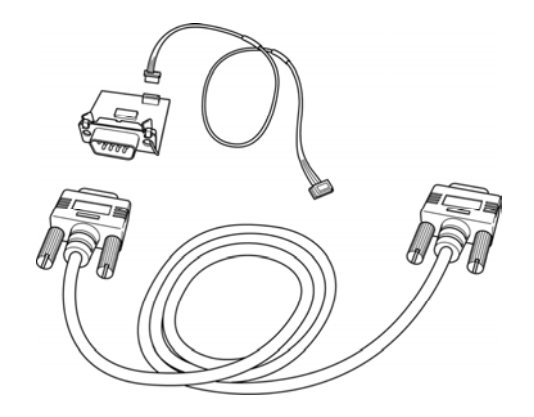

*Figure 2-2 A set of tool for debug port test* 

The test procedures are follows:

- 1. Connect the debug port test cable to the connector CN3400 of the system board. For disassembling to connect the test cable, refer to Chapter 4.
- 2. Connect the debug port test cable and RS-232C cross-cable to the test board.
- 3. Connect the RS-232C Cross-cable to the PC that displays the test results.

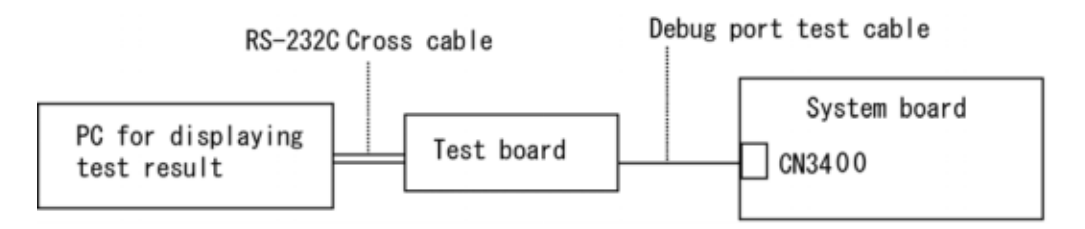

- 4. Boot the compute1r in DOS mode.
- 5. Execute GETDPORT.COM in the text menu in CPU REAL mode. (Insert the FD for starting D port into FDD and input "FD starting drive:>dport".)

The D port status is displayed in the following form;

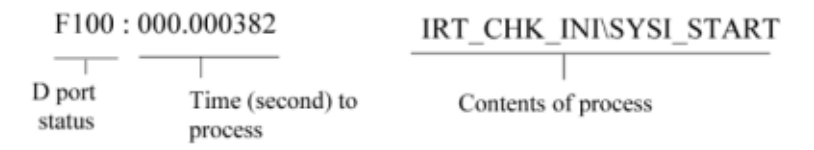

6. When the D port status is FFFF (normal status), go to Procedure 4. When the D port status falls into any other status than FFFF, go to Procedure 3.

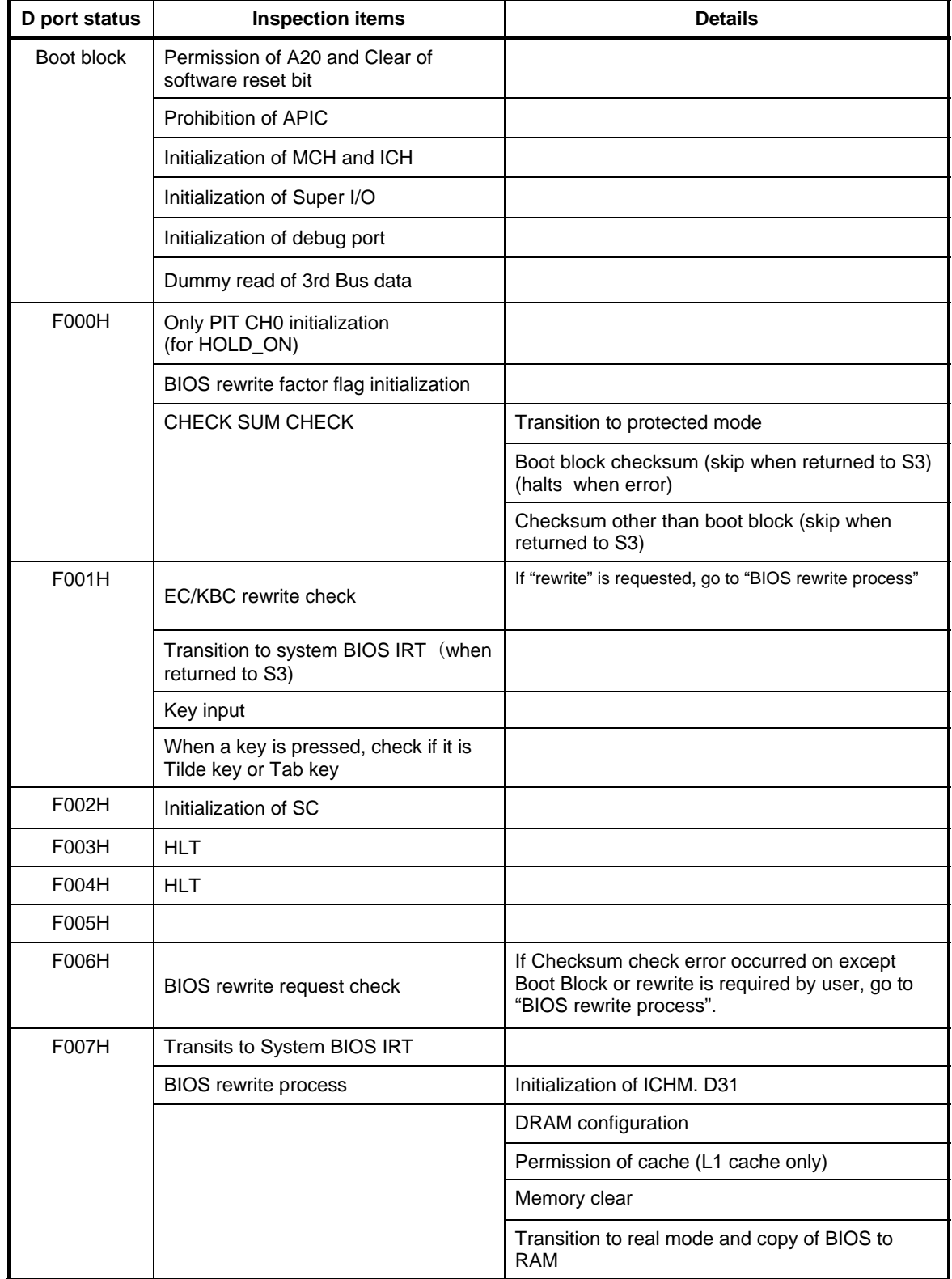

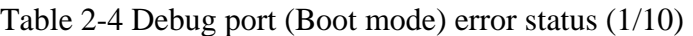

| D port status | <b>Inspection items</b>                | <b>Details</b>                                                                                    |
|---------------|----------------------------------------|---------------------------------------------------------------------------------------------------|
| F008H         |                                        |                                                                                                   |
| F009H         | Saving key scan code                   |                                                                                                   |
|               | A setup of TASK_1 second_TSC           |                                                                                                   |
|               | Controlling fan                        |                                                                                                   |
|               | Initializing sound items               | Permission of system speaker                                                                      |
|               | (for BEEP)                             | Releasing mute                                                                                    |
|               |                                        | Making the volume max (model that can control volume)                                             |
|               | When request BIOS, EC/KBC<br>rewriting | Blinks green (cycle:2s, on:1s, off:1s)                                                            |
|               | <b>BIOS ROM error</b>                  | Blinks orange (cycle: 2s(On:1s,Off:1s))                                                           |
|               | When BIOS renewal is prohibited        | class 2 security model Only , Blinks orange (cycle:<br>8s(On:4s,Off:4s)),HLT after 30s beep sound |
| F00BH         | Key input                              | Prohibition of USB                                                                                |
|               |                                        | BEEP                                                                                              |
|               |                                        | Waiting for key input                                                                             |
|               | Reading CHGBIOSA.EXE /<br>CHGFIRMA.EXE | FDC reset                                                                                         |
|               |                                        | Setting parameters for 2HD(1.44MB)                                                                |
|               |                                        | Reading of first sector, If it is the data of 1.44MB<br>(2HD), the media type is definite.        |
|               |                                        | Setting of parameters for 2DD (720KB)                                                             |
|               |                                        | Retrieval of "CHGBIOSA.EXE" from the root<br>directory.                                           |
|               |                                        | Directory start header and calculates the sector                                                  |
|               |                                        | Read 1 sector of the root directory                                                               |
|               |                                        | Retrieval of entry of "CHGBIOSA.EXE"<br>/"CHGFIRMA.EXE" from the sector read.                     |
|               |                                        | Reading of EXE header of "CHGBIOSA.EXE" and<br>"CHGFIRMA.EXE" Key input when error occurred       |
|               |                                        | Execution of "CHGBIOSA.EXE" and<br>"CHGFIRMA.EXE"                                                 |

*Table 2-4 Debug port (Boot mode) error status (2/10)* 

| D port status | <b>Inspection items</b>                         | <b>Details</b>                                                                                      |
|---------------|-------------------------------------------------|----------------------------------------------------------------------------------------------------|
| F100H         | Micro code Update(                              |                                                                                                    |
|               | HTT Support model)                              |                                                                                                    |
|               | Prohibition of cache                            |                                                                                                    |
|               | L1/L2 Cache of Flash ROM area are<br>permitted. |                                                                                                    |
|               | Initialization of H/W (before DRAM              | Initialization of MCHM                                                                              |
|               | recognition)                                    | Initialization of ICH7M.D30.Func0                                                                   |
|               |                                                 | Initialization of ICH7M.D31.Func1                                                                   |
|               |                                                 | Initialization of ICH7M.D31.Func1/2                                                                 |
|               |                                                 | Initialization of I USB Controller                                                                  |
|               |                                                 | Initialization of ICH7M.D31.Func3                                                                   |
|               |                                                 | Initialization of TI Controller                                                                     |
|               | Initialization of PIT channel 1                 | (Setting the refresh interval to "30µs")                                                            |
| F101H         | Check of DRAM type and size<br>(at cold boot)   | When unsupported memory is connected,<br>becoming HLT after beep sound (HLT when<br>DRAM size is 0) |
|               | SM-RAM stack area test                          | HLT When it can not be used as a stack                                                              |
| F102H         | Cache configuration                             |                                                                                                    |
|               | Cache permission (L1/L2 Cache)                  |                                                                                                    |
|               | CMOS access test (at cold boot)                 | (HLT when an error is detected)                                                                     |
|               | Battery level check of CMOS                     |                                                                                                    |
|               | CMOS checksum check                             |                                                                                                    |
|               | Initialization of CMOS data (1)                 |                                                                                                    |
|               | Setting of IRT status                           | (Setting of boot status and IRT busy flag, The rest<br>bits are 0)                                  |
|               | Storing DRAM size in CMOS                       |                                                                                                    |
| F103H         | Resume branch (at cold boot)                    | Not resume when a CMOS error occurred                                                               |
|               |                                                 | Not resume when resume status code is not set                                                       |
|               |                                                 | Resume error check                                                                                  |
|               |                                                 | S3 returning error (ICH)<br>Resume error F17A RSM_UNKNOWN_ERR                                       |
|               |                                                 | SM-RAM checksum check<br>Resume error F173H RSM_SMRAM_ERR                                           |

*Table 2-4 Debug port (Boot mode) error status (3/10)*

| D port status | <b>Inspection items</b>                                   | <b>Details</b>                                                                                                    |
|---------------|-----------------------------------------------------------|----------------------------------------------------------------------------------------------------|
| (F103)        |                                                           | Check of memory configuration change<br>Resume error F173H RSM_SYSMEM_ERR<br>RAM area checksum check in system BIOS<br>Resume error F179H SM_RAMBIOS_ERR<br>Expansion memory checksum check<br>Resume error F176H RSM EXTMEM ERR<br>PnP RAM checksum check |
|               |                                                           | Resume error F177H RSM_PNPRAM_ERR                                                                                                    |
|               | <b>Transition to RESUME-MAIN</b>                          |                                                                                                    |
|               | Resume error process                                      | Reset of CPU clock to low                                                                                                    |
|               |                                                           | Prohibition of all SMI                                                                                                    |
|               |                                                           | Clearance of resume status                                                                                                    |
|               |                                                           | Return to ROM                                                                                                    |
|               |                                                           | Turning area of C0000h to EFFFFh to PCI<br>(Prohibition of DRAM)                                                                                                    |
|               |                                                           | Setting of resume error request                                                                                                    |
|               | Copying ROM/RAM of system BIOS                            | (HLT, when error occurs)                                                                                                    |
| F104H         |                                                           |                                                                                                    |
| F105H         | <b>SMRAM</b> initialization                               |                                                                                                    |
|               | Check of CPU for HyperThreading                           |                                                                                                    |
|               | APIC initialization                                       |                                                                                                    |
|               | WakeUp factor check                                       |                                                                                                    |
|               | SMRAM base rewriting and CPU<br>state map saving for BIOS |                                                                                                    |
|               | Permission of SMI based on ASMI                           |                                                                                                    |

*Table 2-4 Debug port (Boot mode) error status (4/10)*

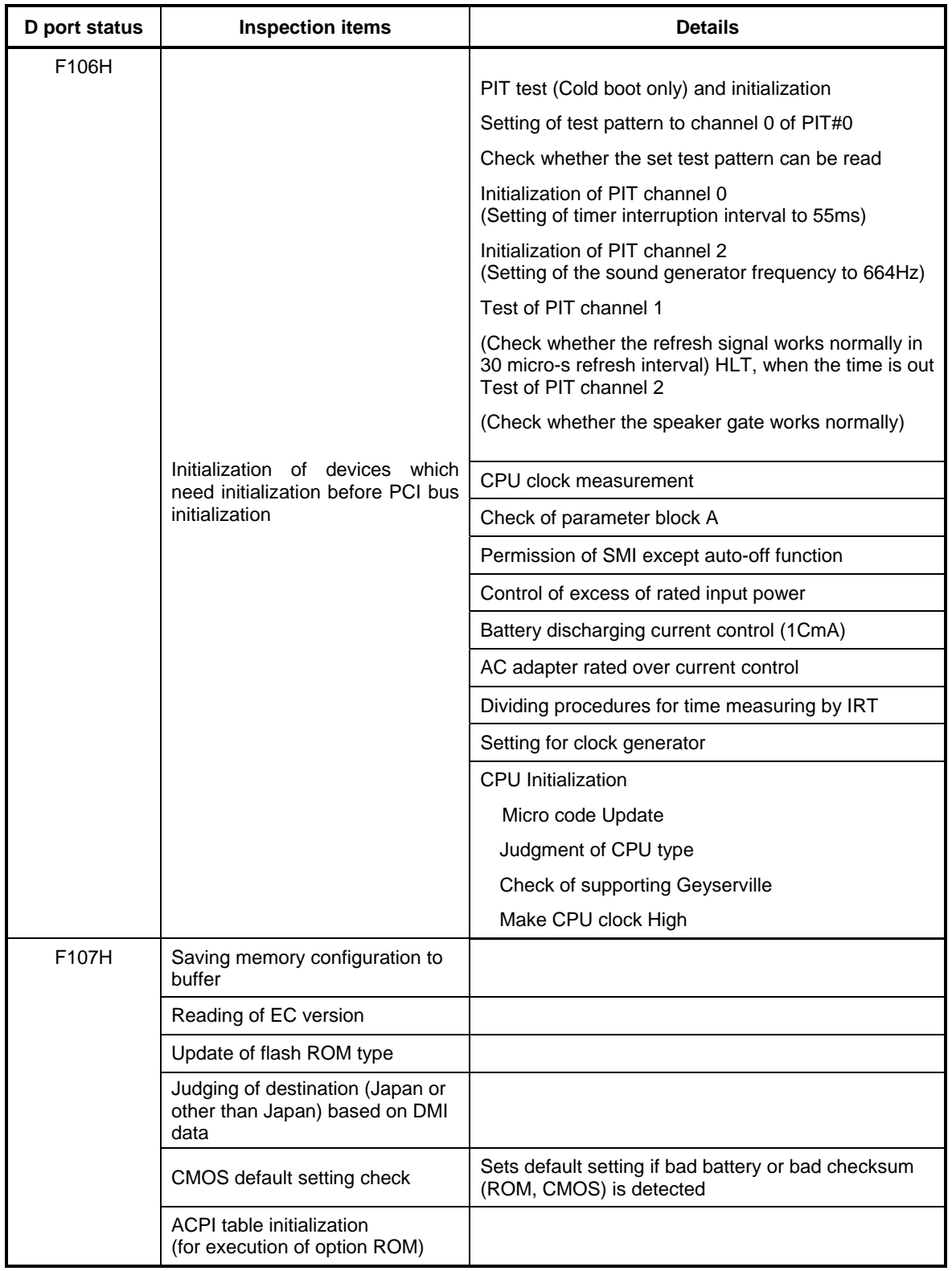

*Table 2-4 Debug port (Boot mode) error status (5/10)* 

| D port status | <b>Inspection items</b>                                       | <b>Details</b>                                                             |
|---------------|---------------------------------------------------------------|----------------------------------------------------------------------------|
| (F107H)       | Initialization of devices which need                          | Saving drive mode of IDE devise                                            |
|               | initialization before PCI bus<br>initialization               | Saving drive mode of AC97/Azalia                                           |
|               |                                                               | Initialization of temperature control information                          |
|               |                                                               | <b>KBC</b> initialization                                                  |
|               |                                                               | VGA display off, Reset control                                             |
|               |                                                               | Sound initialization                                                       |
|               |                                                               | PC multi-box status acquisition                                            |
|               |                                                               | HC initialization, USB device connection<br>recognition and initialization |
|               |                                                               | SD Memory card recognition and initialization                              |
|               |                                                               | Control of built-in LAN permission/prohibition                             |
|               | PIC initialization                                            |                                                                            |
|               | PIC test                                                      |                                                                            |
|               | Password Initialization                                       |                                                                            |
| F108H         | PCI bus initialization                                        | (connection of DS Bus)                                                     |
|               | Initialization of LAN information                             |                                                                            |
|               | Check of WakeUp factor                                        |                                                                            |
| F109H         | Task generation for waiting<br>INIT_PCI completion            |                                                                            |
|               | CMOS data initialization (2)                                  |                                                                            |
|               | PnP initialization                                            |                                                                            |
|               | Setting of setup items                                        |                                                                            |
|               | Waiting for the completion of Multi-<br>box status check      |                                                                            |
|               | H/W setting based on resource                                 |                                                                            |
| F10AH         | Task generation for waiting PnP<br>resource making completion |                                                                            |
|               | PnP H/W initialization                                        | PC card slot initialization                                                |
|               |                                                               | SIO initialization (for models supporting SIO)                             |
|               |                                                               | FIR initialization (for models supporting FIR)                             |
|               | PCI automatic configuration                                   | Making of work for automatic configuration                                 |
|               |                                                               | Acquisition of PCI IRQ                                                     |

*Table 2-4 Debug port (Boot mode) error status (6/10)* 

| D port status      | <b>Inspection items</b>                   | <b>Details</b>                                                                      |
|--------------------|-------------------------------------------|-------------------------------------------------------------------------------------|
| (F10AH)            |                                           | Configuration                                                                       |
|                    |                                           | Saving of VGA configuration result                                                  |
| F10BH              |                                           | Task generation for waiting PCI_CONFIGURATION<br>completion                         |
|                    | Initialization of H/W needed after        | Printer port setting (for models supporting printer)                                |
|                    | PCI configuration                         | HDD initialization sequence start                                                   |
|                    |                                           | FDD initialization sequence start (for models<br>supporting printer internal FDD)   |
|                    | Enabling power off                        |                                                                                     |
|                    | Output code generation                    |                                                                                     |
| F10CH              | FIRST_64KB_CHECK                          | (Check of first 64KB memory)                                                        |
| F <sub>10</sub> DH | INIT_INT_VECTOR                           | (Initialization of vectors)                                                         |
| F <sub>10</sub> EH | INIT_NDP                                  | (Initialization of NDP)                                                             |
| F10FH              | INIT_SYSTEM<br>(Initialization of system) | Storing of CMOS error status to<br>IRT_ERR_STS_BUF                                  |
|                    |                                           | Timer initialization start                                                          |
|                    |                                           | EC initialization & Reading of battery information                                  |
|                    |                                           | Update of system BIOS (Update of EDID information<br>for LCD)                       |
| F110H              | INIT_DISPLAY                              | (Waiting for VGA chip initialization completion, VGA<br><b>BIOS</b> initialization) |
| F111H              | <b>VGA POST</b>                           |                                                                                     |
| F112H              |                                           |                                                                                     |
| F113H              | IDISP_LOGO                                | (Displaying logo)                                                                   |
| F114H              | SYS_MEM_CHECK                             | (Check of convention memory)(Boot)                                                  |

*Table 2-4 Debug port (Boot mode) error status (7/10)* 

| D port status      | <b>Inspection items</b>                                                          | <b>Details</b>                                                                |
|--------------------|----------------------------------------------------------------------------------|-------------------------------------------------------------------------------|
| F115H              | EXT MEM CHECK                                                                    | (Check of exception in the protected mode)(Boot)                              |
| F116H              | Exception check in the protected<br>mode                                         | Dport=F117h when error occurs                                                 |
|                    | INIT_SYS_MEM                                                                     | Initialization of conventional memory (Reboot)                                |
| F118H              | CHK_DMA_PAGE                                                                     | (Check of DMA Page Register) (Boot)                                           |
| F119H              | <b>CHECK DMAC</b>                                                                | (Initialization of DMAC) (Boot)                                               |
| F11AH              | INIT_DMAC                                                                        | (Initialization of DMA) (Boot)                                                |
| F11BH              | CHECK_SIO                                                                        | (Check of SIO) (For models supporting SIO)                                    |
| F <sub>1</sub> 1DH | Diagnostic Test                                                                  | In the case of a Diagnostic Test support model and<br>the function is enabled |
| F11EH              | In the case of a Diagnostic Test<br>support model and the function is<br>enabled |                                                                               |
|                    | BOOT_PASSWORD                                                                    | (Check of password)                                                           |
|                    |                                                                                  | Waiting for FDD initialization completion                                     |
|                    |                                                                                  | (In the case of "Reboot")                                                     |
|                    |                                                                                  | Waiting for HDD initialization completion                                     |
|                    |                                                                                  | Check of key input during IRT (waiting for KBC<br>initialization completion)  |
|                    |                                                                                  | Initialization of ATA priority                                                |
|                    |                                                                                  | (In the case of "Boot")                                                       |
|                    |                                                                                  | BM loading process (for models supporting<br>fingerprint authentication)      |
|                    |                                                                                  | Initialization of BM (for models supporting<br>fingerprint authentication)    |
|                    |                                                                                  | Check of key input during IRT (waiting for KBC<br>initialization completion)  |
|                    |                                                                                  | Input of password                                                             |
|                    |                                                                                  | I/O LOCK processing (I/O LOCK support model)                                  |
|                    |                                                                                  | Initialization of TPM (TPM support model)                                     |

*Table 2-4 Debug port (Boot mode) error status (8/10)* 

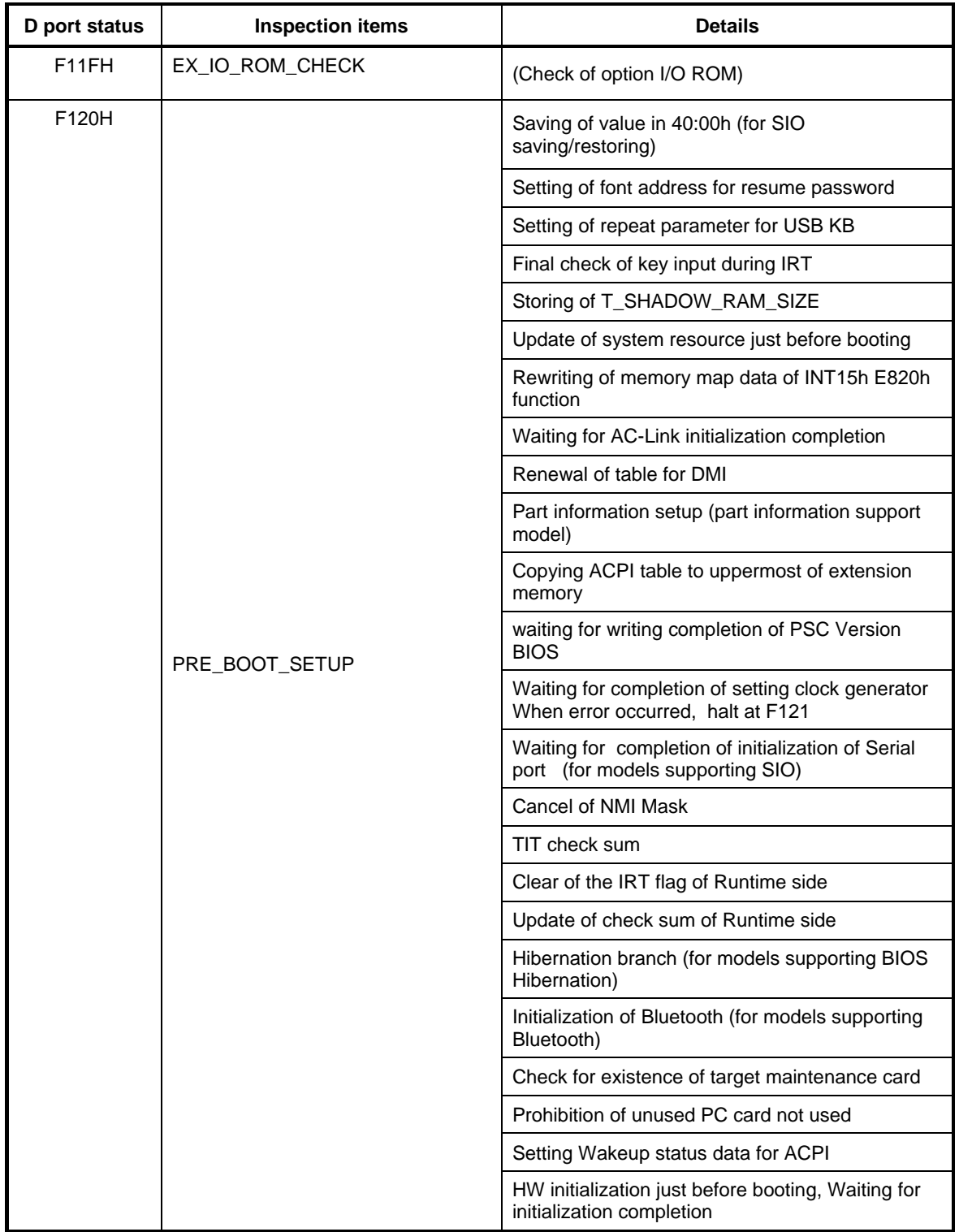

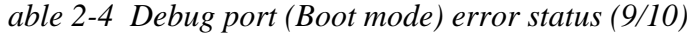

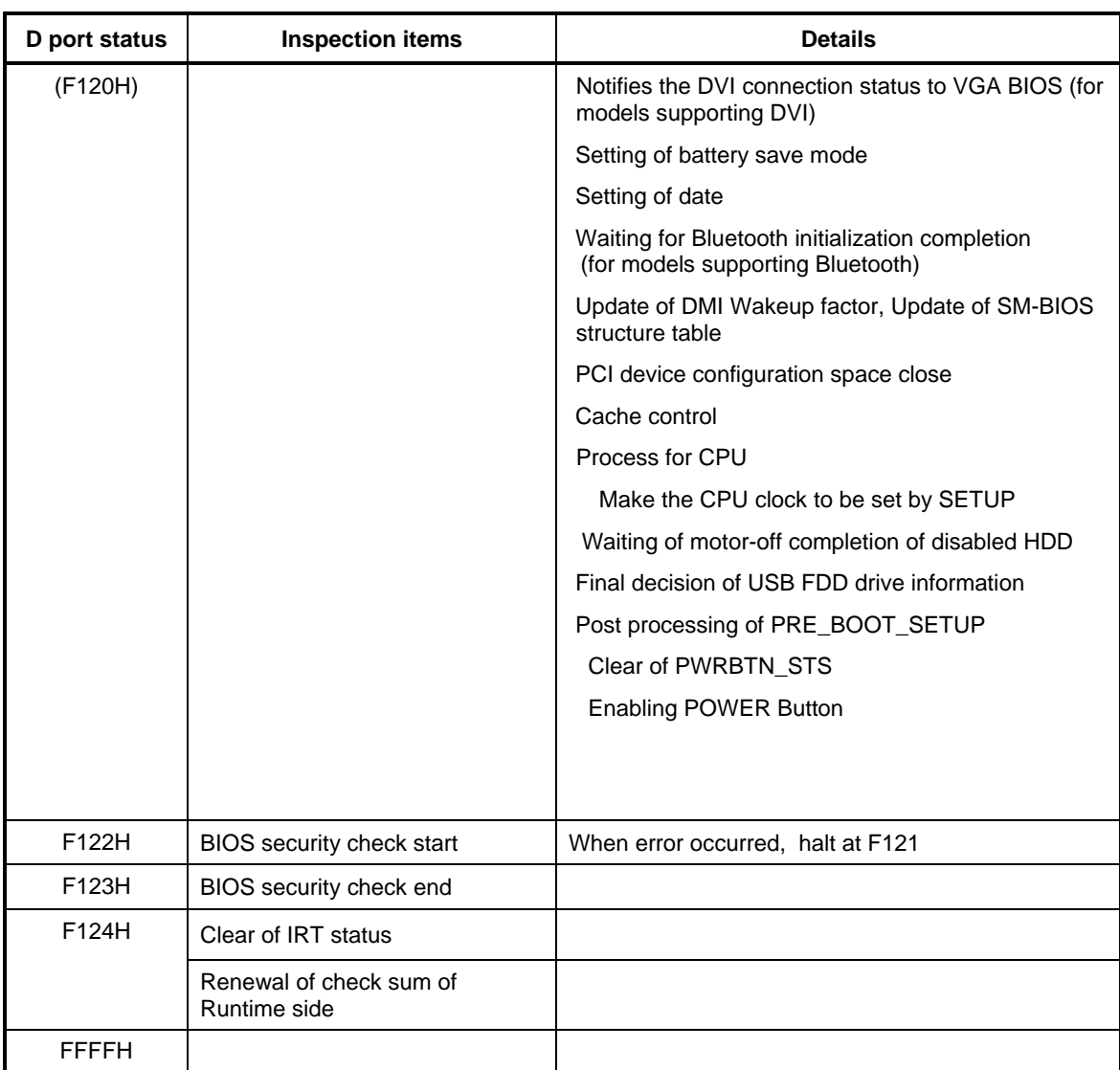

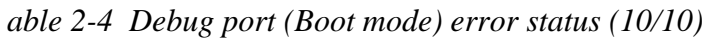

*NOTE: Status outputted by the test means the last error detected in the debug port test.* 

### **Procedure 3 Diagnostic Test Program Execution Check**

Execute the following tests from the Diagnostic Test Menu. Refer to Chapter 3, *Tests and Diagnostics,* for more information on how to perform these tests.

- 1. System test
- 2. Memory test
- 3. Keyboard test
- 4. Display test
- 5. Floppy Disk test
- 6. Hard Disk test
- 7. Real Timer test
- 8. NDP test
- 9. Expansion test
- 10. Only One test
- 11. Wireless LAN test
- 12. Sound test
- 13. LAN/Modem/Bluetooth/IEEE1394 test
- 14. 3G test

If an error is detected during these tests, go to Procedure 4.

### **Procedure 4 Replacement Check**

The system board connectors may be faulty. Disassemble the computer following the steps described in Chapter 4, *Replacement Procedures* and replace it.

# **2.5 USB FDD Troubleshooting**

This section describes how to determine if the USB FDD is functioning properly. Perform the steps below starting with Procedure 1 and continuing with the other procedures as required.

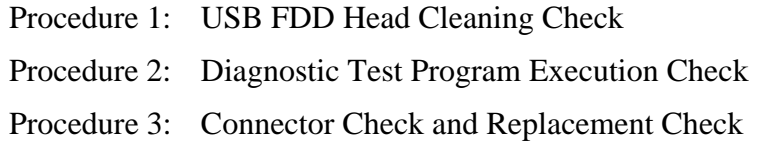

### **Procedure 1 USB FDD Head Cleaning Check**

USB FDD head cleaning operation details are given in Chapter 3, *Tests and Diagnostics*.

Connect a USB floppy disk drive to a computer and insert the Diagnostics Disk in the USB floppy disk drive, turn on the computer and run the test. Clean the USB FDD heads using the cleaning kit. If the USB FDD still does not function properly after cleaning, go to Procedure 2.

If the test program cannot be executed, go to Procedure 3.

### **Procedure 2 Diagnostic Test Program Execution Check**

Insert the Diagnostics Disk in the USB FDD, turn on the computer and run the test. Refer to Chapter 3, *Tests and Diagnostics,* for more information about the diagnostics test procedures.

Floppy disk drive test error codes and their status names are listed in Table 2-5. Make sure the floppy disk is formatted correctly and that the write protect tab is disabled. If any other errors occur while executing the FDD diagnostics test, go to Check 1.

| Code            | <b>Status</b>          |
|-----------------|------------------------|
| 01h             | Bad command error      |
| 02h             | Address mark not found |
| 03h             | Write protected        |
| 04h             | Record not found       |
| 06h             | Media removed          |
| 08h             | DMA overrun error      |
| 09h             | DMA boundary error     |
| 10h             | <b>CRC</b> error       |
| 20 <sub>h</sub> | FDC error              |
| 40h             | Seek error             |
| 60h             | Not drive error        |
| 80h             | Time out error         |
| EEh             | Write buffer error     |
| FFh             | Data compare error     |

*Table 2-5 FDD error code and status* 

Check 1 If the following message appears, disable the write protect tab on the floppy disk. If any other message appears, perform Check 2.

Write protected

Check 2 Make sure the floppy disk is formatted correctly. If it is, go to Procedure 3.
#### **Procedure 3 Connector Check and Replacement Check**

The USB FDD is connected to the USB/JACK/3G/SIM board (MJ board), and the USB/JACK/3G/SIM board to the System Board.

Check 1 When using the USB port, make sure the USB FDD cable is firmly connected to CN4611 or CN4610 on the USB/JACK/3G/SIM board. Make sure the USB cable is securely connected to CN9501 on the system board and CN9601 on the USB/JACK/3G/SIM board.

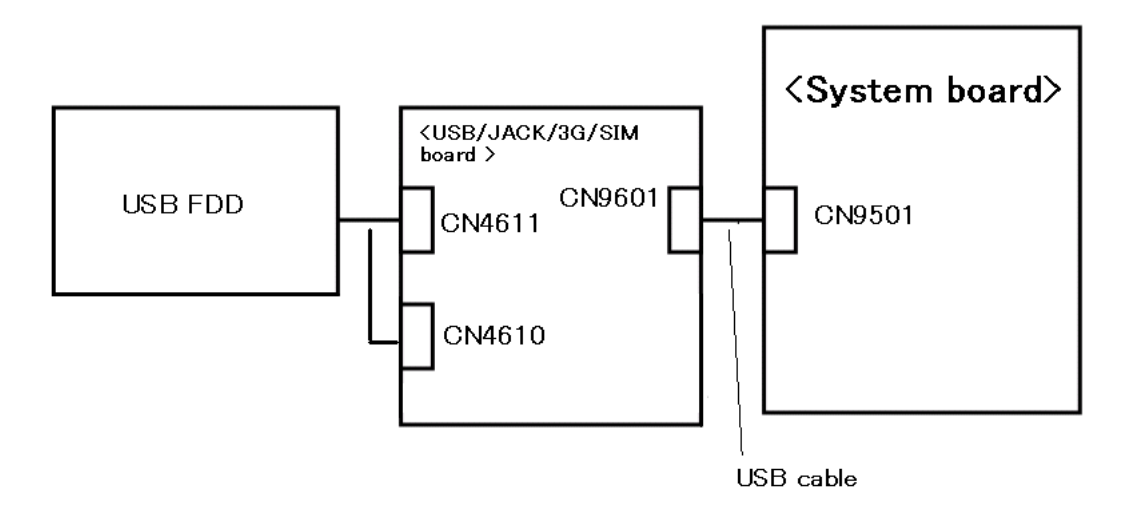

If any of the connections are loose, reconnect firmly and repeat Procedure 2. If any of the connections is damaged, or there is still an error, go to Check 2.

- Check 2 The USB FDD or USB FDD cable may be defective or damaged. Replace it with a new one. If the USB FDD is still not functioning properly, perform Check 3.
- Check 3 Replace the USB/JACK/3G/SIM board with a new one following the steps in Chapter 4, *Replacement Procedures*. If the problem still exists, perform Check 4.
- Check 4 Replace the System board with a new one following the steps in Chapter 4, *Replacement Procedures*.

## **2.6 1.8-inch HDD Troubleshooting**

This section describes how to determine if the HDD is functioning properly. Perform the steps below starting with Procedure 1 and continuing with the other procedures as required.

> Procedure 1: Partition Check Procedure 2: Message Check Procedure 3: Format Check Procedure 4: Diagnostic Test Program Execution Check Procedure 5: Connector Check and Replacement Check

*CAUTION: The contents of the hard disk will be erased when you execute the HDD troubleshooting procedures. Transfer the contents of the hard disk to floppy disks or other storage media.* 

#### **Procedure 1 Partition Check**

Insert the Toshiba DOS system disk and restart the computer with U key holding down. Perform the following checks:

- Check 1 Type C: and press **Enter**. If you cannot change to drive C, go to Check 2. If you can change to drive C, go to Procedure 2.
- Check 2 Type FDISK and press **Enter**. Choose Display Partition Information from the FDISK menu. If drive C is listed, go to Check 3. If drive C is not listed, return to the FDISK menu and choose the option to create a DOS partition on drive C. Restart the computer from the Toshiba DOS system disk. If the problem still exists, go to Procedure 2.
- Check 3 If drive C is listed as active in the FDISK menu, go to Check 4. If drive C is not listed as active, return to the FDISK menu and choose the option to set the active partition for drive C. Restart the computer and then go to Procedure 2.
- Check 4 Remove the FD and restart the computer. If the problem still exists, go to Procedure 2.

#### **Procedure 2 Message Check**

When the power is turned on, the system performs the Initial Reliability Test (IRT) installed in the BIOS ROM. When the test detects an error, an error message is displayed on the screen.

Make sure no floppy disk is in the USB FDD. Turn on the computer and check the message on the screen. When an OS starts from the 2.5" HDD, go to Procedure 3. Otherwise, start with Check 1 below and perform the other checks as instructed.

Check 1 If any of the following messages appear, go to Procedure 3. If the following messages do not appear, perform Check 2.

Built-in HDD ERROR (After 5 seconds this message will disappear.)

or

CD-ROM ERROR (After 5 seconds this message will disappear.)

Check 2 If either of the following messages appears, go to Check 3. If the following messages do not appear, perform Check 5.

> Insert system disk in drive Press any key when ready ..... or Non-System disk or disk error Replace and press any key when ready

Check 3 Using the SYS command of the DOS, transfer the system to the 2.5" HDD. If the system is not transferred, go to Procedure 3. Refer to the DOS Manual for detailed operation.

> If the following message appears on the display, the system program has been transferred to the HDD.

System Transferred

If an error message appears on the display, perform Check 5.

Check  $4 \quad 2.5$ " HDD(s) and the connector(s) of system board may be defective (Refer to the steps described in Chapter 4, *Replacement Procedures* for disassembling.). Insert  $HDD(s)$  to the connector(s) firmly. If it is (or they are) firmly connected, go to Procedure 3.

#### **Procedure 3 Format Check**

The computer's HDD is formatted using the DOS FORMAT program or the physical format program of the test program. To format the HDD, start with Check 1 below and perform the other steps as required.

Refer to the DOS Manual for the operation of DOS. For the format by the test program, refer to the Chapter 3.

Check 1 Format the 2.5" HDD using DOS FORMAT command. Type as **FORMAT C: / S/U**.

If the 2.5" HDD can not be formatted, perform Check 2.

- Check 2 Using the DOS FDISK command, set the 2.5" HDD partition. If the partition is not set, go to Check 3. If it is set, format the 2.5" HDD using DOS FORMAT command.
- Check 3 Using the Diagnostic Disk, format the 2.5" HDD with a format option (physical format). If HDD is formatted, set the 2.5" HDD partition using DOS FDISK command.

If you cannot format the 2.5" HDD using the Tests and Diagnostic program, go to Procedure 4.

#### **Procedure 4 Diagnostic Test Program Execution Check**

The HDD test program is stored in the Diagnostics Disk. Perform all of the HDD tests in the Hard Disk Drive Test. Refer to Chapter 3, *Tests and Diagnostics,* for more information about the HDD test program.

If an error is detected during the HDD test, an error code and status will be displayed. Replace the HDD with a new one following the instructions in Chapter 4, *Replacement Procedures*. The error codes and statuses are listed in Table 2-6. If an error code is not generated or the problem still exists, go to Procedure 5.

| Code             | <b>Status</b>          |
|------------------|------------------------|
| 01h              | Bad command error      |
| 02h              | Address mark not found |
| 04h              | Record not found       |
| 05h              | HDC not reset          |
| 07h              | Drive not initialized  |
| 08h              | Overrun error (DRQ)    |
| 09h              | DMA boundary error     |
| 0Ah              | Bad sector error       |
| 0 <sub>Bh</sub>  | Bad track error        |
| 10 <sub>h</sub>  | <b>ECC</b> error       |
| 11h              | ECC recover enable     |
| 12h              | <b>DMA CRC error</b>   |
| 20h              | <b>HDC</b> error       |
| 40h              | Seek error             |
| 80h              | Time out error         |
| AAh              | Drive not ready        |
| <b>BBh</b>       | <b>Undefined error</b> |
| CCh              | Write fault            |
| E <sub>0</sub> h | Status error           |
| EEh              | Access time error      |
| DAh              | No HDD                 |

*Table 2-6 HDD error code and status* 

#### **Procedure 5 Connector Check and Replacement Check**

The HDD may be disconnected, or the HDD, HDD cable or system board may be damaged. Disassemble the computer following the steps described in Chapter 4, *Replacement Procedures* and perform the following checks:

Check 1 Make sure the HDD is firmly connected to CN1800 on the system board.

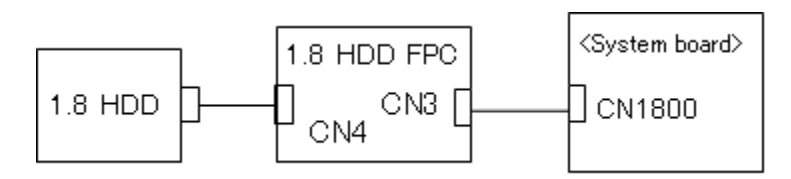

 If any of the connections are loose, reconnect firmly and repeat Procedure 1. If there is still an error, go to Check 2.

- Check 2 The HDD may be damaged. Replace it with a new one following the instructions in Chapter 4, *Replacement Procedures*. If the problem still exists, perform Check 3.
- Check 3 The System board may be damaged. Replace it with a new one following the instructions in Chapter 4, *Replacement Procedures*.

# **2.7 Keyboard and Touch pad Troubleshooting**

To determine if the computer's keyboard or touch pad is functioning properly, perform the following procedures. Start with Procedure 1 and continue with the other procedures as instructed.

Procedure 1: Diagnostic Test Program Execution Check

Procedure 2: Connector Check and Replacement Check

#### **Procedure 1 Diagnostic Test Program Execution Check**

Execute the Keyboard Test or Only one Test in the Diagnostic Program. Refer to Chapter 3, *Tests and Diagnostics*, for more information on how to perform the test program.

If an error occurs, go to Procedure 2. If an error does not occur, the keyboard is functioning properly.

#### **Procedure 2 Connector Check and Replacement Check**

The keyboard, or touch pad may be damaged. Disassemble the computer following the steps described in Chapter 4, *Replacement Procedures*, and perform the following checks:

- 1. If the keyboard malfunctions, start with Check 1.
- 2. If the touch pad malfunctions, start with Check 3.
- Check 1 Make sure the keyboard cable is securely connected to CN3230 on the system board.

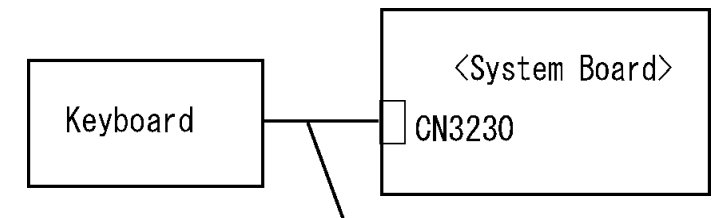

Keyboard cable

If the connection is loose, reconnect firmly and go to Procedure 1. If there is still an error, go to Check 2.

Check 2 The keyboard or its cable may be damaged. Replace it with a new one following the instructions in Chapter 4, *Replacement Procedures*. If the problem still exists, perform Check 5.

Check 3 Make sure the touch pad cable is securely connected to CN3240 on the system board.

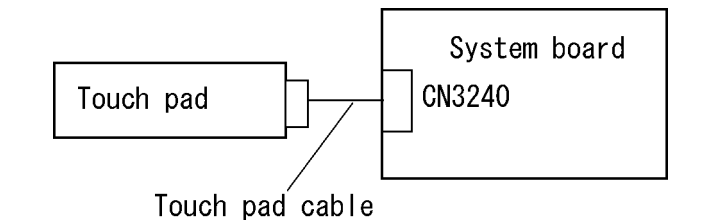

If the connection is loose, reconnect firmly and go to Procedure 1. If there is still an error, go to Check 4.

- Check 4 The touch pad may be damaged. Replace it with a new one and repeat Procedure 1. If there is still an error, go to Check5.
- Check 5 The system board may be damaged. Replace it with a new one following the instructions in Chapter 4, *Replacement Procedures*.

# **2.8 Display Troubleshooting**

This section describes how to determine if the computer's display is functioning properly. Start with Procedure 1 and continue with the other procedures as instructed.

> Procedure 1: Diagnostic Test Program Execution Check Procedure 2: Connector Check and Cable Check Procedure 3: Replacement Check

#### **Procedure 1 Diagnostic Test Program Execution Check**

The Display Test program is stored on the computer's Diagnostics disk. This program checks the display controller on the system board. Insert the Diagnostics disk in the computer's floppy disk drive, turn on the computer and run the test. Refer to Chapter 3, *Tests and Diagnostics* for details. If an error is detected, go to Procedure 2.

#### **Procedure 2 Connector Check and Cable Check**

Check 1 Make sure the LCD cable is securely connected to CN5601 on the system board.

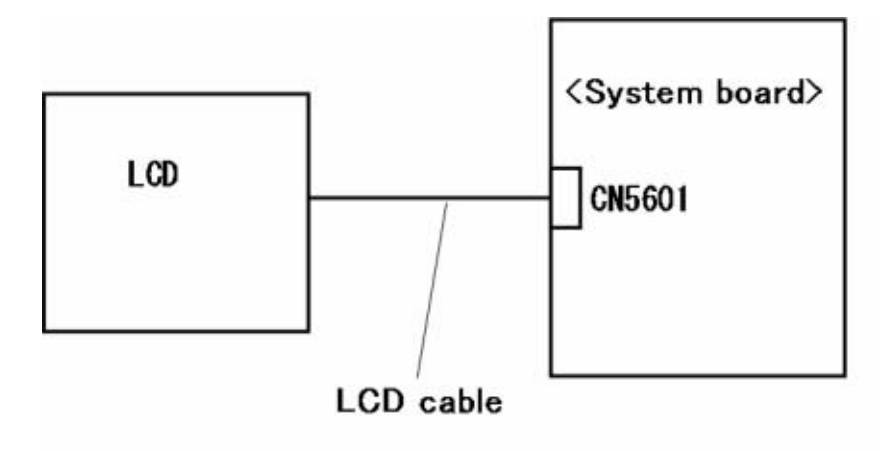

If the connection is loose, reconnect firmly and restart the computer. If there is still an error, go to Procedure 3.

#### **Procedure 3 Replacement Check**

The LCD module and system board are connected to display circuits. Any of these components may be damaged. Refer to Chapter 4, *Replacement Procedures.*

- Check 1 Replace the LCD cable with a new one following the instructions in Chapter 4, *Replacement Procedures* and test the display again. If the problem still exists, perform Check 2.
- Check 2 Replace the LCD module with a new one following the instructions in Chapter 4, *Replacement Procedures* and test the display again. If the problem still exists, perform Check 3
- Check 3 The display controller on the system board may be damaged. Replace the system board with a new one following the instructions in Chapter 4, *Replacement Procedures*.

# **2.9 LAN Troubleshooting**

This section describes how to determine if the computer's LAN is functioning properly. Perform the steps below starting with Procedure 1 and continue with the other procedures as required.

Procedure 1: Diagnostic Test Program Execution Check

Procedure 2: Connector Check and Replacement Check

#### **Procedure 1 Diagnostic Test Program Execution Check**

Execute the LAN test program available as part of the LAN/Modem/Bluetooth/IEEE1394 test program. Refer to Chapter 3, *Tests and Diagnostics* for more information on how to perform the test program.

If any error is detected by the test, go to Procedure 2.

#### **Procedure 2 Connector Check and Replacement Check**

The RJ-45 jack with LAN cable is connected to the system board. If the LAN malfunctions, the system board might be damaged.

Disassemble the computer following the steps described in Chapter 4, Replacement Procedures and perform the following check:

Check 1 Make sure the RJ-45 jack is firmly connected to CN4100 on the system board.

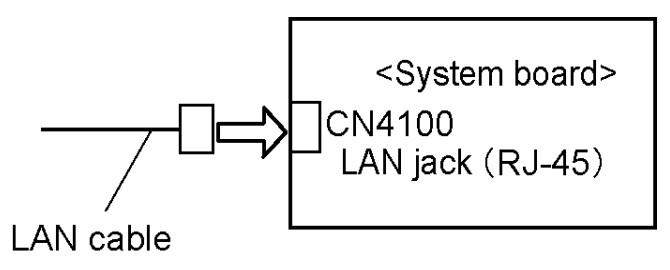

If the connectors are disconnected, connect it firmly and repeat Procedure 1. If the LAN function is still not functioning properly, perform Check 2.

Check 2 The system board may be defective or damaged. Replace it with a new one following the steps in Chapter 4, *Replacement Procedures*.

# **2.10 Bluetooth Troubleshooting**

This section describes how to determine if the computer's Bluetooth is functioning properly. Perform the steps below starting with Procedure 1 and continuing with the other procedures as required.

> Procedure 1: Transmitting-Receiving Check Procedure 2: Connection Check Procedure 3: Replacement Check

#### **Procedure 1 Transmitting-Receiving Check**

Make sure the wireless switch on the left side of the computer is turned "On". If it is not, slide the switch toward the back of the computer to turn it on.

Check 1 Execute Bluetooth test program. Perform the test following the instructions described in Chapter 3, Bluetooth Test Program. You will need a second computer that can communicate by the Bluetooth.

> If the computer passes the test, the function is correctly working. If the computer does not pass the test, perform Procedure 2.

#### **Procedure 2 Connection Check**

The Bluetooth function wiring diagram is shown below:

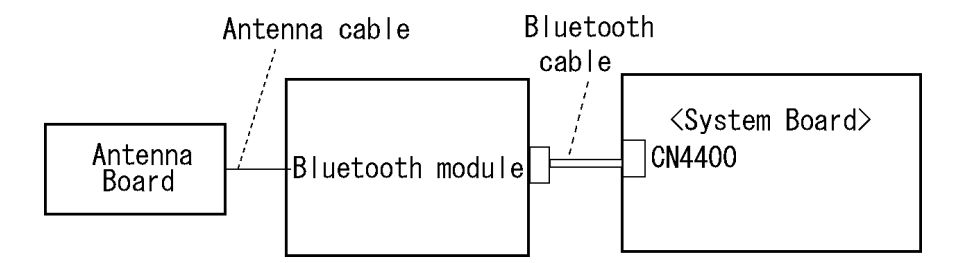

Any of the connections may be disconnected. Disassemble the computer following the steps described in Chapter 4, *Replacement Procedures*, and perform the following checks:

Check 1 Make sure that the wireless communication switch is "On".

If the switch is "Off", turn it "On". If the problem still occurs, perform Check 2.

Check 2 Make sure the Bluetooth module is firmly connected to the connector CN4400 on the system board.

> If the connector is disconnected, connect it firmly and go to Procedure 1. If the Bluetooth module is still not functioning properly, perform Check 3.

Check 3 Make sure the Bluetooth antenna cable is firmly connected to the Bluetooth module.

> If the Bluetooth antenna cable is disconnected, connect it firmly and go to Procedure 1. If the Bluetooth module is still not functioning properly, go to Procedure 3.

#### **Procedure 3 Replacement Check**

The Bluetooth antenna, Bluetooth module, sound board and system board are connected to the circuits. Any of these components may be damaged. Refer to Chapter 4, *Replacement Procedures,* for instructions on how to disassemble the computer and then perform the following checks:

- Check 1 The Bluetooth module may be defective or damaged. Replace the Bluetooth module with a new one following the steps in Chapter 4, *Replacement Procedures*. If the Bluetooth is still not functioning properly, perform Check 2.
- Check 2 The Bluetooth antenna may be defective or damaged. Replace the Bluetooth antenna with a new one following the steps in Chapter 4, *Replacement Procedures*. If the Bluetooth is still not functioning properly, perform Check 3.
- Check 3 The system board may be defective or damaged. Replace the system board with a new one following the steps in Chapter 4, *Replacement Procedures*.

## **2.11 Wireless LAN Troubleshooting**

This section describes how to determine if the computer's Wireless LAN is functioning properly. Perform the steps below starting with Procedure 1 and continuing with the other procedures as required.

> Procedure 1: Transmitting-Receiving Check Procedure 2: Antenna Connection Check Procedure 3: Replacement Check

#### **Procedure 1 Transmitting-Receiving Check**

Make sure the wireless switch on the left side of the computer is turned "On". If it is not, slide the switch toward the back of the computer to turn it on.

Refer to Chapter 3, *Tests and Diagnostics* for more information on how to perform the test program.

Check 1 Execute test program for the wireless LAN function to check the transmittingreceiving function of the wireless LAN. You will need a second computer that can communicate by the wireless LAN.

If the computer passes the test, the function is correctly working.

If the computer does not pass the test, perform Procedure 2.

#### **Procedure 2 Antenna Connection Check**

The wireless LAN wiring diagram is shown below:

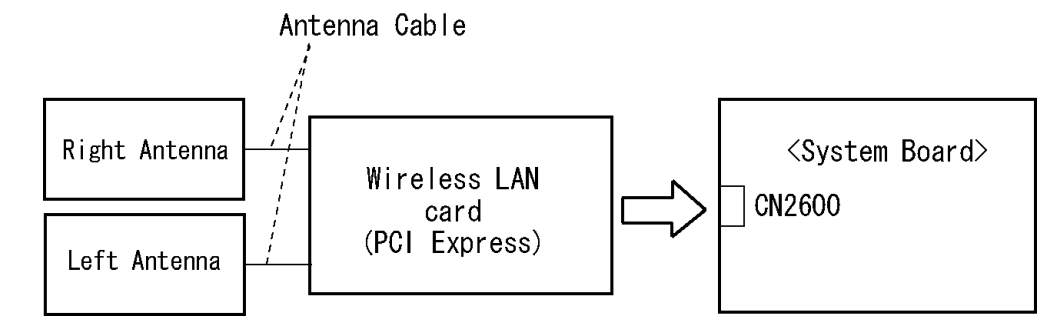

Any of the connections may be disconnected. Disassemble the computer following the steps described in Chapter 4, *Replacement Procedures*, and perform the following checks:

Check 1 Make sure the wireless LAN card is firmly connected to CN2600 on the system board.

> If the connector is disconnected, connect it firmly and go to Procedure 1. If the wireless LAN card is still not functioning properly, perform Check 2.

Check 2 Make sure the wireless LAN antenna cables are firmly connected to the wireless LAN card.

> If the wireless LAN antenna cables are disconnected, connect them firmly and go to Procedure 1. If the wireless LAN card is still not functioning properly, go to Procedure 3.

#### **Procedure 3 Replacement Check**

The wireless LAN antenna, wireless LAN card and the system board are connected to the circuits. Any of these components may be damaged. Refer to Chapter 4, *Replacement Procedures,* for instructions on how to disassemble the computer and then perform the following checks:

- Check 1 The wireless LAN card may be defective or damaged. Replace it with a new one following the steps in Chapter 4, *Replacement Procedures*. If the problem still exists, perform Check 2.
- Check 2 The wireless LAN antennas may be defective or damaged. Replace the antennas with new ones following the steps in Chapter 4, *Replacement Procedures*. If the problem still exists, perform Check 3.
- Check 3 The system board may be defective or damaged. Replace the board with a new one following the instructions in Chapter 4, *Replacement Procedures*.

## **2.12 3G Troubleshooting**

This section describes how to determine if the computer's 3G is functioning properly. Perform the steps below starting with Procedure 1 and continuing with the other procedures as required.

> Procedure 1: Transmitting-Receiving Check Procedure 2: Antenna Connection Check Procedure 3: Replacement Check

#### **Procedure 1 Transmitting-Receiving Check**

Make sure the wireless switch on the left side of the computer is turned "On". If it is not, slide the switch toward the back of the computer to turn it on.

Refer to Chapter 3, *Tests and Diagnostics* for more information on how to perform the test program.

Check 1 Execute test program for the 3G function to check the transmitting-receiving function of the 3G. You will need a second computer that can communicate by the 3G.

If the computer passes the test, the function is correctly working.

If the computer does not pass the test, perform Procedure 2.

#### **Procedure 2 Antenna Connection Check**

The 3G wiring diagram is shown below:

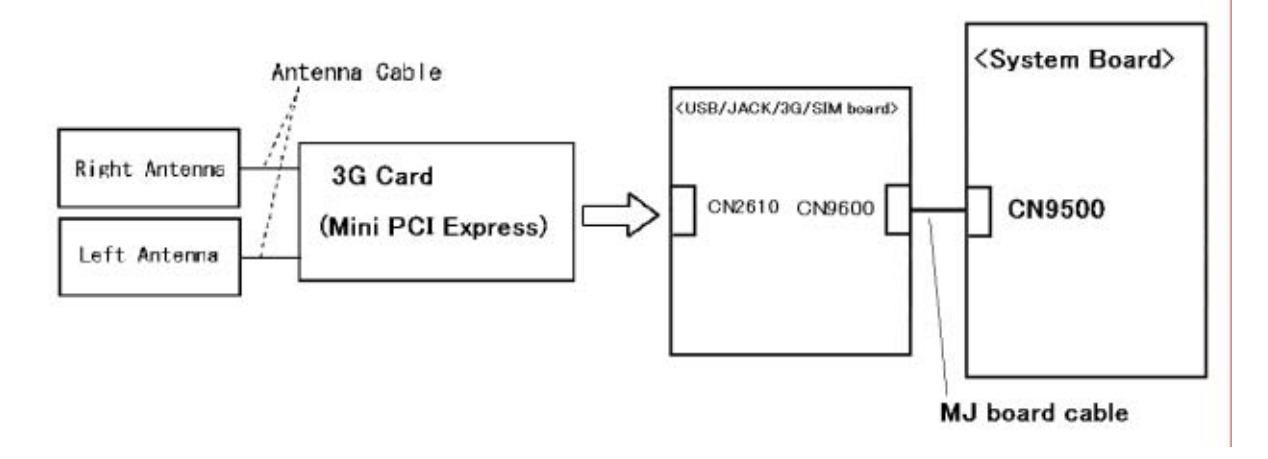

Any of the connections may be disconnected. Disassemble the computer following the steps described in Chapter 4, *Replacement Procedures*, and perform the following checks:

Check 1 Make sure the 3G antenna cables are firmly connected to the 3G card.

 If the 3G antenna cables are disconnected, connect them firmly and go to Procedure 1. If the 3G card is still not functioning properly, go to Check 2

- Check2 Make sure the 3G card is firmly connected to CN2610 on the USB/JACK/3G/SIM board. If the connector is disconnected, connect it firmly and go to Procedure 1. If the 3G card is still not functioning properly, perform Check 3.
- Check3 Make sure the MJ board cable is securely connected to CN9500 on the system board and CN9600 on the USB/JACK/3G/SIM board. If the cable is disconnected, connect it firmly and go to Procedure 1. If the 3G card is still not functioning properly, perform Procedure 3.

#### **Procedure 3 Replacement Check**

The 3G antenna, 3G card, USB/JACK/3G/SIM board and the system board are connected to the circuits. Any of these components may be damaged. Refer to Chapter 4, *Replacement Procedures,* for instructions how to disassemble the computer and then perform the following checks:

Check 1 The 3G card may be defective or damaged. Replace it with a new one following the steps in Chapter 4, *Replacement Procedures*. If the problem still exists, perform Check 2.

- Check 2 The 3G antennas may be defective or damaged. Replace the antennas with new ones following the steps in Chapter 4, *Replacement Procedures*. If the problem still exists, perform Check 3.
- Check 3 The USB/JACK/3G/SIM board may be defective or damaged. Replace the USB/JACK/3G/SIM board with a new one following the steps in Chapter 4, *Replacement Procedures*. If the problem still exists, perform Check 4
- Check 4 The system board may be defective or damaged. Replace the board with a new one following the instructions in Chapter 4, *Replacement Procedures*.

# **2.13 Tablet Pen Troubleshooting**

To check if the Tablet Pen is defective or not, follow the troubleshooting procedures below as instructed.

*CAUTION: Use the Tablet Pen supplied to this model.* 

Procedure 1: Check on Windows Vista Procedure 2: Tablet pen replacement Check Procedure 3: Connector Check and Replacement Check

#### **Procedure 1 Check on Windows Vista**

This procedure checks if the tablet pen is working properly by using the function of Windows Vista.

- Check 1 Make sure the mouse cursor is following the tablet pen when you move the pen on the display. If it does not work properly, go to Procedure 2.
- Check 2 Make sure the "click" function works properly when you tap (touch) the display with the tablet pen. If it does not work properly, go to Procedure 2.

When both the functions work correctly, the tablet pen is not defective.

#### **Procedure 2 Tablet pen replacement Check**

- Check 1 The core of the tablet pen might be worn out. Replace the core with a new one following the steps in the User's manual, and check the tablet pen is working properly. If there is still an error, go to Check 2.
- Check 2 The tablet pen might be defective. Replace the tablet pen with a new one and check if the tablet pen is working properly. If there is still an error, execute Procedure 3.

#### **Procedure 3 Connector Check and Replacement Check**

The Digitizer and LCD are connected to the system board as below.

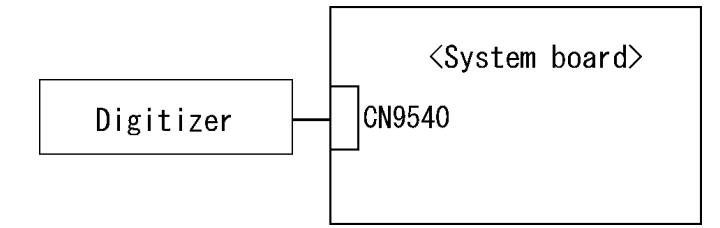

- Check 1 The Digitizer may be disconnected. Make sure the Digitizer is connected to the CN9540 on the system board. If there is still an error, go to Check 2.
- Check 2 The Digitizer or the system board may be defective. Replace it with a new one following the steps in Chapter 4. Then check the tablet pen is working properly.

# **2.14 Sound Troubleshooting**

*NOTE: On the Operation Systems other than Windows, sounds come form the internal speaker, even if a headphone connected.* 

This section describes how to determine if the computer's sound functions are functioning properly. Perform the steps below starting with Procedure 1 and continuing with the other procedures as required.

> Procedure 1: Diagnostic Test Program Execution Check Procedure 2: Connector Check Procedure 3: Replacement Check

#### **Procedure 1 Diagnostic Test Program Execution Check**

Insert the Sound test program in the USB floppy disk drive, turn on the computer and run the test. Refer to Chapter 3, *Tests and Diagnostics*, for details.

If an error is detected, go to Procedure 2.

#### **Procedure 2 Connector Check**

The sound function-wiring diagram is shown below:

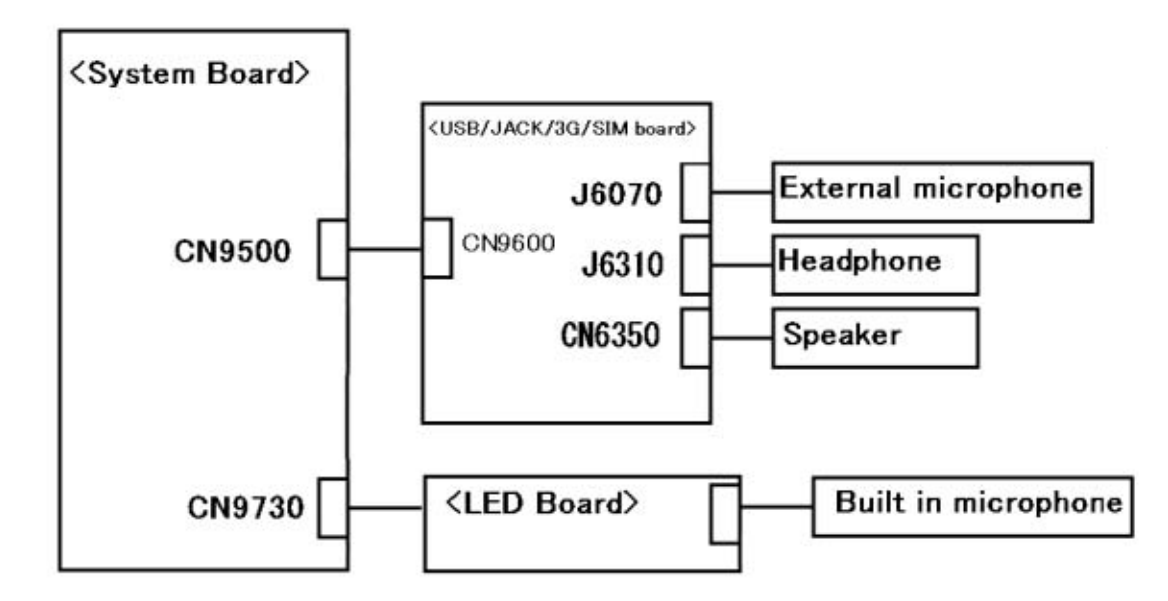

Any of the connections may be disconnected. Disassemble the computer following the steps described in Chapter 4, *Replacement Procedures* and perform the following checks:

- 1. If the speaker does not work correctly, perform Check 1.
- 2. If the headphone does not work correctly, perform Check 2.
- 3. If the external microphone does not work correctly, perform Check 3.
- 4. If the Built in microphone does not work correctly, perform Check 4.
- Check 1 If the speaker does not work properly, the speaker cable may be disconnected. Make sure the speaker cable is firmly connected to CN6350 on the USB/JACK/3G/SIM board. If the speaker is still not functioning properly, go to Check 5.
- Check 2 If the headphone does not work properly, the headphone cable may be disconnected. Make sure the headphone cable is firmly connected to J6310 on the USB/JACK/3G/SIM board. If the sound function still does not work properly, go to Check 5.
- Check 3 If the external microphone does not work properly, external microphone cable may be disconnected. Make sure the external microphone cable is firmly connected to J6051 on the USB/JACK/3G/SIM board. If the external microphone is still not functioning properly, go to Check 5.
- Check 4 If the Built in microphone does not work properly, the Built in microphone cable may be disconnected. Make sure the Built in microphone cable is firmly connected to the connecter on the LED board. If the Built in microphone is still not functioning properly, go to Check 6.
- Check5 Make sure the CN9600 on the USB/JACK/3G/SIM board is firmly connected to CN9500 on the system board. If the speaker, headphone or external microphone is still not functioning properly, perform Procedure 3.
- Check6 Make sure the LDE board is firmly connected to CN9730 on the system board. If the built-in microphone is still not functioning properly, perform Procedure 3.

#### **Procedure 3 Replacement Check**

- Check 1 If the speaker does not sound properly, the speaker may be defective or damaged. Replace it with a new one. If the speaker still does not work properly, go to Check 5
- Check 2 If the headphone or external microphone does not sound properly, go to Check 5.
- Check 3 If the Built in microphone do not sound properly, the Built in microphone may be defective or damaged. Replace it with a new one. If the Built in microphone still do not work properly, go to Check 4.
- Check 4 The LED board may be defective or damaged. Replace it with a new one. If the Built in microphone still does not work properly, go to Check 5.
- Check 5 The system board may be defective or damaged. Replace the system board with a new one.

# **2.15 Fingerprint sensor Troubleshooting**

*CAUTION: To delete the account for confirming the fingerprint operation, it is necessary to log on by the account with the management authority. If the password has been set to log on, ask the Log-ON password to the user.* 

To check if the Fingerprint sensor works correctly or not, follow the troubleshooting procedures below as instructed.

When failed in Procedure 1 to Procedure 3, execute Procedure 4.

Procedure 1: Setting Windows Log-ON password

Procedure 2: Registration of fingerprint

Procedure 3: Authentication of fingerprint

Procedure 4: Connector Check and Replacement Check

*CAUTION: Scan your finger shown below.* 

*1. Lay your finger straight to the sensor and put lightly the first joint of your finger at the centerline of the fingerprint sensor.* 

*2. Slide slowly your finger from the first joint to fingertip at constant speed. When not recognized, adjust the speed.* 

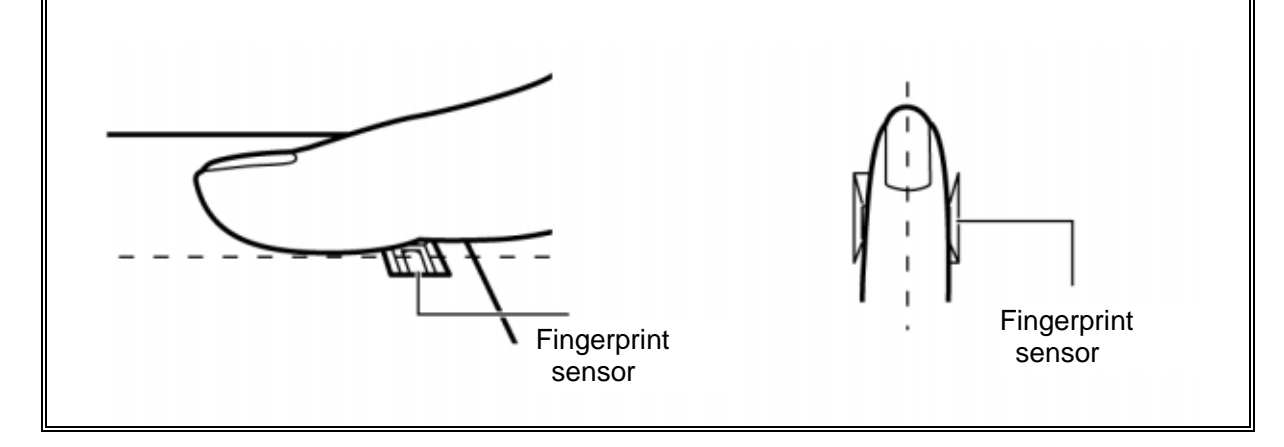

#### **Procedure 1 Setting Windows Log-ON password**

- 1. Open [User Account] from [Control Panel].
- 2. Click [User Account].
- 3. Click the icon of the account (user's name) that you want to set the password.
- 4. Click "Create Account".
- 5. Type a password in "Type a new password".
- 6. Press **Tab** key.
- 7. Type the password again.
- 8. Click "Create Password" button.
- 9. When "Do you want to make your files and folders private" appears in [Computer administrator], click [Yes, Make Private].

#### **Procedure 2 Registration of fingerprint**

- 1. Logon by user's account to register the fingerprint.
- 2. Open [Start]  $\rightarrow$  [All Programs]  $\rightarrow$  [Protector Suite QL]  $\rightarrow$  [User Enrollment].
- 3. After displaying [User Enrollment], click [Next].

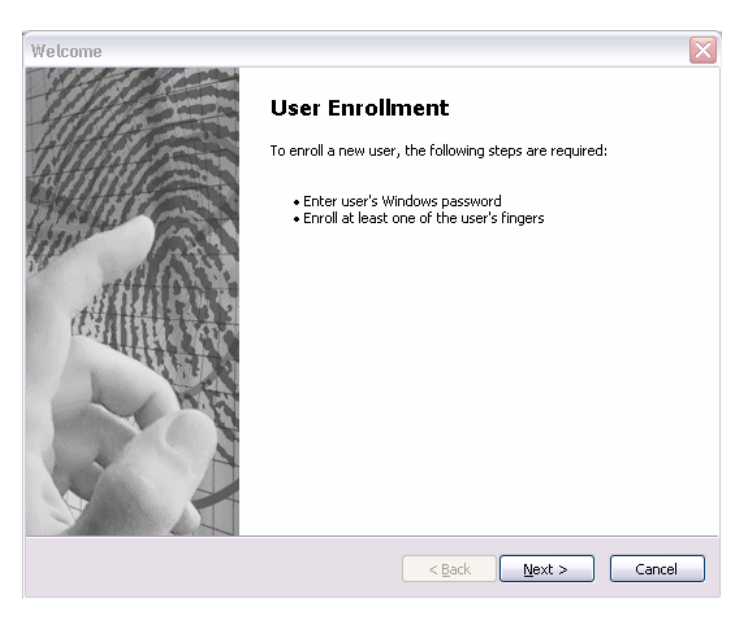

[User's Passport] appears in "Enter your password". Click [Next].

When the finger print has been enrolled, [User's Password] appears. Slide your finger enrolled or type the password. Click [Next].

5. Type the Windows logon password in "Enter your password" and click [Next]. [User's Password] appears.

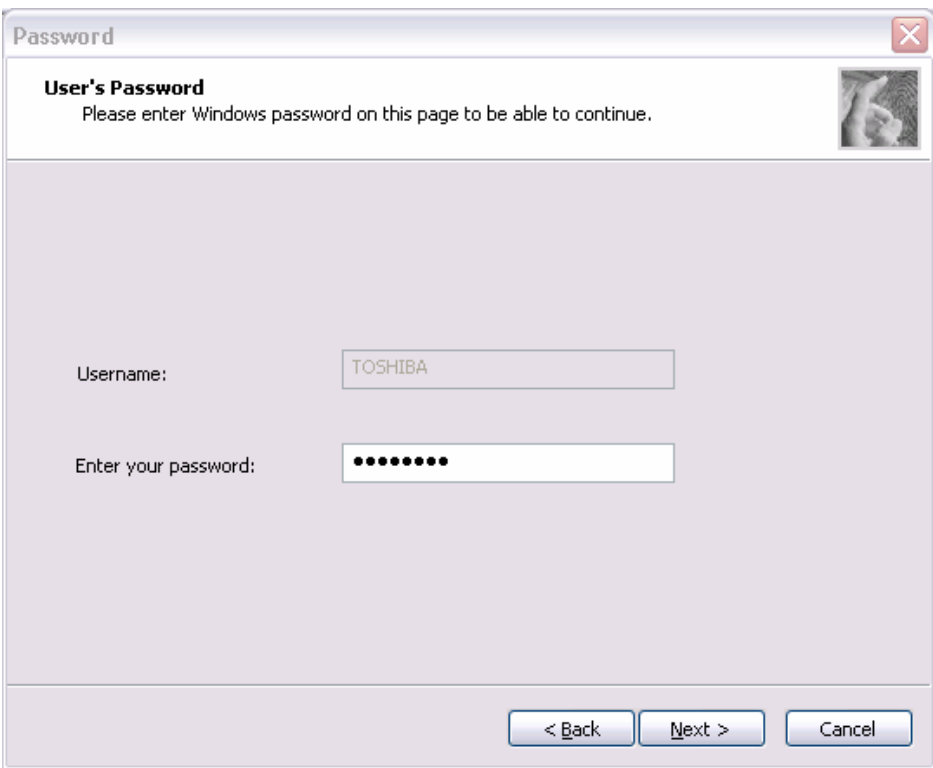

6. Confirm that the box of [Run interactive tutorial] is checked (when proceeding wit seeing Tutorial) and click [Next].

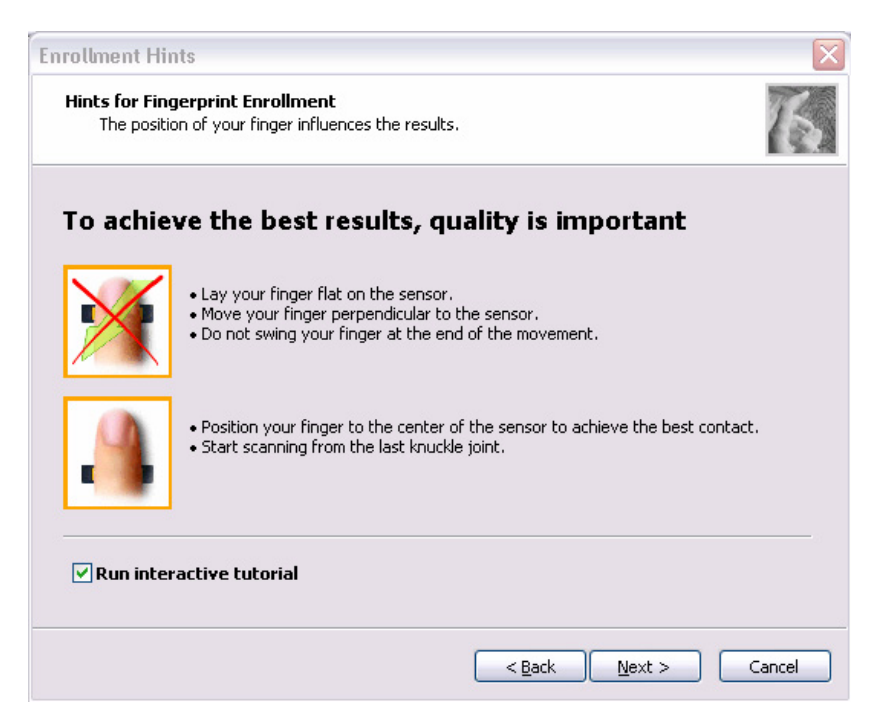

7. Watch the Video carefully, click [Next].

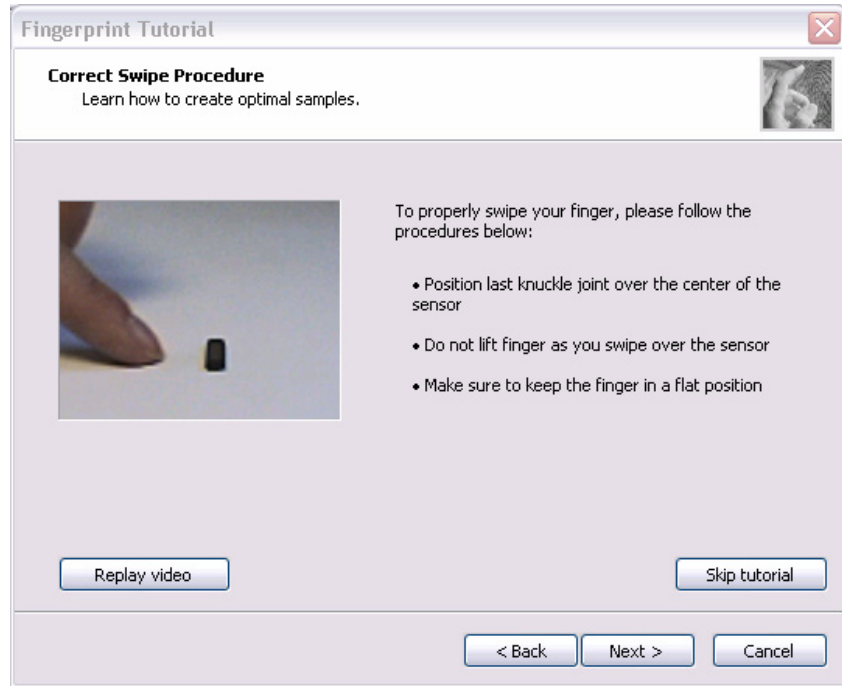

8. Put lightly your finger on the fingerprint sensor at the right side of the LCD panel and slide your finger sideways

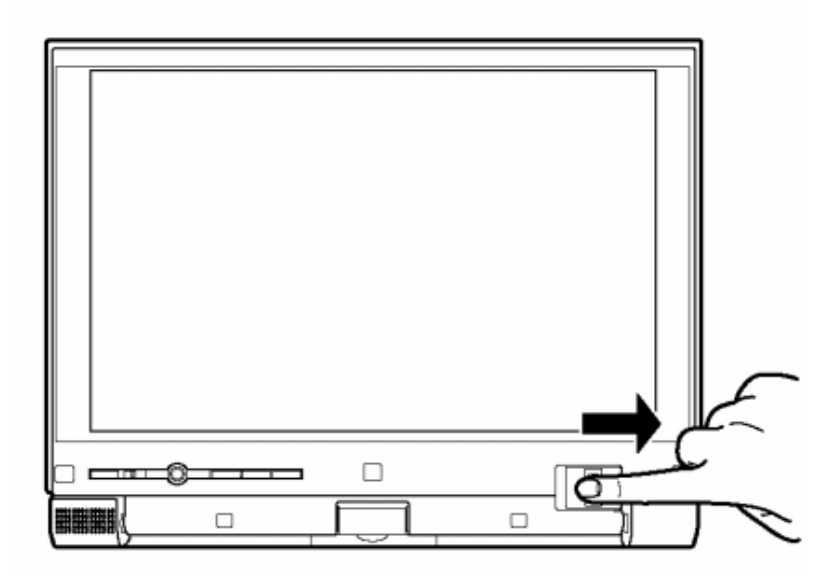

Slide your finger four times. Four boxes are filled with fingerprints. At this time, when you click the [Replay video], you can watch the video that you have watched in Procedure 6.

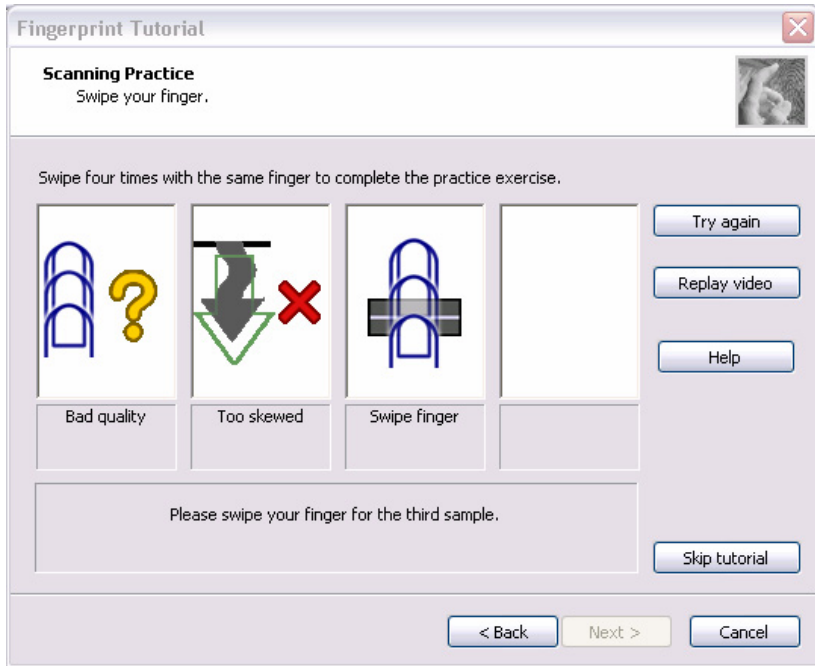

When you have failed in any time of four times reading and want to practice again, click [Try again]. When you have fully succeeded in four times of reading, the message of "Fully succeeded" appears.

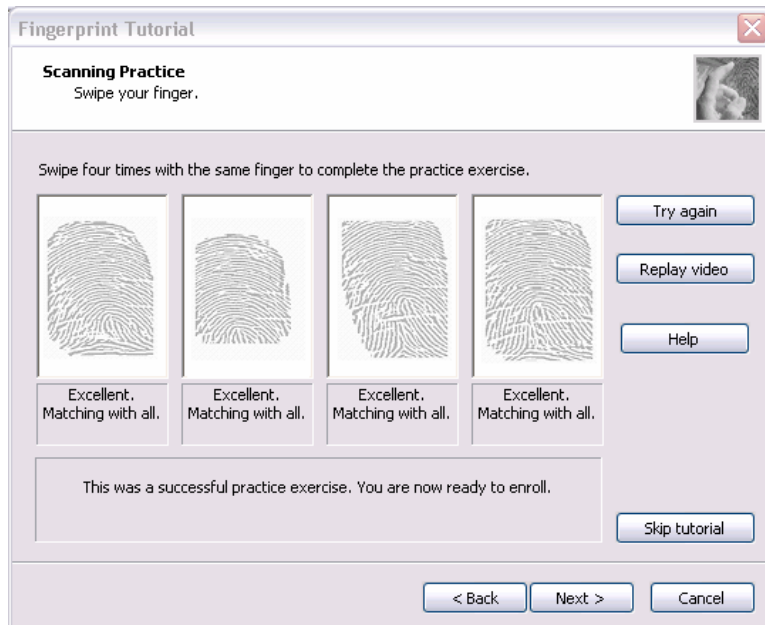

- 9. Click [Next]. The display of [User's Fingers]
- 10. Click the box you want to enroll.

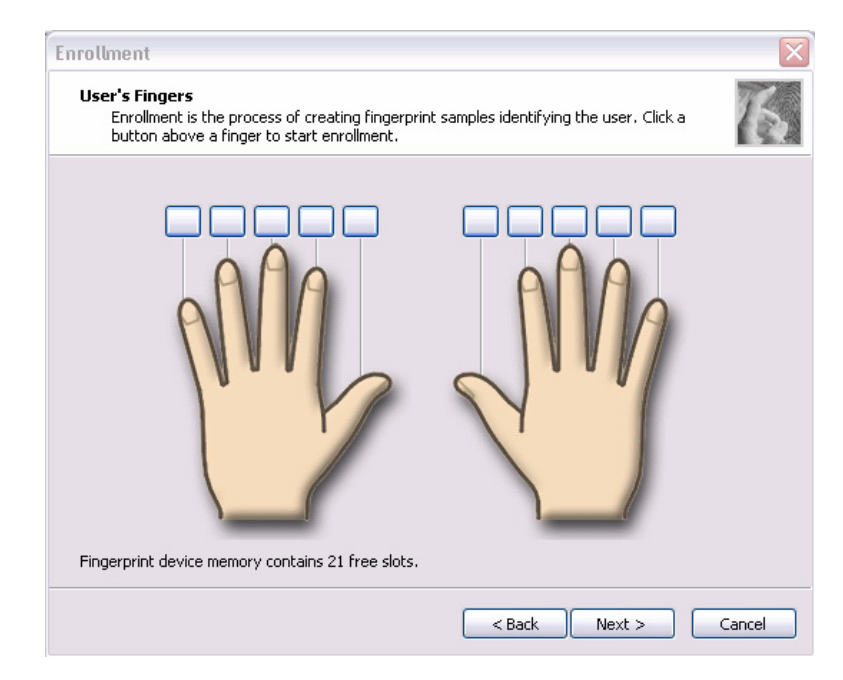

Put lightly the first joint of your finger you want to enroll on the fingerprint sensor and slide your finger sideways. Enroll your finger three times. Every time your finger has been successfully enrolled, one box is checked. When your finger has been successfully enrolled three times, the message of "Succeeded" appears.

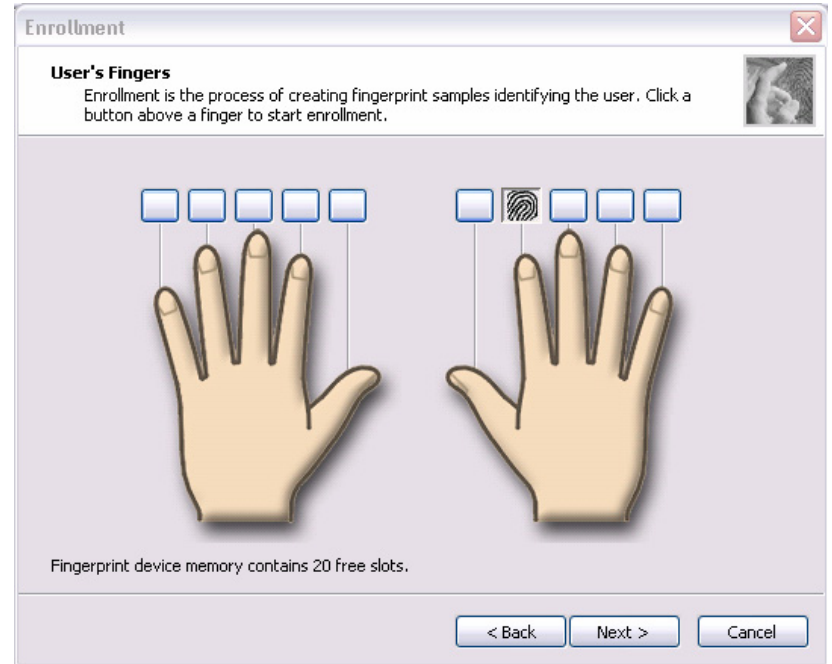

When you do not enroll your finger within two minutes after [User's Fingerprint] has been displayed, an error message appears. At the time, click [OK] and enroll your fingerprint.

When you attempt to enroll your finger that has been enrolled, you can not enroll. Enroll your other finger again.

- 10. Enroll another finger in Procedure 9. Enroll two fingers at least.
- 11. The display that recommend you to register a password.
- 12. Click [OK] in the following display.

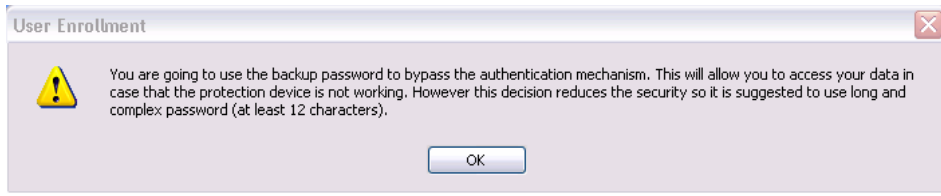

13. Type a backup password two times in the following display. (This password is different from the password of Windows logon.)

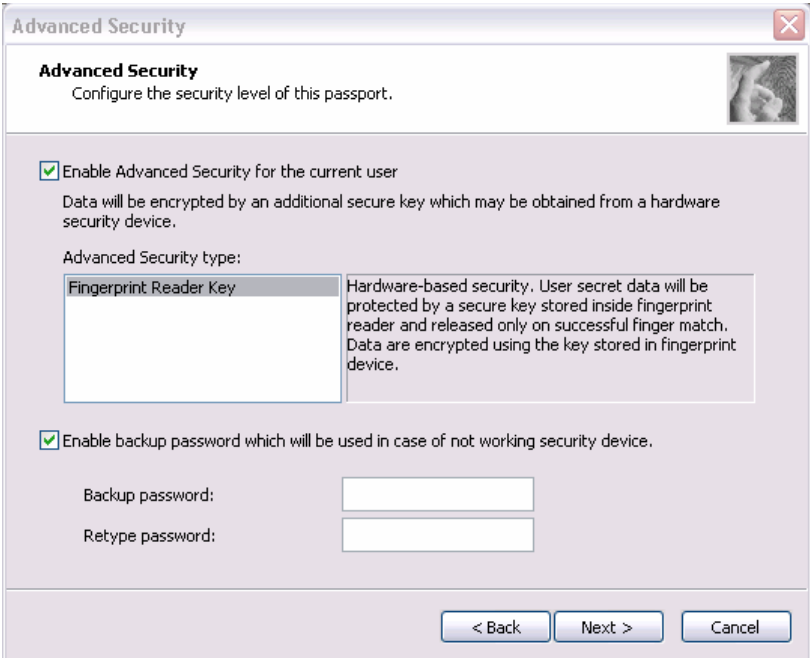

- 14. Click [Next]. The [Finish] display appears.
- 15. Click [Finish], "Welcome" display appears.

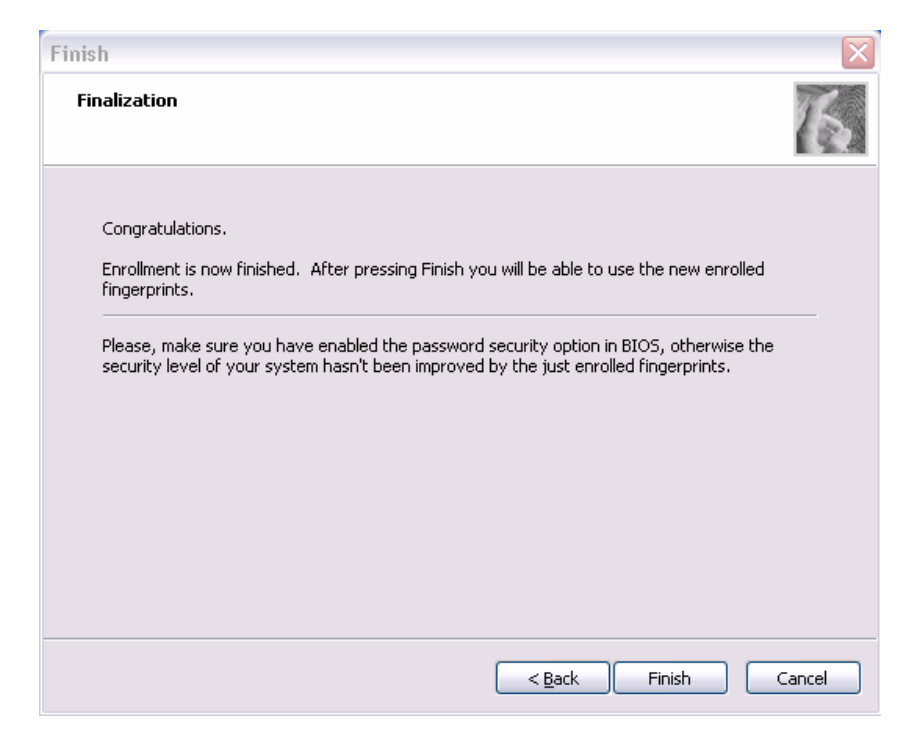

### **Procedure 3 Authentication of fingerprint**

- 1. Turn on the computer to start up Windows.
- 2. In the Windows logon window, put lightly the first joint of your finger registered and slide your finger sideways.

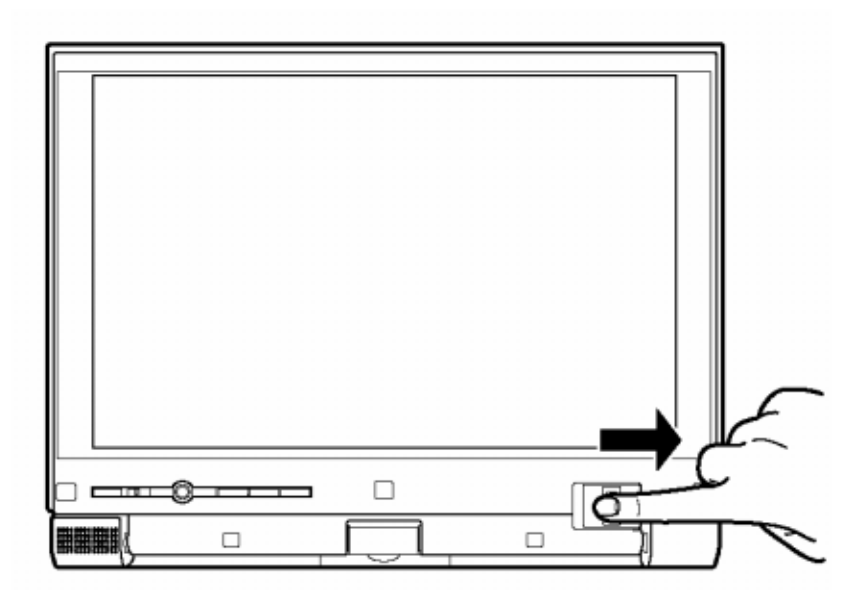

When authenticated, [Success] is displayed in the fingerprint authentication display.

When not authenticated well, warning message appears. If you fail continually ten times or more, you can not use the fingerprint authentication about one minute.

When not authenticated, type the password to logon to Windows.

#### **Procedure 4 Connector Check and Replacement Check**

The Fingerprint sensor cable is connected to the connector CN9670 on the Fingerprint sensor board and connector CN9540 on the system board.

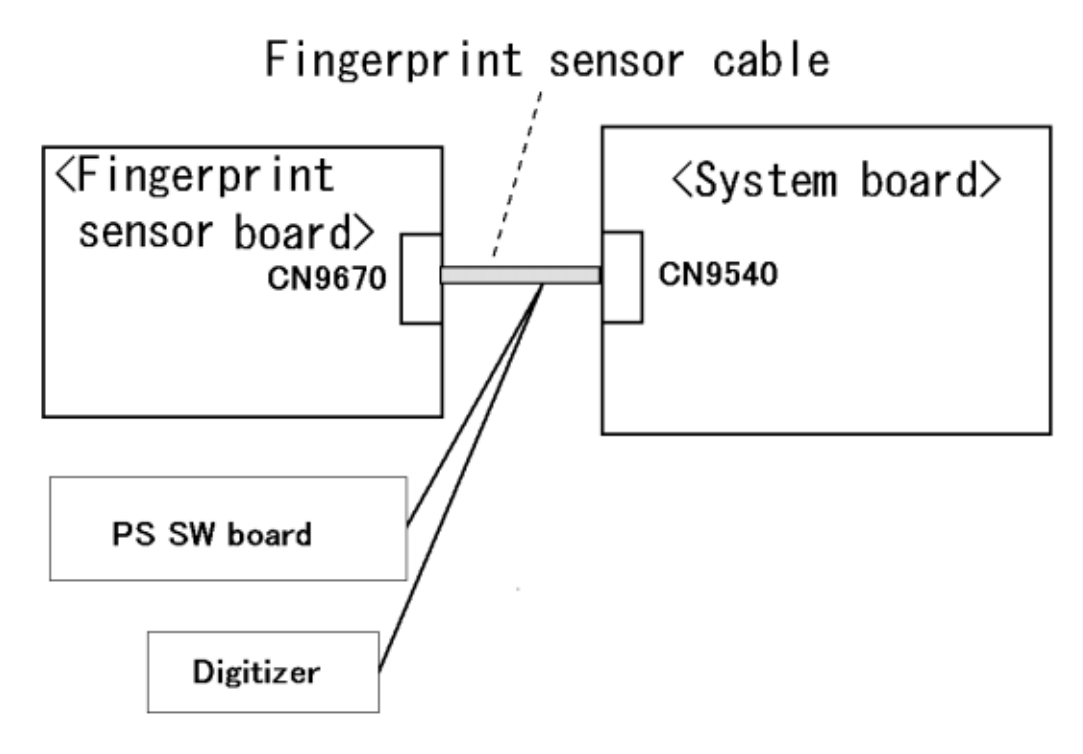

- Check 1 Check the Fingerprint sensor cable is firmly connected to the connector CN9670 on the Fingerprint sensor board and connector CN9540 on the system board. If not, connect it firmly. If the Fingerprint sensor is still not functioning properly, perform Check 2.
- Check 2 The Fingerprint sensor cable may be faulty. Replace it with a new one. If the problem persists, perform Check 3.
- Check 3 The Fingerprint sensor board may be faulty. Replace it with a new one. If the problem persists, perform Check 4.
- Check 4 The system board may be faulty. Replace it with a new one.

**Chapter 3** 

# **Tests and Diagnostics**

 *[CONFIDENTIAL]* 

3
#### Chapter 3 **Contents**

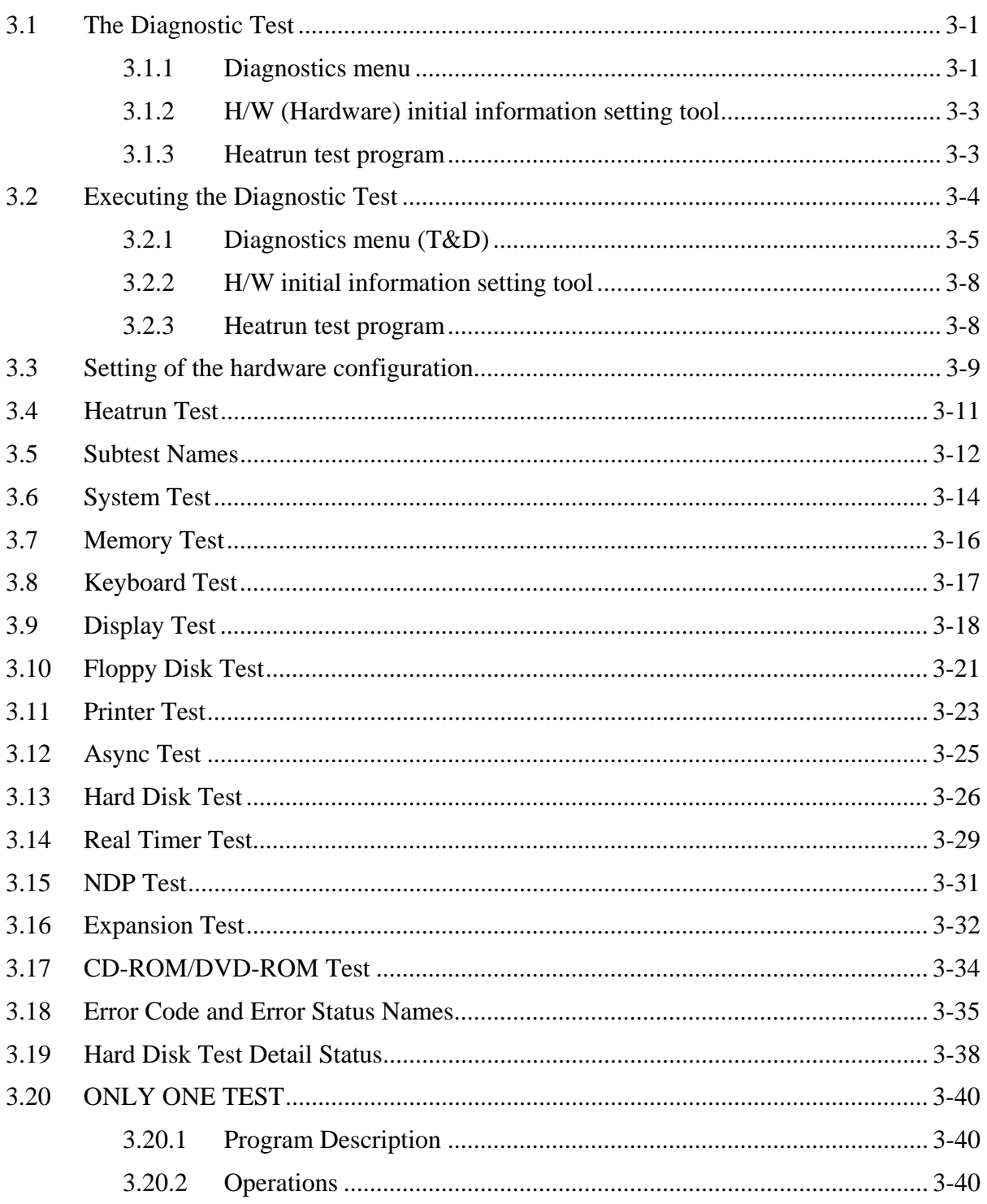

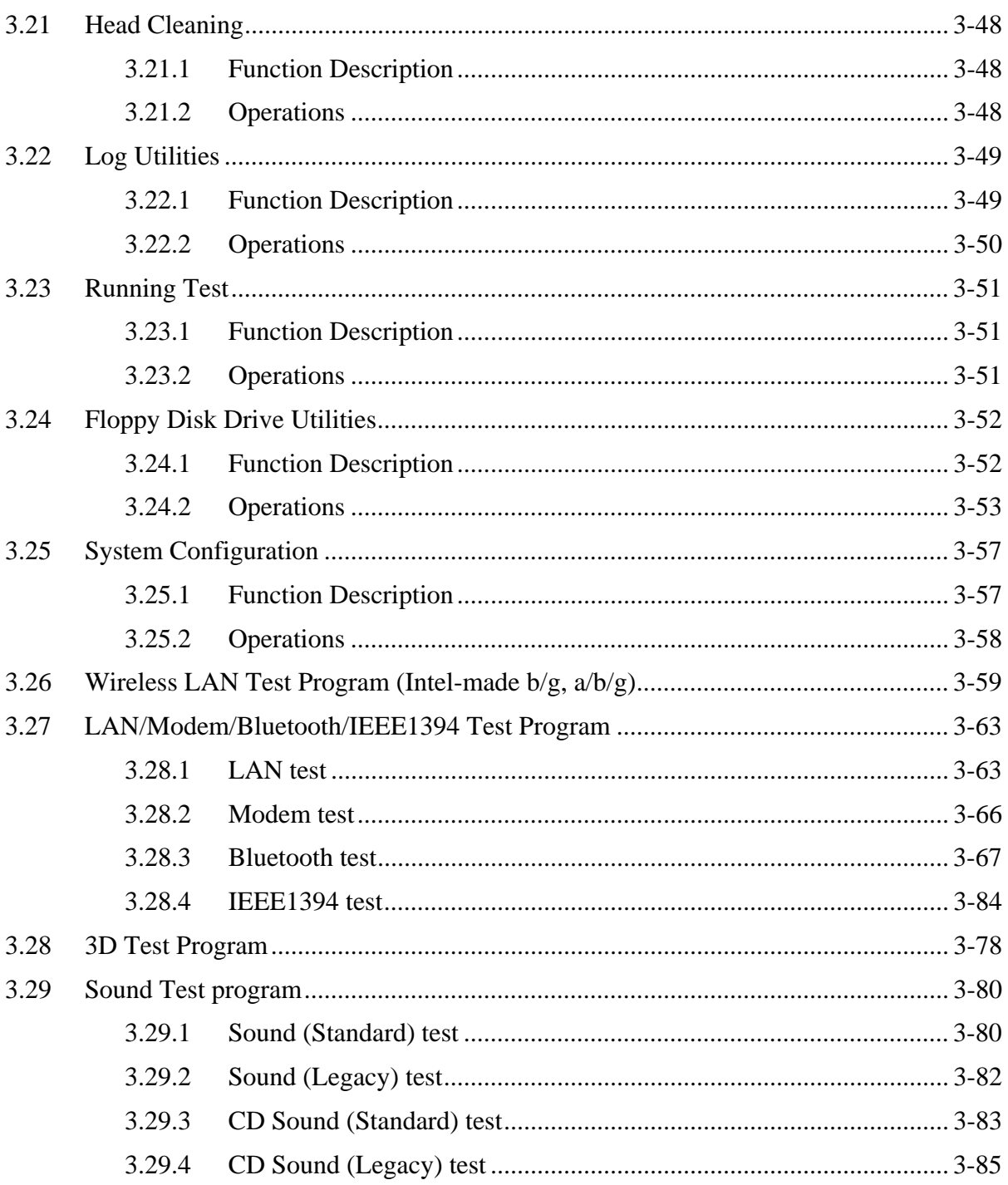

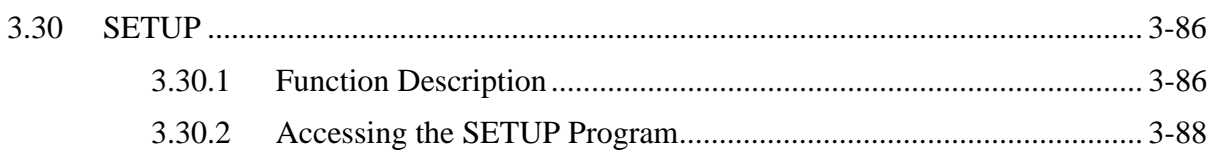

## **Tables**

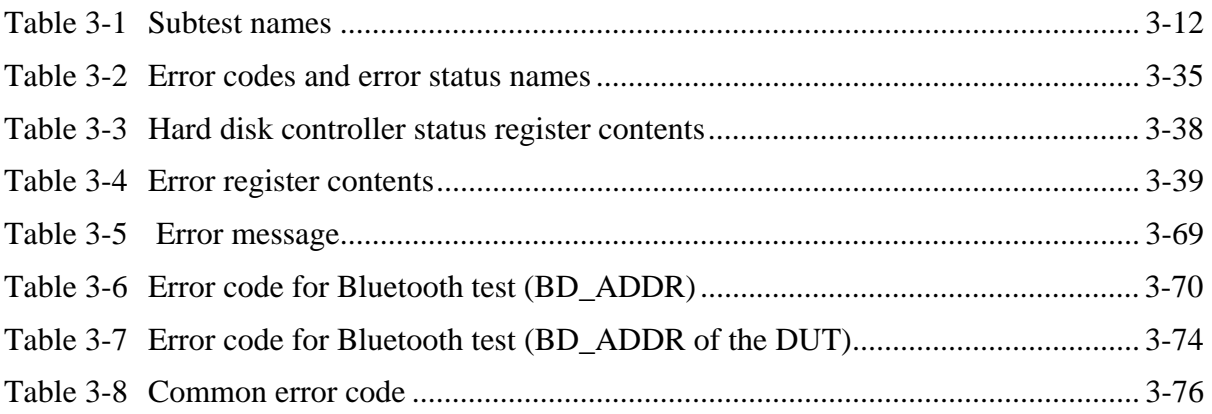

#### 3 **3.1 The Diagnostic Test**

This chapter explains how to use the Diagnostic Test programs to test the functions of the computer's hardware modules. The Diagnostics Programs are stored on some Diagnostic Disks. There are Service Program Modules (DIAGNOSTIC MENU) and the Test Program Modules (DIAGNOSTIC TEST MENU) on the Diagnostic Disk.

The Hardware Initial information Setting Tool consists of some programs which write the hardware information or displays the current information of the computer. It is also included in one of Diagnostic Disks.

The heatrun test is automatic test program which executes the some tests successively.

*NOTE: Before starting the diagnostics, be sure to follow these steps:* 

- *1. Check all cables are connected firmly.*
- *2. Exit any application and close Windows.*
- *3. Check if [All Devices] is selected in the "Device Config." in SETUP menu.*

### **3.1.1 Diagnostics menu**

The DIAGNOSTIC MENU consists of the following functions.

- DIAGNOSTIC TEST
- **ONLY ONE TEST**
- **HEAD CLEANING**
- **Q** LOG UTILITIES
- **Q** RUNNING TEST
- **Q** FDD UTILITIES
- **Q** SYSTEM CONFIGURATION
- **D** POWER OFF

The DIAGNOSTIC TEST MENU contains the following functional tests:

- **O** SYSTEM TEST **O** MEMORY TEST **EXECUTE ARE SETTLED TO A TEST DISPLAY TEST EX FLOPPY DISK TEST**
- $\Box$  PRINTER TEST [It is not supported ]
- $\Box$  ASYNC TEST [It is not supported ]
- **HARD DISK TEST**
- **Q** REAL TIMER TEST
- □ NDP TEST
- **EXPANSION TEST**
- □ CD-ROM/DVD-ROM TEST [It is not supported ]
- $\Box$  ERROR RETRY COUNT SET [FDD & HDD]

Other tests are:

- Wireless LAN TEST (Wireless LAN TEST disk)
- LAN/Modem/Bluetooth/IEEE1394 TEST (LAN/Modem/Bluetooth/IEEE1394 TEST disk)
- □ Sound TEST (Sound TEST disk)
- $\Box$  3G

You will need the following equipment to perform some of the Diagnostic test programs.

- $\Box$  The Diagnostic Disks (T&D for maintenance for Main, LAN/Modem/Bluetooth/IEEE1394, wireless LAN and Sound , 3G)
- $\Box$  A formatted working disk (Floppy disk test)
- $\Box$  USB FDD (for all tests)
- A USB test module (USB test )
- $\Box$  A USB cable (USB test)
- An external CRT monitor (Expansion test)
- A CD test media TOSHIBA CD-ROM TEST DISK or ABEX TEST CD-ROM (Sound test)
- A DVD test media (DVD-ROM TEST DISK TSD-1) (Sound test)
- $\Box$  A music CD (Sound test)
- A store-bought CD-RW media (CD-ROM/DVD-ROM test)
- $\Box$  A microphone (Sound test)
- $\Box$  Headphones (Sound test)
- $\Box$  A cleaning kit to clean the floppy disk drive heads (Head Cleaning)
- An exclusive modem test jig (Nitto Electric Manufacture Co.,Ltd-made QE2000P01) (Modem test)
- A module cable and RJ11 connector checker (Modem test)
- $\Box$  A LAN wraparound connector (LAN test)
- $\Box$  PC card wraparound connector (Expansion test)
- $\Box$  A display with monitor ID function (Expansion test)
- □ RS232C wraparound connector (Async test)
- A PC for wraparound test (Wireless LAN test/Bluetooth test/IEEE1394 test)

### **3.1.2 H/W (Hardware) initial information setting tool**

The H/W initial information setting tool consists of the following programs.

- $\Box$  Initial configuration
- $\Box$  DMI information save
- **DMI** information recovery
- $\Box$  System configuration display
- E2PROM test (MAC/GUID/DMI) (T&D)

You will need the following equipment to perform some of the programs.

 $\Box$  The Diagnostics Disk (Main T&D)

### **3.1.3 Heatrun test program**

The heatrun test starts automatically after the selection.

You will need the following equipment to perform this program.

 $\Box$  The Diagnostics Disk (Main T&D)

# **3.2 Executing the Diagnostic Test**

To start the DIAGNOSTIC PROGRAM, follow these steps:

- 1. Insert the Diagnostics disk in the USB floppy disk drive.
- 2. Turn on the computer while pressing **U** key. The following menu appears.

```
TOSHIBA Diagnostics Startup menu 
(M) Repair Main 
(I) Repair Initial config set
```

```
(H) Repair Heatrun
```
Enter a chose…

To start the Diagnostics menu (T&D), press **M,** Repair Main and press **Enter**. To start the H/W initial information setting tool, press **I**, Repair Initial config set and press **Enter**.

To start the Heatrun test, press **H**, Repair Heatrun and press **Enter**.

*NOTE: When replacing the system board, it is necessary to execute the followings:* 

- *1. Before replacing, save the DMI information by executing subtest 03 DMI information save in 3.3 Setting of the hardware configuration.*
- *2. Before replacing, apply the DMI information by executing subtest 04 DMI information recovery and subtest 08 System configuration in 3.3 Setting of the hardware configuration.*

Exit

 $\ddot{\phantom{0}}$ 

Esc

### **3.2.1 Diagnostics menu (T&D)**

To execute this program, press **M** Repair Main and press **Enter** in the startup menu, press **Enter**. The following menu appears.

TOSHIBA personal computer XXXXXX DIAGNOSTICS version X.XX (c) copyright TOSHIBA Corp. 20XX DIAGNOSTICS MENU : 1 - DIAGNOSTIC TEST 2 – ONLY ONE TEST  $3 -$ 4 - HEAD CLEANING 5 - LOG UTILITIES 6 - RUNNING TEST 7 - FDD UTILITIES 8 - SYSTEM CONFIGURATION 9 – POWER OFF ↑↓→←  $\cdot$ Select items Enter Specify  $\mathbf{r}$ 

*NOTE: To exit the DIAGNOSTIC TEST MENU, press the Esc key. If a test program is in progress, press Ctrl + Break to exit the test program. If a test program is in progress, press*  $\text{Ctrl} + \text{C}$  *to stop the test program.* 

Set the highlight bar to **1**, and press **Enter**. The following DIAGNOSTIC TEST MENU will appear:

TOSHIBA personal computer XXXXXX DIAGNOSTICS version X.XX (c) copyright TOSHIBA Corp. 20XX DIAGNOSTIC TEST MENU : 1 - SYSTEM TEST 2 - MEMORY TEST 3 - KEYBOARD TEST 4 - DISPLAY TEST 5 - FLOPPY DISK TEST 6 - PRINTER TEST 7 – ASYNC TEST 8 - HARD DISK TEST 9 - REAL TIMER TEST 10 - NDP TEST 11 - EXPANSION TEST 12 - CD-ROM/DVD-ROM TEST [It is not supported] 88 - ERROR RETRY COUNT SET [FDD & HDD] 99 - EXIT TO DIAGNOSTICS MENU ↑↓→←  $\cdot$  : Select items Enter  $\ddot{\phantom{a}}$ Specify Esc Exit

Functions 1 through 12 are the Diagnostic Tests. Function 88 sets the floppy disk drive and hard disk drive error retry count (0-255).

To exit the submenu of the Diagnostic Test and returns to the Diagnostics Menu, set the highlight bar to function 99 and press **Enter**.

 $\ddot{\phantom{a}}$ 

Select the option you want to execute and press **Enter**. When you select 1- SYSTEM TEST, the following message will appear:

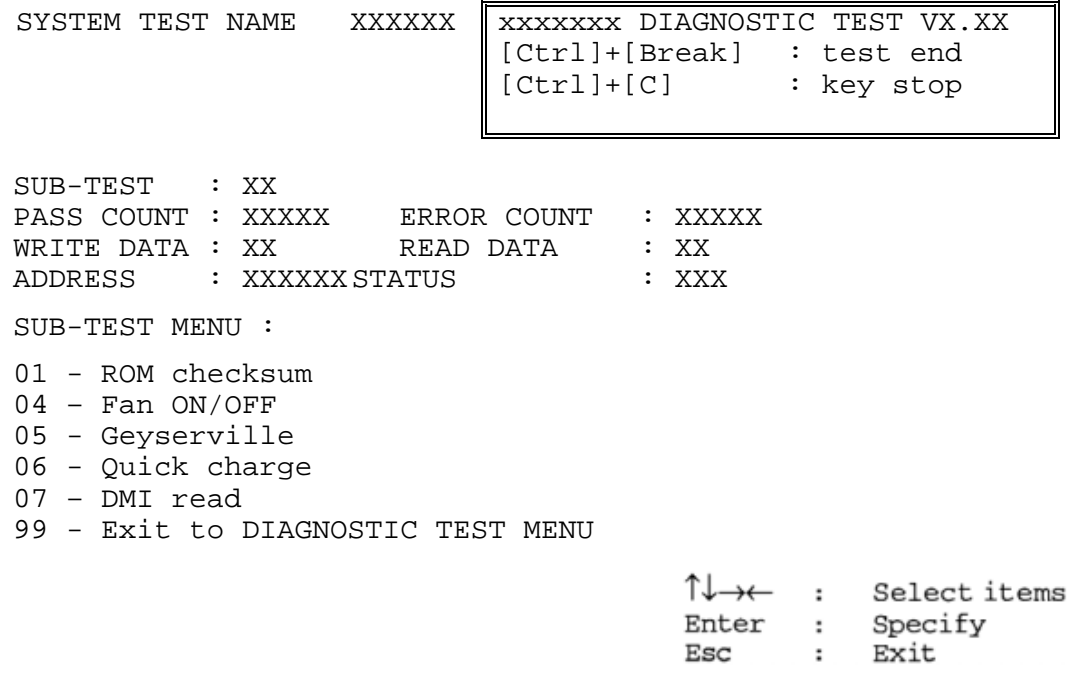

*NOTE: The menu displayed by your computer may be slightly different from the one shown above.* 

Select the desired subtest number from the subtest menu and press **Enter**. The following message will appear:

> TEST LOOP : YES (or NO) ERROR STOP : YES (or NO)

Use the right and left arrow keys to move the cursor to the desired option.

Selecting **YES** of TEST LOOP increases the pass counter by one, each time the test cycle ends and restarts the test cycle.

Selecting **NO** returns the process to the subtest menu after the test is complete.

Use the up and down arrow keys to move the cursor to "ERROR STOP".

Use the right and left arrow keys to move the cursor to the desired option and press **Enter**.

Selecting **YES** of ERROR STOP stops the test program when an error is found and displays the operation guide on the right side of the display screen as shown below:

```
ERROR STATUS NAME [[ HALT OPERATION ]]
```

```
1: Test end 
2: Continue 
3: Retry
```
These three selections have the following functions respectively:

- 1. Terminates the test program and exits to the subtest menu.
- 2. Continues the test.
- 3. Restarts the test from the error.

Selecting **NO** keeps the test running even if an error is found. When an error occurred, the error status is displayed and one error is added to the error counter.

Table 3-1 in section 3.5 describes the function of each test on the subtest. Table 3-2 in section 3.18 describes the error codes and error status names for each error.

Details of tests in DIAGNOSTIC TEST MENU are described on and after section 3.6. As for other service programs, refer to section 3.20 to 3.25

### **3.2.2 H/W initial information setting tool**

After selecting this test, the following menu appears in the display.

```
################################################################### 
###### H/W initial information setting tool #### 
################################################################### 
* 1 ………………………… Initial configuration * 
* 3 ………………………… DMI information save * 
      4 …………………………… DMI information recovery
      8 ……………………………… System configuration display
* 9 ………………………… E2PROM test (MAC/GUID/DMI) * 
                                       ******************************************************************* 
... Press test number [1,3,4,8,9] ?
```
For more details on this test, refer to the section 3.3.

### **3.2.3 Heatrun test program**

After selecting this test, the heatrun test starts executing the same subtest as 3.23 RUNNING TEST.

For more details on this test, refer to the section 3.4.

### **3.3 Setting of the hardware configuration**

To execute this program, **I,** Repair Initial config set and press **Enter** in the startup menu, press **Enter** and follow the directions on the screen. The H/W initial information setting tool consists of four subtests. Move the highlight bar to the subtest you want to execute and press **Enter**.

#### Subtest 01 Initial configuration

 This subtest executes the following items and shows their contents in the display. When an item ends normally, the program proceeds automatically to the next one. When an error is found, the program stops and waits for key input. (After solving the problem, the program executes the item again.)

- Setting of the CPU set table
- Setting of the micro code
- Setting of the EHSS
- Inputting and writing of DMI information

 When the DMI information is displayed, the following messages appear in order. Input each information. (If you do not replace the PCB, the DMI information should not be changed.)

- 1. "Enter Model Name ?" is displayed. Input the computer's model name and press **Enter**. (e.g. DynaBook)
- 2. "Enter Version Number ?" is displayed. Input the computer's version number and press **Enter**. (e.g. PC18070C313S)
- 3. "Enter Serial Number ?" is displayed. Input the computer's serial number and press **Enter**. (e.g. 12345678)
- 4. "Enter Model Number ?" is displayed. Input the computer's sales model number and press **Enter**. (e.g. PP200-AAAAA)
- 5. "Enter Bundle Number ?" is displayed. Input the computer's PCN/Bundle number and press **Enter**. (e.g. PMSREQ3Q34H/S0123456789)
- 6. "Write data OK (Y/N) ?" is displayed. To write the DMI information to the Flash ROM, press **Y**, and then **Enter**.
- 7. "Create DMIINFO TXT (Y/N) ?" is displayed. Press **Y**, then the DMI information (text data) is written to the Floppy disk, etc.
	- Setting of the HWSC
	- Setting of the UUID
	- Display of the DMI information (including UUID)

 After completion of the above settings, H/W configuration & DMI information are appeared in order. Check the contents and press **Enter**.

Subtest 03 DMI information save

This is one of tools to copy the DMI information to a new PCB after replacing.

This subtest saves all the DMI data in a floppy disk.

Subtest 04 DMI information recovery

This is one of tools to copy the DMI information to a new PCB after replacing.

This subtest writes all the DMI data in the floppy disk into the new PCB.

*NOTE: Since the data of UUID is updated every time when this subtest, DMI information recovery, is done, the saved UUID data is not written.* 

Subtest 08 System configuration display

This subtest displays the information of the system configuration.

When the following message appears, confirm the contents and press **Enter**.

Press [Enter] key

For more details on the system configuration information, refer to "3.25 System configuration".

Subtest 09 E2PROM test (MAC/GUID/DMI)

 It checks whether the MAC address, GUID of IEEE1394 and DMI information are written.

## **3.4 Heatrun Test**

To execute this program, press **H**, Repair Heatrun and press **Enter** in the startup menu, press **Enter**.

After selecting this test, the same subtests as 3.23 Running Test are executed successively.

For more details on the procedure and test content, refer to Running Test.

When the heatrun test ends normally, following message appears in the display.

\*\*\*\*\*\*\*\*\*\*\*\*\*\*\*\*\*\*\*\*\*\*\*\*\*\*\*\*\*\*\*\*\*\*\*\*\*\*\*\*\*\*\*\*\*\*\*\* HEATRUN NORMAL END \*\*\*\*\*\*\*\*\*\*\*\*\*\*\*\*\*\*\*\*\*\*\*\*\*\*\*\*\*\*\*\*\*\*\*\*\*\*\*\*\*\*\*\*\*\*\*\* Press any key to continue...

Press any key and return to the startup menu.

*NOTE: The test result (Errorlog.txt) is stored in the floppy disk. The result is displayed in the same format as Log Utilities. For more details of the format, refer to 3.22 Log Utilities.* 

# **3.5 Subtest Names**

Table 3-1 lists the subtest names for each test program in the DIAGNOSTIC TEST MENU.

| No.            | <b>Test Name</b>   | <b>Subtest No.</b> | <b>Subtest Name</b>           |
|----------------|--------------------|--------------------|-------------------------------|
| $\mathbf 1$    | <b>SYSTEM</b>      | 01                 | ROM checksum                  |
|                |                    | 02                 | Fan ON/OFF                    |
|                |                    | 03                 | Geyserville                   |
|                |                    | 04                 | Quick charge                  |
|                |                    | 05                 | DMI read                      |
| $\overline{2}$ | <b>MEMORY</b>      | 01                 | Conventional memory           |
|                |                    | 02                 | <b>Protected Mode</b>         |
|                |                    | 03                 | Protected Mode (cache off)    |
|                |                    | 04                 | Cache memory (on/off)         |
|                |                    | 05                 | <b>Stress</b>                 |
| 3              | <b>KEYBOARD</b>    | 01                 | Pressed key code display      |
| 4              | <b>DISPLAY</b>     | 01                 | VRAM read/write for VGA       |
|                |                    | 02                 | <b>Gradation for VGA</b>      |
|                |                    | 03                 | <b>Gradation for LCD</b>      |
|                |                    | 04                 | Gradation & Mode test for VGA |
|                |                    | 05                 | All dot on/off for LCD        |
|                |                    | 06                 | "H" pattern display           |
|                |                    | 07                 | <b>LCD Brightness</b>         |
| 5              | <b>FLOPPY DISK</b> | 01                 | Sequential read               |
|                |                    | 02                 | Sequential read/write         |
|                |                    | 03                 | Random address/data           |
|                |                    | 04                 | Write specified address       |
|                |                    | 05                 | Read specified address        |

*Table 3-1 Subtest names (1/2)* 

| No.            | <b>Test Name</b>   | <b>Subtest No.</b> | <b>Subtest Name</b>               |
|----------------|--------------------|--------------------|-----------------------------------|
| 6              | <b>PRINTER</b>     | 01                 | Ripple pattern                    |
|                | $\lceil$ It is not | 02                 | Function                          |
|                | supported ]        | 03                 | Wraparound                        |
| $\overline{7}$ | <b>ASYNC</b>       | 01                 | FIR/SIR Point to point (send)     |
|                | $\lceil$ It is not | 02                 | FIR/SIR Point to point (receive)  |
|                | supported ]        | 03                 | Wraparound (board)                |
|                |                    |                    |                                   |
| 8              | <b>HARD DISK</b>   | 01                 | Sequential read                   |
|                |                    | 02                 | Address uniqueness                |
|                |                    | 03                 | Random address/data               |
|                |                    | 04                 | Cross talk & peak shift           |
|                |                    | 05                 | <b>Partial Read</b>               |
|                |                    | 06                 | Write specified address           |
|                |                    | 07                 | Read specified address            |
|                |                    | 08                 | Sequential write                  |
|                |                    | 09                 | W-R-C specified address           |
| 9              | <b>REAL TIMER</b>  | 01                 | Real time                         |
|                |                    | 02                 | Backup memory                     |
|                |                    | 03                 | Real time carry                   |
| 10             | <b>NDP</b>         | 01                 | <b>NDP</b>                        |
| 11             | <b>EXPANSION</b>   | 01                 | PCMCIA wraparound [Not supported] |
|                |                    | 02                 | <b>RGB</b> monitor ID             |
| 12             | CD-ROM<br>/DVD-ROM | 01                 | Sequential read                   |
|                |                    | 02                 | Read specified address            |
|                | [It is not]        | 03                 | Random address/data               |
|                | supported ]        | 04                 | RW 1point W/R/C                   |

*Table 3-1 Subtest names (2/2)* 

### **3.6 System Test**

To execute the System Test, select **1** from the DIAGNOSTIC TEST MENU, press **Enter** and follow the directions on the screen. Move the highlight bar to the subtest you want to execute and press **Enter**.

Subtest 01 ROM checksum This subtest executes a checksum test of the BIOS ROM (range: F0000h to FFFFFh, 64KB) on the System Board. Subtest 02 Fan ON/OFF The following message will appear. Fan number select  $(1:FAN#1(CPU)$ ,  $2:FAN#2(GPU)*1$ , 0;  $FAN#1&42$ )? To check the CPU fan, press **1** and **Enter**. To check the GPU fan, press **2** and **Enter**. To check both CPU fan and GPU fan, press **0** and **Enter**. The following message will appear. \*\*\* Test Fan Revolution 0000RPM start Make sure the fan does not rotate, then press **Enter**. The following message will appear. \*\*\* Test Fan Revolution Low speed Start Make sure the fan rotates at low speed, then press **Enter**. The following message will appear. \*\*\* Test Fan Revolution High speed Start Make sure the fan rotates at high speed, then press **Enter**. After a while, the fan rotating will stop. \*1 2;FAN#2(GPU)is not supported in this model. Subtest 03 Geyserville

> If the CPU supports Gerserville (SpeedStep), this subtest checks that the CPU operating clock speed can be changed.

Subtest 04 Quick charge This subtest checks the status for the quick charge. Subtest 05 DMI read

> This subtest displays the information in the Flash-ROM in the following format.

```
*** DMI Data Display Ver X.XX *** 
Model Name : XXXXXXXXXXX
Version Number : XXXXXXXXXXX<br>Serial Number : XXXXXXXX
Serial Number<br>Model Number
Model Number : XXXXXX-XXXXX<br>UUID Number : XXXXXXXXXXXX
                       UUID Number : XXXXXXXXXXXXXXXXXXXXXXXXXXXXXXXX 
Press [Enter] to EXIT
```
To exit this subtest and return to the SYSTEM test menu, press **Enter**.

## **3.7 Memory Test**

To execute the Memory Test, select **2** from the DIAGNOSTIC TEST MENU, press **Enter** and follow the directions on the screen. Move the highlight bar to the subtest you want to execute and press **Enter**.

Subtest 01 Conventional memory

This subtest writes a constant data to conventional memory (0 to 640 KB), then reads the new data and compares the result with the original data.

Subtest 02 Protected Mode

### *NOTE: The CONFIG.SYS file must be configured without expanded memory manager programs such as EMM386.EXE, EMM386.SYS or QEMM386.SYS. Also, the HIMEM.SYS must be deleted from the CONFIG.SYS file.*

This subtest writes constant data and address data (from 1MB to maximum MB), and reads the new data and compares the result with the original data.

Subtest 03 Protected Mode (cache off)

This subtest executes the same way as the subtest 02 with the cache off.

Subtest 04 Cache memory (on/off)

To test the cache memory, a pass-through write-read comparison of '5Ah' data is run repeatedly to the test area ('7000': 'Program' size to '7000': '7FFF' (32 KB)) to check the hit-miss ratio (on/off status) for CPU cache memory. One test takes 3 seconds.

Number of misses  $\langle$  Number of hits  $\rightarrow$  OK Number of misses  $>$  Number of hits  $\rightarrow$  Fail

Subtest 05 Stress

Write/Read buffer  $(1 \text{ size} = 1B30h)$  is prepared in the conventional memory. The data is made in the Write Buffer, the data in Write Buffer is written in the area of address of 1MB or after. The data is red in the Read Buffer and data is compared in area up to the maximum size.

Data: FFh, FFh, FFh, FFh, FFh, 00h, 00h, 00h, 00h, FFh, FFh, FFh, 00h, FFh, 00h, 00h, FFh, 00h, 00h, FFh, FFh, FFh, FFh, 00h, 00h, 00h, AAh

## **3.8 Keyboard Test**

To execute the Keyboard Test, select **3** from the DIAGNOSTIC TEST MENU, press **Enter** and follow the directions on the screen. Move the highlight bar to the subtest you want to execute and press **Enter**.

Subtest 01 Pressed key code display

When a key is pressed, the scan code, character code, and key top name are displayed on the screen in the format shown below. The **Ins Lock**, **Caps Lock**, **Num Lock**, **Scroll Lock**, **Alt**, **Ctrl**, **Left Shift** and **Right Shift** keys are displayed in reverse screen mode when pressed. The scan codes, character codes, and key top names are shown in Appendix E.

KEYBOARD TEST IN PROGRESS 302000 Scan code = Character code = Keytop =  $-$ Ins Lock Caps Lock Num Lock Scroll Lock Alt Ctrl Left Shift Right Shift PRESS [Enter] KEY

# **3.9 Display Test**

To execute the Display Test, select **4** from the DIAGNOSTIC TEST MENU, press **Enter** and follow the directions on the screen. Move the highlight bar to the subtest you want to execute and press **Enter**.

Subtest 01 VRAM read/write for VGA

This subtest writes the constant data (AAh and 55h) to the video RAM. The data is read and compared to the original data.

Subtest 02 Gradation for VGA

This subtest displays four colors: red, green, blue and white from left to right across the screen from black to maximum brightness. The display below appears on the screen, when this subtest is executed.

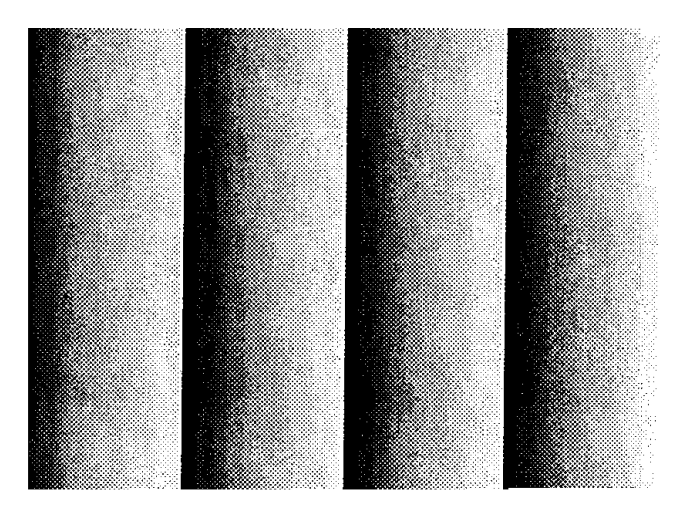

To exit this subtest and return to the DISPLAY TEST menu, press **Enter**.

### Subtest 03 Gradation for LCD

This subtest displays bands of gradations for mixed colors, then for red, green, and blue. Next, it displays eight solid colors full screen: red, semi-red, green, semi-green, blue, semi-blue, white and semi-white. Each color displays for three seconds.

Subtest 04 Gradation & Mode test for VGA

This subtest displays gradations for following modes. To change the mode, press **Enter**.

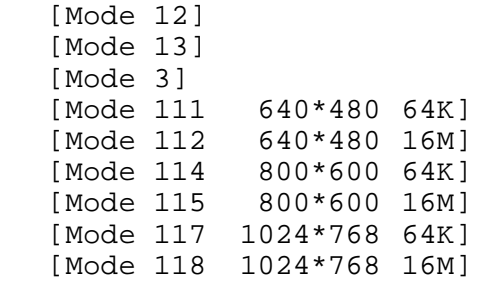

The display below appears on the screen when this subtest is executed.

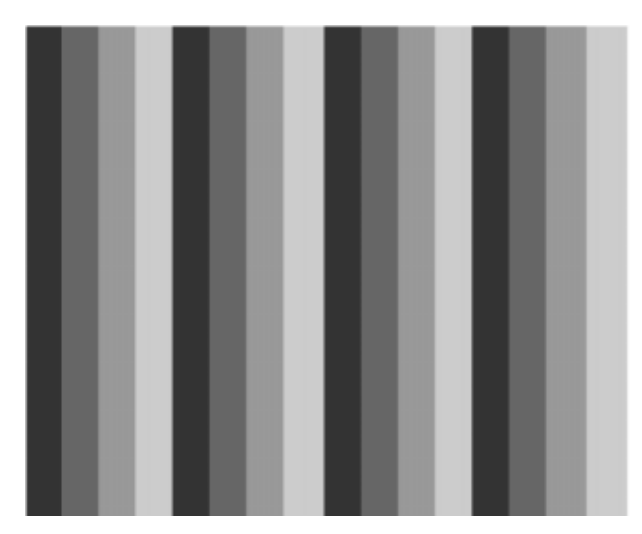

(Display example: Mode 12)

To exit this subtest and return to the DISPLAY TEST menu, press **Enter** after displaying the Mode 118**.**

Subtest 05 All dot on/off for LCD

This subtest displays an all-white screen then an all-black screen. The display changes automatically every three seconds and the screen returns to the DISPLAY TEST menu.

#### Subtest 06 "H" pattern display

This subtest displays a full screen of "H" patterns.

HHHHHHHHHHHHHHHHHHHHHHHHHHHHHHHHHHHHHHHHHHHHHHHHHH HHHHHHHHHHHHHHHHHHHHHHHHHHHHHHHHHHHHHHHHHHHHHHHHHH HHHHHHHHHHHHHHHHHHHHHHHHHHHHHHHHHHHHHHHHHHHHHHHHHH HHHHHHHHHHHHHHHHHHHHHHHHHHHHHHHHHHHHHHHHHHHHHHHHHH HHHHHHHHHHHHHHHHHHHHHHHHHHHHHHHHHHHHHHHHHHHHHHHHHH HHHHHHHHHHHHHHHHHHHHHHHHHHHHHHHHHHHHHHHHHHHHHHHHHH HHHHHHHHHHHHHHHHHHHHHHHHHHHHHHHHHHHHHHHHHHHHHHHHHH HHHHHHHHHHHHHHHHHHHHHHHHHHHHHHHHHHHHHHHHHHHHHHHHHH HHHHHHHHHHHHHHHHHHHHHHHHHHHHHHHHHHHHHHHHHHHHHHHHHH HHHHHHHHHHHHHHHHHHHHHHHHHHHHHHHHHHHHHHHHHHHHHHHHHH HHHHHHHHHHHHHHHHHHHHHHHHHHHHHHHHHHHHHHHHHHHHHHHHHH HHHHHHHHHHHHHHHHHHHHHHHHHHHHHHHHHHHHHHHHHHHHHHHHHH HHHHHHHHHHHHHHHHHHHHHHHHHHHHHHHHHHHHHHHHHHHHHHHHHH HHHHHHHHHHHHHHHHHHHHHHHHHHHHHHHHHHHHHHHHHHHHHHHHHH HHHHHHHHHHHHHHHHHHHHHHHHHHHHHHHHHHHHHHHHHHHHHHHHHH

To exit this subtest and return to the DISPLAY TEST menu, press **Enter**.

*NOTE: The last row may not be completely filled. This condition does not indicate on error.* 

Subtest 07 LCD Brightness

The LCD brightness changes in the following order:

 $Super-Bright \rightarrow Bright \rightarrow Semi-Bright \rightarrow Bright \rightarrow Super-Bright$ 

After displaying with Super-Bright of LCD brightness, the screen returns to the DISPLAY TEST menu.

### **3.10 Floppy Disk Test**

*CAUTION: Before running the floppy disk test, prepare a formatted work disk. Remove the Diagnostics Disk and insert the work disk into the FDD because the contents of the floppy disk will be erased.* 

To execute the Floppy Disk Test, select **5** from the DIAGNOSTIC TEST MENU, press **Enter** and follow the directions displayed on the screen.

1. The following message will appear. Select the media mode and start track to be tested and press **Enter**.

```
Test start track (Enter:0/dd:00-79) ?
```
2. The Floppy Disk test contains five subtests that test the FDD. The floppy disk test menu will appear after you select FDD test parameters.

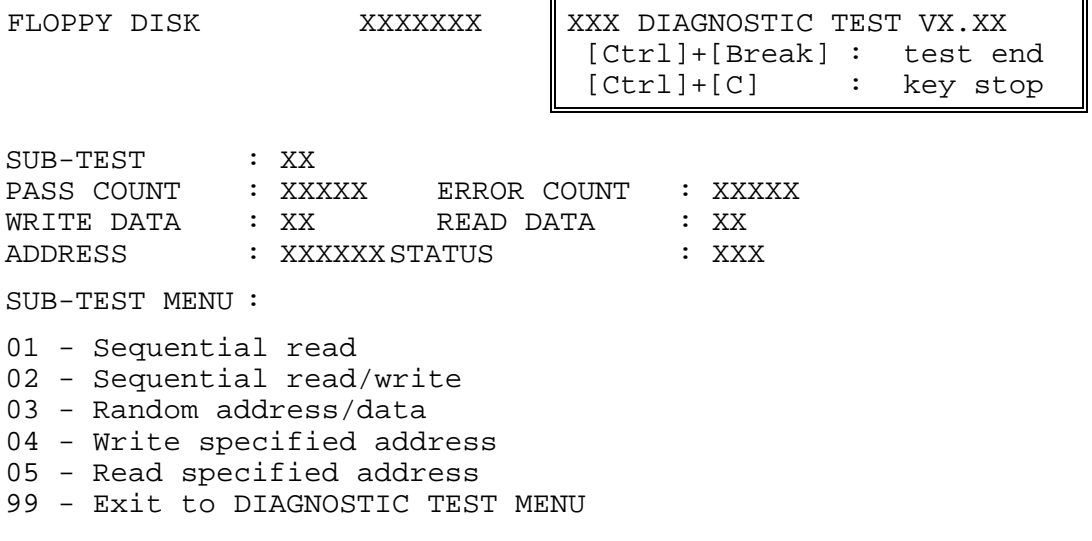

↑↓→← : Select items Enter : Specify Exit Esc  $\mathbf{r}$ 

Select the number of the subtest you want to execute and press **Enter**. The following message will appear during the floppy disk test.

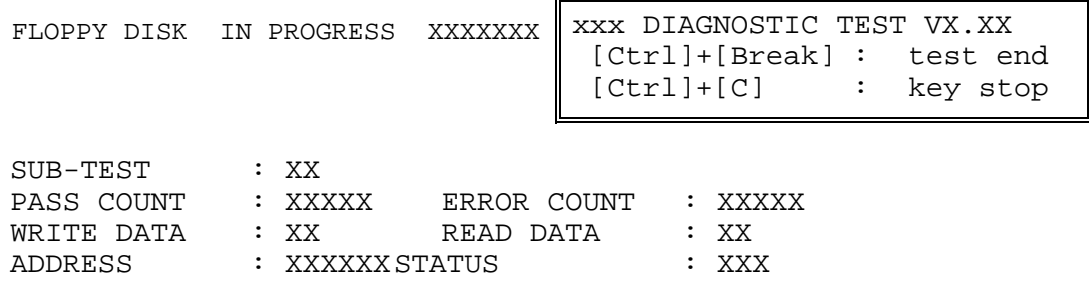

When the subtest 04 or 05 is selected, the following messages will appear on the screen. Select the test data (subtest 04 only), track number and head number you want to test.

```
Test data ?? (subtest 04 only) 
Track No. ?? 
Head No. ?
```
Subtest 01 Sequential read

This subtest performs a Cyclic Redundancy Check (CRC) that continuously reads all the tracks (track: 0 to 39/0 to 79) on a floppy disk.

```
Subtest 02 Sequential read/write
```
This subtest continuously writes data pattern B5ADADh to all the tracks (track: 0 to 39/0 to 79) on a floppy disk. The data is then read and compared to the original data.

Subtest 03 Random address/data

This subtest writes random data to random addresses on all tracks (track: 0 to 39/0 to 79) on a floppy disk. The data is then read and compared to the original data.

Subtest 04 Write specified address

This subtest writes the data specified by an operator to a specified track, head and address.

Subtest 05 Read specified address

This subtest reads data from a track, head and address specified by an operator.

### **3.11 Printer Test**

*NOTE: Printer Test is not supported for this model.* 

To execute the Printer Test, select **6** from the DIAGNOSTIC TEST MENU, press **Enter** and follow the directions on the screen.

*NOTE: An IBM compatible printer must be connected to the system to execute this test. Also, printer port wraparound connector must be connected.* 

The following message will appear, after selecting the subtest 01 to 03 of the printer test:

channel#1 = XXXXh channel#2 = XXXXh channel#3 = XXXXh Select the channel number (1-3) ?

The printer I/O port address is specified by the XXXXh number. The computer supports three printer channels. Select the printer channel number, and press **Enter** to execute the selected subtest.

Subtest 01 Ripple pattern

This subtest prints characters for codes 20h through 7Eh line-by-line while shifting one character to the left at the beginning of each new line.

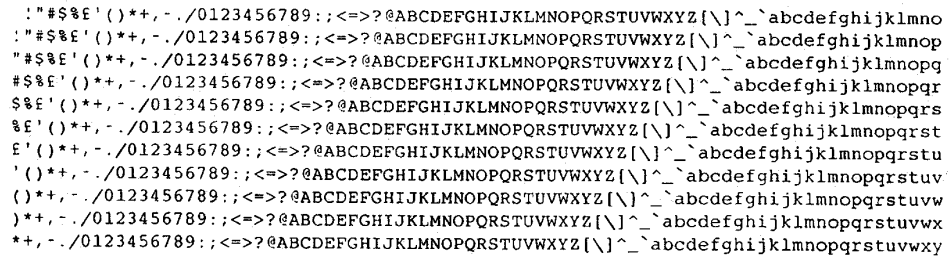

Subtest 02 Function

This subtest is for IBM compatible printers, and tests the following functions:

Normal print Double-width print Compressed print Emphasized print Double-strike print All characters print

This subtest prints the various print types shown below:

```
PRINTER TEST
1. THIS LINE SHOWS NORMAL PRINT.
2. THIS LINE SHOWS DOUBLE-WIDTH PRINT.
3.THIS LINE SHOWS COMPRESSED PRINT.
4. THIS LINE SHOWS EMPHASIZED PRINT.<br>5. THIS LINE SHOWS DOUBLE-STRIKE PRINT.
6. ALL CHARACTERS PRINT
!"#$%&'()*+,./0123456789:;<=>?@ABCDEFGHIJKLMNOPQRSTUVWXYZ[\]^_`abcdefghijklmn
opqrstuvwxyz{|}~
```
Subtest 03 Wraparound

*NOTE: To execute this subtest, a printer wraparound connector must be connected to the computer's printer port.* 

> This subtest checks the output and bi-directional modes of the data control and status lines through the parallel port wraparound connector (34M741986G01). (Both output and bi-directional modes are tested.)

## **3.12 Async Test**

*NOTE: Async Test is not supported for this model.* 

To execute the Async Test, select **7** from the DIAGNOSTIC TEST MENU, press **Enter** and follow the directions displayed on the screen. Move the highlight bar to the subtest you want to execute and press **Enter**.

Subtest 01 and 02 require the following data format:

Method : Asynchronous Speed : 38400BPS Data : 8 bits and one parity bit (EVEN) Data pattern : 20h to 7Eh

Subtest 01 FIR/SIR point to point (send)

*NOTE: To execute subtests 01 and 02, each computer must have access to the other computer's infrared port.* 

> This subtest sends 20h through 7Eh data to the receive side, then receives the sent data and compares it to the original data through the FIR/SIR port.

Subtest 02 FIR/SIR point to point (receive)

This subtest is used with subtest 01 described above. This subtest receives the data from the send side, then sends the received data through the FIR/SIR port.

Subtest 03 Wraparound (board)

*NOTE: To execute this subtest, a RS-232C wraparound connector must be connected to the RS-232C port.* 

> This subtest checks the data send/receive function through the wraparound connector.

# **3.13 Hard Disk Test**

To execute the Hard Disk Test, select **8** from the DIAGNOSTIC TEST MENU, press **Enter,**  and follow the directions on the screen.

*CAUTION: The contents of the hard disk will be erased when subtest 02, 03, 04, 06, 08 or 09 is executed. Before running the test, the customer should transfer the contents of the hard disk to floppy disk or another hard disk. If the customer has not or can not perform the back-up, create back-up disks as described below.* 

> *Check to see if the Microsoft Create System Disks Tools (MSCSD.EXE) still exists in the System Tools Folder. (This tool can be used only once.) If it exists, use it to back up the pre-installed software, then use the Backup utility in the System Tools folder to back up the entire disk, including the user's files.*

 *Refer to the operating system instructions.* 

1. The following message appears for the error dump operation when a data compare error is detected. Select **1** or **2**.

Data compare error dump (1:no, 2:yes)

2. The following message appears for whether or not the HDC status is displayed on the screen. The HDC status is described in section 3.19. Select **1** or **2**.

Detail status display (1:no, 2:yes)

3. The Hard Disk Test message will appear after you respond to the Detail Status prompt. Select the number of the subtest you want to execute and press Enter. The following message will appear during each subtest.

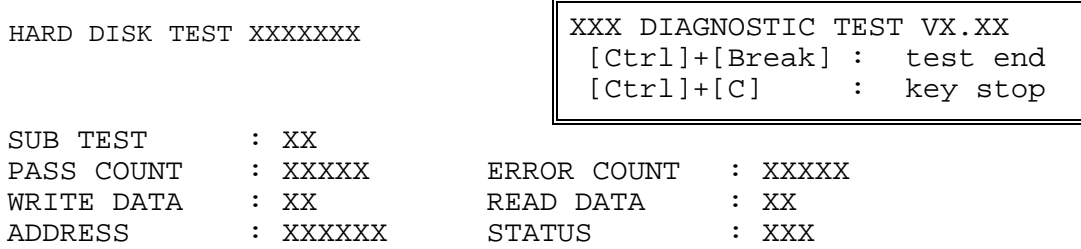

The first three digits of the ADDRESS indicate which cylinder is being tested, the fourth digit indicates the head number and the last two digits indicate the sector number.

The first digit of the STATUS indicates the drive being tested and the last two digits indicate the error status code as explained in the table 3-2 of the section 3.18.

#### Subtest 01 Sequential read

This subtest is a sequential reading of all the tracks on the HDD starting at track 0. When all the tracks on the HDD have been read, the test starts at the maximum track and reads the tracks on the HDD sequentially back to track 0.

#### Subtest 02 Address uniqueness

This subtest writes unique address data to each sector of the HDD track-bytrack. The data written to each sector is then read and compared with the original data. There are three ways the HDD can be read:

- 1. Forward sequential
- 2. Reverse sequential
- 3. Random

#### Subtest 03 Random address/data

This subtest writes random data in a random length to random addresses. This data is then read and compared to the original data.

### Subtest 04 Cross talk & peak shift

This subtest writes eight types of worst pattern data (listed below) to a cylinder and then reads the data while moving from cylinder to cylinder. (Tests the data interference in the neighbor track.)

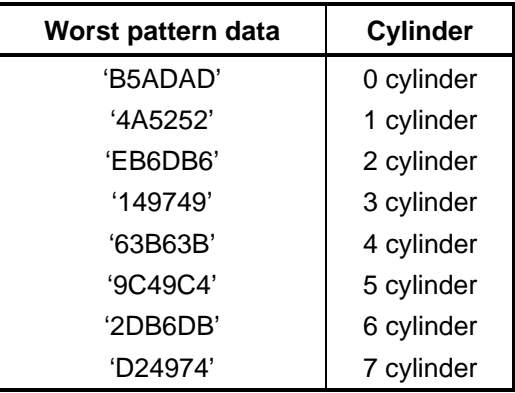

### Subtest 05 Partial Read

This subtest reads 1GB data which is in minimum, middle and maximum address of the HDD area.

Subtest 06 Write specified address This subtest writes specified data to a specified cylinder and head on the HDD. Subtest 07 Read specified address This subtest reads data, which has been written to a specified cylinder and head on the HDD. Subtest 08 Sequential write This subtest writes specified 2-byte data to all of the cylinders on the HDD. Subtest 09 W-R-C specified address This subtest writes data to a specified cylinder and head on the HDD, then reads the data and compares it to the original data.

#### 3 **3.14 Real Timer Test**

To execute the Real Timer Test, select **9** from the DIAGNOSTIC TEST MENU, press **Enter** and follow the directions on the screen. Move the highlight bar to the subtest you want to execute and press **Enter**.

Subtest 01 Real time

 A new date and time can be input during this subtest. To execute the real time subtest, follow these steps:

1. Select subtest 01 and the following messages will appear:

Current date : XX-XX-XXXX Current time : XX:XX:XX Enter new date: PRESS [ENTER] KEY TO EXIT TEST

- 2. If the current date is not correct, input the correct date at the "Enter new date" prompt and press **Enter**.
- 3. The following messages will appear:

Current date : XX-XX-XXXX Current time : XX:XX:XX Enter new time: PRESS [ENTER] KEY TO EXIT TEST

4. If the current time is not correct, input the correct time in 24-hour format. To enter "**:**", press **Shift** + **;**. The time is updated.

To exit the test, press **Enter**.

#### Subtest 02 Backup memory

This subtest checks the following backup memories:

Writes 1-bit of "on" data (01h through 80h) to address 0Eh through 7Fh

Writes 1-bit of "off" data (FEh through 7Fh) to address 0Eh through 7Fh

Writes the data pattern AAh and 55h to the address 0Eh to 7Fh

Then the subtest reads and compares this data with the original data.

### Subtest 03 Real time carry

*CAUTION: When this subtest is executed, the current date and time are erased.* 

This subtest checks the real time clock increments, making sure the date and time are displayed in the following format:

```
Current date : 12-31-1999 
Current time : 23:59:58
```
The real time increments are automatically executed and the following is displayed:

```
Current date : 01-01-2000<br>Current time : 00:00:00
Current time :
PRESS [Enter] KEY TO EXIT TEST
```
To exit the test, press **Enter**.

# **3.15 NDP Test**

To execute the NDP test, select **10** from the DIAGNOSTICS TEST MENU, press **Enter** and follow the directions on the screen.

Subtest 01 NDP

This test checks the following functions of NDP:

- □ Control word
- □ Status word
- **Q** Bus
- **a** Addition
- **Q** Multiplication

# **3.16 Expansion Test**

To execute the expansion test, select **11** from the DIAGNOSTICS TEST MENU, press **Enter** and follow the directions on the screen.

Subtest 01 PCMCIA wrap around [ It is not supported ]

*CAUTION: PCMCIA wraparound test is not supported for this model.* 

*NOTE: To execute this subtest, the PC card wraparound connector is required.* 

This subtest checks the following signal line of the PC card slot:

- Address line
- $\Box$  REG#, CE#1, CE#2 line
- $\Box$  Data line
- $\Box$  Speaker line
- □ Wait line
- $\Box$  BSY#, BVD1 line

This subtest is executed in the following order:

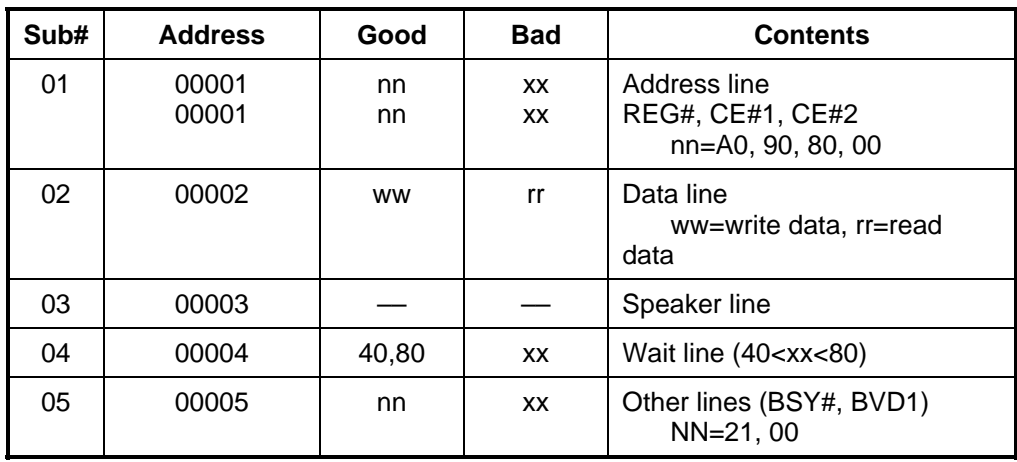

*NOTE: Select the subtest number01, The following message will appear: Test slot number select (1:slot0, 2:slot1, 0:slot0&1)?*
Subtest 02 RGB monitor ID

*NOTE: To execute this subtest, an external monitor with monitor ID function is required.* 

Connect the external monitor to the PC for the test of ID acquisition.

The judgment of acquisition is based on the panel data. In simultaneous display mode or internal display mode, in which the panel data is acquired, this subtest will fail. Therefore, make sure only the external display is selected when executing this subtest.

 $\Gamma$ 

# **3.17 CD-ROM/DVD-ROM Test**

*NOTE: CD-ROM/DVD-ROM Test is not supported for this model.* 

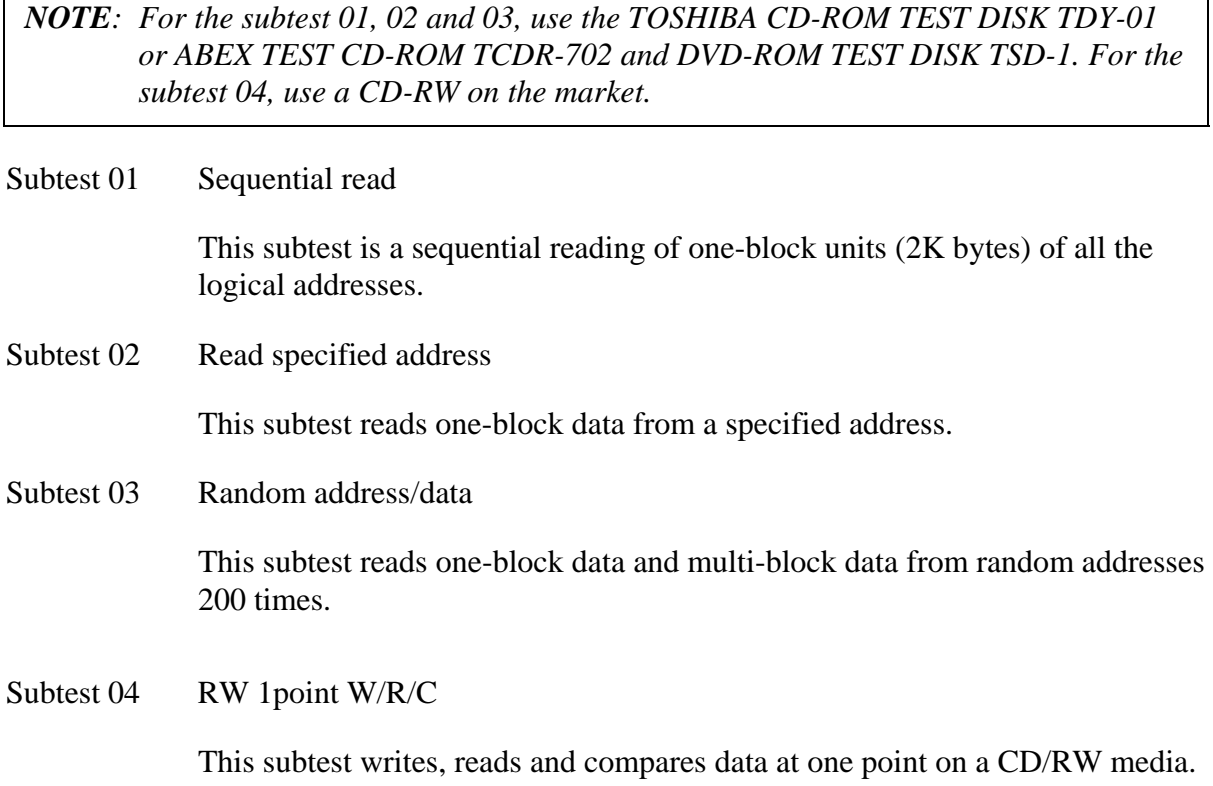

# **3.18 Error Code and Error Status Names**

Table 3-2 lists the error codes and error status names for the DIAGNOSTIC TEST.

| Device name | <b>Error code</b>                                                                                                    | Error status name                                                                                                    |
|-------------|----------------------------------------------------------------------------------------------------|----------------------------------------------------------------------------------------------------|
| (Common)    | FF                                                                                                    | Data Compare Error                                                                                                    |
| System      | 01<br>03<br>04<br>05<br>06<br>07<br>08<br>09<br>10                                                                                                    | <b>ROM - CHECKSUM ERROR</b><br><b>ROM - SERIAL ID WRITE ERROR</b><br>ROM - NOT SUPPORTED PS-SYSTEM<br>ROM - SENSING ERROR(AC-ADAPT)<br>ROM - SENSING ERROR(1st Batt)<br>ROM - SENSING ERROR(2nd Batt)<br>ROM - THORMISTOR ERROR(1)<br>ROM - THORMISTOR ERROR(2)<br>ROM - THORMISTOR ERROR(3)                                                                                                    |
| Memory      | 01<br>02<br><b>DD</b>                                                                                                    | <b>RAM - PARITY ERROR</b><br>RAM - PROTECTED MODE NO CHANGE'<br><b>RAM - CACHE MEMORY ERROR</b>                                                                                                    |
| Keyboard    | <b>FE</b><br><b>FD</b><br>F <sub>0</sub><br>F <sub>1</sub><br>F <sub>2</sub><br>F <sub>3</sub><br>F4<br>F <sub>5</sub><br>F <sub>6</sub><br>F7<br>F <sub>8</sub><br>F <sub>9</sub><br><b>FA</b><br>EF<br><b>ED</b> | USB - GET DESCR.ERROR (FIRST)<br><b>USB - SET ADDRESS ERROR</b><br>HUB - GET DESCR.ERROR(Top 8B)<br>HUB - GET DESCR.ERROR (Whole)<br><b>HUB - SET CONFIGURATION ERROR</b><br>HUB - GET DESCR.ERROR(DESCR.)<br>HUB - SET FEATURE ERROR(P ON)<br><b>HUB - GET STATUS ERROR</b><br>HUB - SET FEATURE ERROR(RESET)<br><b>HUB - CLEAR FEATURE ERROR</b><br><b>HUB - CLEAR FEATURE1 ERROR</b><br>HUB - SET FEATURE ERROR(Enab.)<br><b>HUB - CLEAR FEATURE2 ERROR</b><br><b>USB - OVER CURRENT ERROR</b><br>USB - GET DESCR.ERROR(SECOND) |
| Display     | EE                                                                                                    | <b>VRAM SIZE NOT SUPPORT</b>                                                                                                    |

*Table 3-2 Error codes and error status names (1/3)* 

| Device name  | <b>Error code</b>                                                                      | <b>Error status name</b>                                                                                                    |
|--------------|----------------------------------------------------------------------------------------|----------------------------------------------------------------------------------------------------|
| <b>FDD</b>   | 01<br>02<br>03<br>04<br>08<br>09<br>10<br>20<br>40<br>80<br>60<br>06<br>EE             | FDD - BAD COMMAND ERROR<br>FDD - ADDRESS MARK NOT FOUND<br>FDD - WRITE PROTECTED<br>FDD - RECORD NOT FOUND<br>FDD - DMA OVERRUN ERROR<br>FDD - DMA BOUNDARY ERROR<br>FDD - CRC ERROR<br>FDD - FDC ERROR<br>FDD - SEEK ERROR<br>FDD - TIME OUT ERROR<br>FDD - NOT DRIVE ERROR<br>FDD - MEDIA REMOVED<br>FDD - WRITE BUFFER ERROR                                                                                                    |
| Printer      | 01<br>08<br>10<br>20<br>40<br>80                                                       | PRT - TIME OUT<br><b>PRT-FAULT</b><br>PRT - SELECT LINE<br><b>PRT - OUT OF PAPER</b><br>PRT - POWER OFF<br>PRT - BUSY LINE                                                                                                    |
| <b>ASYNC</b> | 01<br>02<br>04<br>08<br>10<br>20<br>40<br>80<br>88<br>05<br>06                         | RS232C - [DTR ON] TIME OUT<br>RS232C - [CTS ON] TIME OUT<br>RS232C - [RX READY] TIME OUT<br>RS232C - [TX FULL] TIME OUT<br>RS232C - PARITY ERROR<br>RS232C - FRAMING ERROR<br>RS232C - OVERRUN ERROR<br>RS232C - LINE STATUS ERROR<br>RS232C - MODEM STATUS ERROR<br>SIR - TIME OUT ERROR<br>FIR - TIME OUT ERROR                                                                                                    |
| <b>HDD</b>   | 05<br>07<br>09<br>0В<br>BB<br>80<br>01<br>02<br>04<br>10<br>20<br>40<br>80<br>11<br>AA | HDD - HDC NOT RESET ERROR<br>HDD - DRIVE NOT INITIALIZE<br><b>HDD - DMA BOUNDARY ERROR</b><br><b>HDD - BAD TRACK ERROR</b><br><b>HDD - UNDEFINED ERROR</b><br>HDD - OVERRUN ERROR (DRQ ON)<br><b>HDD - BAD COMMAND ERROR</b><br>HDD - ADDRESS MARK NOT FOUND<br>HDD - RECORD NOT FOUND ERROR<br><b>HDD - ECC ERROR</b><br><b>HDD - HDC ERROR</b><br><b>HDD - SEEK ERROR</b><br><b>HDD - TIME OUT ERROR</b><br><b>HDD - ECC RECOVER ENABLE</b><br>HDD - DRIVE NOT READY |

*Table 3-2 Error codes and error status names (2/3)* 

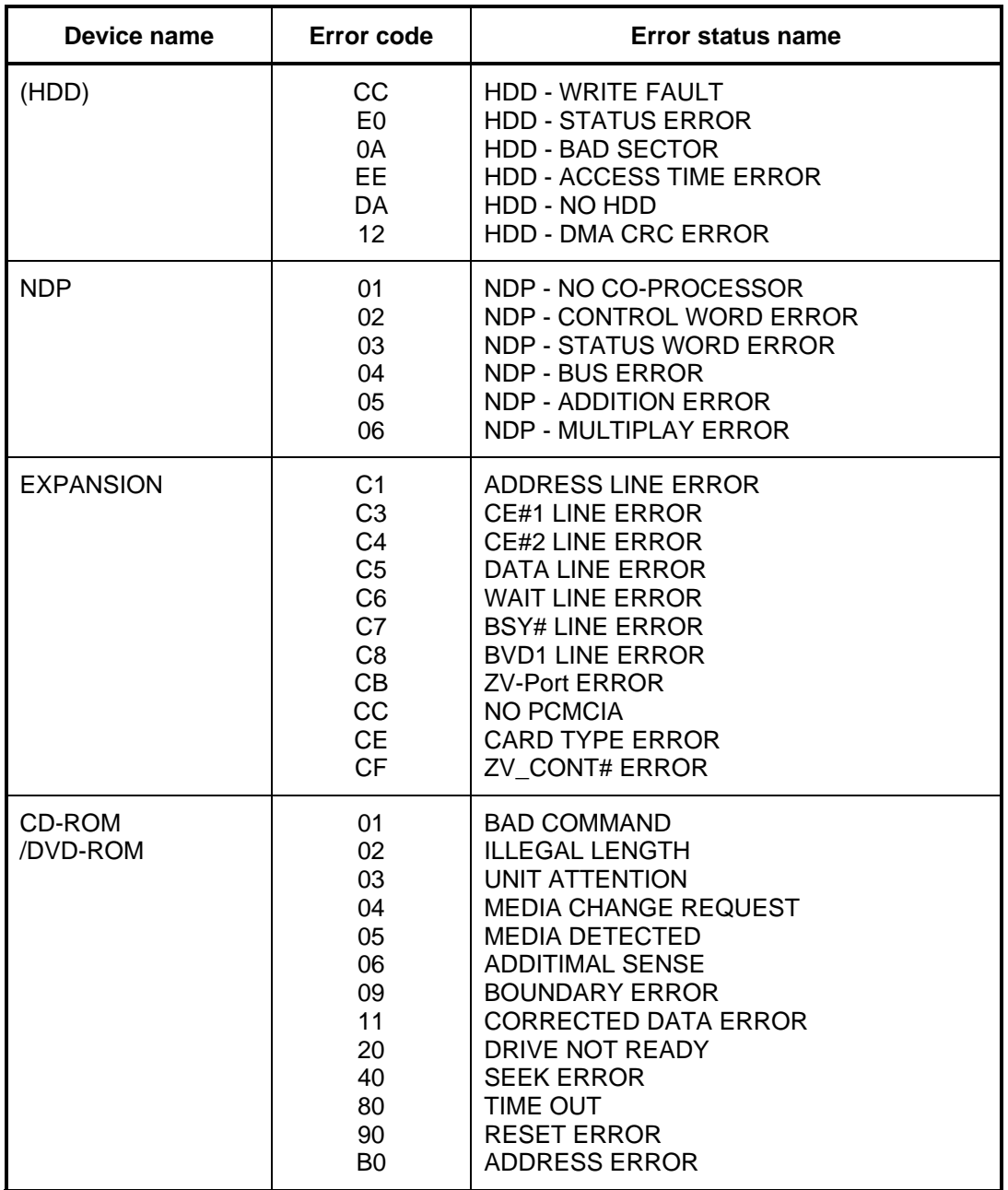

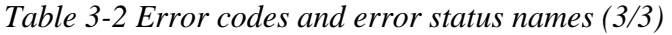

# **3.19 Hard Disk Test Detail Status**

When an error occurs in the hard disk test, the following message is displayed:

HDC status = XXXXXXXX

Detailed information about the hard disk test error is displayed on the screen by an eightdigit number. The first four digits represent the hard disk controller (HDC) error status number and the last four digits are not used.

The hard disk controller error status is composed of two bytes; the first byte displays the contents of the HDC status register in hexadecimal form and the second byte displays the HDC error register.

The contents of the HDC status register and error register are listed in Tables 3-3 and 3-4.

| <b>Bit</b>     | <b>Name</b>                         | <b>Description</b>                                                                                                    |
|----------------|-------------------------------------|----------------------------------------------------------------------------------------------------|
| $\overline{7}$ | <b>BSY</b><br>(Busy)                | "0"  HDC is ready.<br>"1"  HDC is busy.                                                                                  |
| 6              | <b>DRY</b><br>(Drive ready)         | "0"  Hard disk drive is not ready to accept any command.<br>"1"  Hard disk drive is ready.                               |
| 5              | <b>DWF</b><br>(Drive write fault)   | "0"  DWF error is not detected.<br>"1"  Write fault condition occurred.                                                  |
| 4              | <b>DSC</b><br>(Drive seek complete) | "0"  The hard disk drive heads are not settled over a track.<br>"1"  The hard disk drive heads are settled over a track. |
| 3              | DRQ.<br>(Data request)              | "0"  Drive is not ready for data transfer.<br>"1"<br>Drive is ready for data transfer.                                   |
| $\overline{2}$ | COR<br>(Corrected data)             | "0"  Not used<br>"1"  Correctable data error is corrected.                                                               |
| 1              | <b>IDX</b><br>(Index)               | "0"  Not used<br>"1"  Index is sensed.                                                                                   |
| $\Omega$       | <b>ERR</b><br>(Error)               | "0"  Normal<br>"1"<br>The previous command was terminated with an error.                                                 |

*Table 3-3 Hard disk controller status register contents* 

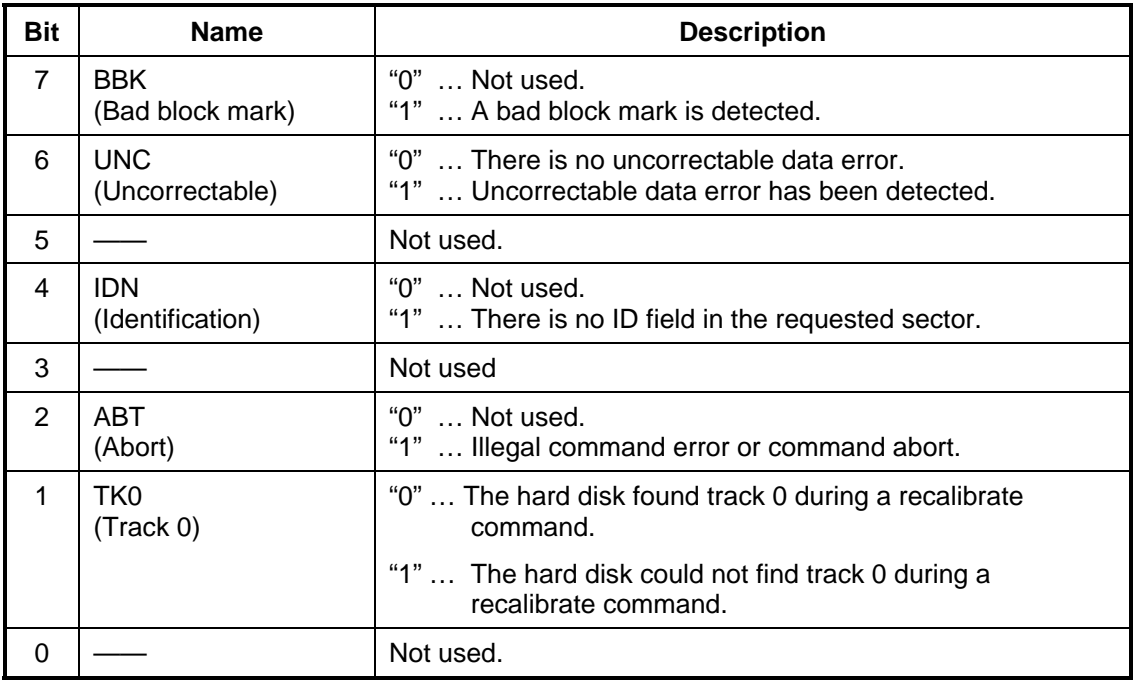

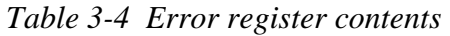

# 3.20 ONLY ONE TEST

# 3.20.1 Program Description

This program tests the unique functions of this model.

# 3.20.2 Operations

Select test 2 from the DIAGNOSTIC MENU and press **Enter**. The following menu appears in the display.

```
ONLY ONE TEST Menu (XXXXXXXXX)
########
                                           ########
\star\star1 ........... Pressed Key Display
\star2 ............ Touch Pad
\star3 ............ GP Button
   4 ........... Wireless communication switch
÷
\star5 \ldots \ldots \ldots \ldots \text{USB}\star6 \ldots \ldots \ldots \ldots LED
\starA ........... Acceleration sensor
\star\star9 ............ Exit to Common Test
\star.... Press test number [1-A] ?
```
Select the subtest number you want to test and press **Enter**.

To return to the Common Test menu, select 9 and press Enter.

#### Subtest 1 Pressed key display

When you execute this subtest, the keyboard layout is drawn on the display as shown below. When any key is pressed, the corresponding key on the screen changes to the key character that was pressed. Holding a key down enables the auto-repeat function that causes the key's display character to blink.

Press **Del** + **Enter** to end the test.

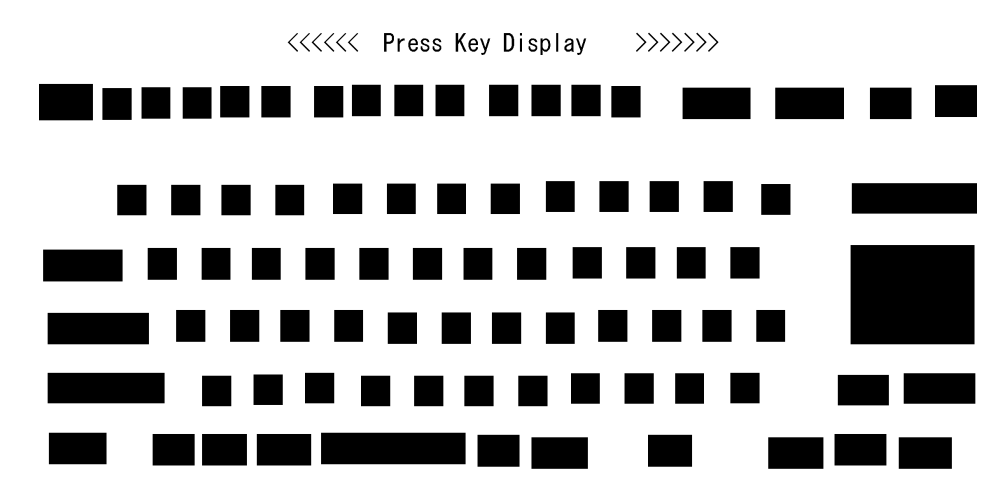

IF TEST OK, Press [Del] [Enter] Key

*NOTE: The actual display may be different from the above image, according to the model.* 

Subtest 2 Touch Pad

This subtest checks the functions of the touch pad as shown below.

- A) Direction and parameter
- B) Switching function check.

This test displays the response from the touch pad and touch pad switch. When moving your finger on the touch pad towards the upper left, the <POINTING> display changes according to the following illustration. If a touch pad switch is pressed, the <BUTTONS> displays appear on the right side one by one. The parameters appear above the  $\langle$ BUTTONS $>$  (1) or (2) corresponding to the pressed touch pad switch highlights. To end this subtest, press two touch pad switches at the same time.

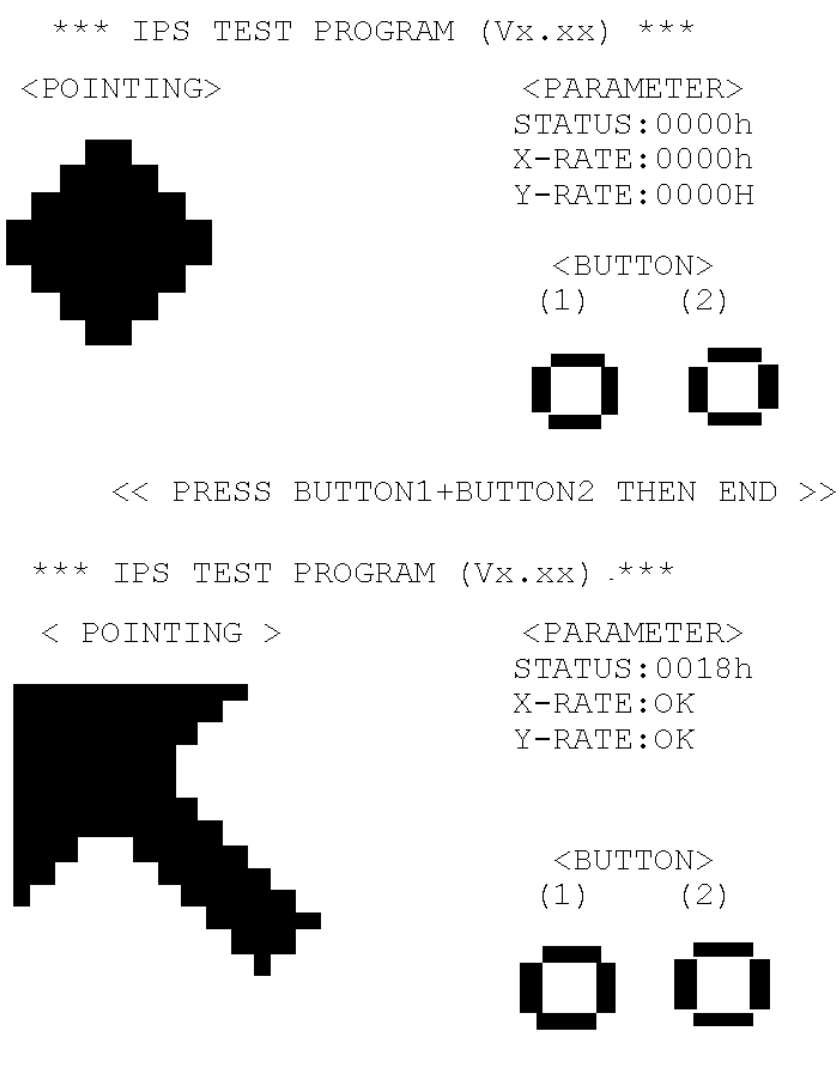

<< PRESS BUTTON1+BUTTON2 THEN END >>

#### Subtest 3 GP Button

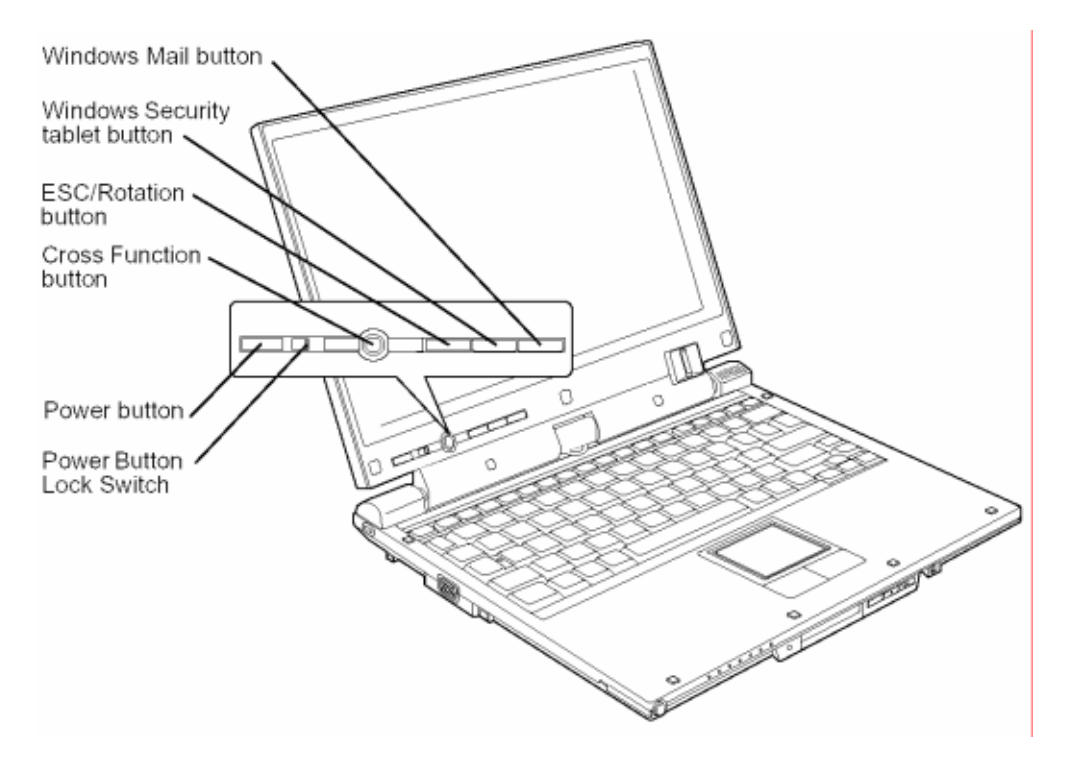

This subtest checks if the buttons in the following figure work properly.

The following message appears in the display.

```
"GP-Button test"
```
Press Cross Function button. Then the following message appears in the display.

```
"GP-Button test"
```
Press Escape/Rotation button. Then the following message appears in the display.

```
"GP-Button test"
```
Press Windows security button. Then the following message appears in the display.

```
"GP-Button test"
```
Press Windows Mail button. If the test ends successfully, the screen returns to the ONLY ONE TEST menu automatically.

Wireless communication switch Subtest 4

This subtest checks if the Wireless communication switch works properly.

If the test is started with the switch ON, following message appears in the display.

Wireless communication switch is set to a start position (OFF)

Slide the switch to OFF position. Then, following message appears in the display.

Wireless communication switch ON !!

Slide the switch to ON position. Then, following message appears in the display.

Wireless communication switch OFF !!

After Sliding the switch to OFF position, return to the ONLY ONE TEST menu automatically.

Subtest 5 **USB** 

**NOTE**: When executing this subtest, USB test module and USB cable must be connected.

This subtest checks if USB port works properly.

The following menu appears in the display.

```
########
          USB Port Select
                     (PORTEGE R)
                                   ######
Port 0 (Left)
  \Omegaand the state of the state of the
                                      \star\star\mathbf 1Port 1 (right)
   . . . . . . . . . . . . .
  9
            Exit
.... Press test number[0-2, 9] ?
```
Connect the USB test module and USB cable to the computer.

Input the port test number and press **Enter**.

OK message appears in the display if the test ends without fail.

NG message appears in the display if an error is found during the test. Confirm the connection of cable, and then execute the test again.

Press 9 and Enter to return to ONLY ONE TEST menu.

### Subtest 6 LED

This subtest checks if each LED lights properly.

The following message appears in the display in order. Follow the instructions in the display to execute the test.

[HDD Access LED test]

Press any key and following message appears in the display.

[Caps/Num/Overlay BT/W-LAN LED test]

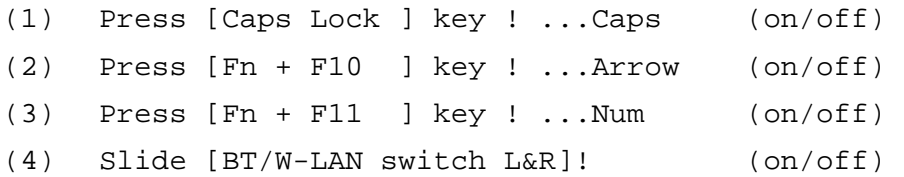

Confirm corresponding LED lights properly.

Press **Enter** and following message appears in the display.

Check [DC-IN]&[Power]&[Main Battery]LED= Green

Check if the color of the message changes orange to green alternately.

Press **Enter** and return to the ONLY ONE TEST menu.

Subtest A Acceleration sensor

This subtest detects and corrects the each axis  $(X, Y, Z)$ .

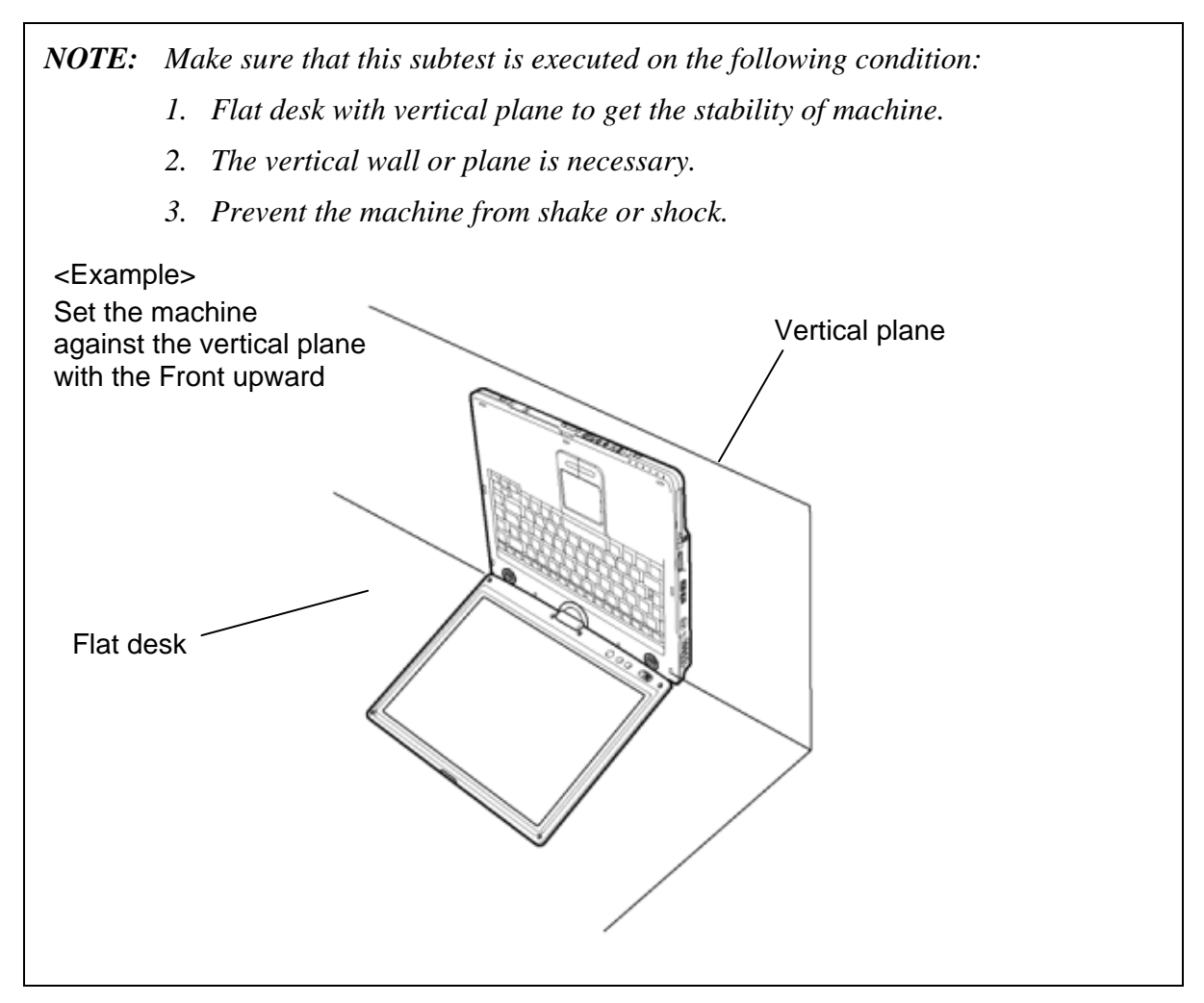

The figure below shows the name and position of each side.

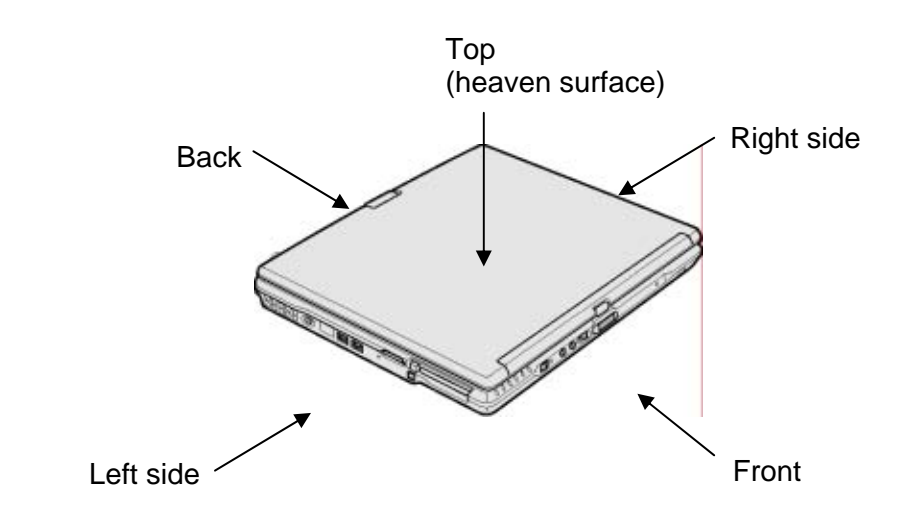

When this subtest is selected, the following message appears in the display.

The heaven surface establishes in the upper direction Press [Enter] key

*NOTE: Be sure to execute the test with the display panel opened.* 

Set the machine on the flat desk. Then press **Enter** to detect the data on this setting of machine. The following message appears in the display.

```
The back establishes in the upper direction 
Press [Enter] key
```
Set the machine against the vertical plane on the flat desk with the back of machine upward. Then press **Enter** to detect the data on this setting of machine. The following message appears in the display.

```
The right establishes in the upper direction 
Press [Enter] key
```
Set the machine against the vertical plane on the flat desk with the right side of machine upward. Then press **Enter** to detect the data on this setting of machine. The following message appears in the display.

```
The front establishes in the upper direction 
Press [Enter] key
```
Set the machine against the vertical plane on the flat desk with the front of machine upward. Then press **Enter** to detect the data on this setting of machine. The following message appears in the display.

```
The left establishes in the upper direction 
Press [Enter] key
```
Set the machine against the vertical plane on the flat desk with the left side of machine upward. Then press **Enter** to detect the data on this setting of machine.

When there is no defective during the all checks above, the following message appears in the display. Then press **Enter** and return to the Only One Test menu.

```
** Setting OK! ** 
Press [Enter] key
```
When any trouble in the above setting is found, the following message appears and the test halts. Then press **Enter** and return to the Only One Test menu.

```
** Setting ERROR! ** 
Press [Enter] key
```
# **3.21 Head Cleaning**

## **3.21.1 Function Description**

This function cleans the heads in the FDD by executing a series of head load/seek and read operations. A cleaning kit is necessary to perform this program.

## **3.21.2 Operations**

1. Selecting test **4** from the DIAGNOSTIC MENU and pressing **Enter** displays the following messages:

DIAGNOSTICS - FLOPPY DISK HEAD CLEANING : VX.XX Mount cleaning disk(s) on drive(s). Press any key when ready.

- 2. Remove the Diagnostics Disk from the FDD, then insert the cleaning disk and press **Enter**.
- 3. When the "cleaning start" message appears, the FDD head cleaning has begun.
- 4. The display automatically returns to the DIAGNOSTIC MENU when the program is completed.

# **3.22 Log Utilities**

## **3.22.1 Function Description**

This function logs error information generated while a test is in progress and stores the results in RAM. This function can store data on a floppy disk, or output the data to a printer or the display.

The error information is displayed in the following order:

- 1. Error count (CNT)
- 2. Test name, Subtest number (TS-No)
- 3. Pass count (PASS)
- 4. Error status (STS)
- 5. FDD/HDD or memory address (ADDR)
- 6. Write data (WD)
- 7. Read data (RD)
- 8. HDC status (HSTS)
- 9. Error status name (ERROR STATUS NAME)

If the power switch is turned off, the error information will be lost.

### **3.22.2 Operations**

1. Select **5** and press **Enter** in the DIAGNOSTIC MENU, the error information is displayed in the following format:

```
XXXXX ERRORS 
CNT TS-NO PASS STS ADDR WD RD HSTS [ERROR STATUS NAME] 
001 FDD 02 0000 103 00001 00 00 0000 FDD-WRITE PROTECTED 
001 FDD 01 0000 180 00001 00 00 0000 FDD-TIME OUT ERROR
             Pass count 
                Error status 
                      Address 
         Subtest number 
     Test name 
                                                Error status name 
                                  Read data 
                               Write data 
                                     HDC status
```
Error count

[[1:Next,2:Prev,3:Exit,4:Clear,5:Print,6:FD Log Read,7:FD Log Write]]

2. The error information displayed on the screen can be manipulated by the following number keys:

The **1** key scrolls the display to the next page.

- The **2** key scrolls the display to the previous page.
- The **3** key returns to the Diagnostic Menu.
- The **4** key erases all error log information in RAM.
- The **5** key outputs the error log information to a printer.

The **6** key reads the log information from a floppy disk.

The **7** key writes the log information to a floppy disk.

3. In the case of "error retry OK", a capital "R" will be placed at the beginning of the error status. However, it is not added to the error count.

# **3.23 Running Test**

## **3.23.1 Function Description**

This function automatically executes the following tests in sequence:

- 1. System test (subtest 01)
- 2. Memory test (subtests 01, 02)
- 3. Display test (subtest 01)
- 4. Real timer test (subtest 02)
- 5. HDD test (subtest 01)
- 6. FDD test (subtest 02)

The system automatically detects the number of floppy disk drives connected to the computer for the FDD test.

## **3.23.2 Operations**

*NOTE: After booting up the Running test, pull out the test program and insert a floppy disk which has been formatted by FORMAT command of DOS.* 

- 1. Pull out the test program and insert a floppy disk which has been formatted by FORMAT command of DOS.
- 2. Select **6** from the DIAGNOSTIC MENU and press **Enter,** the following messages for selectable tests will appear in the display in order.

FDD write/read test (Y/N) ? Printer wrap around test (Y/N) ? Serial wrap around test (Y/N) ? CD-ROM/DVD-ROM read test (Y/N) ?

- 3. To execute the test, press **Y** and **Enter**. To cancel the test, press **N** and **Enter**. If you select the selectable tests, follow the instruction message in the display.
- 4. After selecting the selectable tests, the running test starts automatically. To terminate the program, press **Ctrl** + **Break**.

# **3.24 Floppy Disk Drive Utilities**

## **3.24.1 Function Description**

This function formats the FDD, copies the floppy disk and displays the dump list for both the FDD and HDD.

### 1. FORMAT

*NOTE: This program is only for testing a floppy disk drive. It is different from the Toshiba DOS FORMAT command.* 

This program can format a floppy disk in the following formats:

- (a) 2DD: Double-sided, double-density, double-track, 96/135 TPI, MFM mode, 512 bytes, 9 sectors/track.
- (b) 2HD: Double-sided, high-density, double-track, 96/135 TPI, MFM mode, 512 bytes, 18 sectors/track.
- 2. COPY

This program copies data from a source floppy disk to a target floppy disk.

3. DUMP

This program displays the contents of the floppy disk and the designated sectors of the hard disk on the display.

4. HDD ID READ

This program reads the hard disk ID and displays hard disk information.

### **3.24.2 Operations**

1. Selecting **7** from the DIAGNOSTIC MENU and pressing **Enter** displays the following message.

```
[ FDD UTILITIES ]
```
- 1 FORMAT
- 2 COPY
- 3 DUMP
- 4 HDD-ID READ
- 9 EXIT TO DIAGNOSTICS MENU
- 2. FORMAT program
	- (a) Selecting FORMAT displays the following message.

DIAGNOSTICS - FLOPPY DISK FORMAT : VX.XX Drive number select (1:A, 2:B) ?

(b) Select a drive number to display the following message.

Type select (0:2DD, 3:2HD) ?

(c) Select a media/drive type number and press **Enter**. A message similar to the one below will be displayed.

Warning : Disk data will be destroyed. Insert work disk into drive A: Press any key when ready.

(d) Remove the Diagnostics Disk from the FDD, insert the work disk and press any key.

The following message will be displayed when the FDD format is executed.

 $[$  FDD TYPE  $]$  : TRACK = XXX  $[$  FDD TYPE  $]$  : HEAD = X [ FDD TYPE ] : SECTOR = XX Format start [[track, head = XXX X]]

After the floppy disk is formatted, the following message will appear.

Format complete Another format (1:Yes/2:No) ?

(e) Typing **1** displays the message from step (c) above. Typing **2** returns the test to the DIAGNOSTIC MENU.

- 3. COPY program
	- (a) When COPY is selected, the following message appears.

```
FLOPPY DISK FORMAT & COPY : VX.XX 
Type select (0:2DD,3:2HD) ?
```
(b) Selecting a media/drive type number will display a message similar to the one below.

```
Insert source disk into drive A: 
Press any key when ready.
```
(c) Remove the Diagnostics Disk from the FDD, insert the source disk and press any key. The following message will appear, indicating the program has started.

```
[ FDD TYPE ] : TRACK = XXX 
[ FDD TYPE ] : HEAD
[ FDD TYPE ] : SECTOR = XX 
Copy start 
                [[ track,head = XXX X ]]
```
(d) The following message will appear.

Insert target disk into drive A: Press any key when ready.

(e) Remove the source disk from the FDD, then insert a formatted work disk and press any key. The following message will appear and start copying to the target disk.

 $[$  [ track, head = XXX X ]]

(f) When the amount of data is too large to be copied in one operation, the message from step (b) is displayed again. After the floppy disk has been copied, the following message will appear.

```
Copy complete 
Another copy (1:Yes/2:No) ?
```
(g) To copy another disk, type **1** and the message from step (a) is displayed again. Entering **2** returns the test program to the DIAGNOSTIC MENU.

- 4. DUMP program
	- (a) When DUMP is selected, the following message appears.

DIAGNOSTICS-HARD DISK & FLOPPY DISK DUMP : VX.XX Drive type select (1:FDD, 2:HDD) ?

(b) Select a drive type. If  $2:HDD$  is selected, the display will go to step (h). If 1:FDD is selected, the following message will appear.

Select drive number (1:A, 2:B) ?

(c) Select a drive number and the following message will be displayed.

Format type select (1:2DD, 3:2HD) ?

(d) If 3:2HD is selected, the following message will appear. Select a media mode.

2HD media mode (1:1.20MB, 2:1.44MB, 3:1.23MB)?

(e) The following message will appear.

Insert source disk into drive A: Press any key when ready.

(f) Insert a source disk and press any key and the following message will appear.

—— Max. address —— [Track ] = XXXX  $[Head] = XX$ [Sector] = XX Track number ????

- (g) Set the track number, head number and sector number you want to dump. The system will access the disk and dump a list. Then the message shown in (k) will appear.
- (h) The following message will appear when selecting  $2:HDD$  in (a).

Select drive number (1:C, 2:D) ?

(i) Select a drive number and the following message will be displayed.

---Max. address ---  $[LBA] = XXXXXXXXX$ LBA number ????????

(j) Set the LBA number you want to dump. The system will access the disk and dump a list.

(k) The following message will appear. To finish the dump, select **3**.

Press number key  $(1:up,2:down,3:end)$  ?

(l) The following message will appear. Selecting **2** returns to the FDD UTILITIES MENU.

Another dump (1:Yes,2:No) ?

5. HDD ID READ program

Selecting HDD ID displays the following HDD ID configuration.

[HDD ID Read (VX.XX)] [Drive #1] Model No.  $=$  XXXXXXX Press [Enter] key

Press **Enter** to return to the FDD UTILITIES MENU.

#### 3 **3.25 System Configuration**

# **3.25.1 Function Description**

*NOTE: To display the system configuration, the write protect tab should be OFF position. If the tab is ON position, move the tab to OFF position and restart the test. Otherwise the correct information cannot be acquired.* 

The System Configuration program contains the following configuration information for the computer:

- 1. Processor Type [Code/L2 cache]
- 2. Chip set [VRAM]
- 3. BIOS ROM version [1st ID, 2nd ID]
- 4. Boot ROM version
- 5. EC total version
- 6. PS Microprocessor version
- 7. Microcode Revision
- 8. Total Memory Size [Conventional memory]
- 9. Battery code
- 10. HWSC
- 11. FSB [Voltage]
- 12. 0 Printer Adapter
- 13. 0 ASYNC Adapter
- 14. 1 Math co-processors
- 15. 1 Floppy Disk Drive [Track/Head/Sector]
- 16. 1 Hard Disk Drive [Sector/Drive size/Manufacture code]
- 17. T&D total version

# **3.25.2 Operations**

Select **8** from the DIAGNOSTIC MENU and press **Enter**. Then, the following system configuration appears in the display.

System Configuration Display : Ver X.XX [Machine Name ???]

```
* - Processor Type = XXXXXX-XXXXXMHz Code = XX L2 Cache = XXXXXKB 
* - Chip set<br>* - BIOS ROM Version
                     = VX.XX 1st ID = XXH, 2nd ID = XXH<br>= VX.XX
 - BOOT ROM Version
* - EC Total Version = VX.XX 
* - PS Micon Version
* - Microcode Revision = VX.XX 
* - Total Memory Size = XXXXXXMB (Conventional Memory = XXXKB) 
* - Battery Code<br>* - HWSC
  ة - HWSC = XXXXXXX<br>- FSB = XXXXXMH
                       = XXXXXMHz (Voltage = XEh)
* - X Printer Adapter LPT1 = XXXX LPT2 = XXXX LPT3 = XXXX 
* - X ASYNC Adapter COM1 = XXXX COM2 = XXXX COM3 = XXXX 
* - X Math CO-Processor 
* - X Floppy Disk Drive(s) Track = XX Head = XX, Sector = XX 
* - X Hard Disk Drive(s) #1 Sectors = XXXXX, (XXXXX GB) [XXXXXXXXXXXXXXXXX] 
                               #2 Sectors = XXXXX, (XXXXX GB) [XXXXXXXXXXXXXXXXX] 
* - T&D Total Version = VX.XX 
Press [Enter] Key [Date = XXXX-YY-ZZ, XX:YY:ZZ]
```
Press **Enter** to return to the DIAGNOSTIC MENU.

# 3.26 Wireless LAN Test Program (Intel-made b/g, a/b/g)

This section describes how to perform the wireless LAN transmitting-receiving test (Intelmade 802.11 b/g or 802.11 a/b/g). To execute the wireless LAN test, use the Diagnostics disk for wireless LAN test.

Insert the Diagnostics disk for wireless LAN test into the Floppy Disk Drive. Turn on the power while pressing **U.** 

The following menu appears in the display.

```
Intel PRO/Wireless XXXABG Network Connection
                                                    \starMaintenance T&D Menu
\star\star\star\star1 : SKU check of Module
\star2 : MAC Address Check
\star3 : Antenna Check & communication test of 11b mode
\star\star\star4 : Communication test of 11a mode
\star\star\star5 : Communication test of 11g mode
÷
                                                    4
\star6: All the tests of 11a/b/q Card
÷
                                                    \star(SKU & MAC Check, 11a/b/q communication test)
SELECT TEST No, (1-6):
```
To execute the subtest, input the subtest number and press **Enter**.

Subtest01 SKU check of module

> This subtest displays SKU information on the wireless LAN card installed. Selecting this subtest, following message will appear in the display. Confirm if the right information on the wireless LAN card is described.

Module : Module : Intel PRO/Wireless XXXXABG G-code: Network Connection (Mowl)<br>G-code: G360001U110<br>TA No.: D26539 

Press any key and return to the test menu. If a defective is found during the test, NG message will appear in the display.

Press any key and return to the test menu.

When a defective is detected in the test, following typical cause is considered.

- Connection of wireless LAN card
- Using a wrong wireless LAN card (Using unspecified card)
- Defective wireless LAN card

Checking the connection, execute the subtest again.

#### Subtest02 **MAC Address Check**

This subtest displays the MAC address. Selecting this subtest, following message will appear in the display.

MAC = XXXXXXXXXXXX MAC Address Check : OK !! 

Press any key and return to the test menu.

If a defective is found during the test, following message will appear in the display.

\*\*\*\*\*\*\*\*\*\*\*\*\*\*\*\*\*\*\*\*\*\*MAC CHECK\*\*\*\*\*\*\*\*\*\*\*\*\*\*\*\*\*\*\*\*\*\*\*\*\*\*\*\*\*\* ERROR: MAC all F MAC = XXXXXXXXXXXX MAC Address Check : NG !! 

Press any key and return to the test menu.

When a defective is detected in the test, following typical cause is considered.

- Connection of wireless LAN card
- Defective wireless LAN card
- Disappearance of MAC address data

Checking the connection, execute the subtest again.

Subtest03 Antenna check  $\⊂>$  communication test of 11b mode

> This subtest execute transmitting/receiving test in 802.11b mode using the main antenna first. If a defective is not found during the test,

transmitting/receiving test in 802.11b mode using the AUX antenna is automatically executed.

If a defective is not found during the test,  $\overrightarrow{OK}$  message will appear in the display. Press any key and return to the test menu.

If a defective is found during the test, NG message will appear in the display. When pressing any key, the following message (which antenna is defective) is displayed

\*\*\*\*\*\*\*\*\*\*\*\*\*\*\*\*\*\*\*\*\*\*\*\*\*\*\*\*\*\*\*\*\*\*\*\*\*\*  $\ddot{\phantom{0}}$ Main Antenna Test : NG !! \*\*\*\*\*\*\*\*\*\*\*\*\*\*\*\*\*\*\*\*\*\*\*\*\*\*\*\*\*\*\*\*\*\* \*\*\*\*\*\*\*\*\*\*\*\*\*\*\*\*\*\*\*\*\*\*\*\*\*\*\*\*\*\*\*\*\*\*\* Aux Antenna Test : NG !! 

Press any key and return to the test menu.

Subtest04 Communication test of 11a mode

> This subtest execute transmitting/receiving test in 802.11a mode using the main antenna.

If a defective is not found during the test,  $\overrightarrow{OK}$  message will appear in the display. Press any key and return to the test menu.

If a defective is found during the test, NG message will appear in the display. When pressing any key, the following message is displayed

```
11a Communication Test : NG !!
```
Press any key and return to the test menu.

When a defective is detected in the test, following typical cause is considered.

- Connection of wireless LAN card
- Defective wireless LAN card
- Disappearance of MAC address data

Checking the connection, execute the subtest again.

Subtest<sub>05</sub> Communication test of 11g mode

> This subtest execute transmitting/receiving test in 802.11g mode using the main antenna.

If a defective is not found during the test,  $\overrightarrow{OK}$  message will appear in the display. Press any key and return to the test menu.

If a defective is found during the test, NG message will appear in the display. When pressing any key, the following message is displayed

11q Communication Test : NG !! 

When a defective is detected in the test, following typical cause is considered.

- Connection of wireless LAN card
- Defective wireless LAN card
- Disappearance of MAC address data

Checking the connection, execute the subtest again.

#### Subtest06 All the tests of  $11a/b/g$  Card

All the tests is executed in the order of SKU check of Module, MAC Address Check, Communication test of 11b mode, Communication test of 11a mode and Communication test of 11g mode.

When any error has detected, the test finishes.

# 3.27 LAN/Modem/Bluetooth/IEEE1394 Test Program

This section describes how to perform the LAN/Modem/Bluetooth/IEEE1394 test with the test program.

Insert the test program disk for LAN/Modem/Bluetooth/IEEE1394 test in FDD and turn on the power. The following message will appear:

Microsoft Windows XX Startup Menu  $1.$ **T.AN** 2. Modem 3. Bluetooth 4. IEEE1394 Enter a choice:

Press the number you want to test and press **Enter**.

**NOTE:** It is impossible to go back to startup menu once you choose the test. Therefore, LAN/Modem/Bluetooth/IEEE1394 test can not be executed successively.

#### $3.27.1$ **LAN test**

To execute LAN test, press 1 and **Enter**. The following message will appear:

```
########## i82562 ICHx GbE (i82540) Diagnostics program
                                    #####
\star1 \ldots \ldots \ldots \ldots (i82562 + ICHx)\star\star\star2 \ldots \ldots \ldots \ldots (GbE)
  3 ............ (Marvel)
.... Press test number [1-2] ?
```
Press the number you want to test and press **Enter**.

#### Subtest01 ( $i82562 + ICHx$ )

This subtest checks the operation of mini-PCI I/F by the loopback test in the chip.

The following message will appear:

```
[LAN transmit & receive test !] 
 COMPLETED Repeat count = 00000 
                             Error count = 00000 
LOOPBACK TEST 
100Mbps Auto-negotiation TxRx Test 
Destination Address = xxxxxxxxxxxx
Source Address = xxxxxxxxxxx
   ** 100Base-TX Full-Duplex ** 
   < TRANSMIT > 
   < RECEIVE > 
                                      ור הייתר ווווווי<br>היותר וו
                                      BBBC
```
*NOTE: The menu displayed by your computer may be slightly different from the one shown above.* 

If a defective is found, **NG** message will appear in the display.

IJ

Subtest02 (GbE)

This subtest checks the operation of mini-PCI I/F by the loopback test in the chip. Select **2** to execute and press **Enter**.

The following message will appear:

Testing adaptor...hit <ESC> to abort. \* External Loopback Test...PASSED Testing completed. \* \* Loopback Test Complete \* \* \* 1000Base Auto-negotiation TxRx Test \* CE Test Complete

illill -11. -17  $H \setminus H$ Н

*NOTE: The menu displayed by your computer may be slightly different from the one shown above.* 

If a defective is found, **NG** message will appear in the display.

Subtest03 (Marvel)

*NOTE: This Subtest is not supported in this computer.* 

#### $3.27.2$ **Modem test**

For this subtest, connect the modem PCB and RJ11 connector with a harness. Use the dedicated "FAT-MODE inspection device (product code: QE2000P01 made by Nitto Denki Seisakusyo)" for the tests.

```
Modem test is not supported for this model.
NOTE:
```

```
AC97' Modem Controller Diagnostics program
######
                                #######
1 \ldots \ldots \ldots \ldots (ICHx)
\star2 \ldots \ldots \ldots \ldots (ICH6)
    .... Press test number[1-2] ?
```
To execute Modem test, press 2 and Enter. Following message will appear:

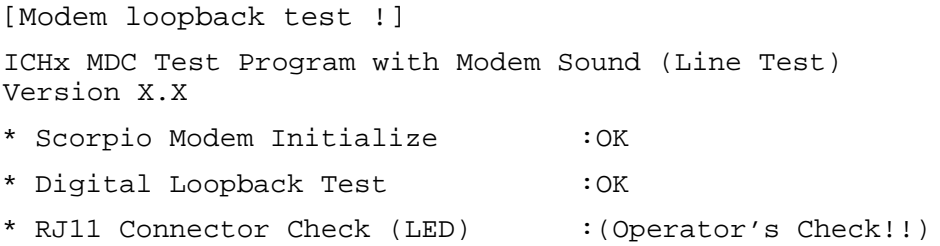

OK is displayed when a error is detected,  $NG$  is display when a error is not detected.

**NOTE:** The menu displayed by your computer may be slightly different from the one shown above.

RJ11 Connection Check (LED) (Operator's Check LED) test will be executed, and the following message will appear:

... Press Key (Y = OK , N = NG)

If the color in the LED of the connection checker is orange, press  $\mathbf{Y}$ , otherwise, press  $\mathbf{N}$ .

#### $3,27,3$ **Bluetooth test**

To execute this test, press 3 and press Enter.

NOTE: Use another computer that can communicate by the Bluetooth as a reference machine to perform this test.

The following test is executed consecutively. The following Bluetooth test menu will appear:

 $1 \ldots$  BD ADDR check 3... Communications test (DUT mode) T....communications test (TEST mode) ....Press test number [1, 3, T] ?

#### Subtest01 BD\_ADDR check

This subtest checks the BD\_ADDR functions. When the Bluetooth test menu is displayed, press **1** to select the test and press **Enter**. The following message will appear:

Bluetooth Subsystem T&D for PCSE(BD\_ADDR) VerX.XX Copyright (C) by TOSHIBA Co.

-----------------------------------------------------------------------------

Initializing …

When the machine has passed the test, it displays BD\_ADDR. If BD\_ADDR has no problem, the following message is displayed.

```
----------------------------------------------------------------------------- 
Bluetooth Subsystem T&D for PCSE(BD_ADDR) VerX.XX Copyright (C) by TOSHIBA Co. 
                   My BD_ADDR = XXXXXXXXXXXX [h] 
                  PPPPPPP A SSSSS SSSSS
                  P P A A S S S S S
                  P P A A S S
                  PPPPPP A A SSSSS SSSSS
                   P AAAAAAA S S 
                  P A A S S S S
                  P A A SSSSSS SSSSSS
```
If the target machine has any problem, it displays Error CODE. The following message is displayed.

```
----------------------------------------------------------------------------- 
Bluetooth Subsystem T&D for PCSE(BD_ADDR) VerX.XX Copyright (C) by TOSHIBA Co. 
     ----------------------------------------------------------------------------- 
                          My BD_ADDR = XXXXXXXXXXXX [h] 
                          FFFFFF A III L 
                          F A A I L 
                         \begin{tabular}{ccccccccc} F & & A & A & I & L \end{tabular} FFFFFF A A I L 
                          F AAAAAAA I L 
                         \begin{tabular}{ccccccccc} F & & A & A & I & L \end{tabular}F A A III LLLLLLLL
```
#### *Table 3-5 Error message*

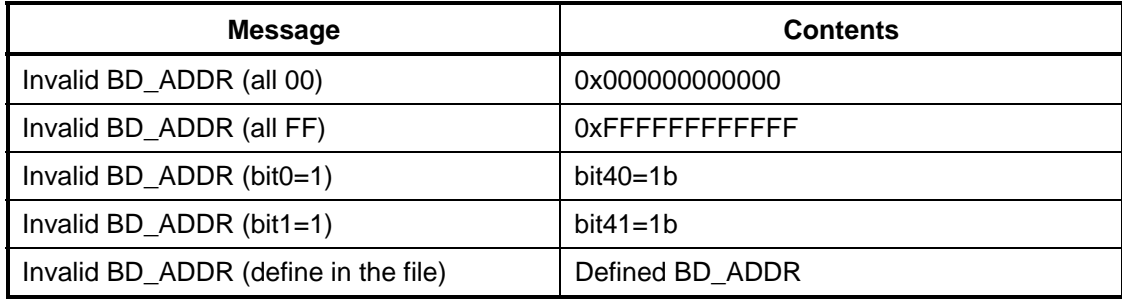

If the machine detects a malfunction, it indicates the error code as shown below.

The error code begins with the least significant digit.

Error code

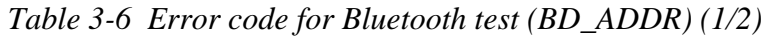

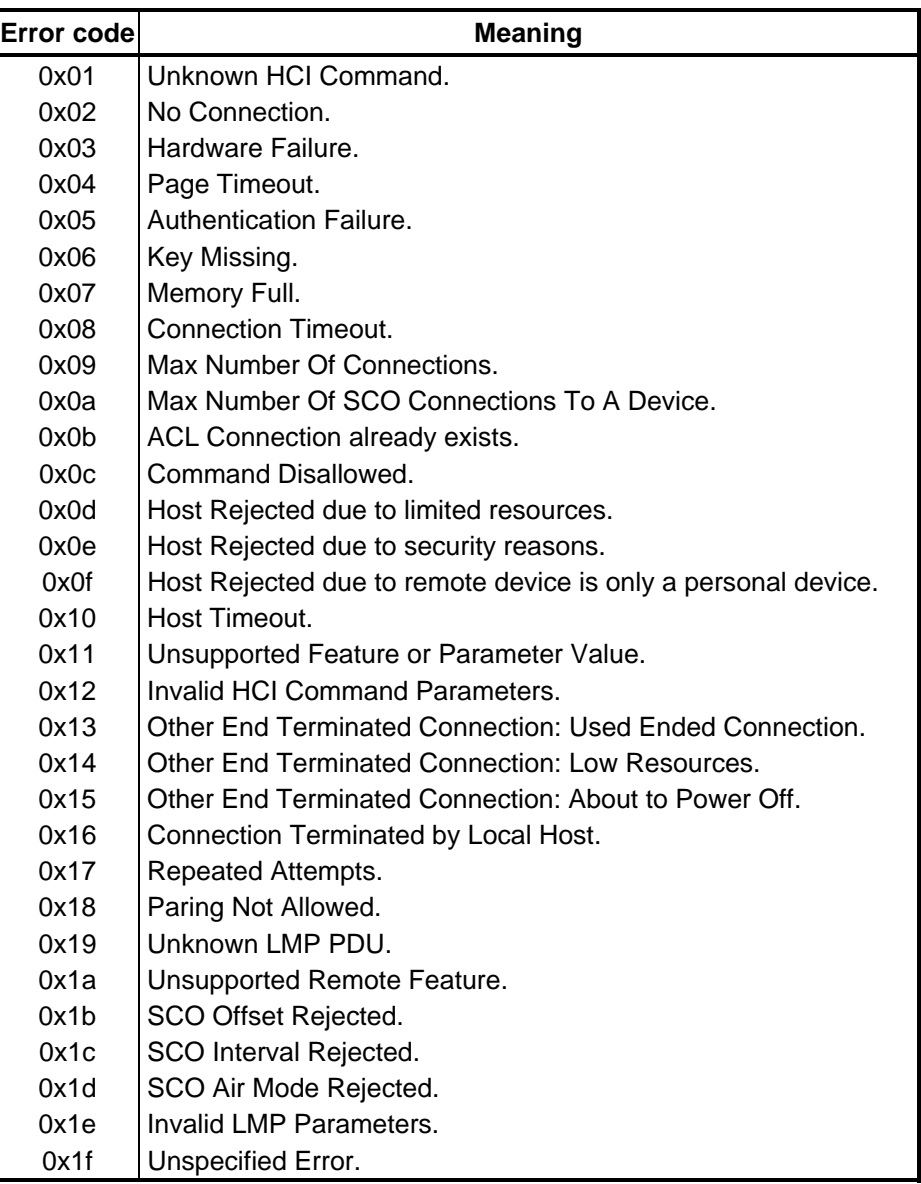

See the Specification of the Bluetooth System for details.

| Error codel | <b>Meaning</b>                          |
|-------------|-----------------------------------------|
| 0x20        | Unsupported LMP Parameter Value.        |
| 0x21        | Role Change Not Allowed.                |
| 0x22        | <b>LMP Response Timeout.</b>            |
| 0x23        | <b>LMP Error Transaction Collision.</b> |
| 0x24        | LMP PDU Not Allowed.                    |
| 0x25        | Not Exist                               |
| 0x26        | Not Exist                               |
| 0x27        | Not Exist                               |
| 0x28        | Not Exist                               |
| 0x29        | Not Exist                               |
| 0x2a        | <b>Not Exist</b>                        |
| 0x2h        | Not Exist                               |
| 0x2c        | Not Exist                               |
| 0x2d        | Not Exist                               |
| 0x2e        | Not Exist                               |
| 0x2f        | Not Exist                               |

*Table 3-6 Error code for Bluetooth test (BD\_ADDR) (2/2)* 

See the Specification of the Bluetooth System in detail.

Subtest03 Communication tests (DUT mode)

This subtest checks the Bluetooth communication functions. Preparing the tester machine for the Bluetooth test program. Insert a floppy disk containing the test program into the tester machine and turn on the tester machine. The Bluetooth test menu will appear:

Press **3** to select the test and press **Enter** in the target machine. The following message will appear:

When the test begins, the machine displays BD\_ADDR of the DUT. The progress bar stops when the test is completed. The following message is displayed.

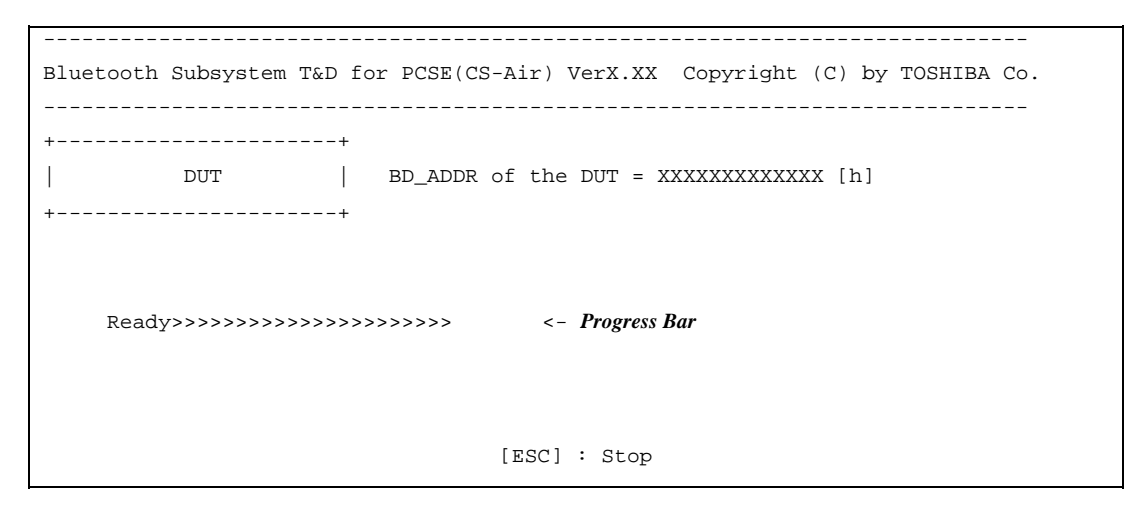

When the Bluetooth test menu is displayed, press **T** to select the test and press **Enter** in the test machine. The following message will appear:

```
----------------------------------------------------------------------------- 
Bluetooth Subsystem T&D for PCSE(CS-Air) VerX.XX Copyright (C) by TOSHIBA Co. 
----------------------------------------------------------------------------- 
+------------------+ 
| | 
| Tester | 
| | 
+------------------+ 
                            [ESC]:Finish Tester [SPACE]:Start 
                            Is DUT ready?
```
Then press **Space** to start the Bluetooth communication test.

When the machine has passed the test, it displays BD\_ADDR of the DUT. If the connection with the tester is completed, the progress bar stops. The following message is shown.

```
----------------------------------------------------------------------------- 
Bluetooth Subsystem T&D for PCSE(CS-Air) VerX.XX Copyright (C) by TOSHIBA Co. 
----------------------------------------------------------------------------- 
+----------------------+ 
      | DUT | BD_ADDR of the DUT = XXXXXXXXXXXXX [h] 
+----------------------+ 
   CCCC OOO M MPPPPPP L EEEEEE TTTTTTT EEEEEE DDDDD
  C C O O MM MM P P L E E T E D D
C O OMMMMP PL E T E D D
 C O O M M M PPPPPP L EEEEEE T EEEEEEE D D 
C O OM MP L E T E D D
 C C O O M M P L E T E D D 
    CCCC OOO M M P LLLLLLL EEEEEE T EEEEEEE DDDDD 
                       Testing is finished 
A >
```
If the target machine has any problem, the following message "INCOMPLETE" is displayed with the Error Code.

----------------------------------------------------------------------------- Bluetooth Subsystem T&D for PCSE(CS-Air) VerX.XX Copyright (C) by TOSHIBA Co. ----------------------------------------------------------------------------- +----------------------+ | DUT | BD\_ADDR of the DUT = XXXXXXXXXXXX [h] +----------------------+ III N N CCCC OOO M M PPPPPP L EEEEEE TTTTTTT EEEEEEE I NN N C C O O MM MM P P L E E T E I NN NC O OMMMMP PL E T E I N N N C O O M M M PPPPPP L EEEEEE T EEEEEEE I N NNC O OM MP L E T E I N NN C C O O M M P L E T E III N N CCCC OOO M M P LLLLLLL EEEEEE T EEEEEEE Testing is finished \_Press any key to continue. . .

If the machine detects a malfunction, it indicates the error code as shown below.

The error code begins with the least significant digit.

Error code

| <b>Error code</b> | <b>Meaning</b>                                                |
|-------------------|---------------------------------------------------------------|
| 0x01              | Unknown HCI Command.                                          |
| 0x02              | No Connection.                                                |
| 0x03              | Hardware Failure.                                             |
| 0x04              | Page Timeout.                                                 |
| 0x05              | Authentication Failure.                                       |
| 0x06              | Key Missing.                                                  |
| 0x07              | Memory Full.                                                  |
| 0x08              | Connection Timeout.                                           |
| 0x09              | Max Number Of Connections.                                    |
| 0x0a              | Max Number Of SCO Connections To A Device.                    |
| 0x0b              | ACL Connection already exists.                                |
| 0x0c              | Command Disallowed.                                           |
| 0x0d              | Host Rejected due to limited resources.                       |
| 0x0e              | Host Rejected due to security reasons.                        |
| 0x0f              | Host Rejected due to remote device is only a personal device. |
| 0x10              | Host Timeout.                                                 |
| 0x11              | Unsupported Feature or Parameter Value.                       |
| 0x12              | Invalid HCI Command Parameters.                               |
| 0x13              | Other End Terminated Connection: Used Ended Connection.       |
| 0x14              | <b>Other End Terminated Connection: Low Resources.</b>        |
| 0x15              | Other End Terminated Connection: About to Power Off.          |
| 0x16              | Connection Terminated by Local Host.                          |
| 0x17              | Repeated Attempts.                                            |
| 0x18              | Paring Not Allowed.                                           |
| 0x19              | Unknown LMP PDU.                                              |
| 0x1a              | Unsupported Remote Feature.                                   |
| 0x1b              | SCO Offset Rejected.                                          |
| 0x1c              | SCO Interval Rejected.                                        |
| 0x1d              | SCO Air Mode Rejected.                                        |
| 0x1e              | Invalid LMP Parameters.                                       |
| 0x1f              | Unspecified Error.                                            |

*Table 3-7 Error code for Bluetooth test (BD\_ADDR of the DUT) (1/2)* 

See the Specification of the Bluetooth System in detail.

| Error code | <b>Meaning</b>                          |
|------------|-----------------------------------------|
| 0x20       | Unsupported LMP Parameter Value.        |
| 0x21       | Role Change Not Allowed.                |
| 0x22       | <b>LMP Response Timeout.</b>            |
| 0x23       | <b>LMP Error Transaction Collision.</b> |
| 0x24       | LMP PDU Not Allowed.                    |
| 0x25       | Not Exist                               |
| 0x26       | Not Exist                               |
| 0x27       | <b>Not Exist</b>                        |
| 0x28       | Not Exist                               |
| 0x29       | Not Exist                               |
| 0x2a       | <b>Not Exist</b>                        |
| 0x2h       | Not Exist                               |
| 0x2c       | Not Exist                               |
| 0x2d       | <b>Not Exist</b>                        |
| 0x2e       | <b>Not Exist</b>                        |
| 0x2f       | Not Exist                               |

*Table 3-7 Error code for Bluetooth test (BD\_ADDR of the DUT) (2/2)* 

See the Specification of the Bluetooth System in detail.

| <b>Error code</b> | <b>Meaning</b>                                                |
|-------------------|---------------------------------------------------------------|
| 0x30              | BT Control Status should be "Disable", but it is "Enable".    |
| 0x31              | BT Control Status should be "Enable", but it is "Disable".    |
| 0x32              | Power Status should be "OFF", but it is "ON".                 |
| 0x33              | Power Status should be "ON", but it is "OFF".                 |
| 0x34              | USB I/F Status should be "Attach", but it is "Detach".        |
| 0x35              | USB I/F Status should be "Detach", but it is "Attach".        |
| 0x36              | Wake-up Status should be non-"Assert", but it is "Assort".    |
| 0x37              | Wake-up Status should be "Assert", but it is non-"Assort".    |
| 0x38              | Switch Status should be "OFF", but it is "ON".                |
| 0x39              | Switch Status should be "ON", but it is "OFF".                |
| 0x3a              | Module dose not exist.                                        |
| 0x3b              | Module exists. (not error)                                    |
| 0x3c              | Command Line is wrong.                                        |
| 0x3d              | Side band access driver is not resident.                      |
| 0x3e              | Bluetooth driver for DOS is not resident.                     |
| 0x3f              | Get Status function of Side band access driver is not normal. |
| 0x40              | No reply to inquiry                                           |
| 0x41              | Device Descriptor can not be acquired. USB I/F is not normal. |
| 0x42              | Sideband reset timeout occurs.                                |
| 0x43              | Descriptor type is wrong.                                     |
| 0x44              | Descriptor is acquired in spite of Detach condition.          |
| 0x45              | Configuration file open is not normal.                        |
| 0x46              | Contents of Configuration file are wrong.                     |
| 0x47              | BD_ADDR is wrong (00)                                         |
| 0x48              | BD_ADDR is wrong (FF)                                         |
| 0x49              | BD_ADDR is wrong (bit0=1)                                     |
| 0x4a              | BD_ADDR is wrong (bit1=1)                                     |
| 0x4b              | BD_ADDR is wrong (address defined as an error)                |
| 0x4c              | Suspended during Hard ware switch confirmation.               |
| 0x4d              | RSSI value is less than the standard value.                   |
| 0x4e              | Holts                                                         |
| 0x4f              | (reserved)                                                    |

*Table 3-8 Common error code* 

Number 0x30 to 0x40 are common error codes of the test program.

### **3.27.4 IEEE1394 test**

To execute this test, press **4** and **Enter**.

*NOTE: IEEE1394 test is not supported for this model.* 

*NOTE: Use another computer that can communicate by IEEE1394 (i. Link) cable as a reference machine to perform this test.* 

The following menu will appear:

```
******************************************************************** 
        ******** IEEE1394[XXXXX] Diagnostics program ************** 
  ******************************************************************** 
\star \star1 .... (Transmit & Receive test)
\star \star2 ....(Responder set)
\star \star3 \ldots (1394 GUID Display)
\star \star******************************************************************** 
.... Press test number[1-3] ?
```
To execute the TEST, select the test number you want to execute and press **Enter**.

Subtest01 Transmit & Receive test

*NOTE: Before executing subtest 01, be sure to execute subtest 02 in the responder machine.* 

> This program checks the data transporting between responder machine and target machine and compare them with the original data through the IEEE1394 cable.

Subtest 02 Responder set

This program is executed in the responder machine to initialize the responder machine with the IEEE1394 cable connected to the target machine before executing subtest 01.

Subtest 03 1394 GUID Display

This program checks the GUID of IEEE1394.

## **3.28 3D Test Program**

This section describes how to perform the 3D test with the test program.

- 1. Load the Novel EV620 3G (EVD0) test disc into the external optical disc drive and turn off the computer's power.
- 2. While holding down F12 key on the keyboard, turn on your computer. When the In Touch with Tomorrow TOSHIBA logo screen appears, release the F12 key.
- 3. Use the left and right cursor keys to select the optical disc drive icon from the menu.

The following message will appear:

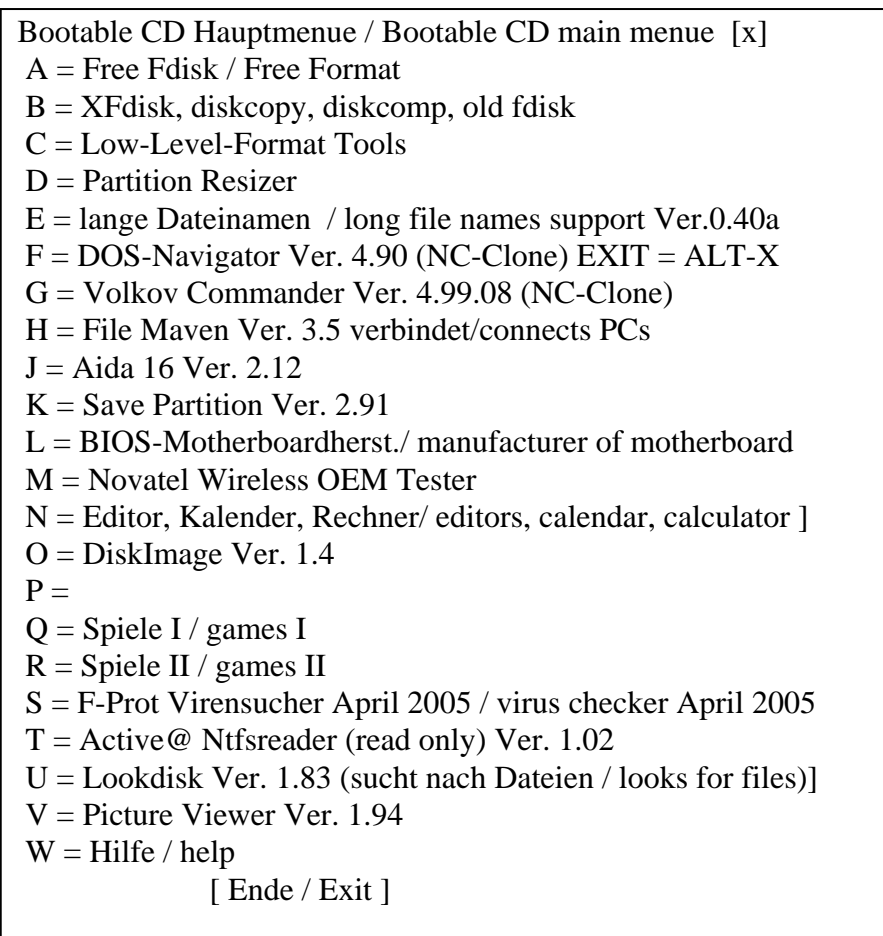

To execute 3G test, press **M**.

Process started. Testing in progress. Please wait. . . Novatel Wireless EVDO device detected on UHCI 0 port 1 device 1. Reading ESN. . . ESN: \*\*\*\*\*\*\*\* ESN test : Pass. Carrier : Verizon Process was successful. Druecken Sie eine Taste / press any key

Make sure that [ESN] and [Carrer] information can be read by the above-mentioned screen display.

# **3.29 Sound Test program**

This section describes how to perform the Sound test. To execute the sound test, refer to the following description.

Prepare a HDD and format it on DOS. Copy all files in the floppy disk in which the Sound test program is stored to the HDD. Reboot the computer from the HDD. The following message will appear:

```
############################################################### 
 ###### WSS, Sound blaster pro Diagnostics program ##### 
  ############################################################### 
\star *
  * 1 ............ Sound (Standard) * 
\star *
  * 2 ............ Sound (Legacy) * 
\star *
  * 3 ............ CD Sound (Standard) * 
\star *
    4 ............ CD Sound (Legacy)
\star *
       ---It outputs at the speaker and lineout---
\star *
 *************************************************************** 
 .... Press test number[1-4] ?
```
Input the test number and press **Enter**.

## **3.29.1 Sound (Standard) test**

To execute the Sound (Standard) test, press **1** and **Enter**. The following menu will appear in the display.

```
############################################################### 
 ###### ICH4-M + AD1981A Diagnostics program ###### 
  ############################################################### 
\star *
  * 1 ............ ( Microphone recording & play ) * 
 * 2 ............ ( Sine wave )<br>* 3 ............ ( Line IN rec
                   ( Line IN recording & play )
\star \star9 \ldots \ldots \ldots Exit to Main
\star *
 *************************************************************** 
 .... Press test number[1-3, 9] ?
```
To return to the Sound test menu, press **9** and **Enter**. Then following message will appear in the display.

 \*\*\*\*\*\*\*\*\*\*\*\*\*\*\*\*\*\*\*\*\*\*\*\*\*\*\*\*\*\*\*\*\*\*\* May I Restart ? \*\*\*\*\*\*\* \*\*\*\*\*\*\*\*\*\*\*\*\*\*\*\*\*\*\*\*\*\*\*\*\*\*\*\*\*\*\*\*\*\*\* Press any key to continue…

After pressing any key, the machine starts rebooting and sound test menu will appear in the display.

Subtest 01 Microphone recording & play

This subtest checks the function of the CODEC A/D, D/A converter.

When this subtest is selected, the following message will appear.

[Recording & play test !]

And the following message will appear.

DOS/4GW Protected Mode Run-time Version X.XX Copyright (c) Tenberry Software, Inc. XXXX

After this message appears, display stops briefly. In this timing, sound is recorded from internal microphone.

After the recording is completed, the computer plays back the sound recorded after the following message.

STACWAVE Version X.XX Build data: XXX XX XXXX at XX:XX:XX Loading "mic.wav".

*NOTE: The message in the display might have slight difference from those above.* 

The display returns to the Sound (Standard) test menu after the test ends.

#### Subtest 02 Sine wave

This subtest is executed by loading the COM file (ADSIN.COM). The program expands sine wave data table from 16KB to 64KB, and creates the play data. Then it transfers the data between the DMA and the CODEC to play the sine wave. (It sounds like a continuous beep). By using wave measurable devices such as an oscilloscope, the data can be measured as a sine wave.

When the subtest is executed, the sine wave is played while expanding sine wave from 16KB to 64KB.

The display returns to the Sound (Standard) test menu after the test ends.

Subtest  $03$  Line IN recording & play

This subtest executes the same test as the subtest01 by recorded sound from the different port (Line-in port).

For more details on the subtest, refer to the subtest01 Microphone recording & play.

The display returns to the Sound (Standard) test menu after the test ends.

## **3.29.2 Sound (Legacy) test**

To execute the Sound (Legacy) test, select **2** and press **Enter**.

*NOTE: Sound (Legacy) test is not supported in this model.* 

### **3.29.3 CD Sound (Standard) test**

To execute the CD Sound (Standard) test, press **3** and **Enter**. Insert the test media (TOSHIBA TEST CD-ROM or ABEX TEST CD-ROM) or music CD on the market (if the test media can not be prepared). Following menu appears in the display.

For details on use of test media, refer to 3.29.3.1 Test media (Toshiba-made test media). For details on use of audio CD on the market, refer to 3.29.3.2 Audio CD.

## **3.29.3.1 Test media (Toshiba-made test media)**

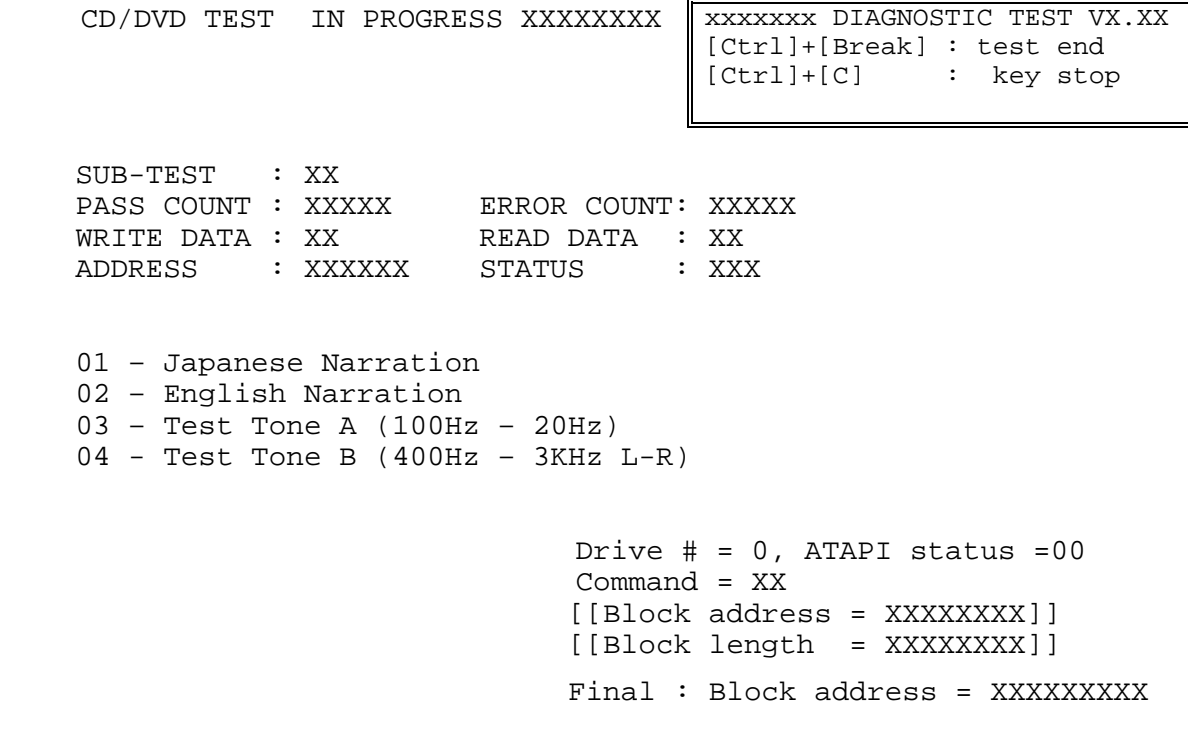

Subtest 01 Japanese Narration

Selected this subtest, narration in Japanese starts and following message appears in the display.

Play start CD sound ! Press any key <Play stop>.

Press any key and stop the narration. Then return to the CD Sound (Standard) test menu.

Subtest 02 English Narration

Selected this subtest, narration in English starts.

For more details on the procedure, refer to the subtest01.

Subtest 03 Test Tone A

*CAUTION: Before starting subtest03, be sure to set the sound at proper volume.* 

This subtest plays sine wave while changing its table from 100Hz to 20Hz.

The test returns to the CD Sound (Standard) menu after the test ends.

Subtest 04 Test Tone B

This subtest plays sine wave while changing its table from 400Hz to 3KHz and also changing the channel from left speaker to right speaker.

The test returns to the CD Sound (Standard) menu after the test ends.

*CAUTION: This model does not support the CD Sound (Standard) test.* 

## **3.29.3.2 Audio CD**

Insert an audio CD and the following menu appears in the display.

```
CD/DVD TEST IN PROGRESS XXXXXXXX \parallel xxxxxxx DIAGNOSTIC TEST VX.XX
                                    [Ctrl]+[Break] ; test end 
                                    [Ctrl]+[C] ; key stop 
 SUB-TEST : XX 
PASS COUNT : XXXXX ERROR COUNT: XXXXX
WRITE DATA : XX READ DATA : XX
ADDRESS : XXXXXX STATUS : XXX 
CD Sound track number (01-98 : Track) ? 
                           Drive # = 0, ATAPI status =00
                            Command = XX 
                            [[Block address = XXXXXXXX]] 
                            [[Block length = XXXXXXXX]] 
                            Final : Block address = XXXXXXXXX
```
Select the track number you want to test and press **Enter** twice.

The following message appears in the display and selected track is played.

Play start CD sound ! Press any key <play stop>

After pressing any key, the music stops and the display returns to the selection menu of the track number.

*NOTE: When the CD-ROM test is executed, [ALL DEVICE] must be selected in the "Device Config.=" of the BIOS SETUP. If the "ALL DEVICE" is not selected, music can not be played.* 

## **3.29.4 CD Sound (Legacy) test**

To execute the CD Sound (Legacy) test, select **4** and press **Enter**.

*CAUTION: Sound (Legacy) test is not supported in this model.* 

# **3.30 SETUP**

## **3.30.1 Function Description**

This program displays the current system setup information as listed below:

- 1. Memory
	- (a) Total
- 2. System Date/Time
	- (a) Date (MM-DD-YYYY)
	- (b) Time (HH:MM:SS)
- 3. Battery
	- (a) Battery Save Mode
	- (b) PCI Express Link ASPM
	- (c) Enhanced C-States
- 4. Password
- 5. HDD Password
	- (a) HDD
	- (b) HDD Password Mode
	- (c) User Password
	- (d) Master Password
- 6. Boot Priority
	- (a) Boot Priority
	- (b) HDD Priority
- 7. Others
	- (a) Core Multi-Processing
	- (b) Dynamic CPU Frequency Mode
	- (c) Execute-Disable Bit Capability
	- (d) Virtualization Technology
	- (e) Auto Power On
	- (f) Beep Volume
	- (g) Diagnostic Mode
- 8. Configuration
	- (a) Device Config.
- 9. Drives I/O
	- (a) Built-in HDD
- 10. PCI Bus
	- (a) PCI Bus
- 11. Security Controller
	- (a) TPM
- 12. Display
	- (a) Power On Display
	- (b) LCD Display Stretch
- 13. Peripheral
	- (a) Internal Pointing Device
- 14. Legacy Emulation
	- (a) USB KB/Mouse Legacy Emulation
	- (b) USB-FDD Legacy Emulation
	- (c) USB Memory BIOS Support Type
- 15. PCI LAN
	- (a) Built-in LAN

#### **3.30.2 Accessing the SETUP Program**

Turn on the power while pressing **ESC,** the following menu appears.

Check system. Then press [F1] key.

Then press **F1**. The following display appears.

SYSTEM SETUP (1/2)

ACPI BIOS version =  $X.XX$ 

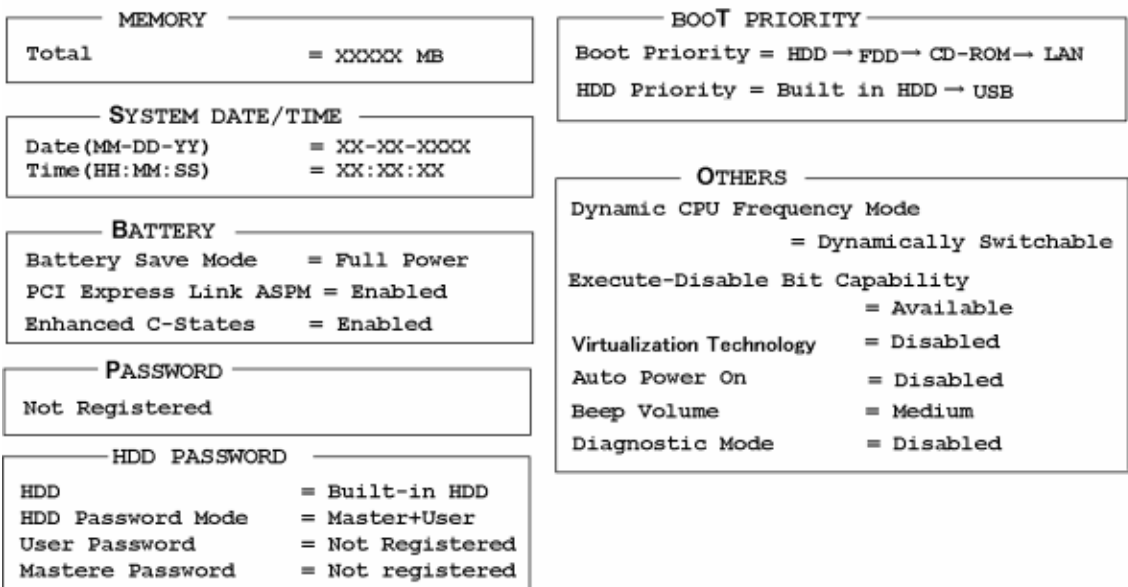

| | — - Select items Space, BkSp: Change values PgDn, PgUp: Change pages ESC: Exit without saving Home: Set default values End: Save changes and Exit

SYSTEM SETUP (2/2)

ACPI BIOS version =  $X.XX$ 

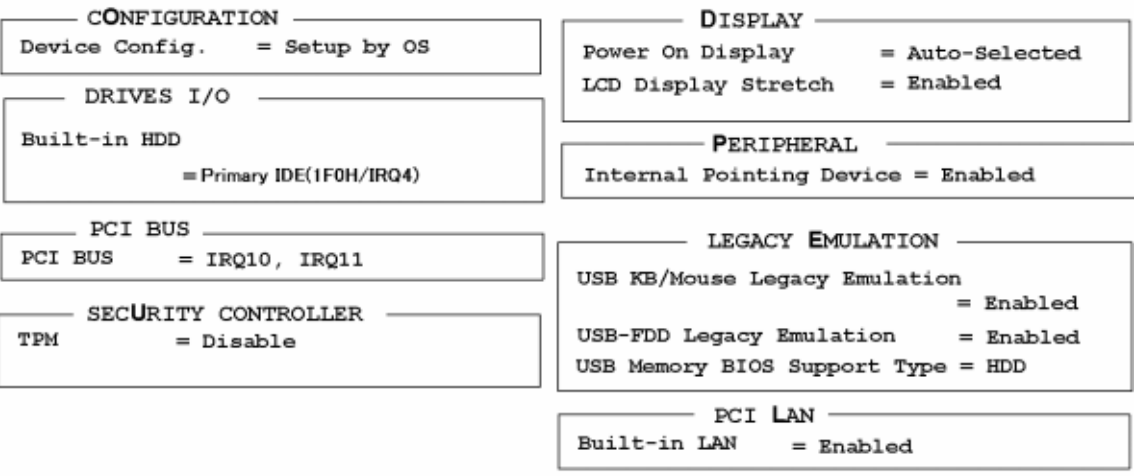

↓↑←→: Select items Space, BkSp: Change values PgDn, PgUp: Change pages ESC: Exit without saving Home : Set default values End: Save changes and Exit

## **Moving Within the SETUP Menu and Changing Values**

- 1. Press  $\leftarrow$  and  $\rightarrow$  to move between the two columns. Press  $\uparrow$  and  $\downarrow$  to move between items in a column. Press **Fn**+↑ (**PgUp)** and **Fn** + ↓ (**PgDn)** to move between the two pages.
- 2. Press either the **Space bar** or **Back Space** to change the value.

#### **Accepting Changes and Exiting the SETUP Window**

1. Press **End** to accept the changes you made.

If the changed item does not require the system to reboot, the following message is displayed:

Are you sure? (Y/N)

If the changed item requires the system to reboot, the following message is displayed:

Are you sure? (Y/N) The changes you made will cause the system to reboot.

- 2. To make other changes, press **N**. Repeat the steps above.
- 3. To accept the changes, press **Y**.

*NOTE: You can press Esc to quit at any time without saving changes. SETUP asks you to confirm that you do not want to save your changes. When SETUP is displayed at the next time, the current configuration appears.* 

## **The Factory Preset Configuration**

When you access SETUP, the current configuration is displayed.

- 1. To show the factory preset configuration, press **Home**.
- 2. Press **End** and then press **Y** to accept the factory preset settings.

*NOTE: When you execute the default setting, the following settings are not changed: Password Execute-Disable Bit function* 

## **SETUP Options**

The SETUP screen is divided into functionally related groups. This section describes each group and its options.

1. Memory

This group of options displays the computer's memory.

(a) Total

This field displays the total amount of memory installed and is automatically calculated by the computer. You cannot change this value.

2. System Date/Time

Use this option to set the computer's system date/time.

(a) Date

Use this option to set the system date of the computer.

(b) Time

Use this option to set the system time of the computer.

3. Battery

This option is used to select Full Power, Low Power or User Setting of the battery save mode.

**Full Power** The following shows full power settings.

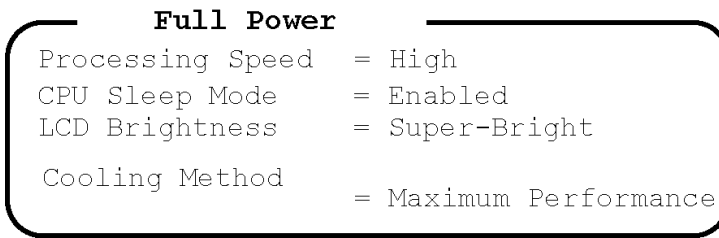

**Low Power** The following shows low power settings.

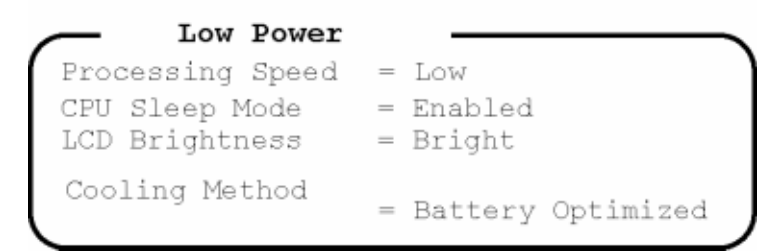

*NOTE: The brightness is when a AC adaptor is connected. When powered by a battery it is displayed as follows. Battery Save Mode = Full power : LCD Bright ness = Bright. Battery Save Mode = Low power: LCD Bright ness = Semi-Bright.* 

(a) Battery Save Mode

When "User Setting" is selected, the sub-window, BATTERY SAVE OPTION is displayed. The following set of options can be selected in the submenu.

#### Processing Speed

This feature changes the CPU processing speed.

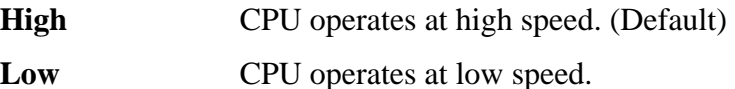

CPU Sleep Mode

Use this option to enable or disable the CPU sleep function.

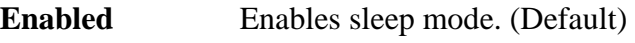

**Disabled** Disables sleep mode.

LCD Brightness

Use this option to set the level of LCD brightness.

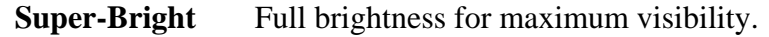

**Bright** Full brightness for high visibility. (Default)

**Semi-Bright** Less than full brightness for saving power.

Cooling Method

If the CPU becomes too hot, the fan turns on or the processing speed is lowered automatically. When the CPU temperature falls to a normal range, the fan turns off.

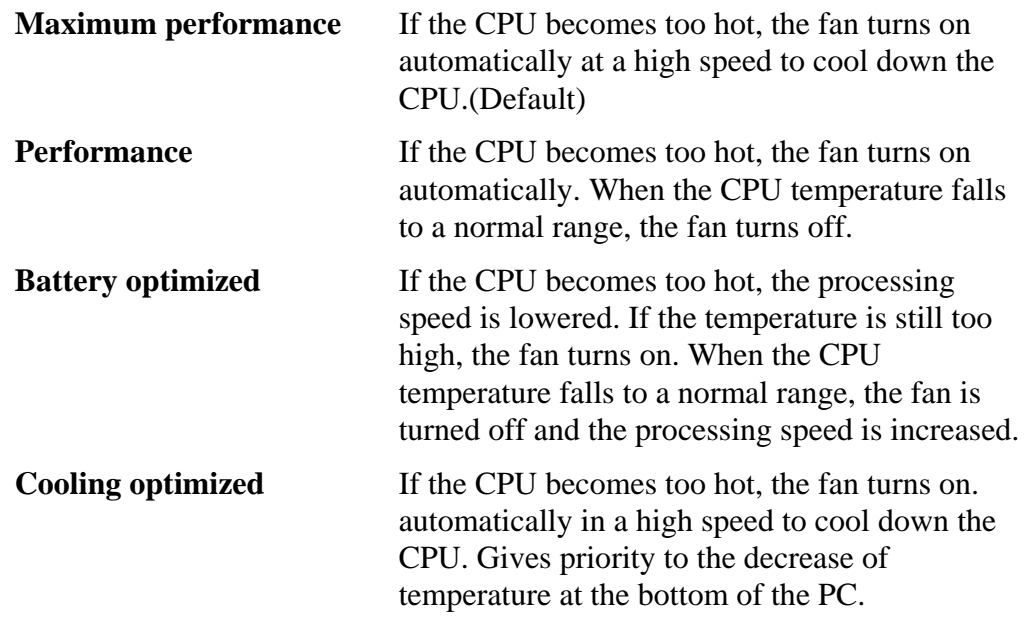

#### (b) PCI Express Link ASPM

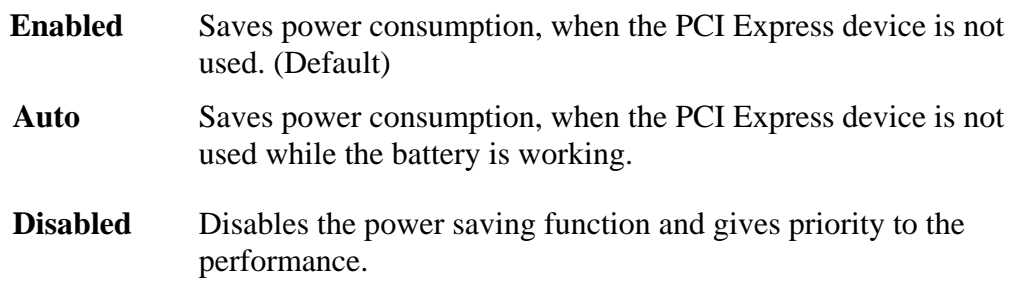

(c) Enhanced C-States

This feature enables or disables the Enhanced C-States.

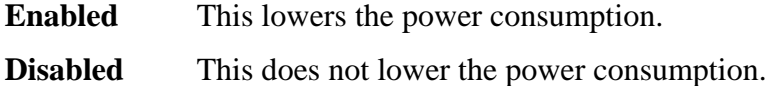

#### 4. Password

This option allows you to set or reset the user password for power on.

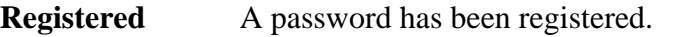

**Not Registered** Change or remove the password. (Default)

For details on setting the user password, refer to the User's Manual.

#### 5. HDD Password

This option sets HDD password. HDD password is a security function to protect the built-in HDD.

(a) HDD

This item selects the hard disk to set HDD password.

**Built-in HDD** Sets HDD password for the built-in HDD

(b) HDD Password Mode

This item registers HDD password and can be selected only for registering HDD password. To change HDD Password Mode when HDD password is registered, delete the registered HDD password first, and then register new password.

**User Only** Sets only User HDD Password (Default)

**Master+User** Sets Master HDD Password and User HDD Password

(c) User Password

This item sets User password. For details on setting user password, refer to the User's Manual.

(d) Master Password

This item sets the Master HDD password. This can be set **Master**+**User** is set in the HDD password Mode. For details, refer to the User's Manual.

6. Boot Priority

This tab sets the priority for booting the computer and the priority for the built-in HDD or optional secondary HDD.

(a) Boot Priority

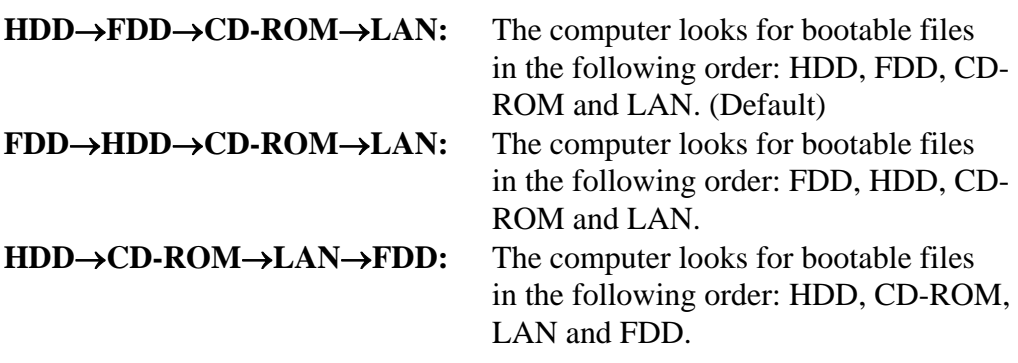

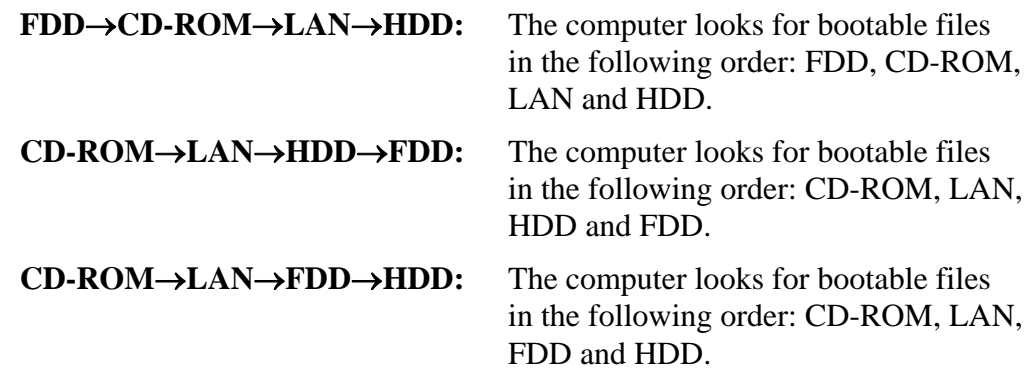

*NOTE: CD-ROM refers to a DVD-ROM&CD-R/RW drive or DVD Super Multi drive.* 

(b) HDD Priority

This option enables to select the priority for the Built-in HDD or USB.

#### **Built-in HDD**→ **USB** (Default)

#### **USB** → **Built-in HDD**

7. Others

Whether or not you need to configure the computer with these options depends primarily on the kind of software or peripherals you use.

(a) Core-Multi Processing

*NOTE: This is not displayed in PCs with a single core CPU.* 

The Core Multi-Processing sets the CPU operating mode.

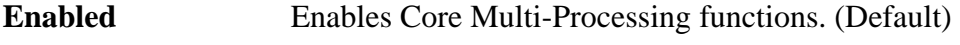

**Disabled** Disables Core Multi - Processing functions.

(b) Dynamic CPU Frequency Mode

Use this option to choose a setting from the followings.

#### **Dynamically Switchable**

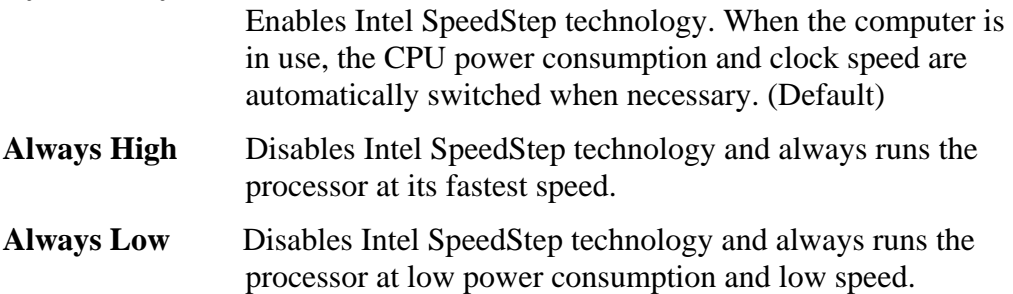

(c) Execute-Disable Bit Capability

Selects the function to reports whether the CPU Execute-Disable Bit is available or not to OS. When the CMOS is damaged, the default is **Available**. When **Home** is pressed, the setting is not changed and the setting is kept.

**Available** Reports that the function is available. (Default)

Not Available Reports that the function is not available.

(d) Virtualization Technology

Virtualization Technology sets enable or disable of the Intel Virtualization Technology installed in the CPU.

Intel Virtualization Technology is the technique that allows one machine to operate as multiple virtual machines.

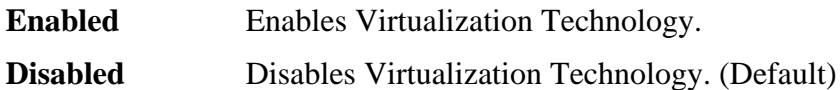

Virtualization Technology

(e) Auto Power On

Use this option to set a time and date for automatic power on and enable or disable the ring indicator feature. **Alarm Date Option** appears only when **Alarm Time** is enabled.

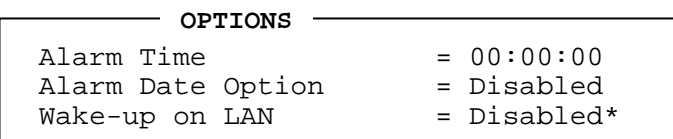

\*Only for LAN Model

**Alarm Time** is set in the sequence of hours and minutes. Seconds cannot be changed. **Alarm Date Option** is set in the sequence of month and day. If Alarm Date is set to Disabled, the computer will be powered on at the same time every day. Press  $\downarrow$  to move the cursor to the right and  $\uparrow$  to move the cursor to the left when you set the date and time.

- *NOTE: 1. Do not remove the AC adapter and battery pack at the same time when you use this feature. If you do so, data saved by the resume function will be lost. You must also reset this option.* 
	- *2. When a password is set in Password Security, the system is in standby mode, the Timer on function (Auto Power PN) is set and the system is booted, "Password =" is displayed. When the password set in Password Security is input, the computer returns to Windows from standby mode.*
	- *3. This function is effective only once, it is released after booting up.*

(f) Beep Volume

This option selects the volume of beep (Warning). "OFF", "Low", "Medium" (Default) or "High" can be selected. If a memory module that does not comply with the standards, the computer beeps at maximum volume.

(f) Diagnostic Mode

This option sets whether the BIOS Setup Diagnostic test is enabled.

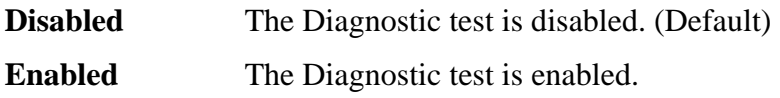

#### 8. Configuration

This option displays the configuration method.

(a) Device Config.

The devices are initialized when the PNP OS loads.

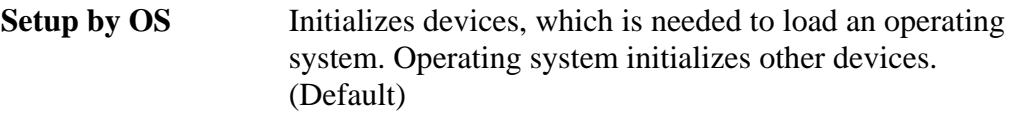

**All Devices** All devices will be initialized.

If you are using an OS that does not have PNP capacity, select "All Devices." The Display shows the following message:

Device Config. = All Devices

9. Drives I/O

This option displays the address/interrupt level for hard disk drive and optical drive. It is only for information and cannot be changed.

(a) Built-in HDD

This option displays the setting of the address and interrupt level of the HDD. This cannot be changed.

10. PCI Bus

This item displays the interrupt level for the Card Bus. It is for information only and cannot be changed.

 $PCI BUS = IRQ10$ ,  $IRQ11$ 

- 11. Security controller
	- (a) TPM

Disables the security controller called TPM (Trusted Platform Module). When the cursor is on the **Enable** (**Disable**) and the **Space** is pressed, message is displayed and the PC waits **Y** or **N** key input by the user. When Y is pressed, it is sets to **Enable** (**Disable**). After changing, the cursor could not be moved on the **TPM** tem. This option can be changed after rebooting.

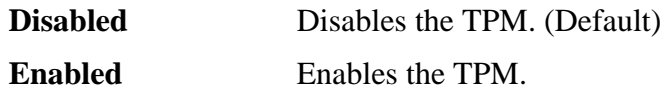

12. Display

This group of options configures the computer's display.

(a) Power On Display

This option is used to select the display when booting up.

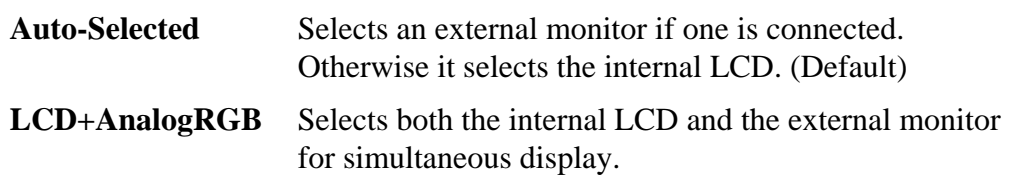

*NOTE: Pressing Fn+F5 changes the display setting in the order of internal LCD to simultaneous to external monitor.* 

(b) LCD Display Stretch

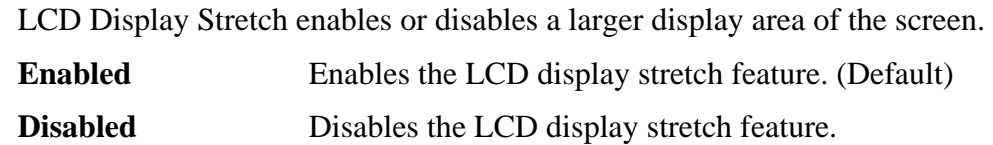

#### 13. Peripheral

Use this option to select the parallel port mode and hard disk mode.

(a) Internal Pointing Device

This option enables and disables the Touch Pad. **Enabled** Enables the Touch Pad. (Default) **Disabled** Disables the Touch Pad.

#### 14. Legacy Emulation.

(a) USB KB/Mouse Legacy Emulation.

Use this option to enable or disable USB KB/Mouse Legacy Emulation. If your operating system does not support USB, you can still use a USB mouse and keyboard by setting the **USB KB/Mouse Legacy Emulation** item to **Enabled**.

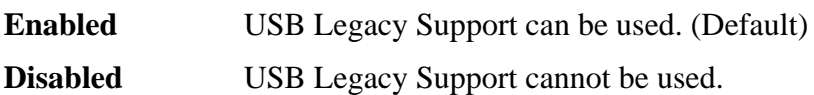

(b) USB-FDD Legacy Emulation.

Use this option to enable or disable USB-FDD Legacy Emulation.

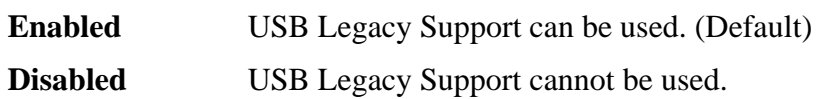

(c) USB Memory BIOS Support Type

Sets the type of the USB memory as a startup device.

**HDD** Set the type of the USB memory to be equivalent to the HDD (Default). Based on the [HDD] order in the [Boot Priority Options] item. The order with respect to the other HDD can be set in the [HDD Priority Options] item. **FDD** Set the type of the USB memory to be equivalent to the FDD.

Based on the [FDD] order in the [Boot Priority Options] item.

## 15. PCI LAN

This option enables/disables the Built-in LAN functions.

(a) Built-in LAN

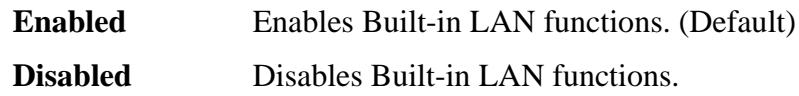

# **Chapter 4**

# **Replacement Procedures**

*[CONFIDENTIAL]* 

#### Chapter 4 **Contents**

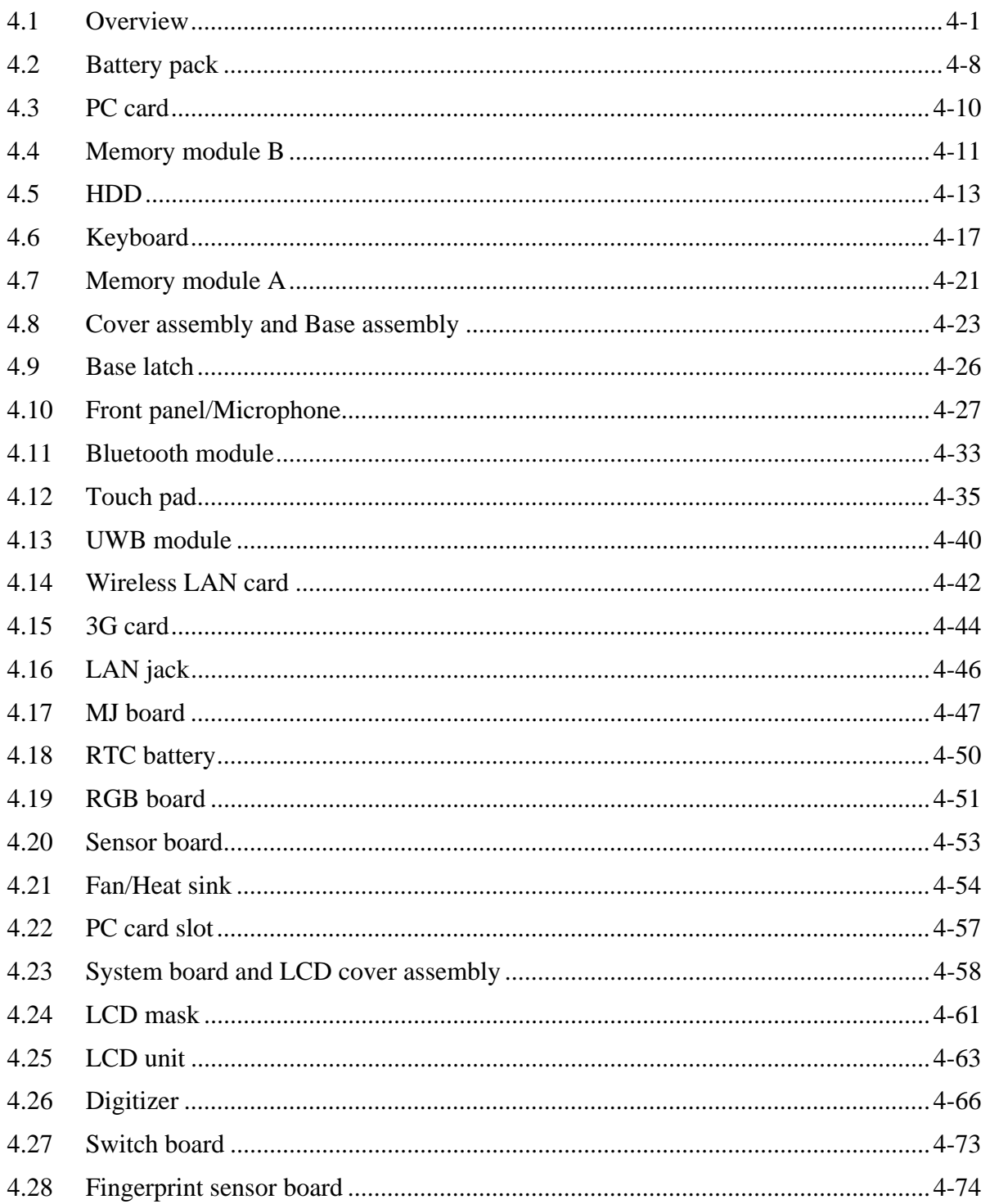
# **Figures**

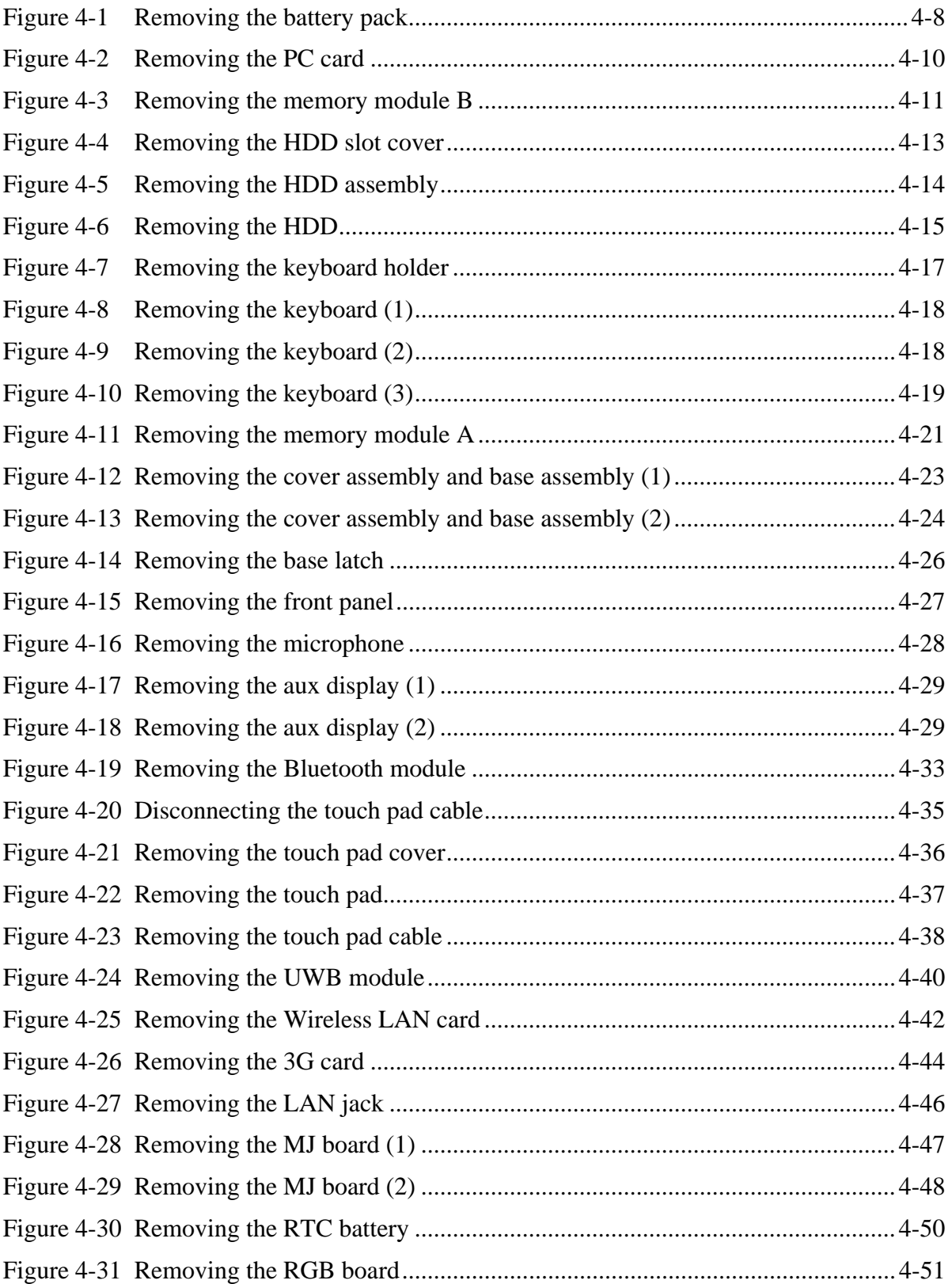

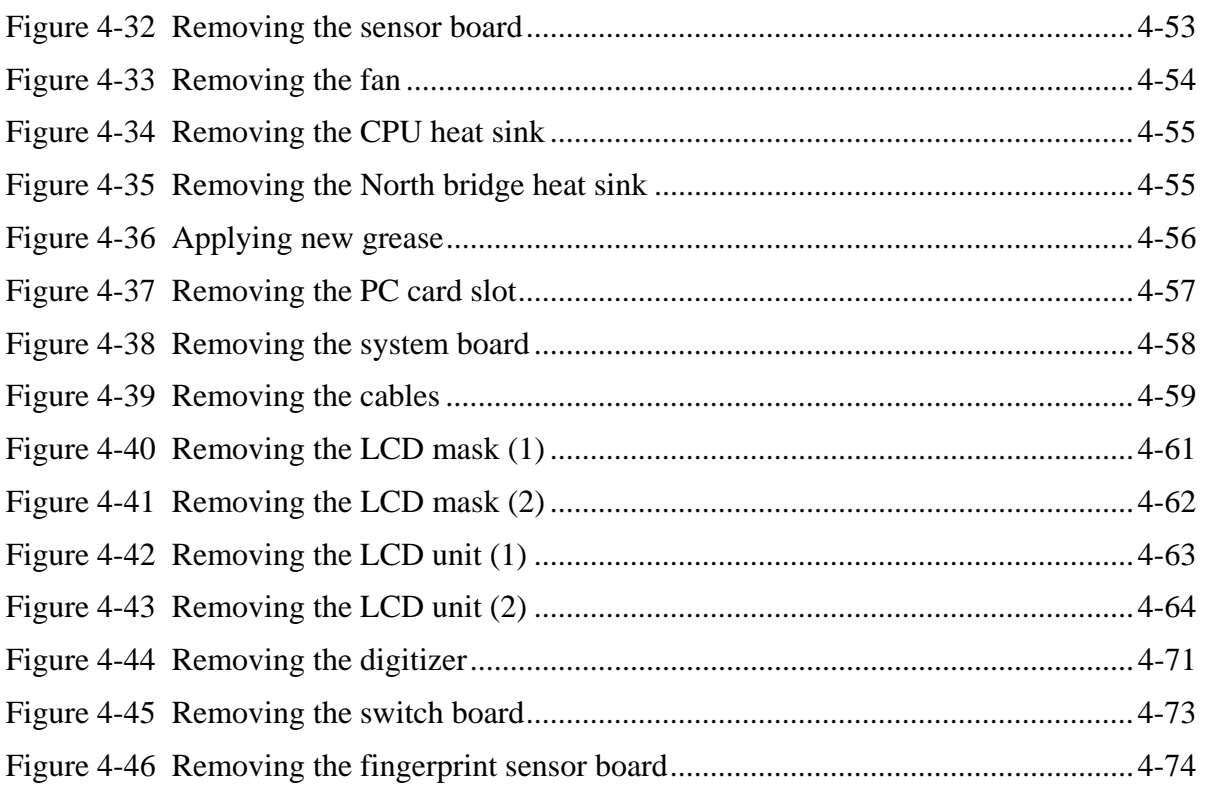

### **4.1 Overview**

This chapter describes the procedure for removing and replacing the field replaceable units (FRUs) in the PC. It may not be necessary to remove all the FRUs in order to replace one. The chart below provides a guide as to which other FRUs must be removed before a particular FRU can be removed. The numbers in the chart indicate the relevant section numbers in this manual.

In all cases when removing an FRU, the battery pack must also be removed. When repairing an FRU that is the potential cause of a computer fault, use the chart to determine the order in which FRUs need to be removed.

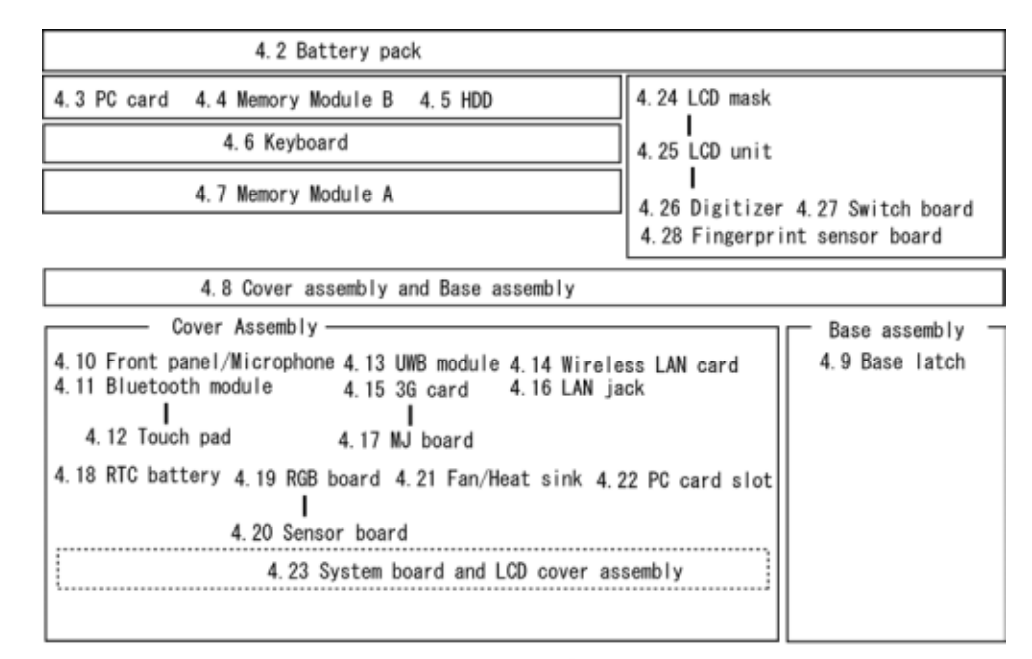

#### Chart Notation

The chart shows the case for the following example:

• Removing the Cover assembly and Base assembly

All FRUs down to the "4.2 Battery pack" to "4.7 Memory module A" above the 4.8 Cover assembly and Base assembly must be removed.

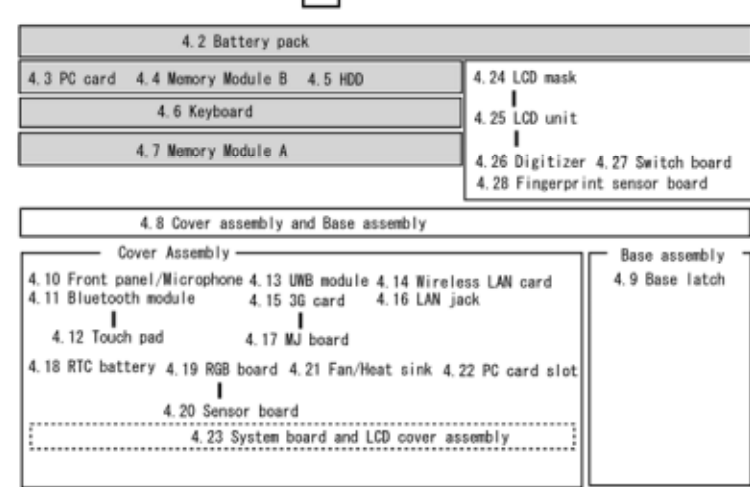

#### **Safety Precautions**

Please read the following safety instructions before disassembling the computer and always follow the instructions while working on the computer.

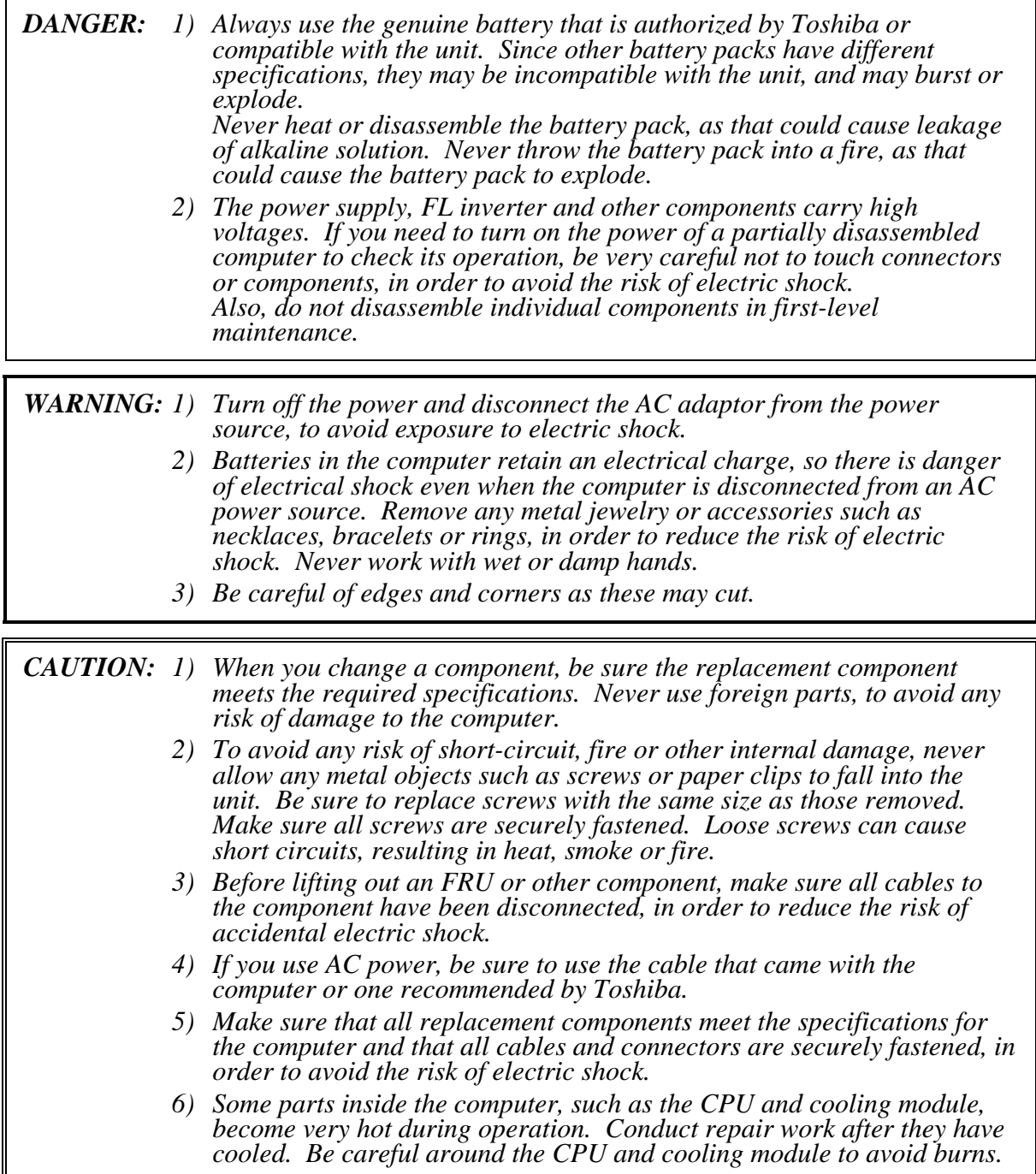

Щ

#### **Before You Begin**

Take note of the following points before starting work. Always remove the AC adapter and battery pack before commencing any of the procedures. The procedure for removing the battery pack is described in section "4.2. Battery Pack".

Do not disassemble the computer unless it is operating abnormally.

Use the designated tools.

Ensure that the environment for working on and storing parts does not contain any of the following.

- Dust or dirt
- Static electricity
- Extremely hot, cold, or humid conditions

Perform the diagnostic tests described in Chapter 2 to determine which FRU is the cause of the fault.

Do not perform any unnecessary work. Always work in accordance with the disassembly and re-assembly procedures in this manual.

Keep parts removed from the computer in a safe place away from the computer where they will not be damaged or interfere with your work.

Disassembling requires the removal of a large number of screws. Keep removed screws in a safe place such that you can determine which screws belong to which part.

When re-assembling, ensure that you use the correct screws and fit parts in the correct position. Screw sizes are noted in the text and figures.

As all parts have sharp edges and corners, take care not to cut yourself.

After replacing an FRU, check that the computer and replaced part operate correctly.

#### **Disassembly Procedure**

Four main types of cable connector are used.

- Pressure plate connector
- $\bullet$ Spring connector
- Back flip connector
- $\bullet$ Normal pin connector

For pressure plate connectors, slide the pressure plate holding tags on both sides of the plastic pressure plate on the connector and pull the cable out from the connector. When reconnecting the cable to the pressure plate connector, slide the pressure plate holding tags on both sides of the plastic pressure plate on the connector and insert the cable into the connector. Push both tags of the pressure plate such that the cable is fixed in the correct position. Pull the cable to ensure that it is securely connected.

For spring connectors, lift up the stopper frees the cable and allow it to be pulled out. To reconnect, hold the stopper in the up position and insert the cable, then lower the stopper to secure the cable. Pull the cable to ensure that it is securely connected.

For back flip connectors, lift up the flip plate frees the cable and allow it to be pulled out. To reconnect, hold the flip plate in the up position and insert the cable, then lower the flip plate to secure the cable. Pull the cable to ensure that it is securely connected.

Normal pin connectors are used for all other cables. Simply pull out or push in these connectors to disconnect or reconnect.

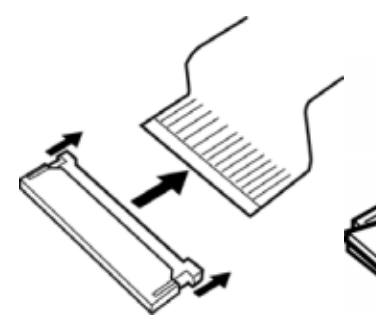

Pressure plate connector Spring connector Back flip connector

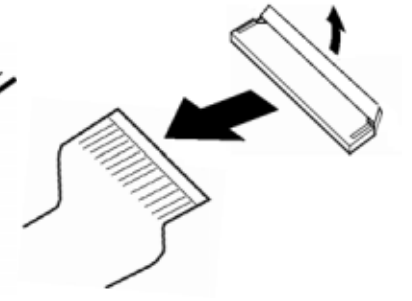

#### **Assembly Procedure**

After the computer has been disassembled and the part that caused the fault has been repaired or replaced, the computer must be reassembled.

Take note of the following general points when assembling the computer.

- Take your time and follow the instructions carefully. Hurrying the assembly work will only introduce new problems.
- Check that all cables and connectors are securely connected.
- Before fastening FRUs or other parts in place, ensure that no cables are caught on screws or the FRU.
- Check that all latches are securely closed.
- Ensure that you have installed all FRUs correctly and do not have any screws left over. Using an incorrect screw may damage the thread or screw head and result in the FRU not being securely fastened in place.

After installing FRUs, check that the computer operates correctly.

#### **Tools and Equipment**

For your safety and the safety of the people around you, it is important that you use Electrostatic Discharge (ESD) equipment. Correctly utilizing of the equipment increases the percentage of successful repairs and saves on the cost of damaged or destroyed parts. The following equipment is required for disassembly and assembly.

- One Philips screwdriver with type 0 bit (for THIN HEAD screws)
- One Philips screwdriver with type 1 bit (for screws other than above)
- One screwdriver for TORX screw
- Tweezers (for lifting screws)
- ESD mats (lay on work table or floor)
- An ESD wrist strap and heel grounder
- Anti-static carpet or flooring
- A pair of needle-nose pliers
- Air-ionizers in highly static sensitive areas
- Antenna coaxial cable disconnector

#### **Screw Tightening Torque**

Use the following torque when tightening screws.

*CAUTION: Overtightening may damage screws or parts. Undertightening may allow screws to loosen (and possibly fall out) causing a short circuit or other damage.* 

*NOTE: To tighten screws quickly and accurately, an electric screwdriver is recommended.* 

- $M2(2mm)$  0.167 N•m (1.7 kgf •cm)
- M2.5 (2.5mm) 0.294 N•m (3.0 kgf•cm)
- M3 (3mm)  $0.549$  N $\bullet$ m (5.6 kgf $\bullet$ cm)

*NOTE: To prevent damage to THIN HEAD screws, use type 0 bit philips screwdriver. Use, however, the PH point size "1" screwdriver for screws fixing the memory slot cover and keyboard. Press along the axis of the screwdriver while turning the screw. This is because the contact area between the screw and driver is less than for a pan head screw (standard pan-shaped screw head).* 

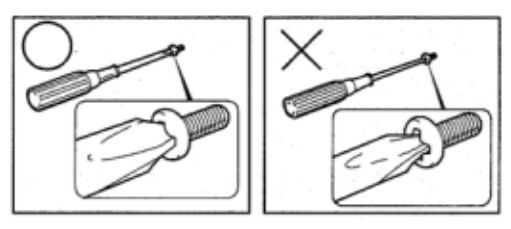

#### **Grip Color**

Some screws have a colored grip area to help you determine the length of the screw.

- □ Even numbered length screws: Brown
- $\Box$  Odd numbered length screws: White
- $\Box$  Special length screw: Blue

"Special length screw" means screws whose length is indicated in an integral number to the first decimal places such as 2.5 mm, 2.6 mm and so on.

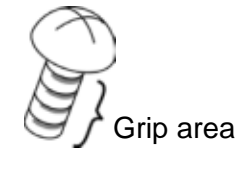

#### **Screw Notation**

To make maintenance of the computer easier, markings of the kinds of the screws including the types and lengths of the screws are indicated on the computer body.

Format:

Screw type  $+$  Screw length (mm)

Screw type

- B: Bind screw
- F: Flat head screw
- S: Super thin head screw
- T: Tapping screw
- U: Other screws (Unique screws: pan head, stud, etc.)

Example: **B6** ... 6mm BIND screw

# **4.2 Battery pack**

#### **Removing the battery pack**

The following describes the procedure for removing the battery pack. (See Figure 4-1.)

*CAUTION: Take care not to short circuit the terminals when removing the battery pack. Similarly, do not drop, knock, scratch, disassemble, twist, or bend the battery pack.* 

- 1. Turn off the power of the computer.
- 2. Disconnect the AC adapter and all other external devices from the computer.
- 3. Turn the computer upside down.
- 4. Pull out the **battery pack** while sliding the **battery latch** toward the arrow pointing.

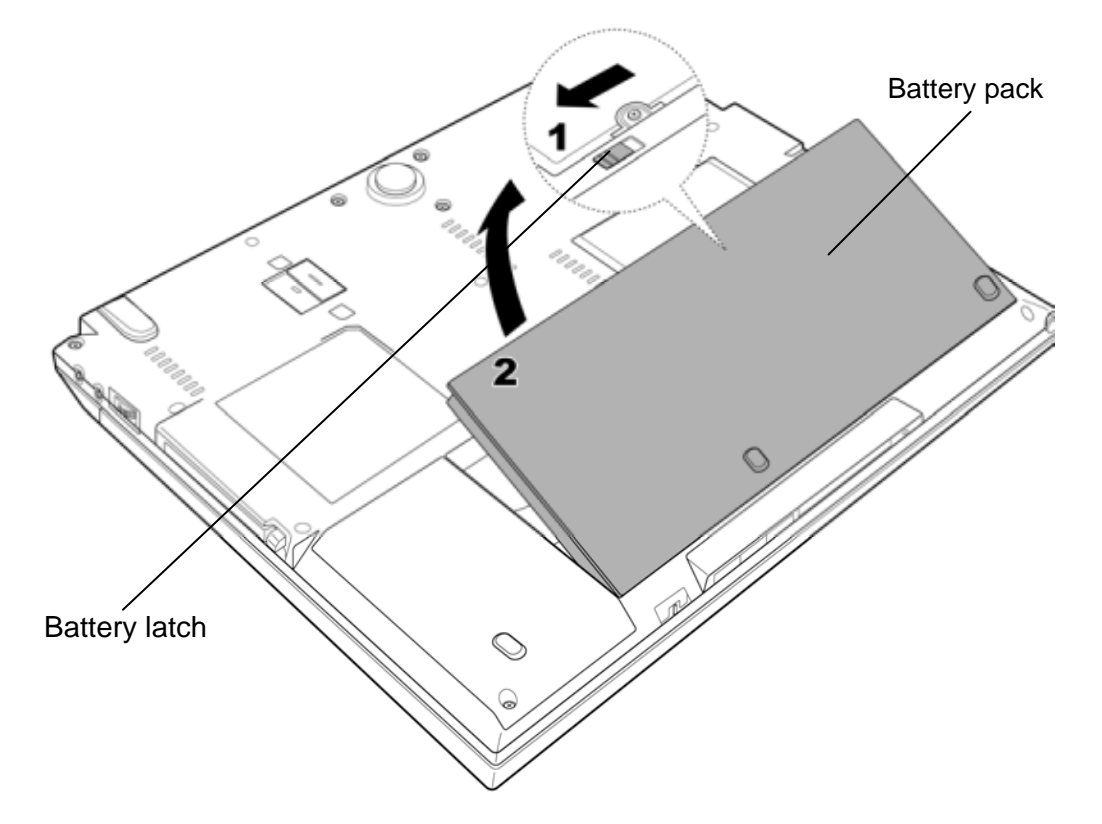

*Figure 4-1 Removing the battery pack* 

*NOTE: Dispose of the used battery pack in accordance with the laws and ordinances of your local authority.* 

#### **Installing the battery pack**

The following describes the procedure for installing the battery pack. (See Figure 4-1.)

*CAUTION: There is a danger that the lithium ion battery pack may explode if not fitted, operated, handled, or disposed correctly. Dispose always the used batteries pack in accordance with the laws and ordinances of your local authority. Use only the batteries approved by Toshiba.* 

*NOTE: Check visually the battery terminals and clean off any dirt with a dry cloth.* 

- 1. Turn off the power of the computer.
- 2. Disconnect the AC adapter and all other external devices from the computer.
- 3. Install the **battery pack** into the battery slot. Make sure the battery pack is installed securely.

# **4.3 PC card**

#### **Removing the PC card**

The following describes the procedure for removing the PC card. (See Figure 4-2.)

*CAUTION: Insert or remove the PC card in accordance with any instructions in the PC card manual or the manuals of this computer.* 

- 1. Turn the computer upside down.
- 2. Push the **eject button**. It will pop out. Then press the eject button again to eject the PC card.
- 3. Grasp the **PC card** and remove it.
- 4. Push the **eject button** until it is locked.

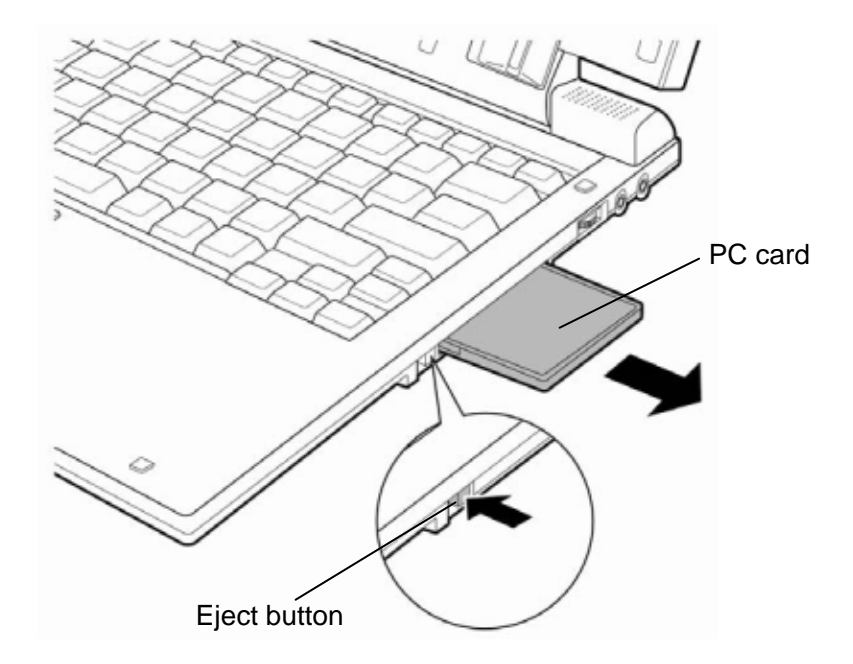

*Figure 4-2 Removing the PC card* 

#### **Installing the PC card**

The following describes the procedure for installing the PC card. (See Figure 4-2.)

- 1. Make sure the eject button does not stick out.
- 2. Insert the **PC card** carefully and make sure a firm connection.

### **4.4 Memory module B**

*CAUTION: The power must be turned off when you remove the memory module. Removing the memory module with the power on risks damaging the module or the computer itself.* 

> *Do not touch the memory module terminals. Any dirt on the terminals may cause memory access problems.*

 *Never press hard or bend the memory module.* 

#### **Removing the memory module B**

To remove the memory module B, make sure the computer is in boot mode and powered off. Then perform the following procedure. (See Figure 4-3.)

- 1. Loosen the **screw** (with an e-ring).
- 2. Insert your fingers into the slots and remove the **memory slot cover**.
- 3. Open the left and right **latches** outside and remove the **memory module B**.

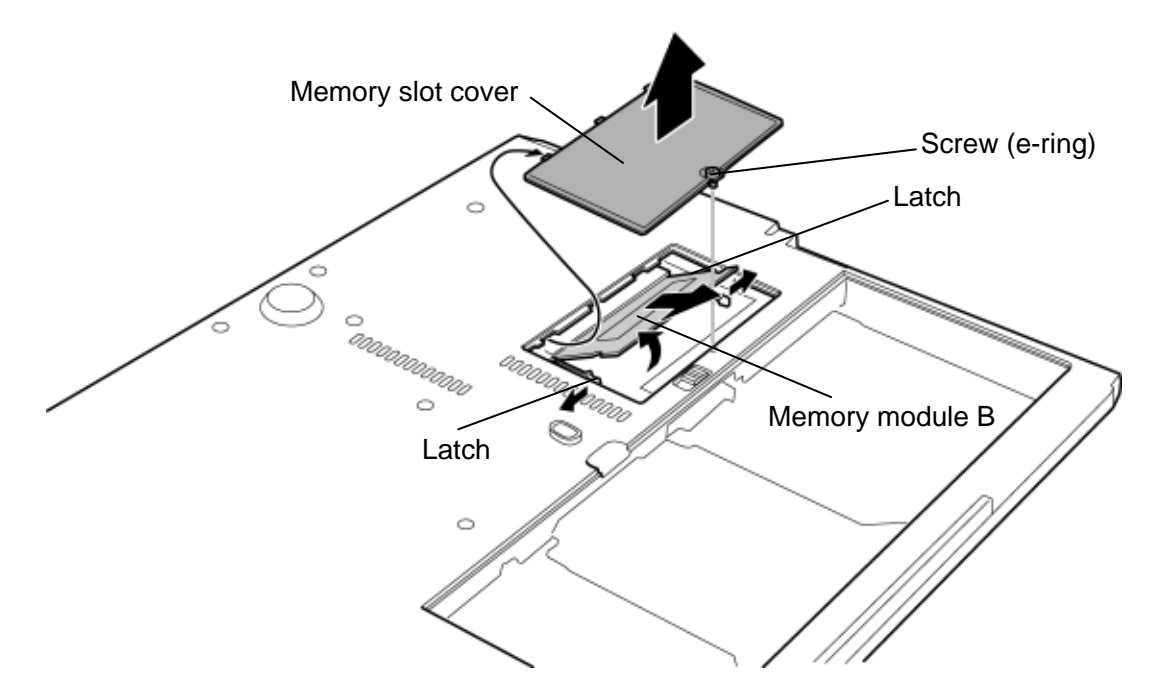

*Figure 4-3 Removing the memory module B* 

#### **Installing the memory module B**

To install the memory module B, make sure the computer is in boot mode and powered off. Then perform the following procedure. (See Figure 4-3.)

1. Insert the **memory module B** into the connector slantwise (the terminal side first) and press it to connect firmly.

*CAUTION: The power must be turned off when you insert the memory module. Inserting the memory module with the power on risks damaging the module or the computer itself.* 

 *Never press hard or bend the memory module.* 

 *After installing the memory module, confirm that the memory module is fixed with the left and right latches.* 

2. Install the **memory slot cover** and secure it with the **screw** (with an e-ring).

### **4.5 HDD**

#### **Removing the HDD**

The following describes the procedure for removing the HDD. (See Figure 4-4 to 4-6.)

*CAUTION: Take care not to press on the top or bottom of the HDD. Pressure may cause data loss or damage to the HDD.* 

1. Remove the following **screw** and **HDD slot cover**.

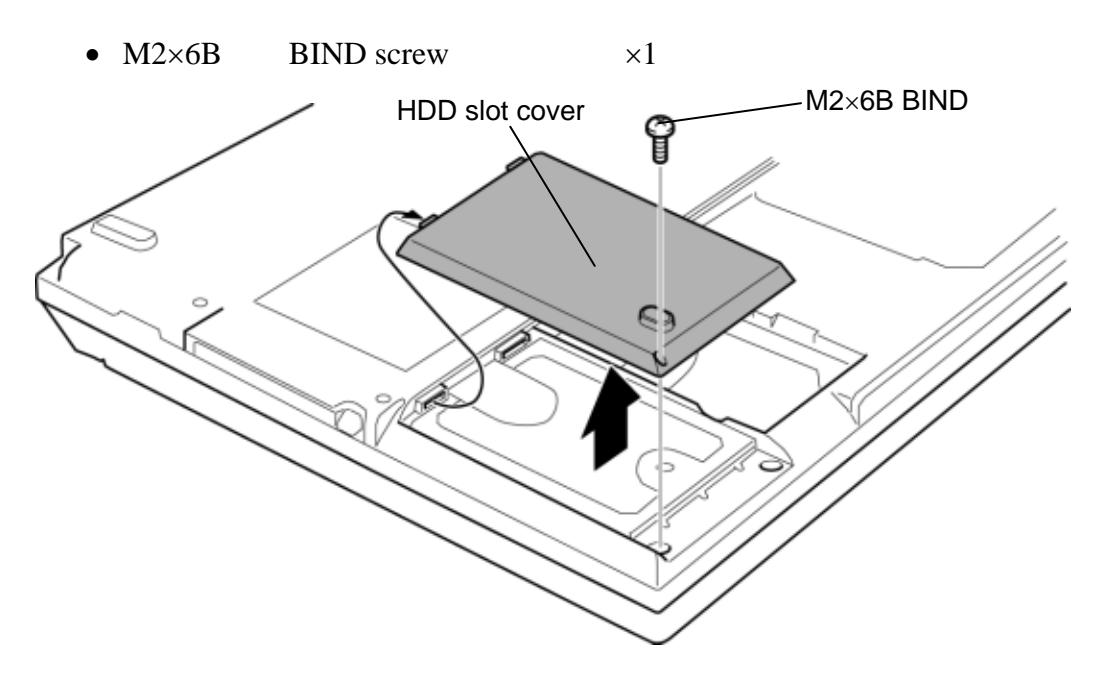

*Figure 4-4 Removing the HDD slot cover* 

2. Raise the HDD assembly with holding the **tab** from the slot and pull out the **HDD assembly** from the connector of the **HDD cable**.

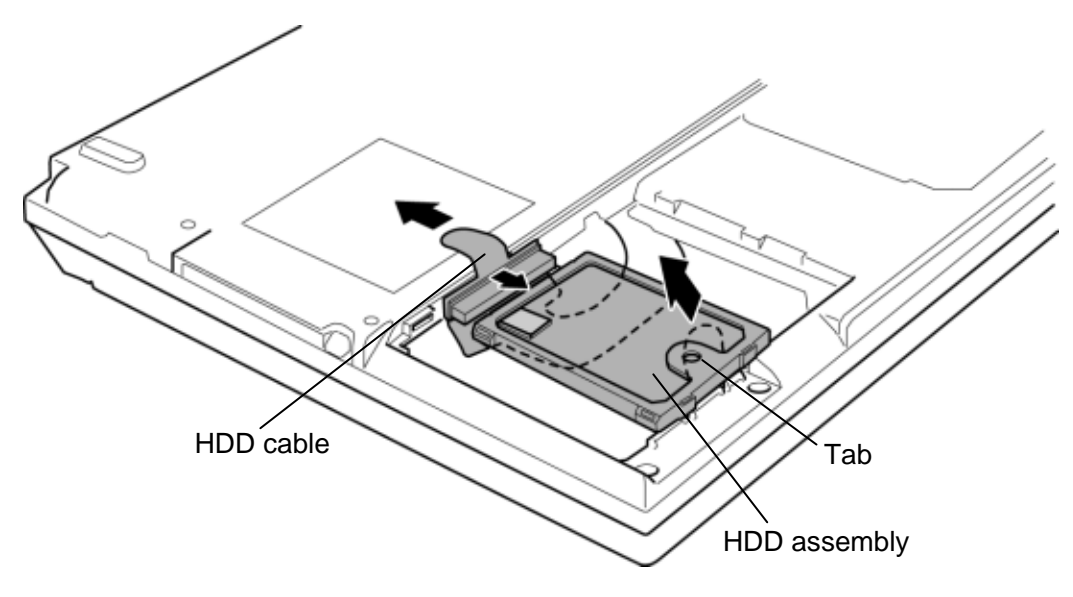

*Figure 4-5 Removing the HDD assembly* 

- 3. Place the HDD assembly on a flat surface and remove the **gasket** form the HDD assembly.
- 4. Separate the **HDD holder** and **HDD**.

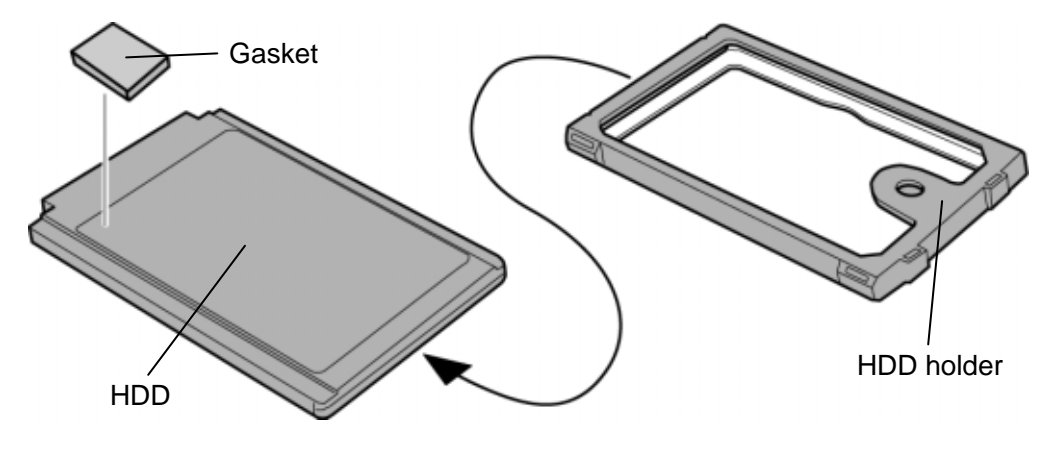

*Figure 4-6 Removing the HDD* 

#### **Installing the HDD**

The following describes the procedure for installing the HDD. (See Figure 4-4 to 4-6.)

*CAUTION: Do not hold the HDD by its top and bottom face. It may damage the HDD.* 

- 1. Set the **HDD** in the **HDD holder**.
- 2. Stick the **gasket** in place.

*CAUTION: Do not apply pressure to the middle of the HDD assembly. It may damage the HDD assembly. Hold the HDD assembly by its corners.* 

 *Do not reuse the removed gasket.* 

3. Connect the **HDD assembly** to the connector of the **HDD cable**. Press the HDD assembly to ensure a firm connection.

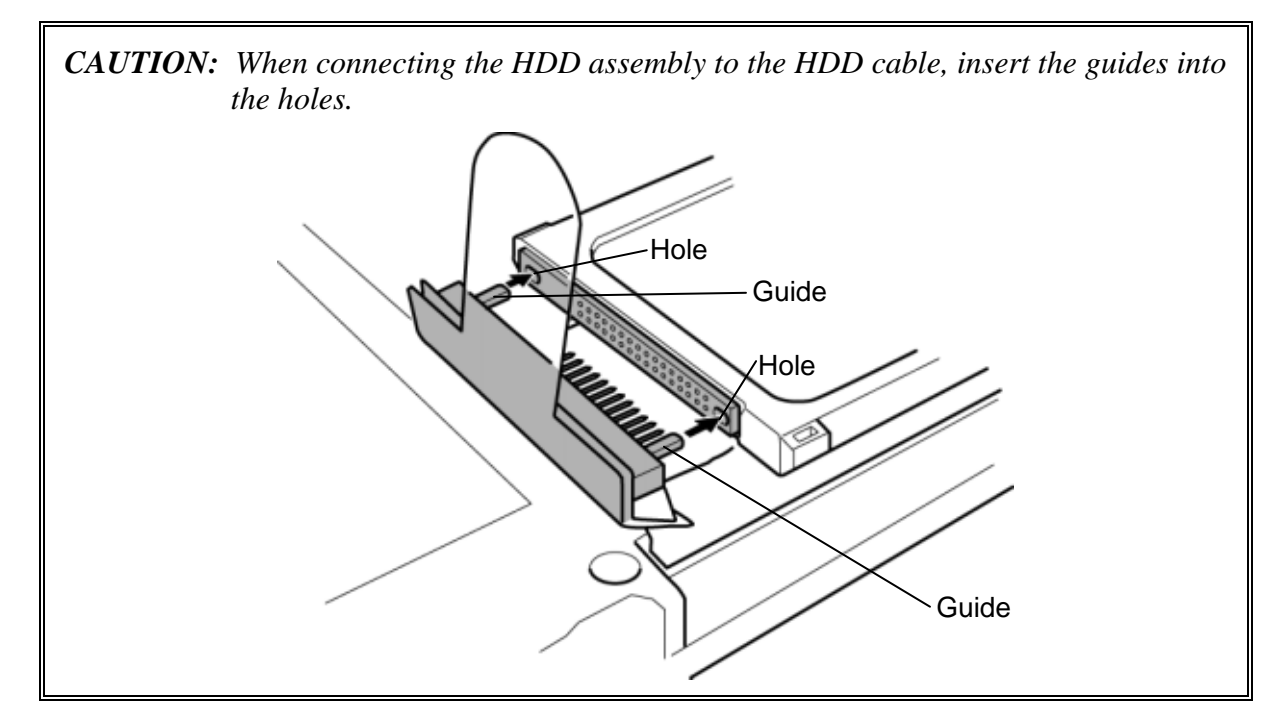

- 4. Set the **HDD assembly** into the slot.
- 5. Seat the **HDD slot cover** and secure it with the following **screw**.
	- $M2 \times 6B$  BIND screw  $\times 1$

# **4.6 Keyboard**

#### **Removing the keyboard**

The following describes the procedure for removing the keyboard. (See Figure 4-7 to 4-10.)

- 1. Turn the computer face up and open the display.
- 2. Insert your fingers into the **slots** on both sides and remove the **keyboard holder**.

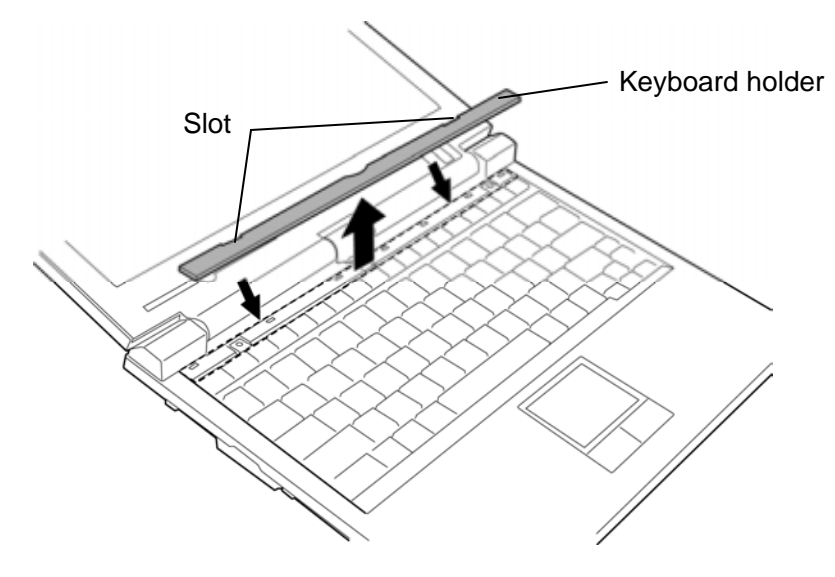

*Figure 4-7 Removing the keyboard holder* 

3. Remove the following **screws** securing the keyboard.

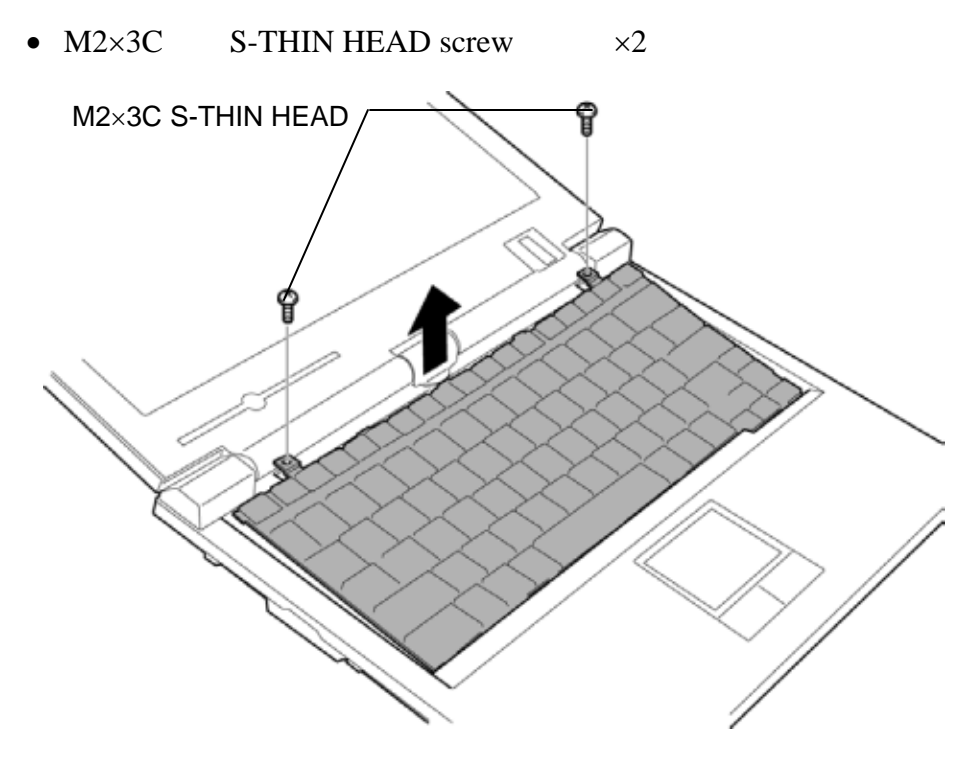

*Figure 4-8 Removing the keyboard (1)* 

4. Slide the **Keyboard** upward and lift the top edge, and turn the keyboard face down on the palm rest.

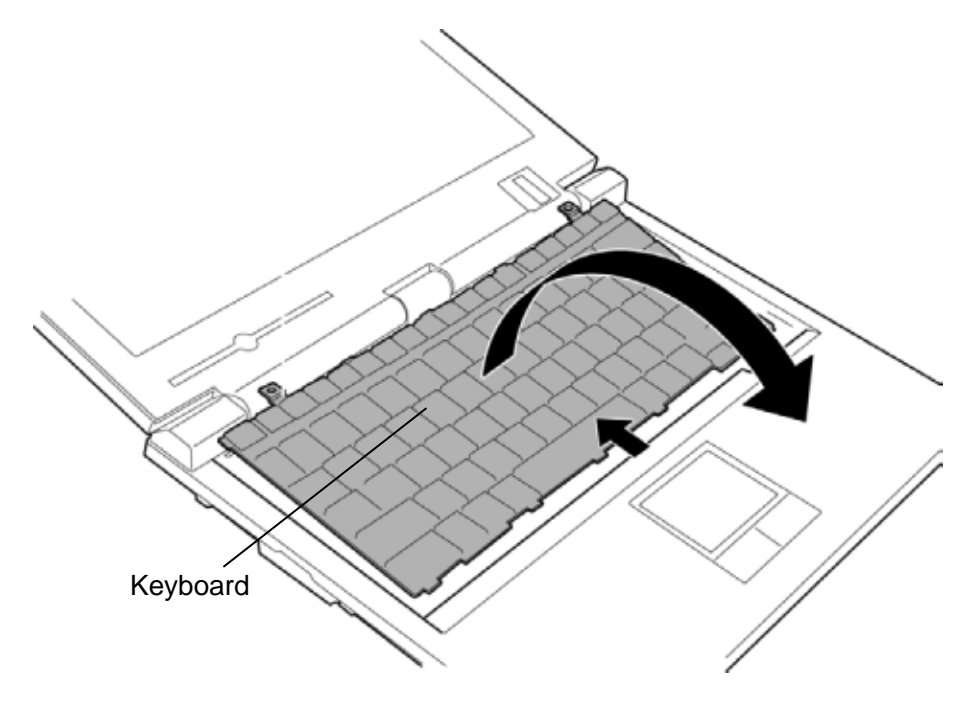

*Figure 4-9 Removing the keyboard (2)* 

5. Disconnect the **keyboard cable** from the connector **CN3230** on the system board and remove the **keyboard**.

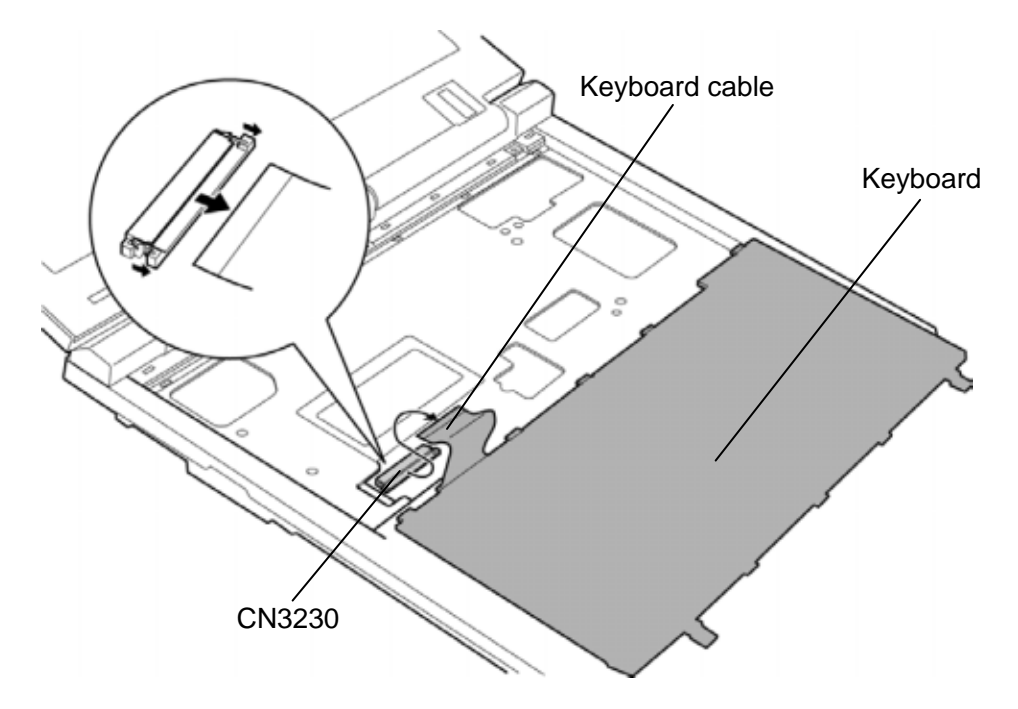

*Figure 4-10 Removing the keyboard (3)* 

#### **Installing the keyboard**

The following describes the procedure for installing the keyboard. (See Figure 4-7 to 4-10.)

- 1. Place the keyboard face down on the palm rest.
- 2. Connect the **keyboard cable** to the connector **CN3230** on the system board.

*CAUTION: Extra portion of the keyboard cable must be put under the palm rest.* 

3. Turn the **keyboard** face up and set it in place.

*CAUTION: When setting the keyboard, insert the guides into the holes and make sure that there is no gap between the keyboard and edge of the palm rest.* 

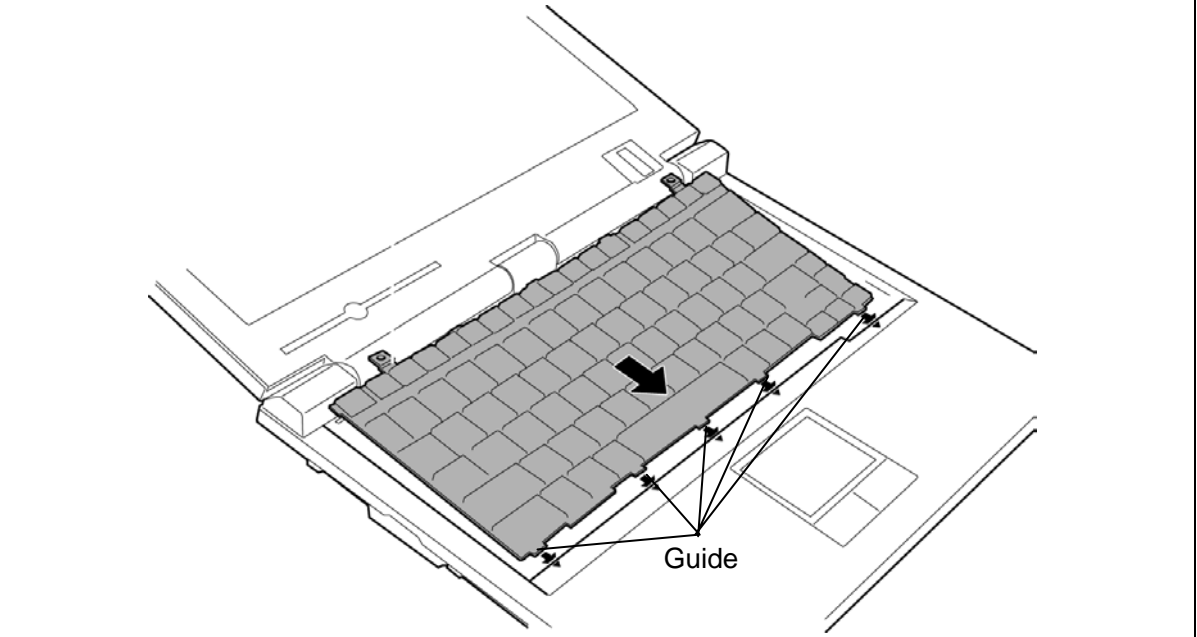

- 4. Secure the **keyboard** with the following **screws**.
	- M2 $\times$ 3C S-THIN HEAD screw  $\times$ 2
- 5. Install the **keyboard holder** while engaging the latches.

# **4.7 Memory module A**

*CAUTION: The power must be turned off when you remove the memory module. Removing the memory module with the power on risks damaging the module or the computer itself.* 

> *Do not touch the memory module terminals. Any dirt on the terminals may cause memory access problems.*

 *Never press hard or bend the memory module.* 

#### **Removing the memory module A**

To remove the memory module A, make sure the computer is in boot mode and powered off. Then perform the following procedure. (See Figure 4-11.)

- 1. Turn up the **memory slot cover**.
- 2. Open the left and right **latches** outside and remove the **memory module A**.

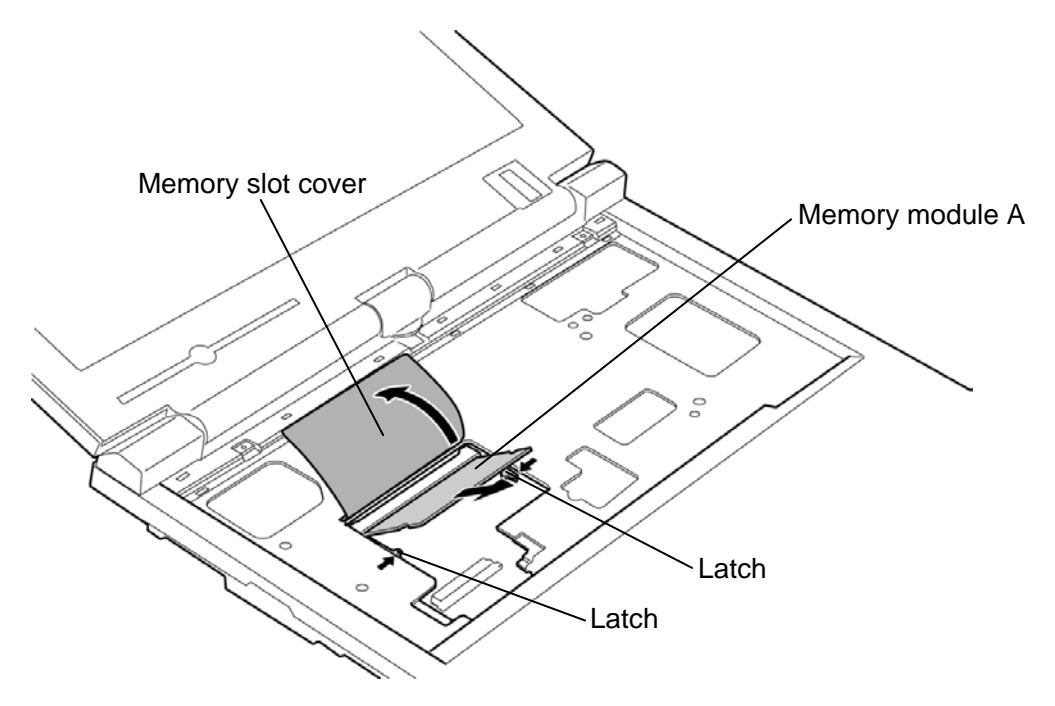

*Figure 4-11 Removing the memory module A* 

#### **Installing the memory module A**

To install the memory module A, make sure the computer is in boot mode and powered off. Then perform the following procedure. (See Figure 4-11.)

- 1. Turn up the **memory slot cover**.
- 2. Insert the **memory module A** into the connector slantwise (the terminal side first) and press it to connect firmly.

*CAUTION: The power must be turned off when you insert the memory module. Inserting the memory module with the power on risks damaging the module or the computer itself.* 

 *Never press hard or bend the memory module.* 

 *After installing the memory module, confirm that the memory module is fixed with the left and right latches.* 

## **4.8 Cover assembly and Base assembly**

#### **Removing the cover assembly and base assembly**

The following describes the procedure for removing the cover assembly and base assembly. (See Figure 4-12 and 4-13.)

- 1. Remove the following **screws**.
	- $M2\times4B$  BIND screw  $\times2$
	- $M2\times4B$  Security torx or BIND screw  $\times1$

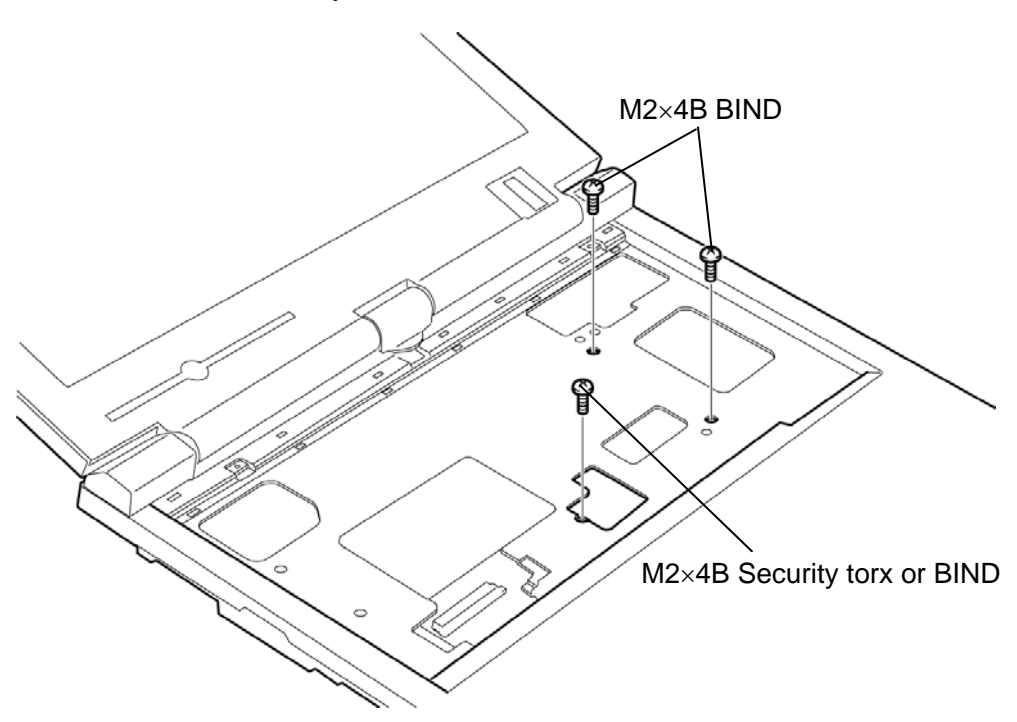

*Figure 4-12 Removing the cover assembly and base assembly (1)* 

- 2. Close the display and turn over the computer.
- 3. Remove the following **screws**.
	- M2 $\times$ 3C S-THIN HEAD screw  $\times$ 2 ("3" in the figure below)
	- M2 $\times$ 6B BIND screw  $\times$ 13 ("6" in the figure below)
	- M2.5×10B FLAT HEAD screw  $\times$ 3 ("10" in the figure below)
- 4. Separate the **base assembly** and **cover assembly**.

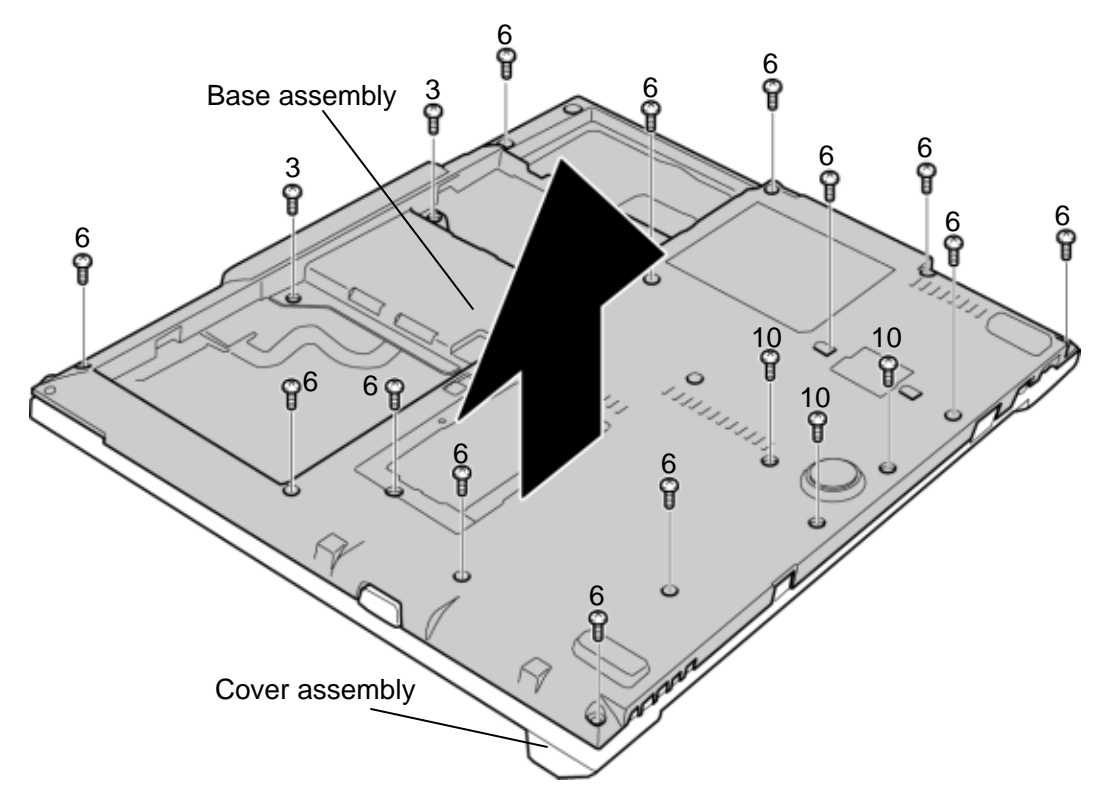

*Figure 4-13 Removing the cover assembly and base assembly (2)* 

#### **Installing the Cover assembly and Base assembly**

The following describes the procedure for installing the cover assembly and base assembly. (See Figure 4-12 and 4-13.)

1. Install the **base assembly** to the **cover assembly**.

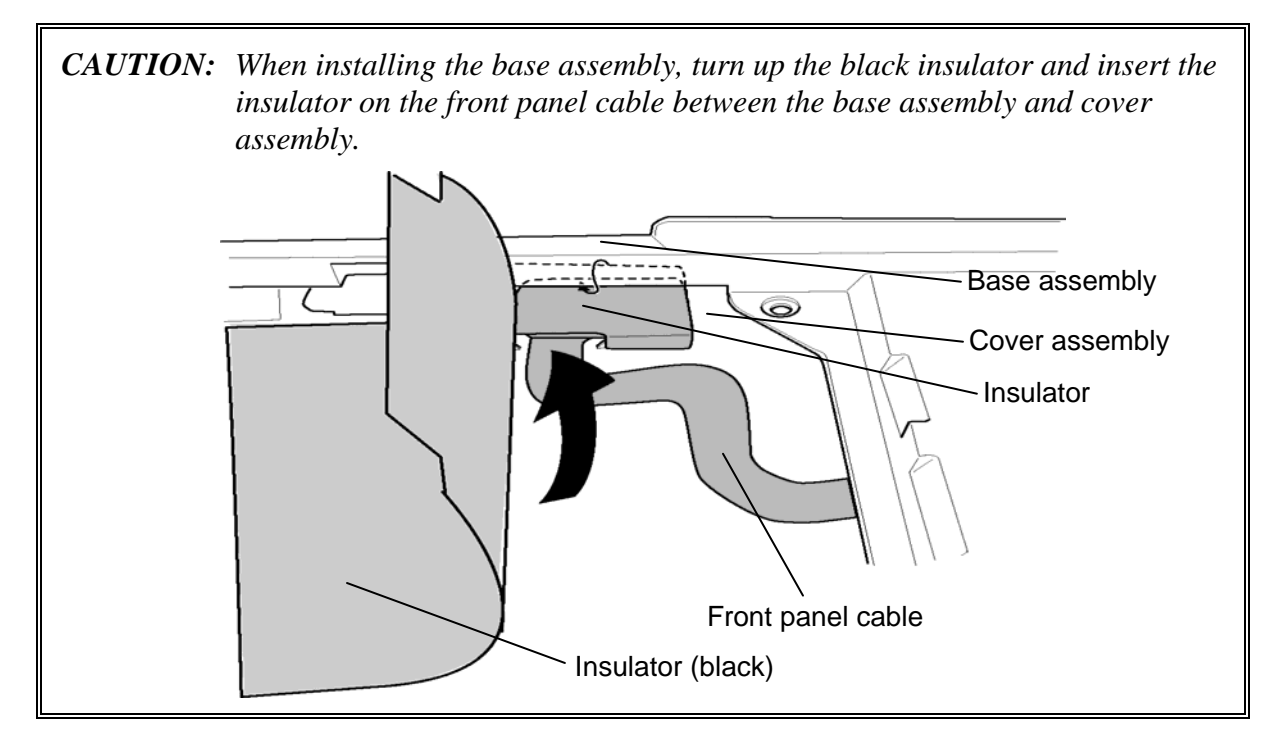

- 2. Secure the cover assembly with the following **screws**.
	- M2×3C S-THIN HEAD screw  $\times$ 2 ("3" in the Figure 4-13)
	- $M2 \times 6B$  BIND screw  $\times 13$  ("6" in the Figure 4-13)
	- M2.5 $\times$ 10B FLAT HEAD screw  $\times$ 3 ("10" in the Figure 4-13)
- 3. Turn over the computer and open the display.
- 4. Secure the cover assembly with the following **screws**.
	- $M2\times4B$  BIND screw  $\times2$
	- $M2\times4B$  Security torx or BIND screw  $\times1$

### **4.9 Base latch**

#### **Removing the base latch**

The following describes the procedure for removing the base latch. (See Figure 4-14.)

- 1. Remove the following **screws**.
	- M2 $\times$ 3C S-THIN HEAD screw  $\times$ 2
- 2. Remove the **base latch** by pushing it from the back.

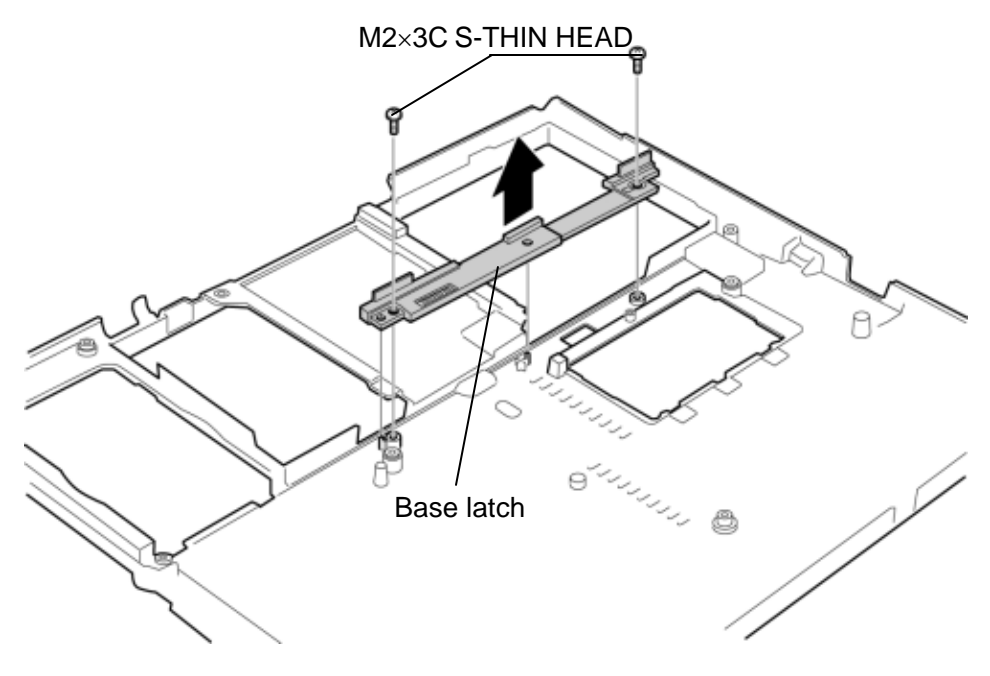

*Figure 4-14 Removing the base latch* 

#### **Installing the base latch**

The following describes the procedure for installing the base latch (See Figure 4-14).

- 1. Install the **base latch** to the slot of the base assembly and secure it with the following **screws**.
	- M2 $\times$ 3C S-THIN HEAD screw  $\times$ 2

# **4.10 Front panel/Microphone**

#### **Removing the Front panel/Microphone**

The following describes the procedure for removing the front panel/microphone. (See Figure 4-15 to 4-18.)

- 1. Remove the following **screw**.
	- $M2\times4B$  BIND screw  $\times1$
- 2. Peel off the **glass tape** and disconnect the **front panel cable** from the connector **CN9730** on the system board.
- 3. Peel off the **black insulator**.
- 4. Turn up the **insulator** and remove the **front panel assembly** from the slot of the cover assembly.
- 5. Separate the **front panel** and **front panel cover**.

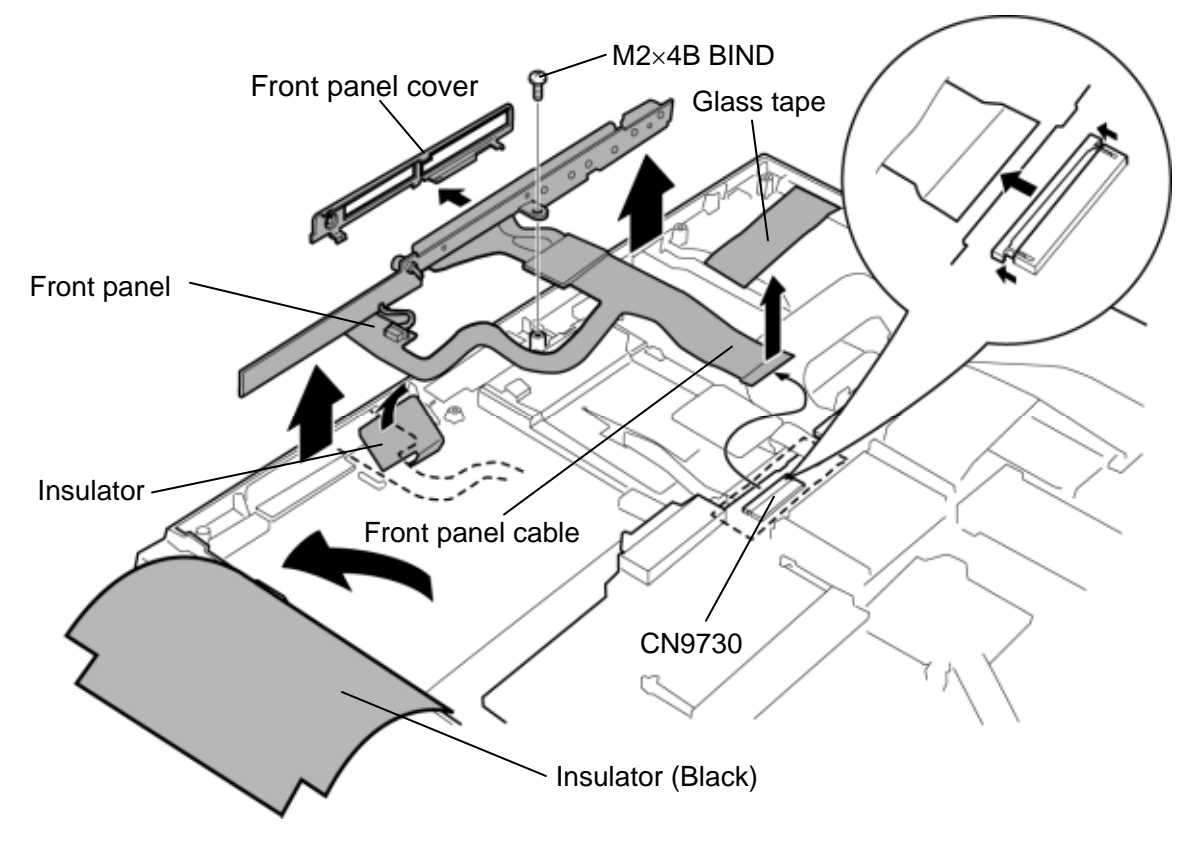

*Figure 4-15 Removing the front panel* 

- 6. Disconnect the **microphone cable** from the connector on the front panel.
- 7. Remove the **microphone assembly** from the front panel.
- 8. Separate the **microphone** and **microphone holder**.

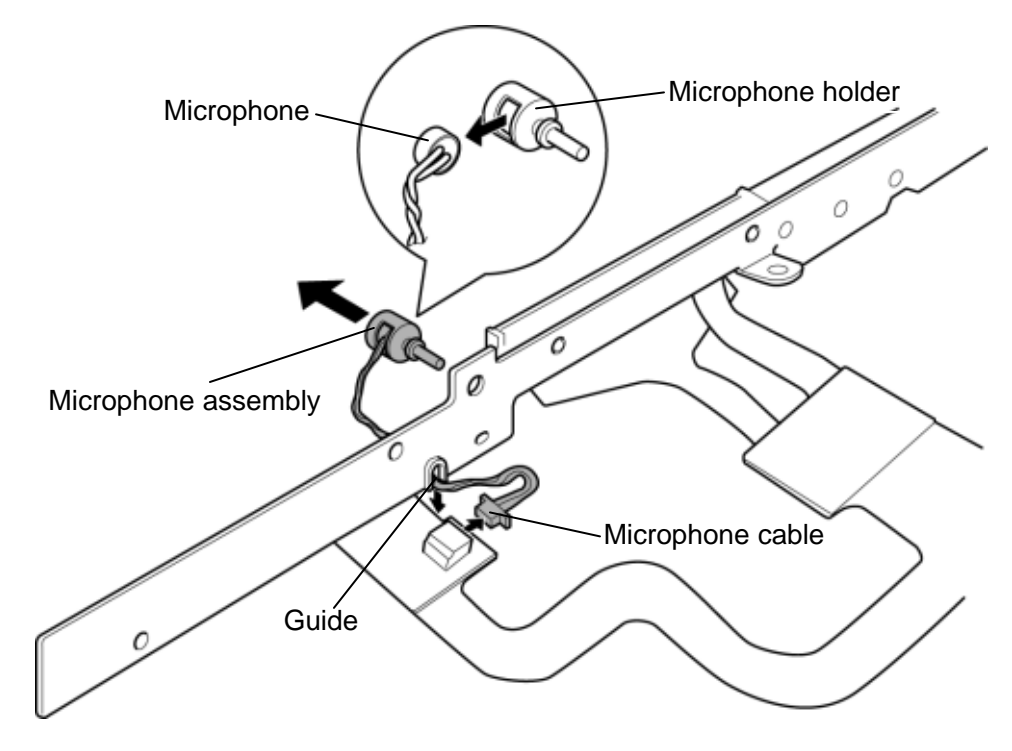

*Figure 4-16 Removing the microphone* 

- 9. Disconnect the **aux display cable** from the connector on the front panel.
- 10. Remove the **aux display assembly** from the front panel.

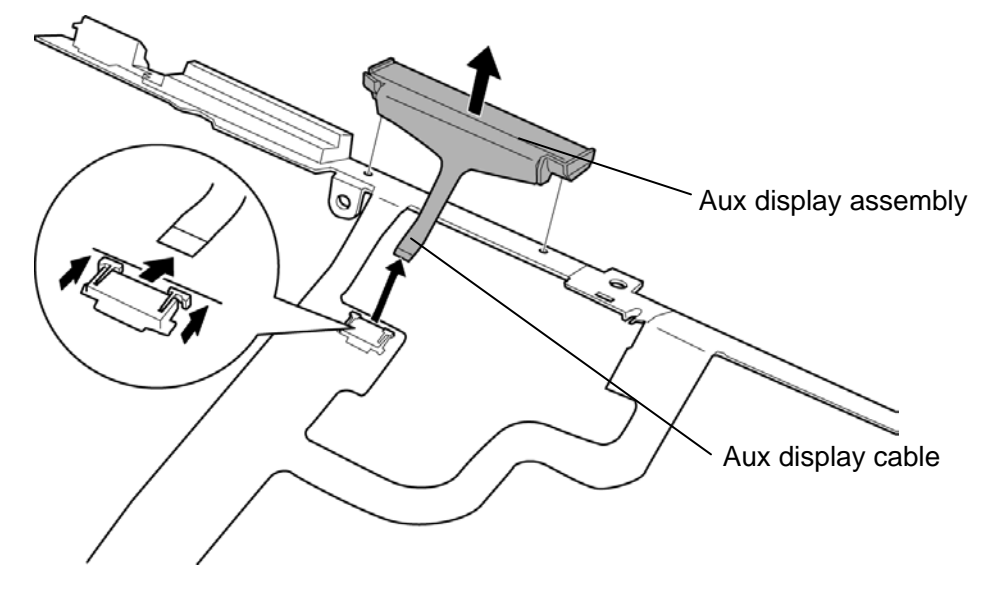

*Figure 4-17 Removing the aux display (1)* 

11. Separate the **aux display** and **aux display holder** while peeling the portion adhered by the double-sided tape.

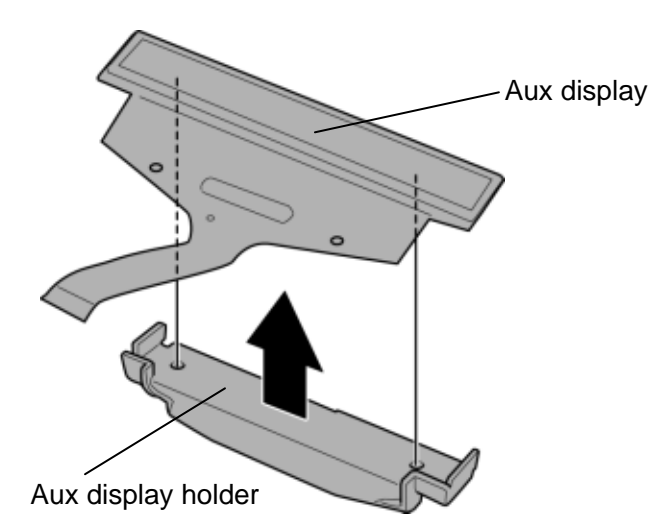

*Figure 4-18 Removing the aux display (2)* 

#### **Installing the Front panel/Microphone**

The following describes the procedure for installing the front panel/microphone. (See Figure 4-15 to 4-18.)

1. Peel off the separate sheet of the double-sided tape on the back and stick the **aux display** to the **aux display holder.**

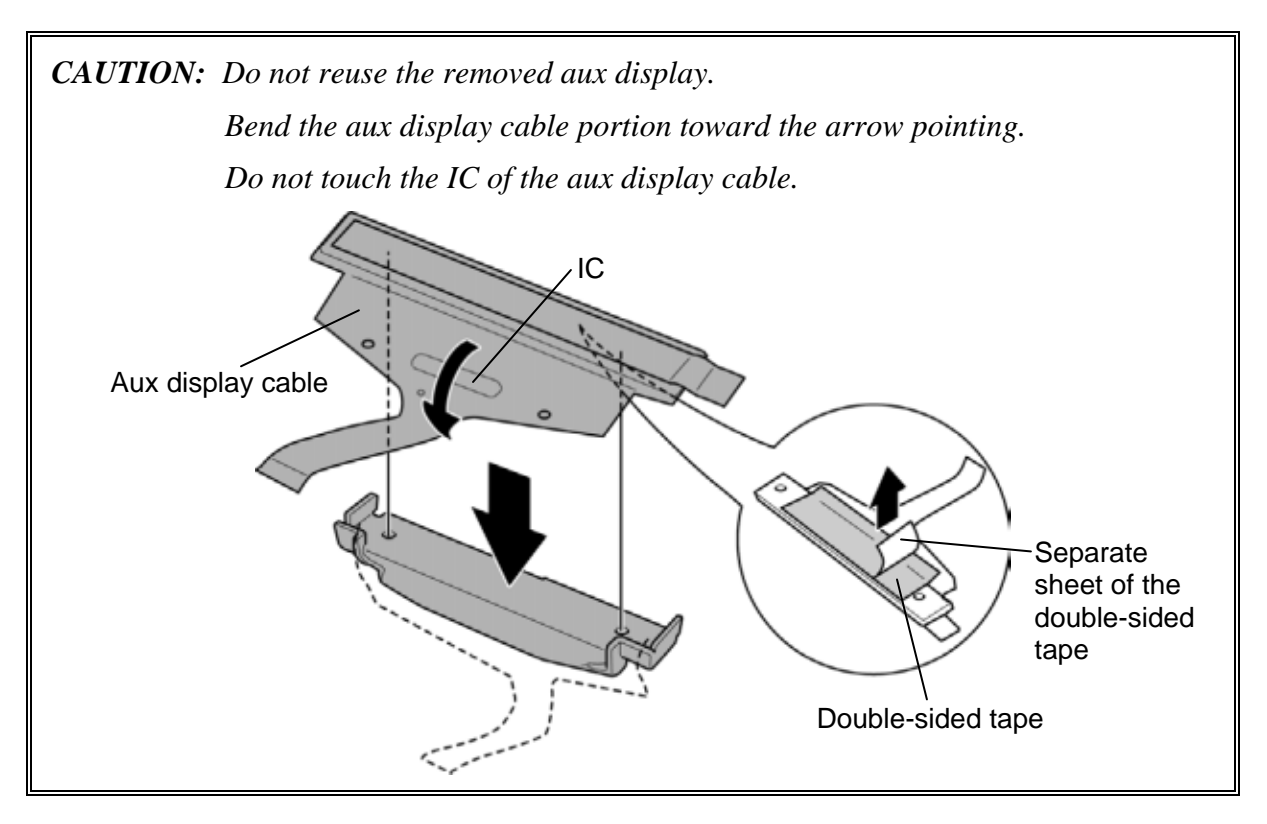

- 2. Install the **aux display assembly** to the font panel**.**
- 3. Connect the **aux display cable** to the connector on the font panel**.**
- 4. Peel off the **protection sheet** on the aux display.

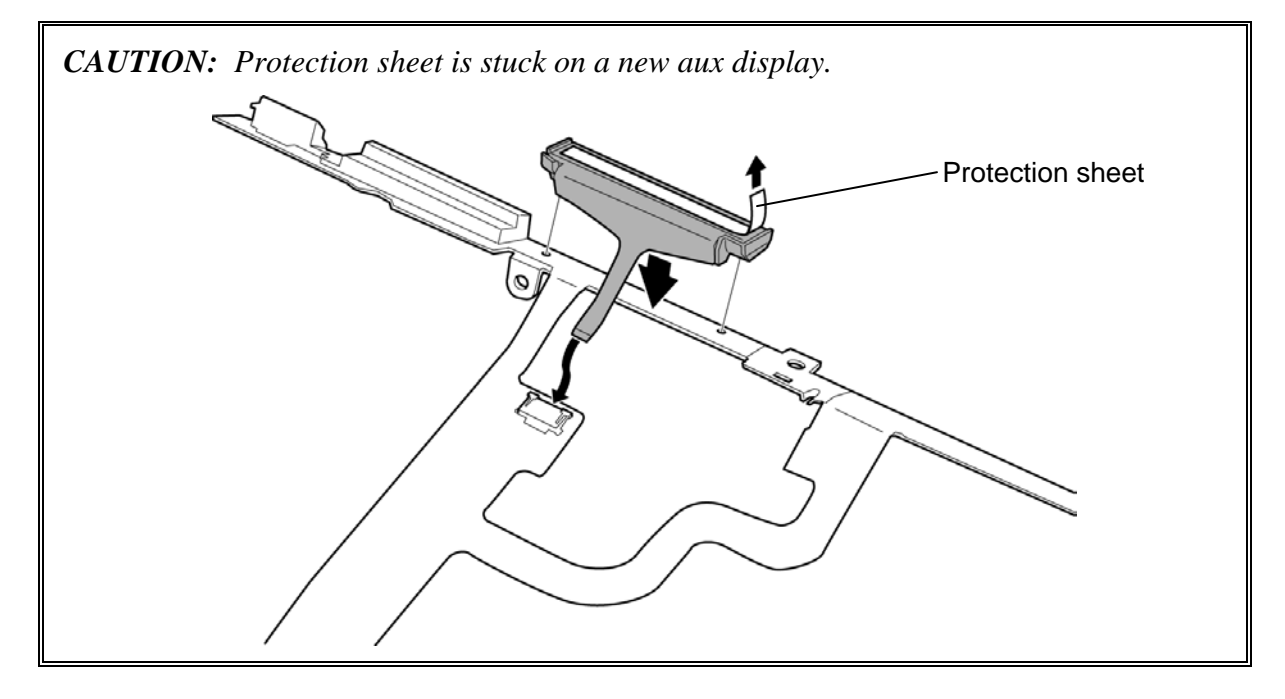

- 5. Install the **microphone** to the **microphone holder**.
- 6. Install the **microphone assembly** to the front panel.
- 7. Arrange the **microphone cable** under the **guide** of the front panel.
- 8. Connect the **microphone cable** to the connector on the front panel.

9. Install the **front panel cover** to the **front panel**.

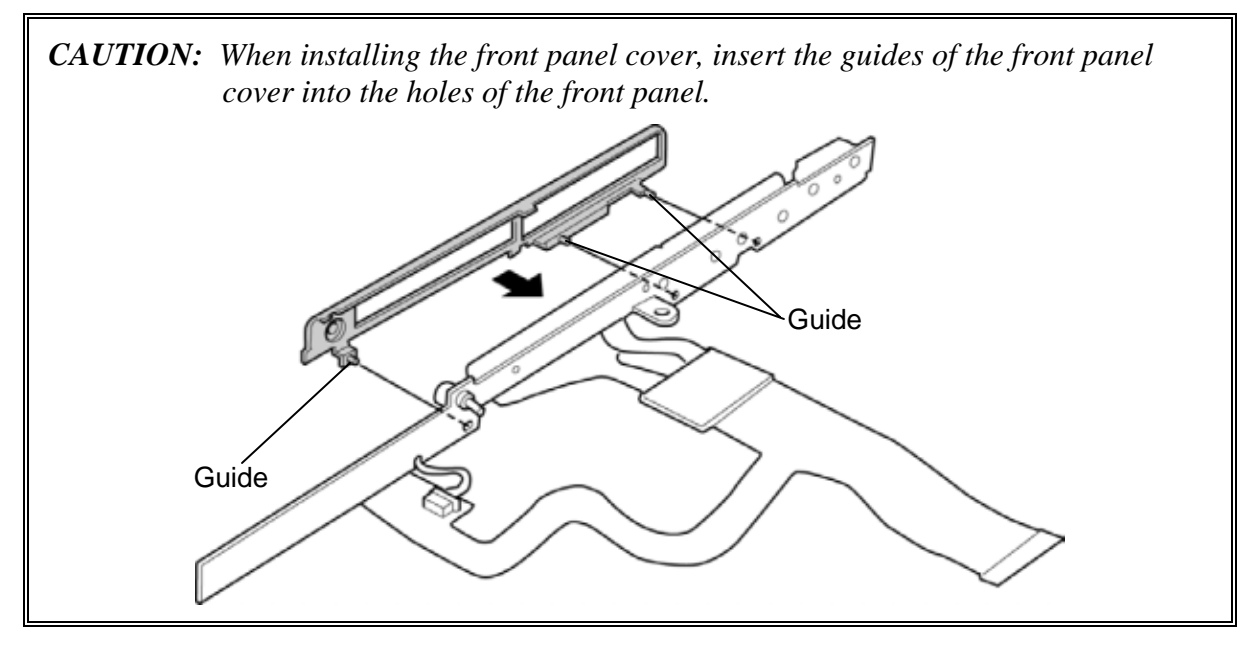

- 10. Turn up the **insulator** and set the **front panel assembly** to the slot of the cover assembly.
- 11. Connect the **front panel cable** to the connector **CN9730** on the system board and stick the **glass tape**.
- 12. Secure the front panel assembly with the following **screw**.
	- $M2\times4B$  BIND screw  $\times1$
- 13. Stick the **black insulator** in place.

## **4.11 Bluetooth module**

#### **Removing the Bluetooth module**

To remove the Bluetooth module, follow the steps below. (See Figure 4-19.)

*CAUTION: Do not try to remove the Bluetooth module with the computer turned on. It may cause damage to the computer or Bluetooth module. Do not touch the connectors on the Bluetooth module on the computer. Debris on the connectors may cause Bluetooth access problems.* 

- 1. Remove the following **screw**.
	- $M2\times4B$  BIND screw  $\times1$
- 2. Disconnect the **Bluetooth cable** from the connector **CN4400** on the system board.
- 3. Remove the **Bluetooth module** from the slot and disconnect the **Bluetooth cable** from the connector on the Bluetooth module.
- 4. Disconnect the **Bluetooth antenna cable** from the back of the Bluetooth module using an antenna coaxial cable disconnector.

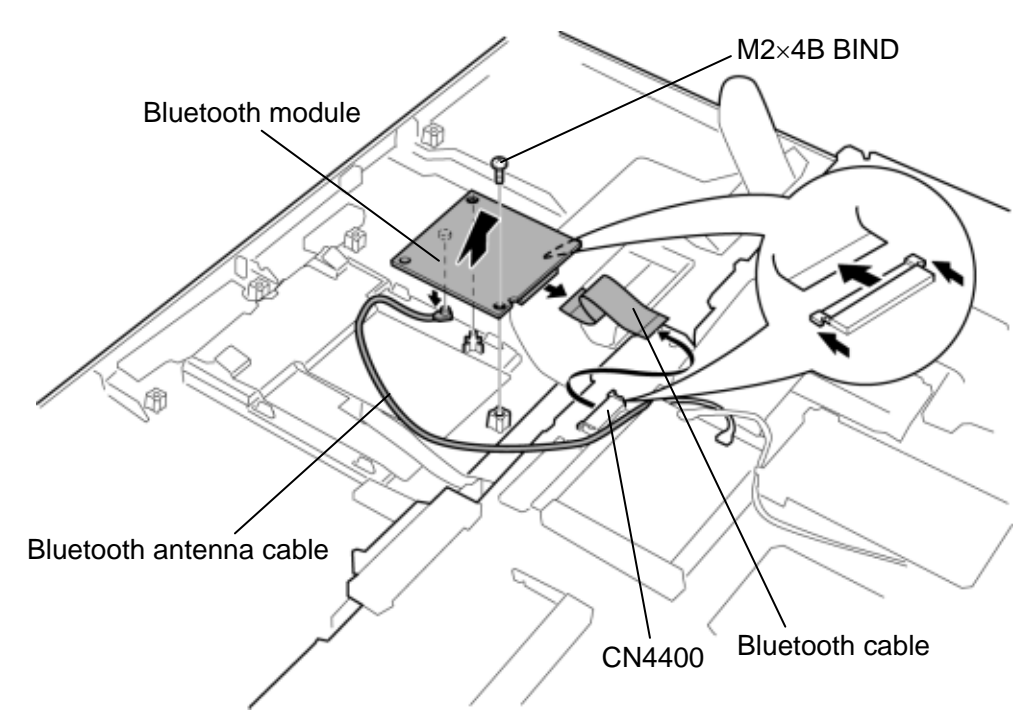

*Figure4-19 Removing the Bluetooth module*
### **Installing the Bluetooth module**

To install the Bluetooth module, follow the steps below. (See Figure 4-19.)

- 1. Connect the **Bluetooth antenna cable** to the connector on the Bluetooth module.
- 2. Connect the **Bluetooth cable** to the connector on the Bluetooth module.
- 3. Connect the **Bluetooth cable** to the connector **CN4400** on the system board and set the **Bluetooth module** to the slot in place.
- 4. Arrange the **Bluetooth antenna cable** in place.
- 5. Secure the Bluetooth module with the following **screw**.
	- $M2\times4B$  BIND screw  $\times1$

# **4.12 Touch pad**

### **Removing the Touch pad**

The following describes the procedure for removing the touch pad. (See Figure 4-20 to 4-23.)

1. Turn over the cover assembly and disconnect the **touch pad cable** from the connector **CN3240** on the system board.

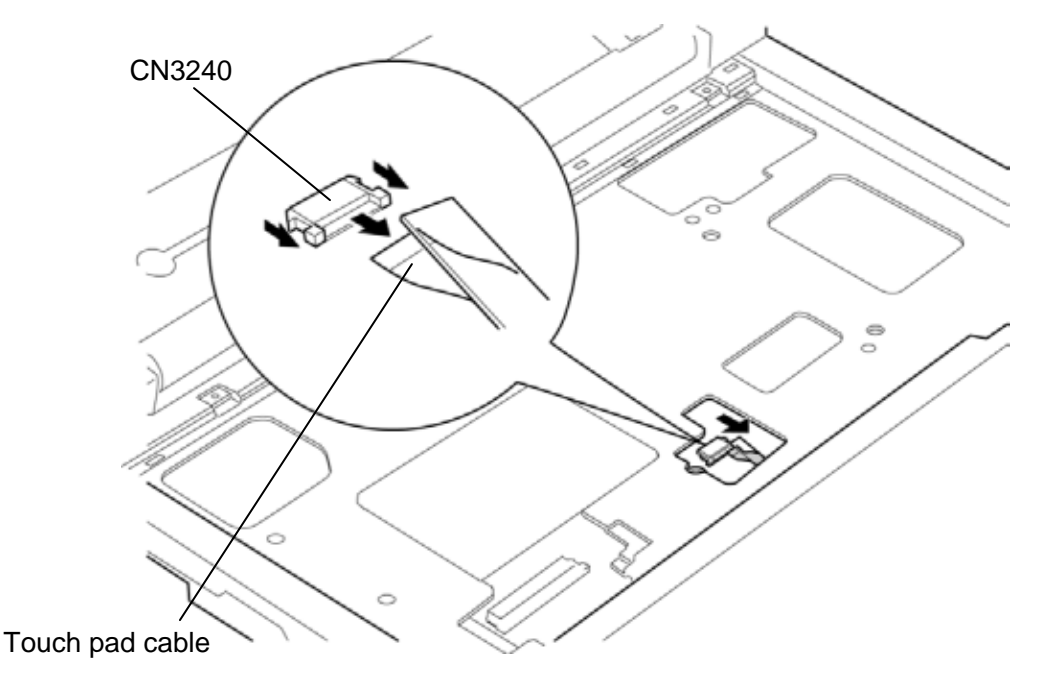

*Figure 4-20 Disconnecting the touch pad cable* 

2. Remove the **touch pad cover** while releasing five **latches** on the back.

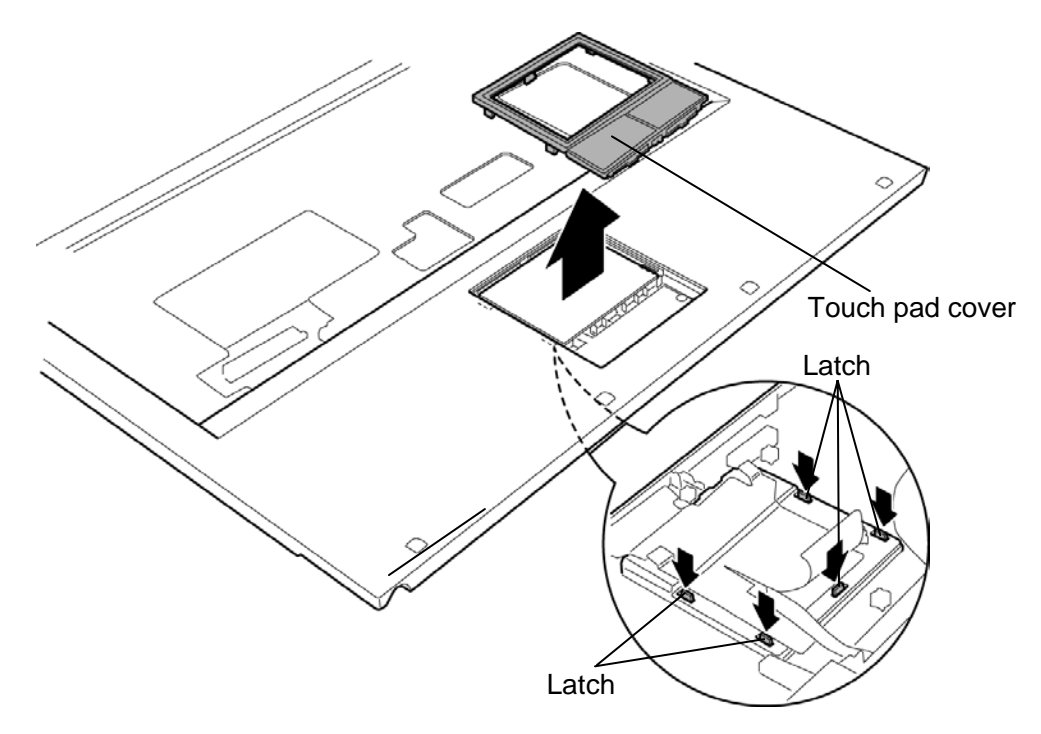

*Figure 4-21 Removing the touch pad cover* 

- 3. Remove the following **screws** securing the touch pad.
	- $M2\times3C$  S-THIN HEAD screw  $\times2$
- 4. Remove the **touch pad** from the slot. Be careful that the touch pad is adhered by the double-sided tape to the slot.
- 5. Peel off the **double-sided tape**.

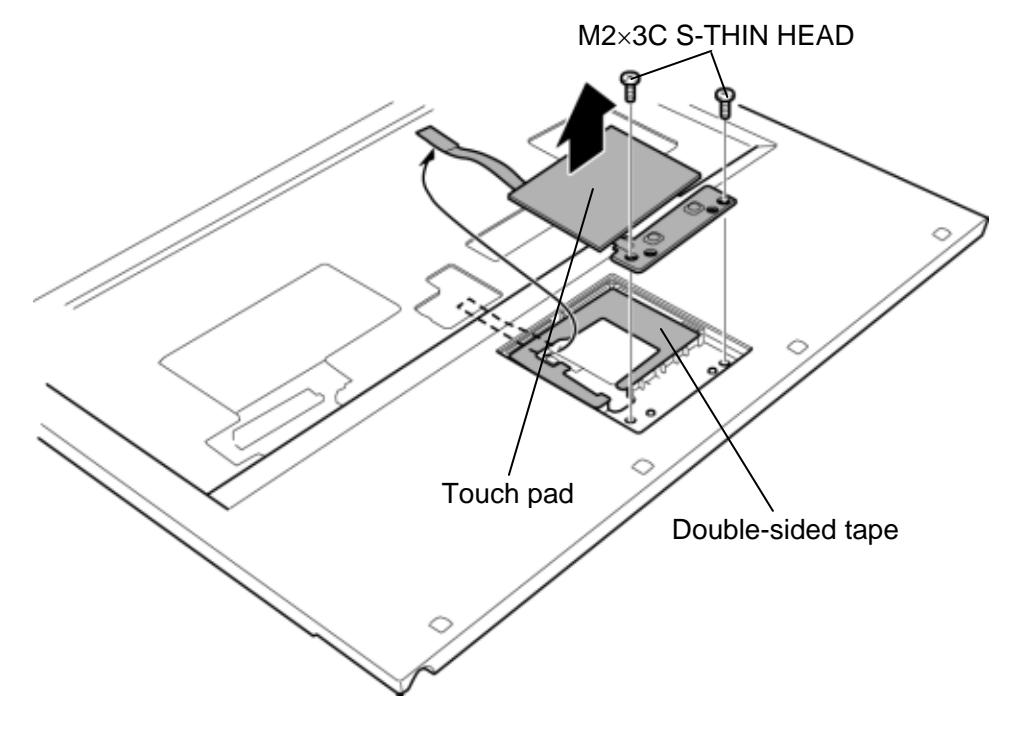

*Figure 4-22 Removing the touch pad* 

6. Disconnect the **touch pad cable** from the connector on the touch pad.

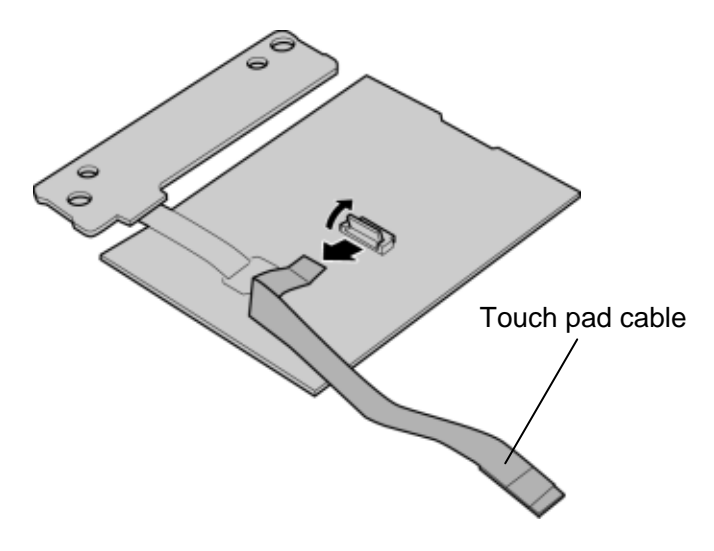

*Figure 4-23 Removing the touch pad cable* 

### **Installing the Touch pad**

The following describes the procedure for installing the touch pad. (See Figure 4-20 to 4-23.)

- 1. Connect the **touch pad cable** to the connector on the touch pad.
- 2. Stick the **double-sided tape** in place.
- 3. Arrange the touch pad cable and install the **touch pad** to the slot and secure it with the following **screws**.
	- M2 $\times$ 3C S-THIN HEAD screw  $\times$ 2

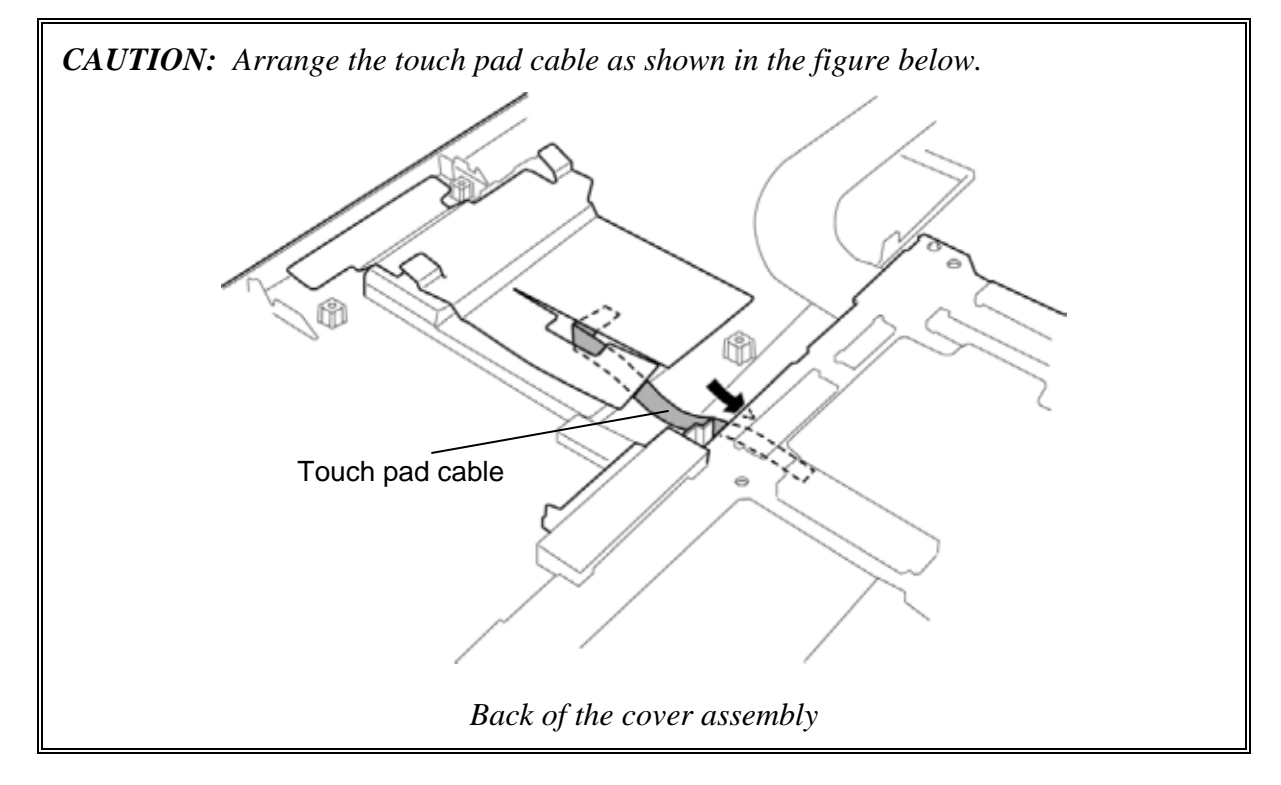

- 4. Install the **touch pad cover** while engaging five **latches**.
- 5. Connect the **touch pad cable** to the connector **CN3240** on the system board.

# **4.13 UWB module**

#### **Removing the UWB module**

To remove the UWB module, follow the steps below. (See Figure 4-24.)

*CAUTION: Do not try to remove the UWB module with the computer turned on. It may cause damages to the computer or the UWB module. Do not touch the connectors on the UWB module on the computer. Debris on the connectors may cause the UWB module access problems.* 

- 1. Remove the following **screws**.
	- $M2\times4B$  BIND screw  $\times2$
- 2. Disconnect the **Bluetooth antenna cable** (brown) and **UWB antenna cables** (yellow and purple) from the UWB module using an antenna coaxial cable disconnector.
- 3. Disconnect the **UWB module** from the connector **CN2630** on the system board.

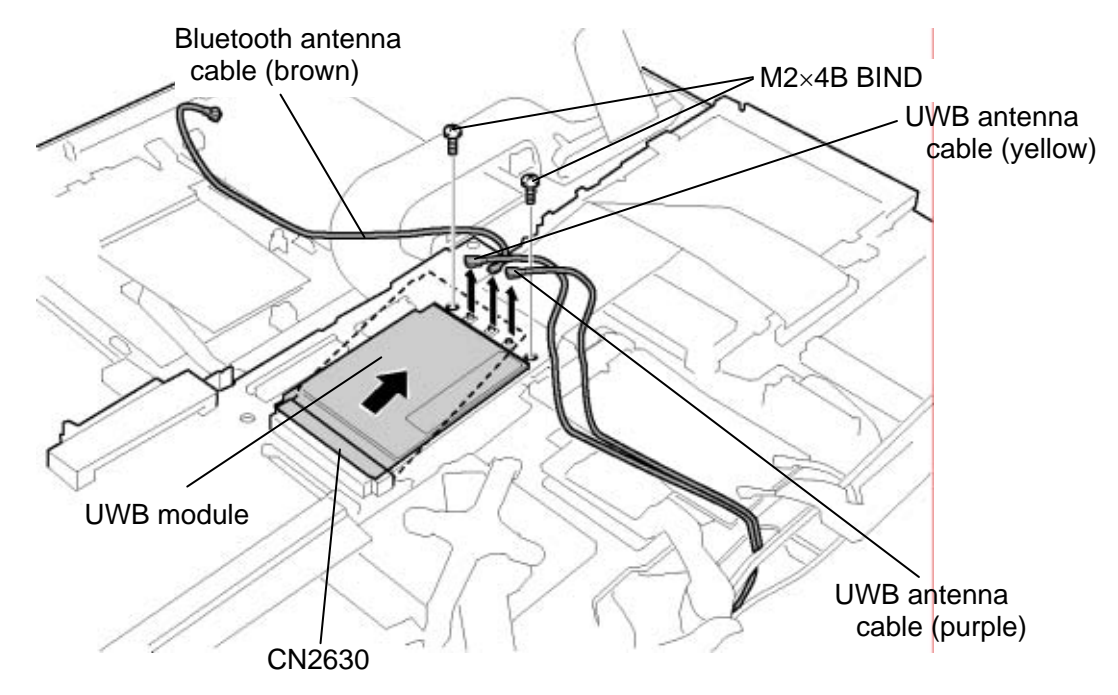

*Figure 4-24 Removing the UWB module* 

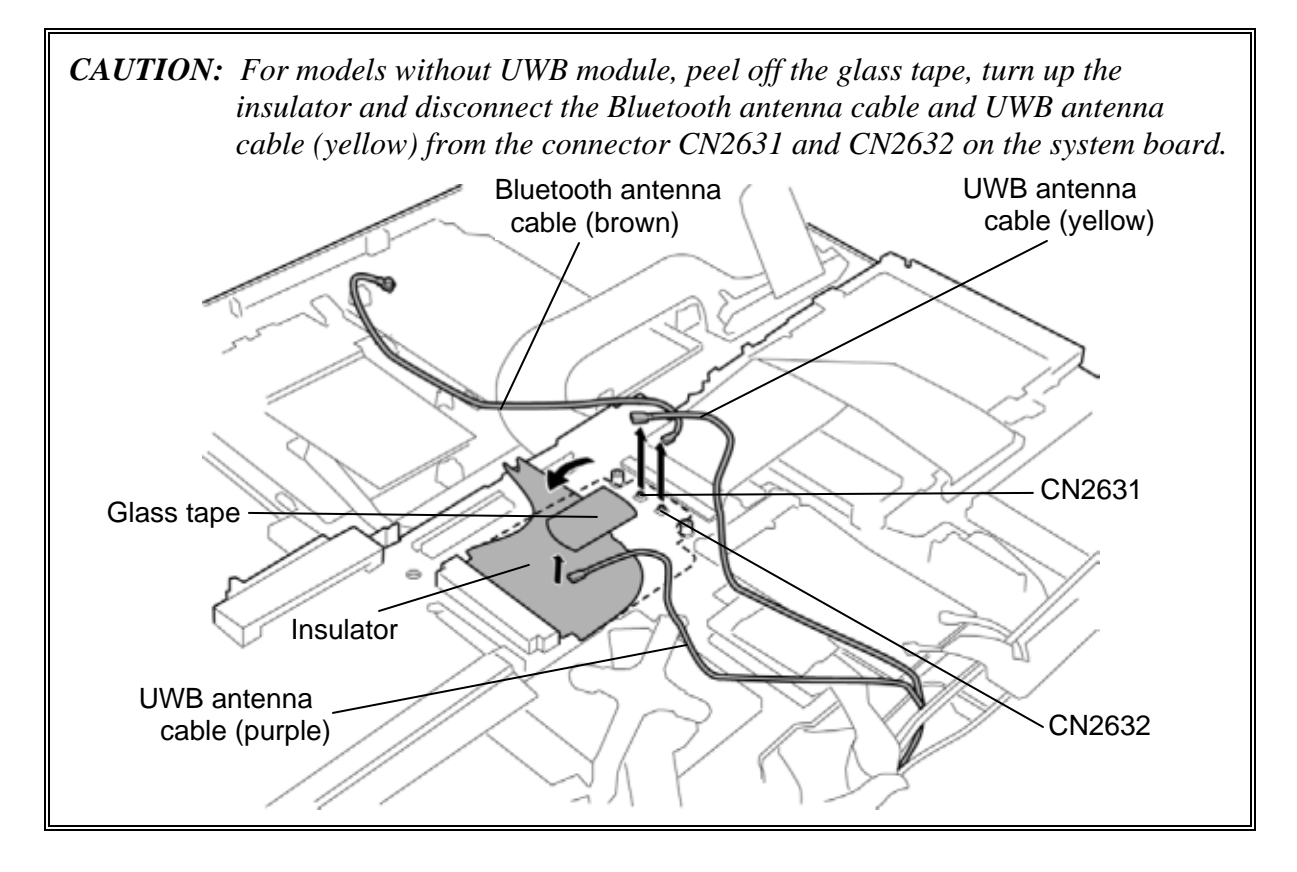

#### **Installing the UWB module**

To install the UWB module, follow the steps below. (See Figure 4-24.)

*CAUTION: Be sure to switch the computer off before installing the UWB module. Otherwise, the computer or the UWB module may be damaged.* 

- 1. Insert the **UWB module** to the connector **CN2630** on the system board slantwise and press it to connect firmly.
- 2. Connect the **Bluetooth antenna cable** (brown) and **UWB antenna cables** (yellow and purple) to the UWB module.

*CAUTION: For models without UWB module, turn up the insulator and connect the Bluetooth antenna cable and UWB antenna cable (yellow) to the connector CN2631 and CN2632 on the system board. Then place the UWB antenna cable (purple) on the insulator and stick the glass tape on the UWB antenna cable (purple).* 

- 3. Secure the UWB module with the following **screws**.
	- $M2\times4B$  BIND screw  $\times2$

# **4.14 Wireless LAN card**

#### **Removing the Wireless LAN card**

To remove the Wireless LAN card, follow the steps below. (See Figure 4-25.)

*CAUTION: Do not try to remove the wireless LAN card with the computer turned on. It may cause damages to the computer or the wireless LAN card. Do not touch the connectors on the wireless LAN card on the computer. Debris on the connectors may cause the wireless LAN card access problems.* 

- 1. Remove the following **screws**.
	- $M2\times4B$  BIND screw  $\times2$
- 2. Disconnect the **wireless LAN antenna cables** (black and white) from the wireless LAN card using an antenna coaxial cable disconnector.
- 3. Disconnect the **wireless LAN card** from the connector **CN2600** on the system board.

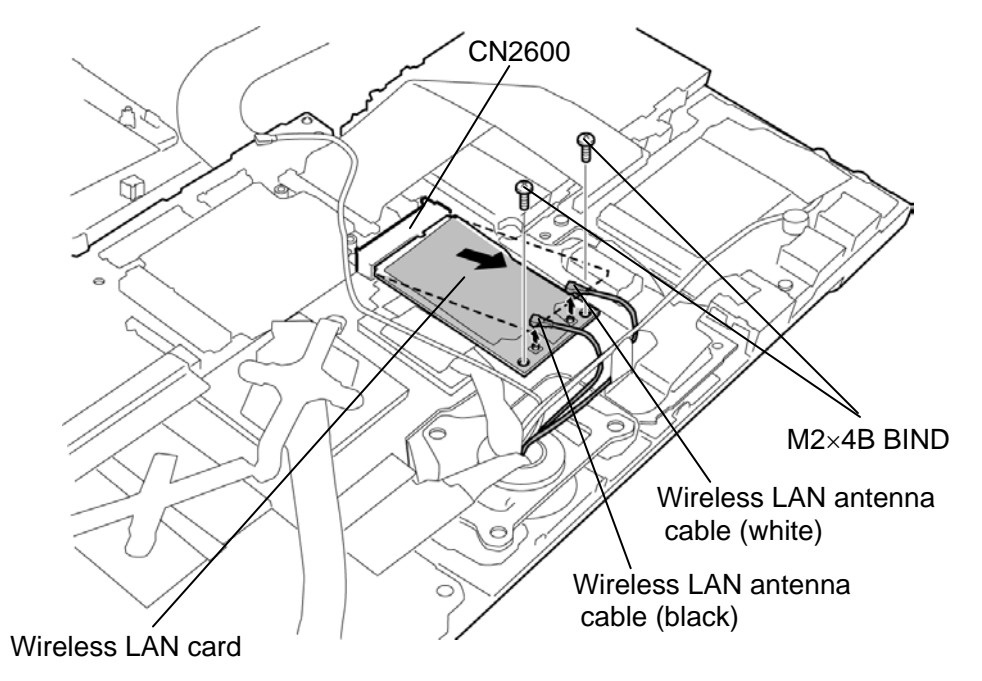

*Figure 4-25 Removing the Wireless LAN card* 

### **Installing the Wireless LAN card**

To install the Wireless LAN card, follow the steps below. (See Figure 4-25.)

*CAUTION: Be sure to switch the computer off before installing the wireless LAN card. Otherwise, the computer or the wireless LAN card may be damaged.* 

- 1. Insert the **wireless LAN card** to the connector **CN2600** on the system board slantwise and press it to connect firmly.
- 2. Connect the **wireless LAN antenna cables** to the connectors on the wireless LAN card.
- 3. Secure the wireless LAN card with the following **screws**.
	- $M2\times4B$  BIND screw  $\times2$

# **4.15 3G card**

#### **Removing the 3G card**

To remove the 3G card, follow the steps below. (See Figure 4-26.)

*CAUTION: Do not try to remove the 3G card with the computer turned on. It may cause damages to the computer or the 3G card. Do not touch the connectors on the 3G card on the computer. Debris on the connectors may cause the 3G card access problems.* 

- 1. Peel off the **glass tape**.
- 2. Remove the following **screws**.
	- $M2\times4B$  BIND screw  $\times2$
- 3. Disconnect the **3G antenna cables** (red and blue) from the 3G card using an antenna coaxial cable disconnector.
- 4. Disconnect the **3G card** from the connector **CN2610** on the system board.

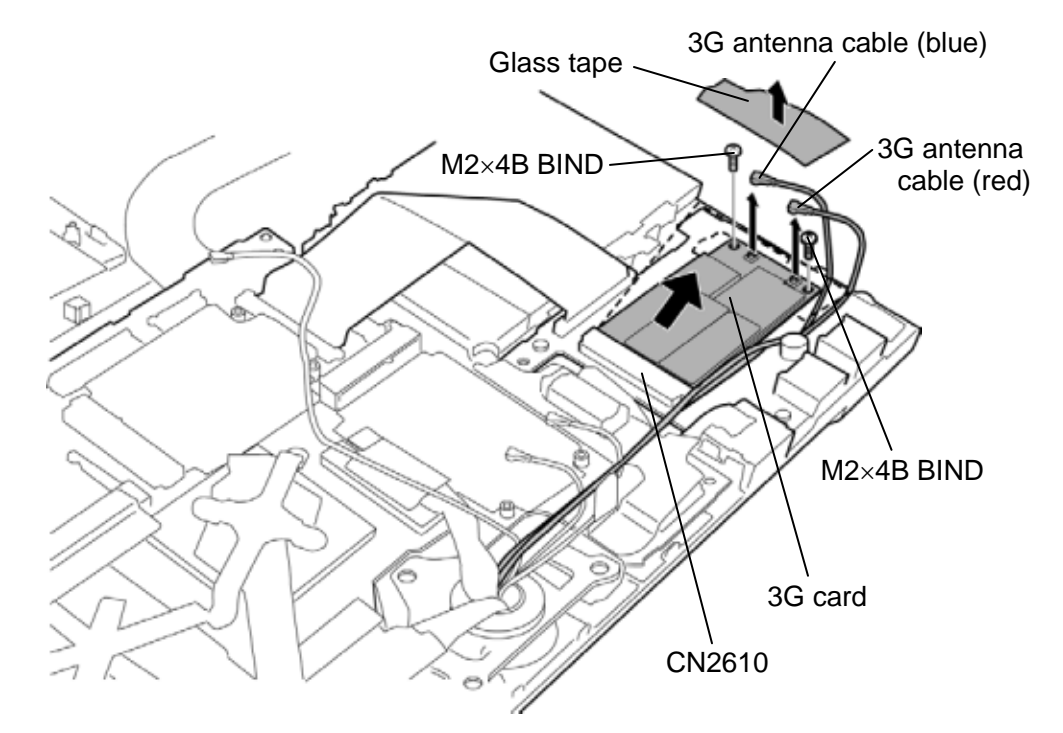

*Figure 4-26 Removing the 3G card* 

### **Installing the 3G card**

To install the 3G card, follow the steps below. (See Figure 4-26.)

*CAUTION: Be sure to switch the computer off before installing the 3G card. Otherwise, the computer or the 3G card may be damaged.* 

- 1. Insert the **3G card** to the connector **CN2610** on the system board slantwise and press it to connect firmly.
- 2. Connect the **3G antenna cables** to the connectors on the 3G card.
- 3. Secure the 3G card with the following **screws**.
	- $M2\times4B$  BIND screw  $\times2$
- 4. Stick the **glass tape** in place.

# **4.16 LAN jack**

#### **Removing the LAN jack**

The following describes the procedure for removing the LAN jack. (See Figure 4-27.)

- 1. Turn up the **insulator** and disconnect the **LAN jack cable** from the connector **CN4100** on the system board.
- 2. Remove the **LAN jack** from the slot.

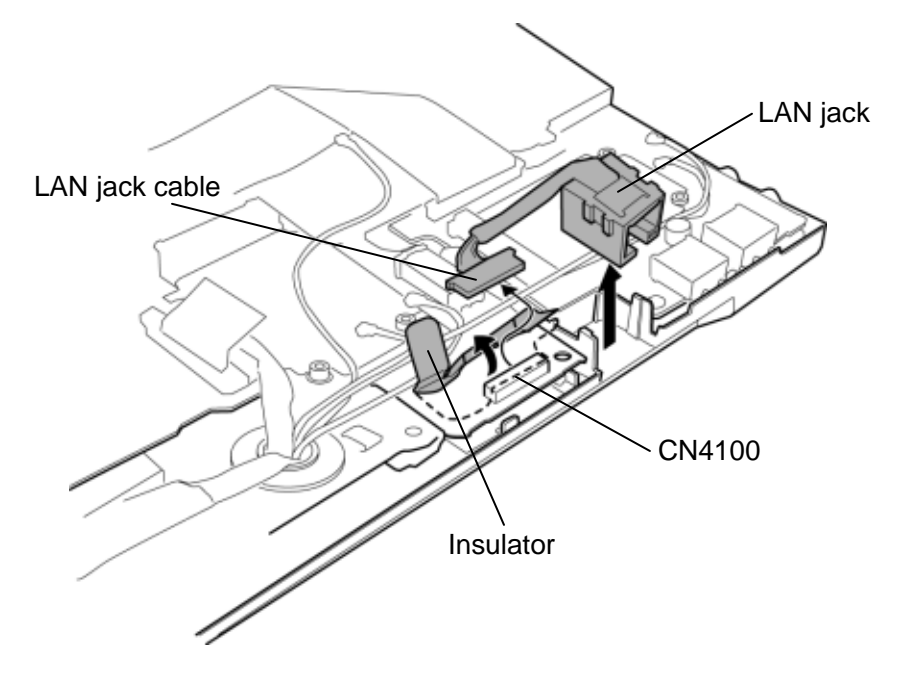

*Figure 4-27 Removing the LAN jack* 

#### **Installing the LAN jack**

The following describes the procedure for installing the LAN jack. (See Figure 4-27.)

- 1. Turn up the **insulator** and connect the **LAN jack cable** to the connector **CN4100** on the system board.
- 2. Install the **LAN jack** to the slot.

### **4.17 MJ board**

#### **Removing the MJ board**

The following describes the procedure for removing the MJ board. (See Figure 4-28 and 4- 29.)

- 1. Turn over the computer and open the display.
- 2. Disconnect the **USB cable** and **speaker cable** from the connector **CN9601** and **CN6350** on the MJ board.

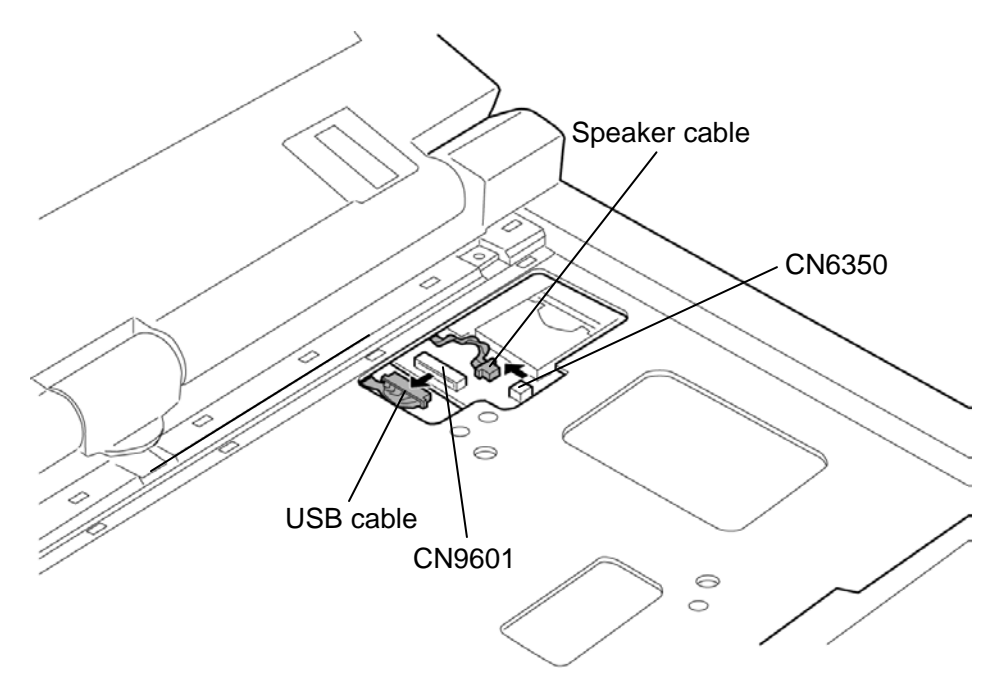

*Figure 4-28 Removing the MJ board (1)* 

- 3. Turn over the computer and remove the following **screws**.
	- $M2\times4B$  BIND screw  $\times2$
- 4. Disconnect the **MJ board cable** from the connector **CN9600** on the MJ board and **CN9500** on the system board.
- 5. Remove the **MJ board** from the slot.

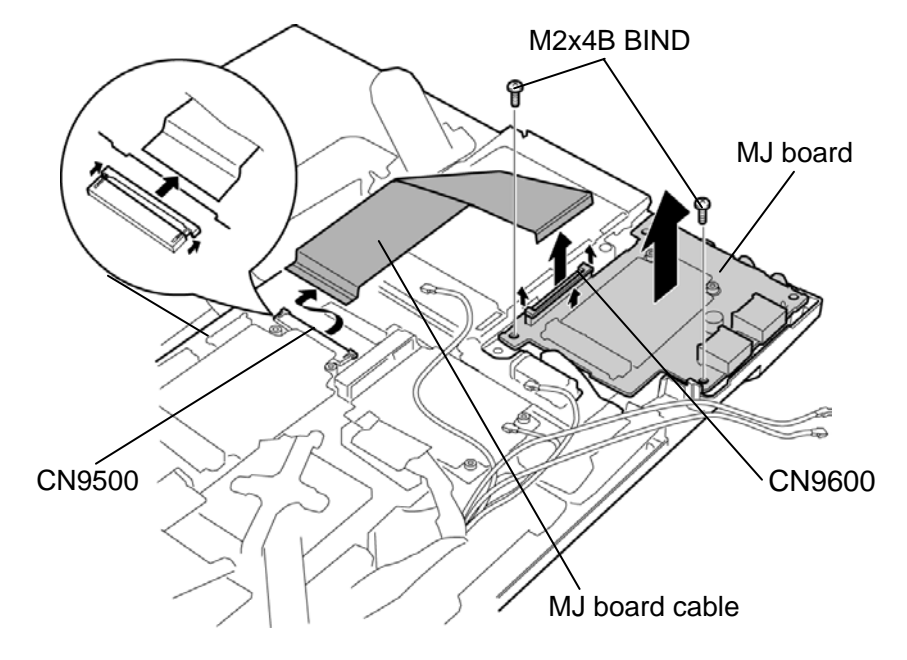

*Figure 4-29 Removing the MJ board (2)* 

### **Installing the MJ board**

The following describes the procedure for installing the MJ board. (See Figure 4-28 and 4- 29.)

- 1. Connect the **MJ board cable** to the connector **CN9600** on the MJ board and **CN9500** on the system board.
- 2. Install the **MJ board** to the slot and secure it with the following **screws**.
	- $M2\times4B$  BIND screw  $\times2$
- 3. Turn over the computer and connect the **USB cable** and **speaker cable** to the connector **CN9601** and **CN6350** on the MJ board.

# **4.18 RTC battery**

#### **Removing the RTC battery**

The following describes the procedure for removing the RTC battery. (See Figure 4-30.)

- 1. Disconnect the **RTC battery cable** from the connector **CN9990** on the system board.
- 2. Remove the **insulator** (with the RTC battery) from the slot while peeling the portion adhered by the **double-sided tape**.
- 3. Open the **insulator** and remove the **RTC battery**.

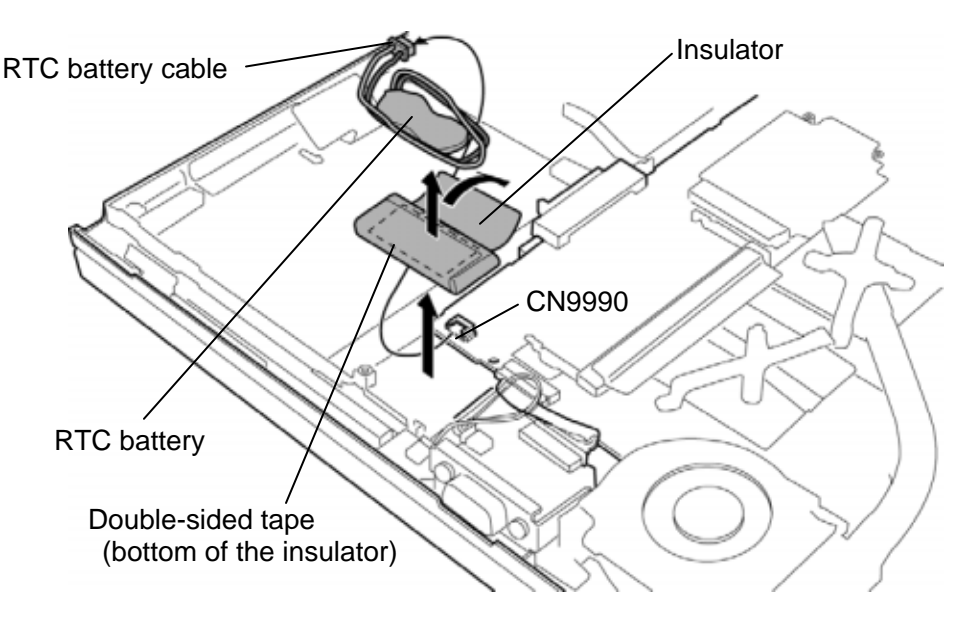

*Figure 4-30 Removing the RTC battery* 

#### **Installing the RTC battery**

The following describes the procedure for installing the RTC battery. (See Figure 4-30.)

- 1. Stick the **double-sided tape** in place.
- 2. Wrap the **RTC battery** with the **insulator** and set them in place.
- 3. Connect the **RTC battery cable** to the connector **CN9990** on the system board.

### **4.19 RGB board**

#### **Removing the RGB board**

The following describes the procedure for removing the RGB board. (See Figure 4-31.)

- 1. Peel off the **glass tape**.
- 2. Remove the following **screw**.
	- $M2\times4B$  BIND screw  $\times1$
- 3. Disconnect the **RGB cable** from the connector **CN9620** on the RGB board and **CN9520** on the system board.
- 4. Disconnect the **sensor cable** from the connector **CN9720** on the RGB board.
- 5. Remove the **RGB board** from the slot.

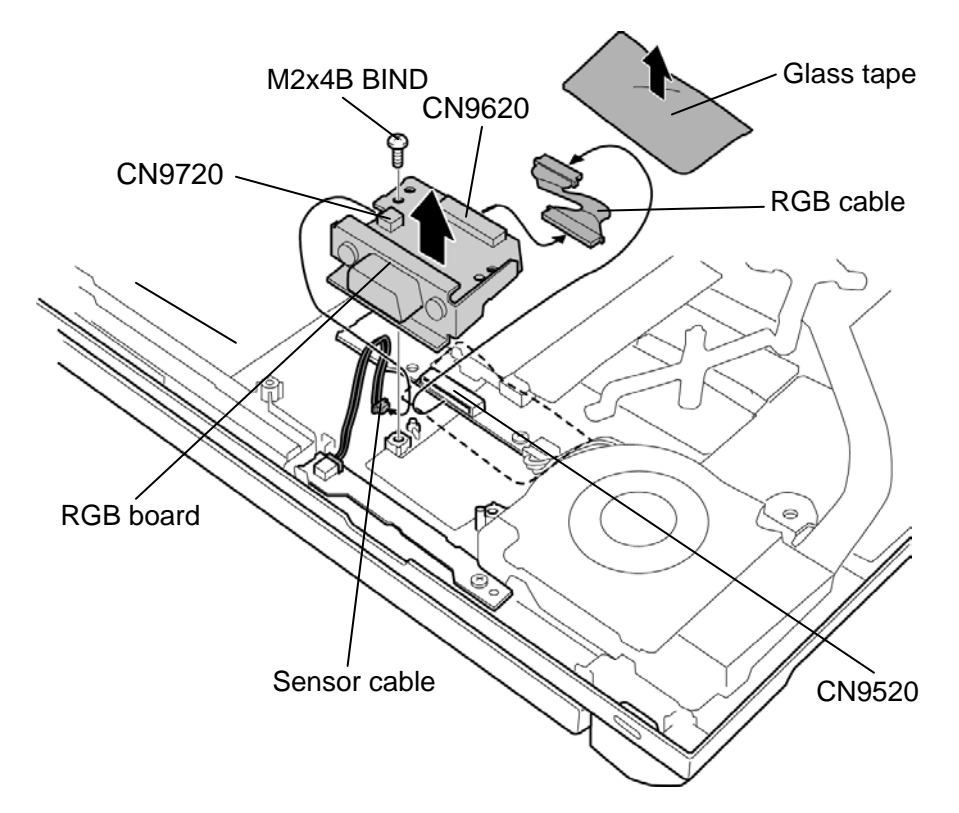

*Figure 4-31 Removing the RGB board* 

#### **Installing the RGB board**

The following describes the procedure for installing the RGB board. (See Figure 4-31.)

- 1. Install the **RGB board** to the slot.
- 2. Connect the **sensor cable** to the connector **CN9720** on the RGB board.
- 3. Connect the **RGB cable** to the connector **CN9620** on the RGB board and **CN9520** on the system board.
- 4. Secure the **RGB board** with the following **screw** and stick the **glass tape** in place.
	- $M2 \times 4B$  BIND screw  $\times 1$

### **4.20 Sensor board**

#### **Removing the Sensor board**

The following describes the procedure for removing the sensor board. (See Figure 4-32.)

- 1. Remove the following **screw**.
	- $M2 \times 3C$  S-THIN HEAD screw  $\times 1$
- 2. Remove the **sensor board** from the slot.
- 3. Disconnect the **sensor cable** from the connector **CN9820** on the sensor board.

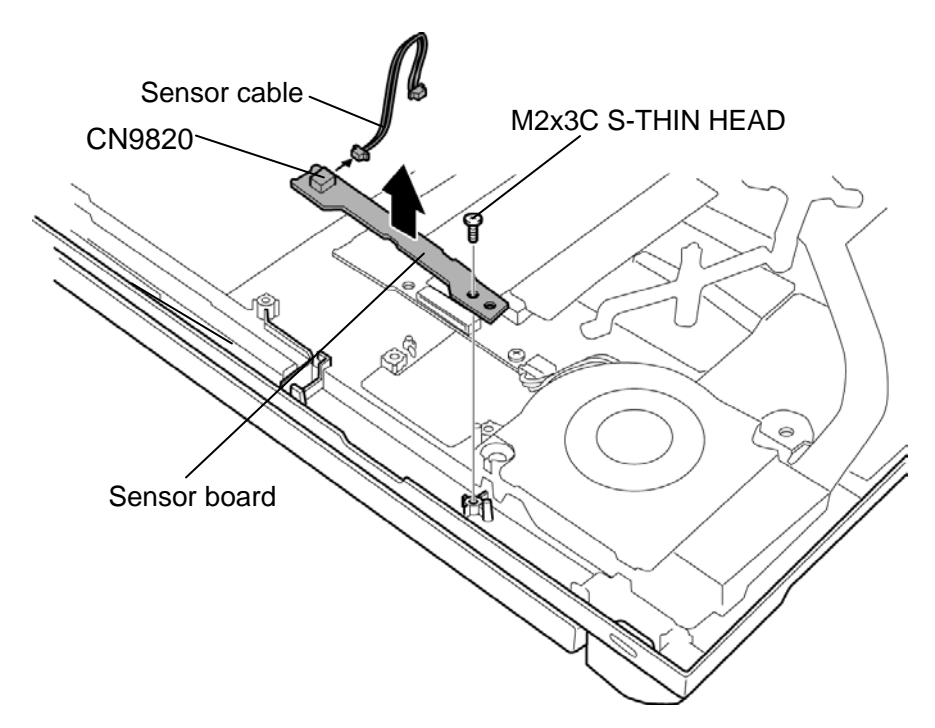

*Figure 4-32 Removing the sensor board* 

#### **Installing the Sensor board**

The following describes the procedure for installing the sensor board. (See Figure 4-32.)

- 1. Connect the **sensor cable** to the connector **CN9820** on the sensor board.
- 2. Install the **sensor board** to the slot and secure it with the following **screw**.
	- $M2 \times 3C$  S-THIN HEAD screw  $\times 1$

### **4.21 Fan/Heat sink**

#### **Removing the Fan/Heat sink**

The following describes the procedure for removing the fan/heat sink. (See Figure 4-33 to 4- 35.)

- 1. Disconnect the f**an cable** from the connector **CN8771** on the system board.
- 2. Remove the following **screws** and **fan**.

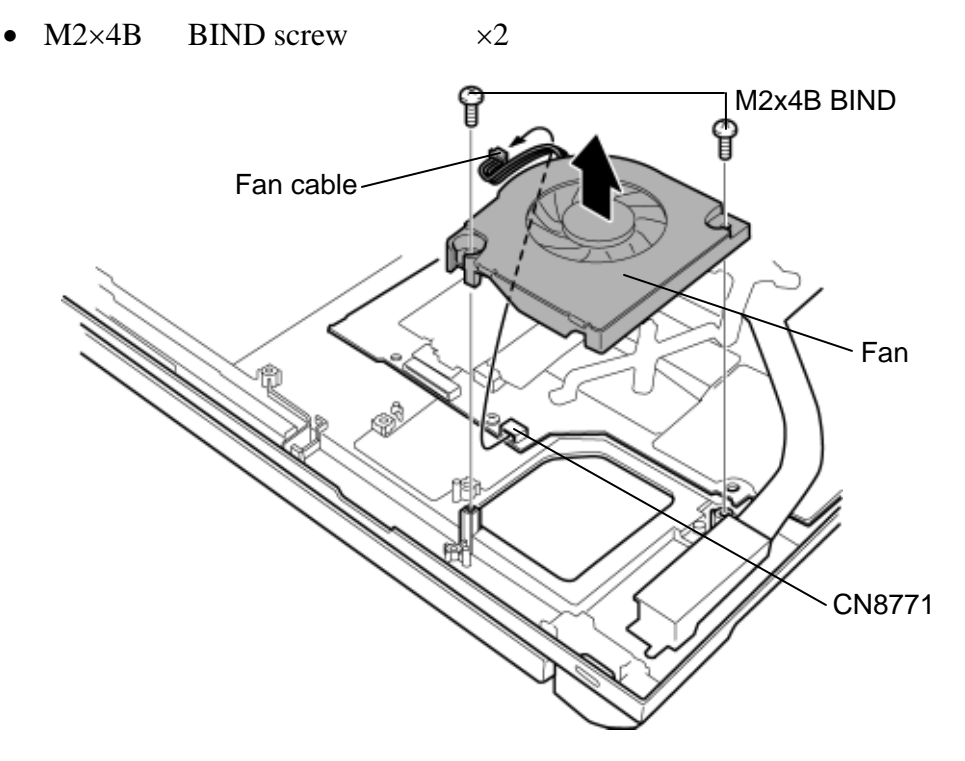

*Figure 4-33 Removing the fan* 

- 3. Remove the following **screws** securing the CPU hold plate and North bridge hold plate in the reverse order of the number marked on the plates.
	- $M2\times4B$  BIND screw  $\times3$
- 4. Remove the **CPU heat sink** and **North bridge heat sink**.

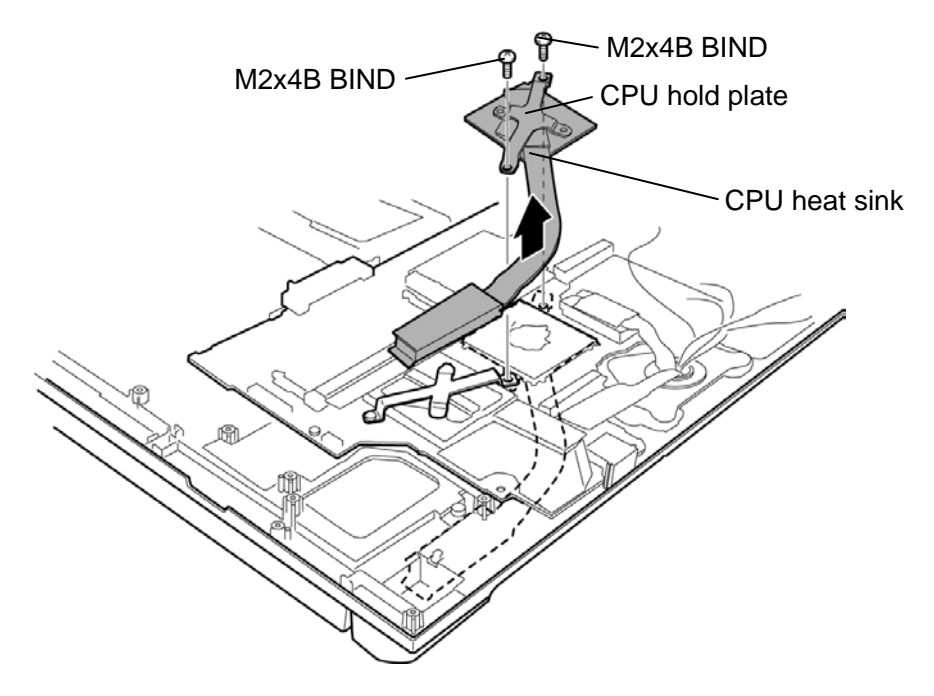

*Figure 4-34 Removing the CPU heat sink* 

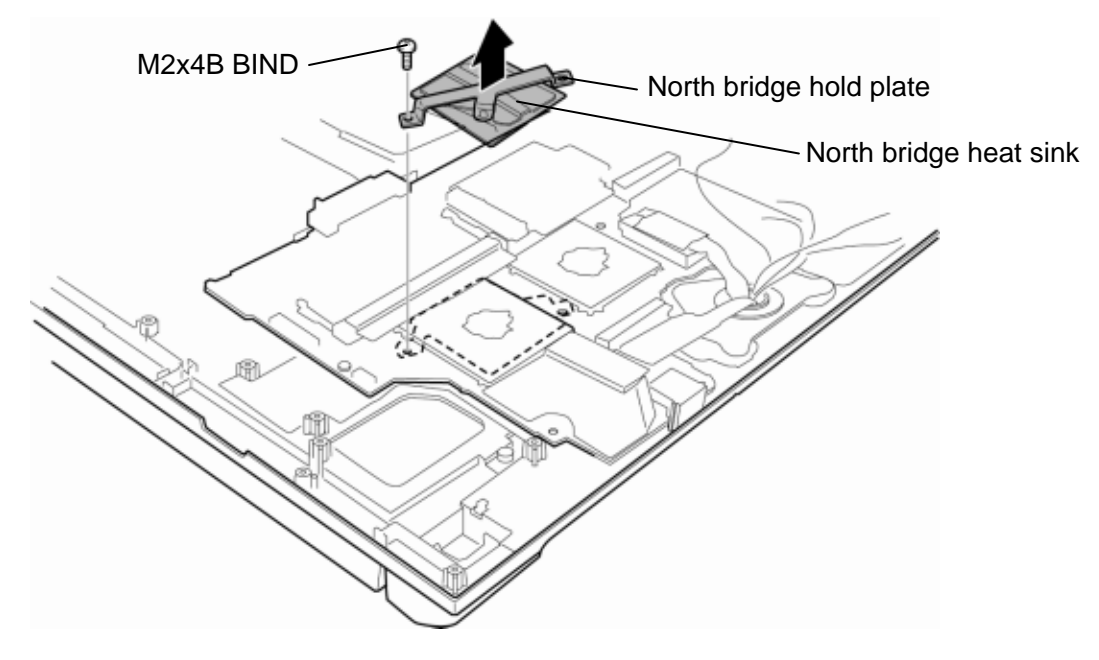

*Figure 4-35 Removing the North bridge heat sink* 

### **Installing the Fan/Heat sink**

The following describes the procedure for installing the fan/heat sink. (See Figure 4-33 to 4- 36.)

1. Apply new **grease** on the **CPU** and **North bridge** using a special syringe as shown in the following figure. Apply quarter of scale (0.25ml) of grease evenly on the CPU chip and North bridge chip. When silicon grease is already applied to the CPU, wipe them off with a cloth in advance.

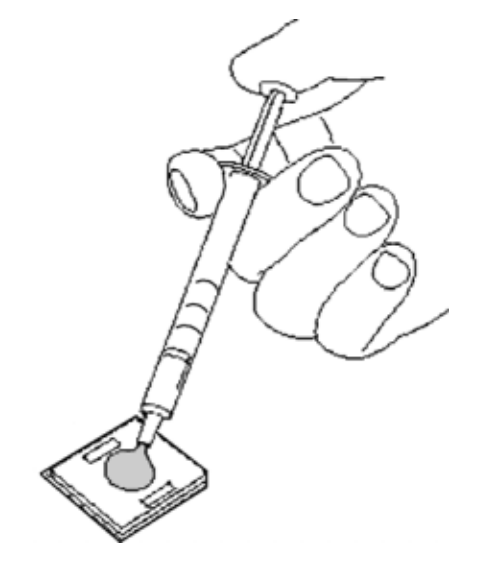

*Figure 4-36 Applying new grease* 

- 2. Install the **North bridge heat sink** and **CPU heat sink** and secure them with the following **screws** in the order of the number marked on the **CPU hold plate** and **North bridge hold plate**.
	- $M2\times4B$  BIND screw  $\times3$
- 3. Install the **fan** to the slot and secure it with the following **screws**.
	- $M2\times4B$  BIND screw  $\times2$
- 4. Connect the **fan cable** to the connector **CN8771** on the system board.

# **4.22 PC card slot**

#### **Removing the PC card slot**

The following describes the procedure for removing the PC card slot. (See Figure 4-37.)

- 1. Remove the following **screws**.
	- $M2\times4B$  BIND screw  $\times2$
- 2. Remove the **PC card slot** from the connector **CN2110** on the system board.

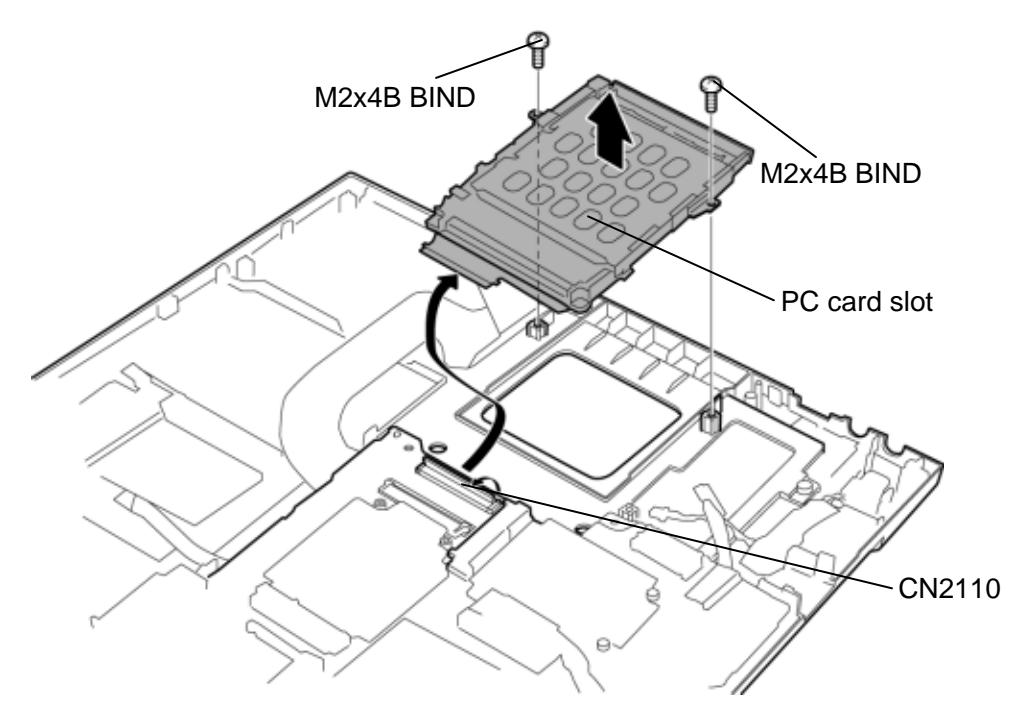

*Figure 4-37 Removing the PC card slot* 

#### **Installing the PC card slot**

The following describes the procedure for installing the PC card slot. (See Figure 4-37.)

- 1. Connect the **PC card slot** to the connector **CN2110** on the system board.
- 2. Install the **PC card slot** to the slot and secure it with the following **screws**.
	- $M2\times4B$  BIND screw  $\times2$

# **4.23 System board and LCD cover assembly**

#### **Removing the System board and LCD cover assembly**

The following describes the procedure for removing the system board and LCD cover assembly. (See Figure 4-38 and 4-39.)

- 1. Disconnect the **digitizer cable** and **LCD cable** from the connector **CN9540** and **CN5601** on the system board.
- 2. Remove the following **screws** and separate the **system board** and **LCD cover assembly**.

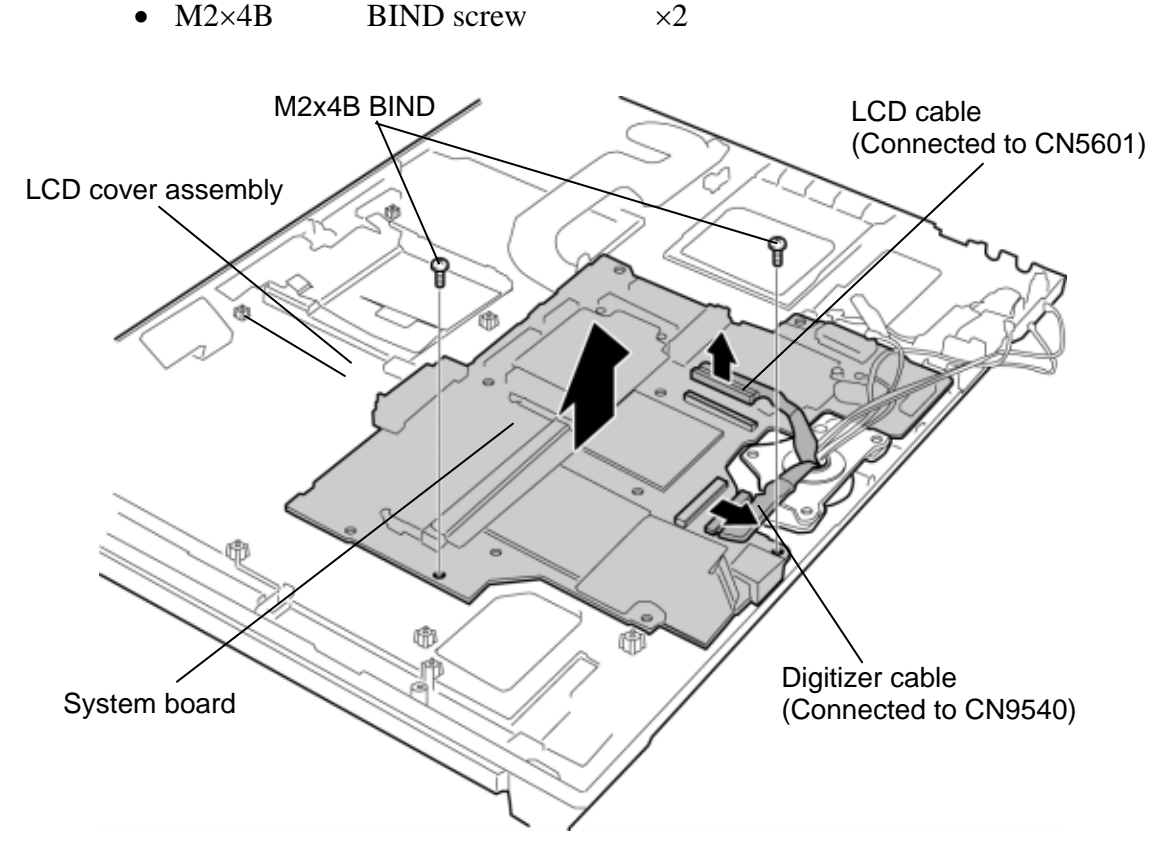

*Figure 4-38 Removing the system board* 

3. Disconnect the **HDD cable** and **USB cable** from the connector **CN1800** and **CN9501** on the back of the system board.

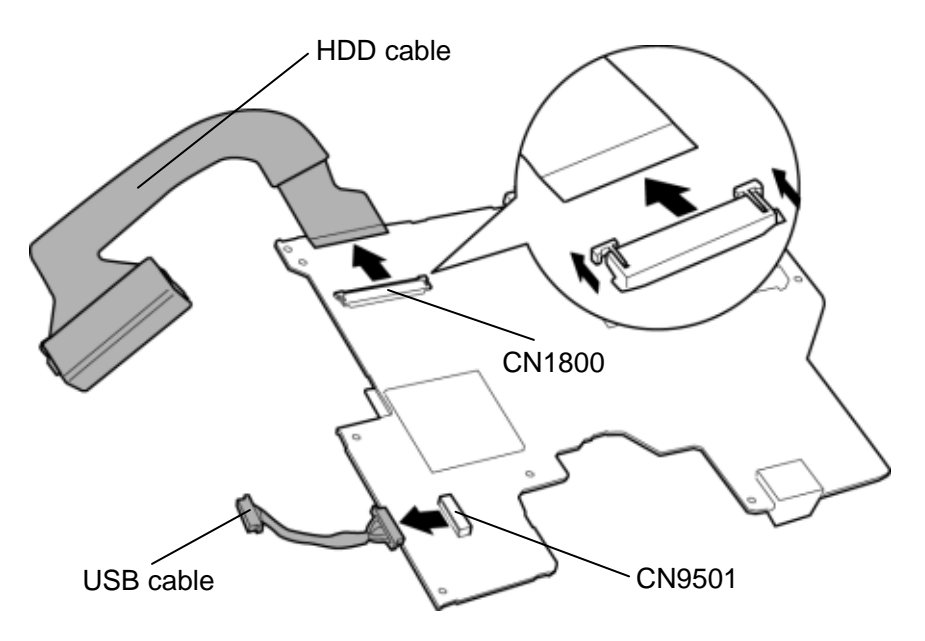

*Figure 4-39 Removing the cables* 

#### **Installing the system board and LCD cover assembly**

The following describes the procedure for installing the system board and LCD cover assembly. (See Figure 4-38 and 4-39.)

- 1. Connect the **HDD cable** and **USB cable** to the connector **CN1800** and **CN9501** on the back of the system board.
- 2. Install the **system board** to the **LCD cover assembly** and secure it with the following **screws**.
	- $M2\times4B$  BIND screw  $\times2$
- 3. Connect the **digitizer cable** and **LCD cable** to the connector **CN9540** and **CN5601** on the system board.

# **4.24 LCD mask**

#### **Removing the LCD mask**

The following describes the procedure for removing the LCD mask. (See Figure 4-40 and 4- 41.)

1. Peel off the **mask seals** (3 points) and **rubber masks** (2 points) from the LCD mask and remove the following **screws** securing the LCD mask.

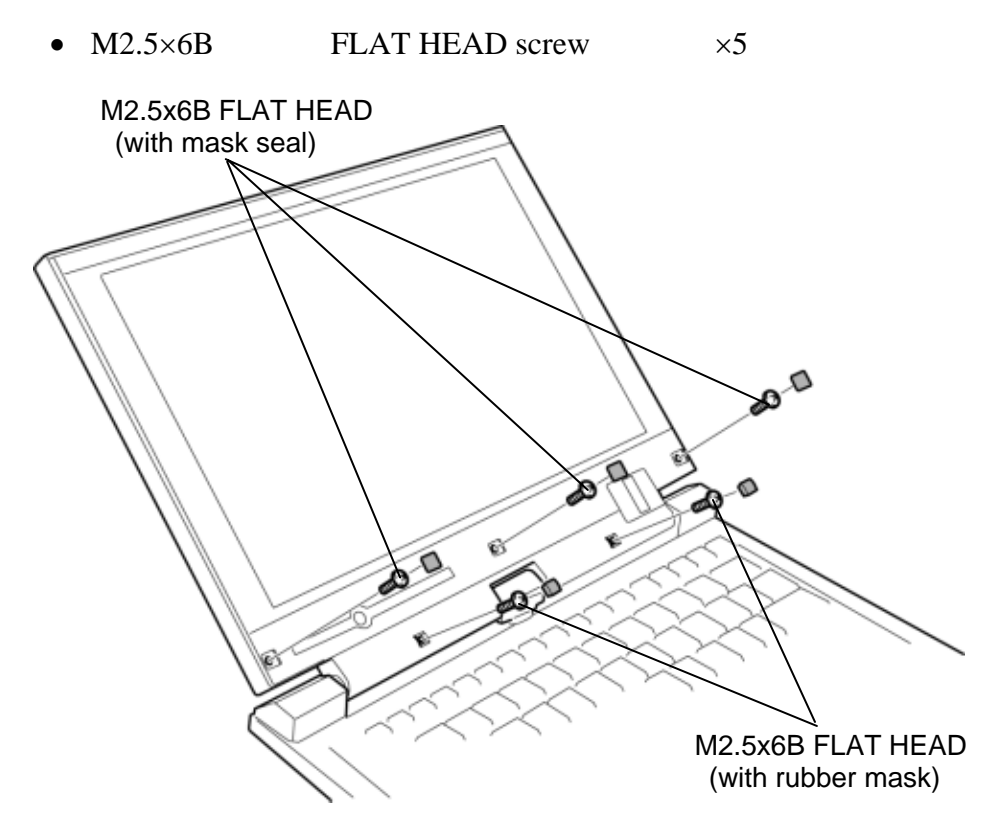

*Figure 4-40 Removing the LCD mask (1)* 

2. Remove the **LCD mask** while inserting your fingers in the slots.

*CAUTION: When removing the LCD mask, be careful not to break the glass portion of the LCD mask.* 

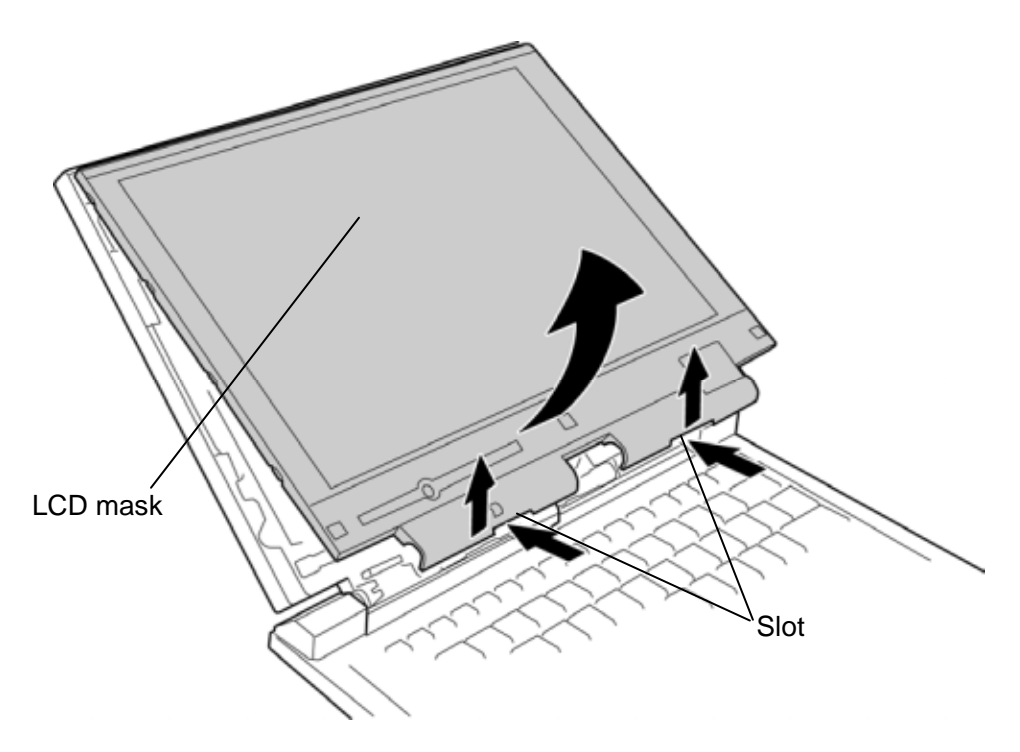

*Figure 4-41 Removing the LCD mask (2)* 

#### **Installing the LCD mask**

The following describes the procedure for installing the LCD mask. (See Figure 4-40 and 4- 41.)

1. Install the **LCD mask** while engaging the latches.

*NOTE: When installing the LCD mask, wipe the LCD with a soft cloth and make the back of the LCD mask clean with an ionizer.* 

- 2. Secure the LCD mask with the following **screws** and stick the **mask seals** (3 points) and **rubber masks** (2 points).
	- $M2.5 \times 6B$  FLAT HEAD screw  $\times 5$

# **4.25 LCD unit**

### **Removing the LCD unit**

The following describes the procedure for removing the LCD unit. (See Figure 4-42 and 4- 43.)

*NOTE: When replacing the LCD unit, do not give the hinge portion a strong press. It may cause the breakage of the hinge assembly. Also, use a stand or something under the LCD part to keep the LCD part level while replacing it.* 

- 1. Remove the following **screws** securing the LCD unit.
	- $M2\times4B$  BIND screw  $\times4$
- 2. Carefully lift up the top of the **LCD unit**.

*NOTE: When lifting up the top of the LCD unit, hold the corners of the LCD unit.* 

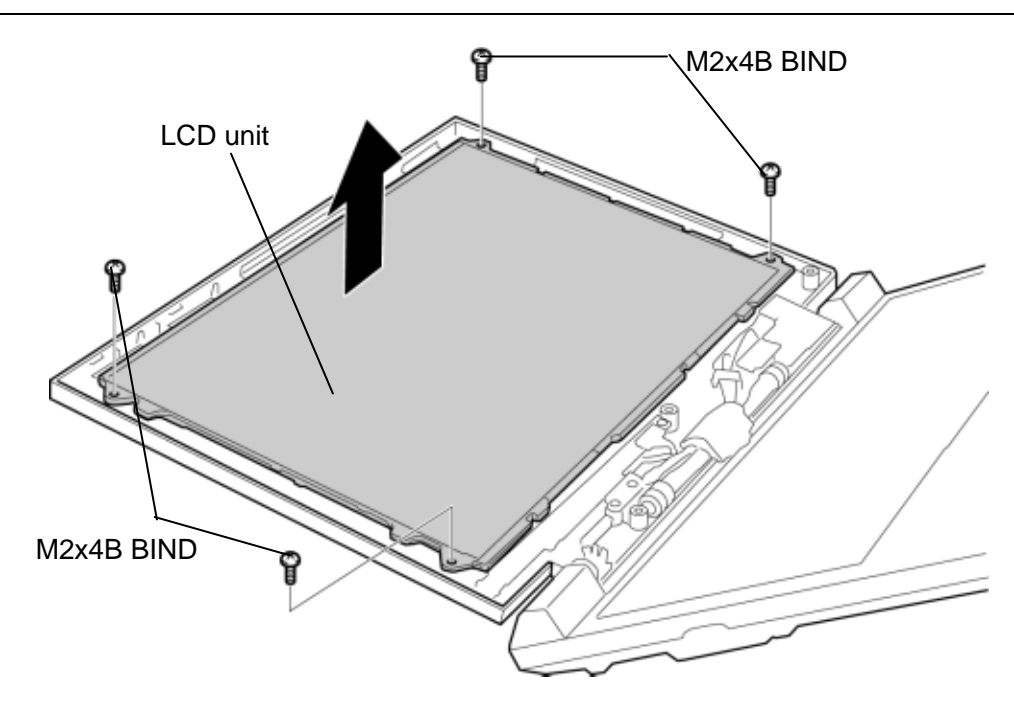

*Figure 4-42 Removing the LCD unit (1)* 

- 3. Peel off the **aluminum tape**.
- 4. Peeling off two **glass tapes** and disconnect the **LCD cable** and **digitizer cable** from the connectors on the back of the LCD unit.

*CAUTION: When removing the cables, be careful not to damage the connectors.* 

5. Remove the **LCD unit** from the display cover.

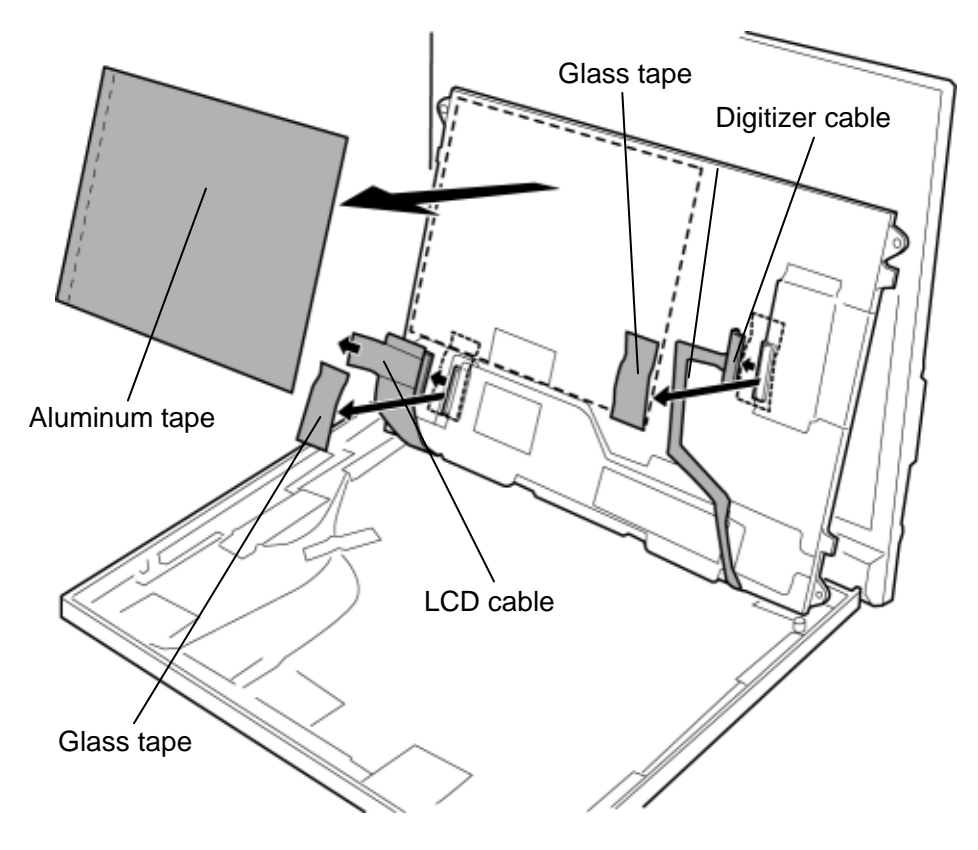

*Figure 4-43 Removing the LCD unit (2)* 

### **Installing the LCD unit**

The following describes the procedure for installing the LCD unit. (See Figure 4-42 and 4- 43.)

- 1. Stand the LCD unit on the display cover and connect the **digitizer cable** and **LCD cable** to connectors on the back of the LCD unit.
- 2. Stick two **glass tapes** on each connector.
- 3. Stick the **aluminum tape** in place.
- 4. Install the **LCD unit** to the display cover and secure it with the following **screws**.
	- $M2\times4B$  BIND screw  $\times4$

### **4.26 Digitizer**

*CAUTION: Read following instructions before handling the Digitizer.* 

*Do not carry the LCD module by holding the FL cable in one's hand because it may result to cut the FL cable, and cause display function failure or lighting failure.* 

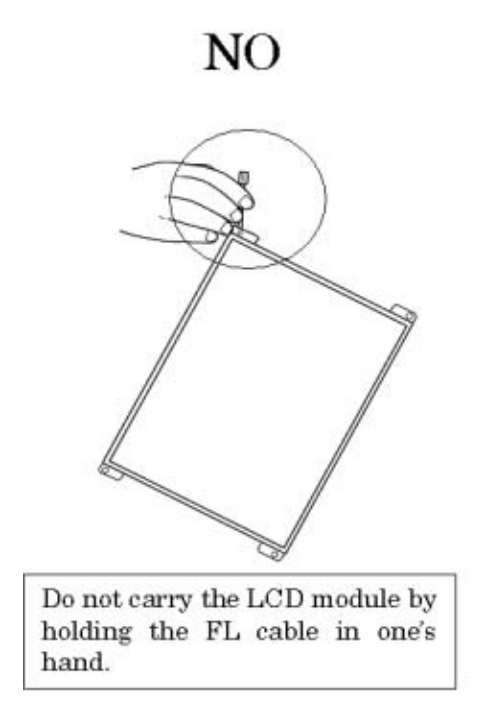

*Be careful to handle the bezel guide.* 

*There is a portion where the bezel is sticking out because of the digitizer guide. Do not press and rub the portion with bare hands or it may cut your finger.* 

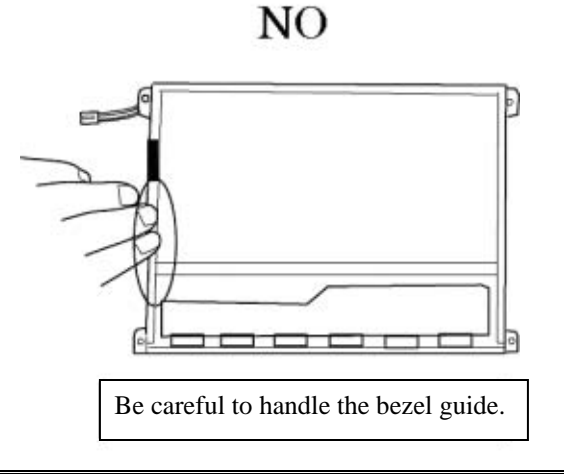

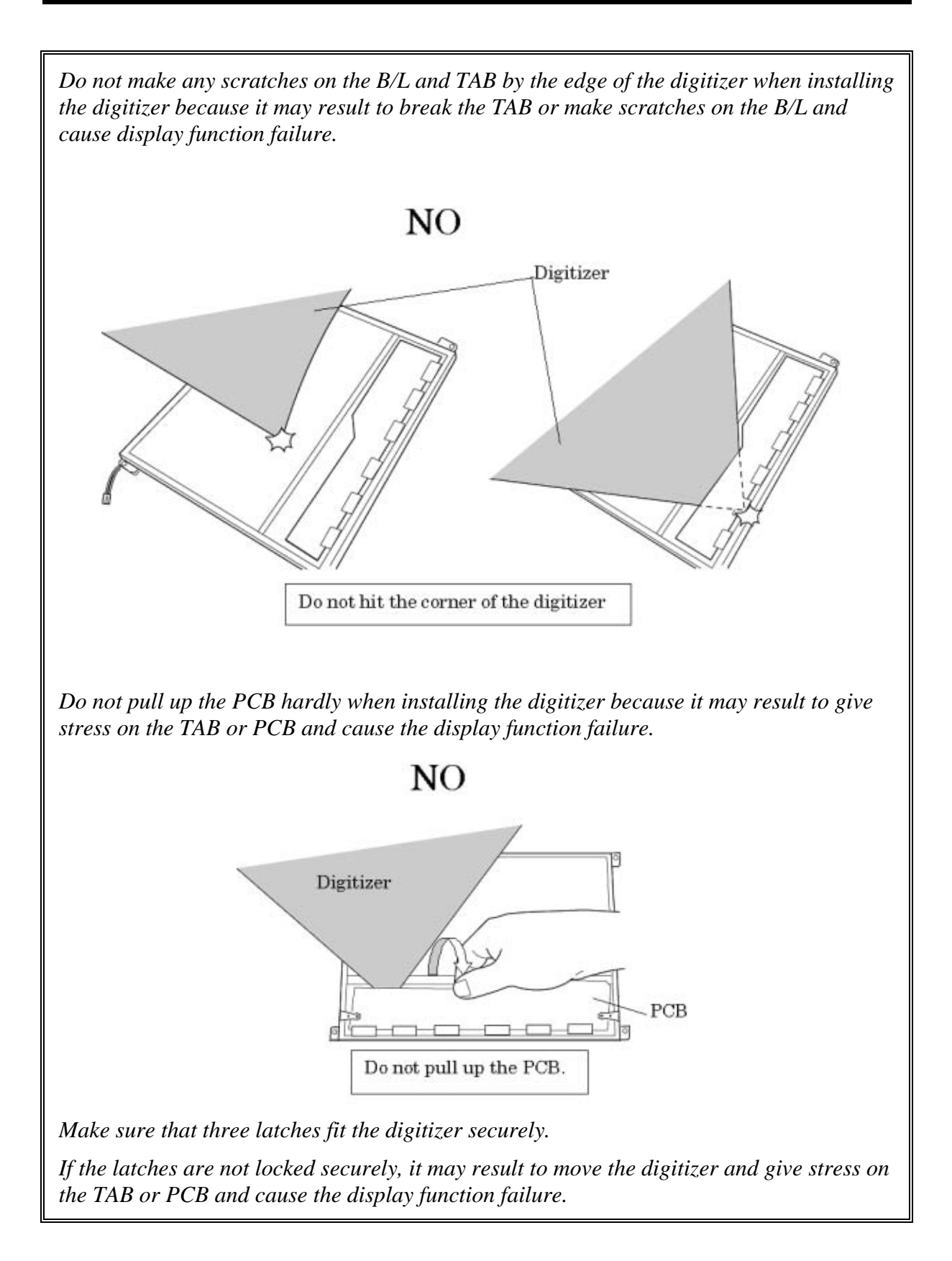

*Do not turn up the digitizer because it may result to give stress on the TAB or PCB and cause the display function failure.*

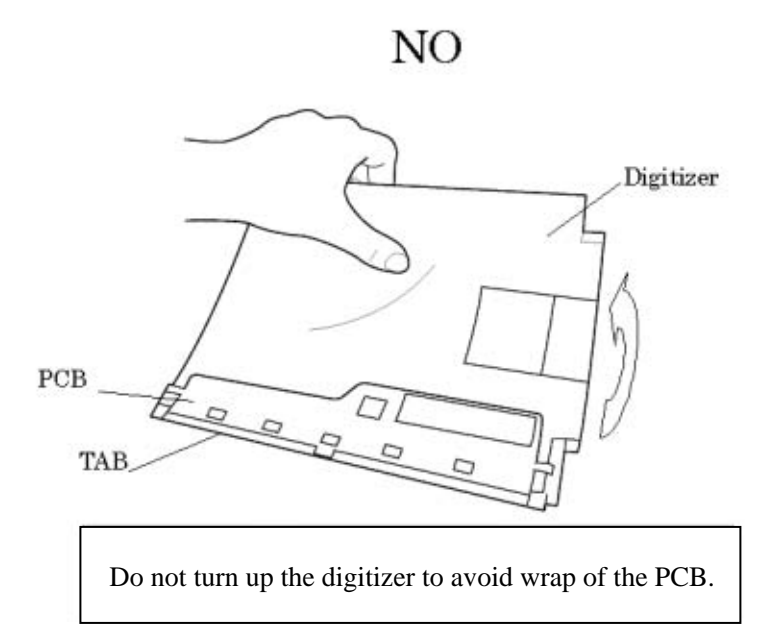

*Do not put any instrument on the LCD module because it may result to make scratch on the cell, polarization sheet or B/L and break the TAB and may cause the display function failure.* 

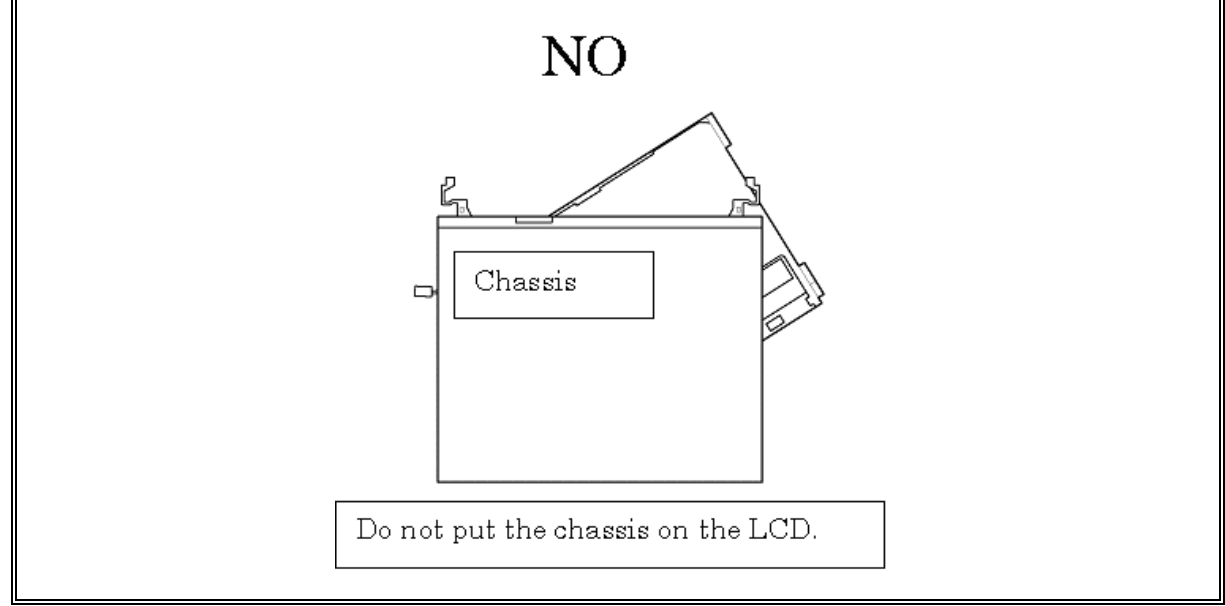

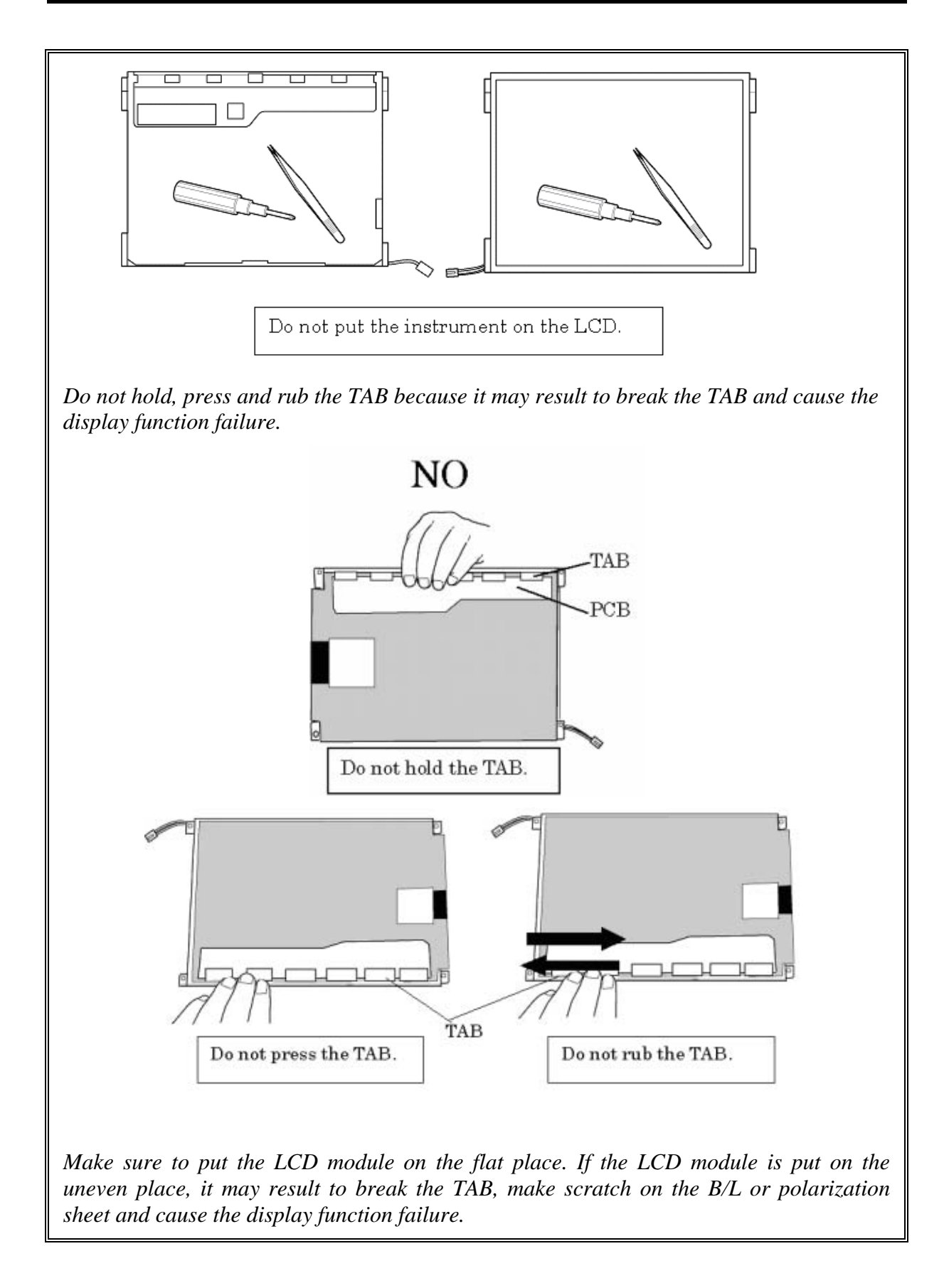
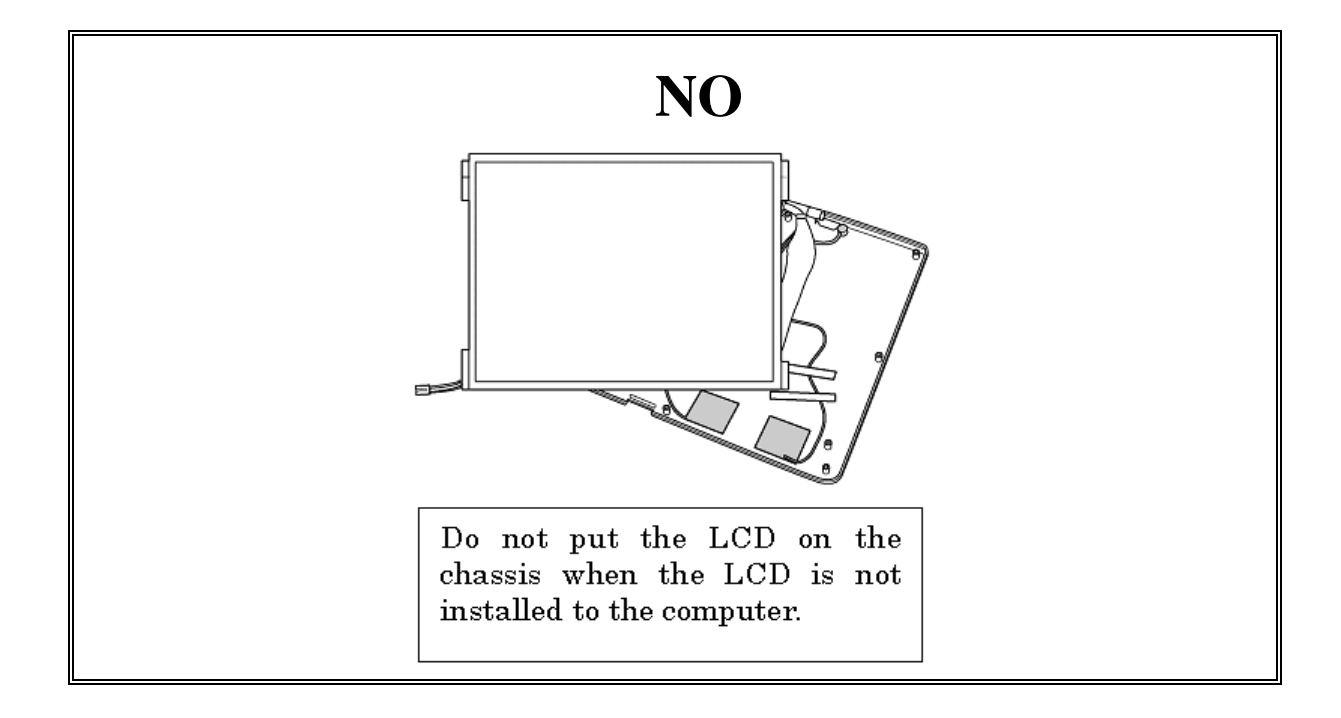

#### **Removing the Digitizer**

The following describes the procedure for removing the digitizer. (See Figure 4-44.)

- 1. Peel off the **glass tape** and remove the following **screws** securing the digitizer.
	- $M1.4 \times 2B$  OPL screw  $\times 3$
- 2. Slide the **digitizer** on the LCD unit to remove.

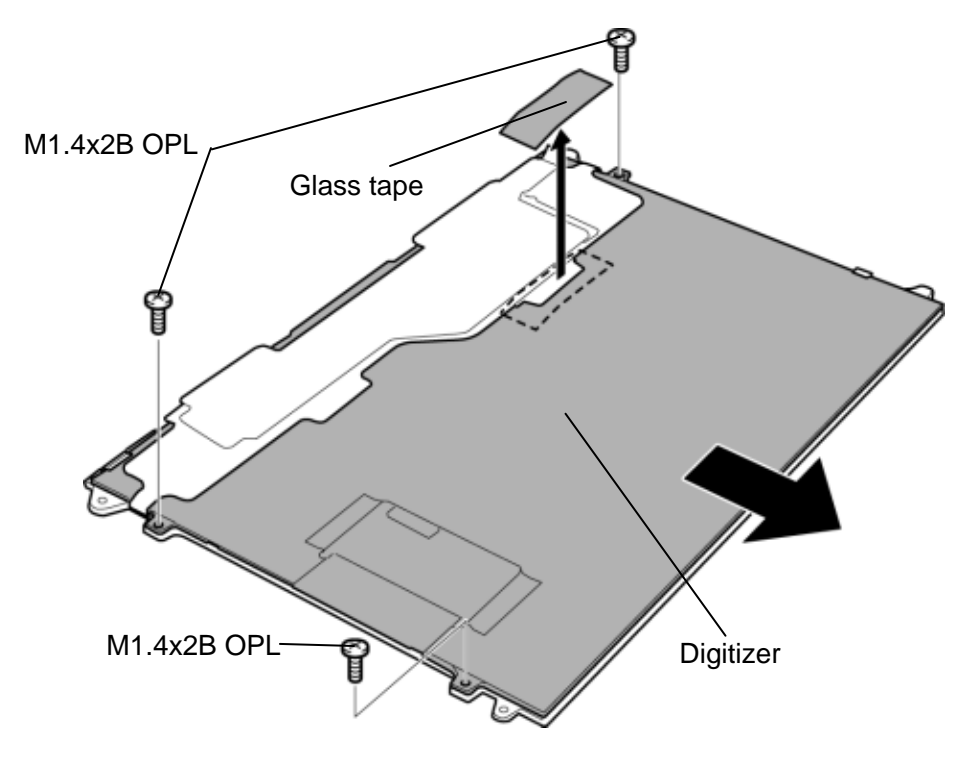

*Figure 4-44 Removing the digitizer* 

#### **Installing the digitizer**

The following describes the procedure for installing the digitizer. (See Figure 4-44.)

1. Slide the **digitizer** into the back of the LCD unit and stick the **glass tape** in place.

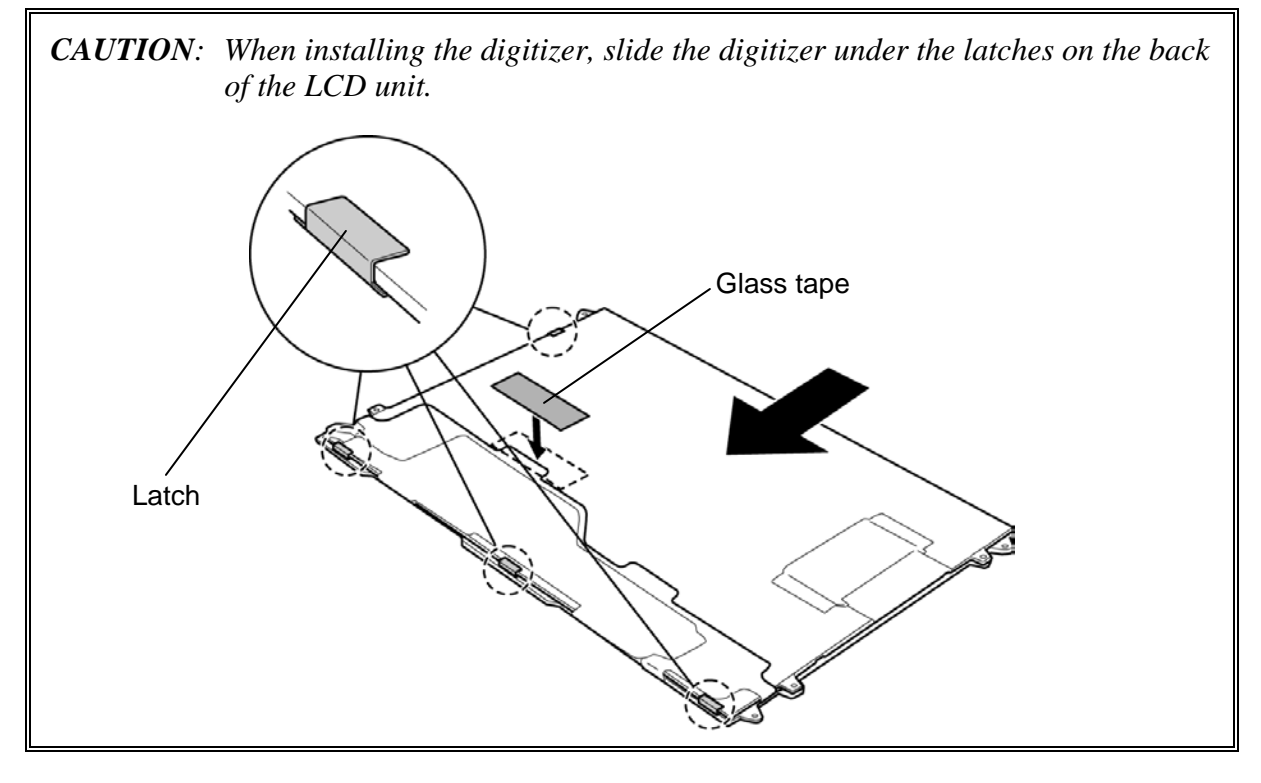

- 2. Secure the digitizer with the following **screws**.
	- $M1.4 \times 2B$  OPL screw  $\times 3$

### **4.27 Switch board**

#### **Removing the Switch board**

The following describes the procedure for removing the switch board. (See Figure 4-45.)

- 1. Remove the following **screw** securing the switch board and pull up the **switch board**.
	- $M2\times4B$  BIND screw  $\times1$
- 2. Disconnect the **switch cable** from the connector **CN9650** on the switch board.

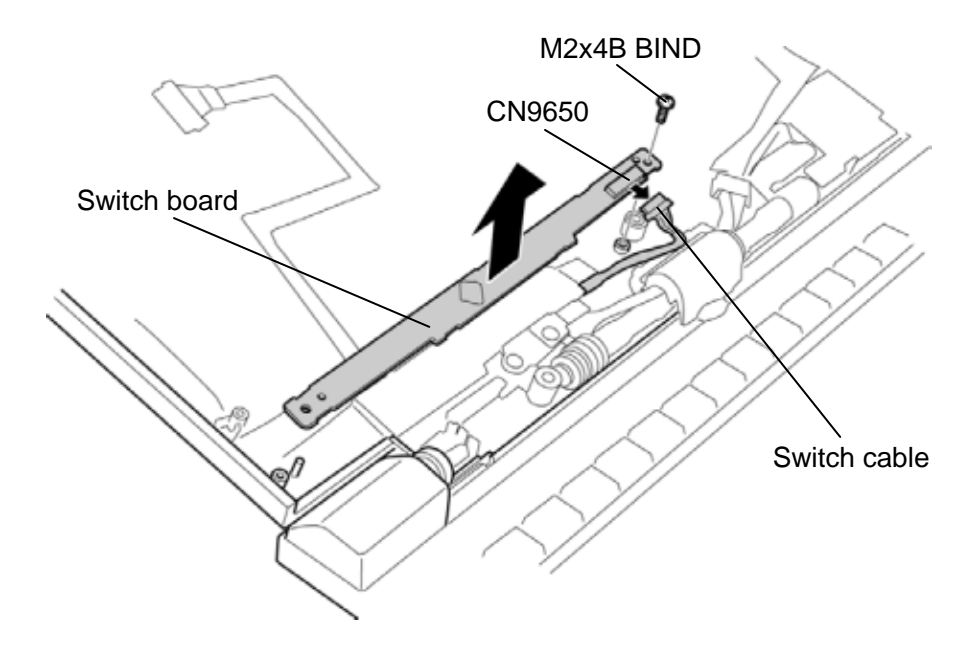

*Figure 4-45 Removing the switch board* 

#### **Installing the Switch board**

The following describes the procedure for installing the switch board. (See Figure 4-45.)

- 1. Connect the **switch cable** to the connector **CN9650** on the switch board.
- 2. Install the **switch board** and secure it with the following **screw**.
	- $M2\times4B$  BIND screw  $\times1$

## **4.28 Fingerprint sensor board**

#### **Removing the Fingerprint sensor board**

The following describes the procedure for removing the fingerprint sensor board. (See Figure 4-46.)

- 1. Open the **latches** and remove the **fingerprint sensor board**.
- 2. Disconnect the **fingerprint sensor cable** from the connector **CN9670** on the fingerprint sensor board.

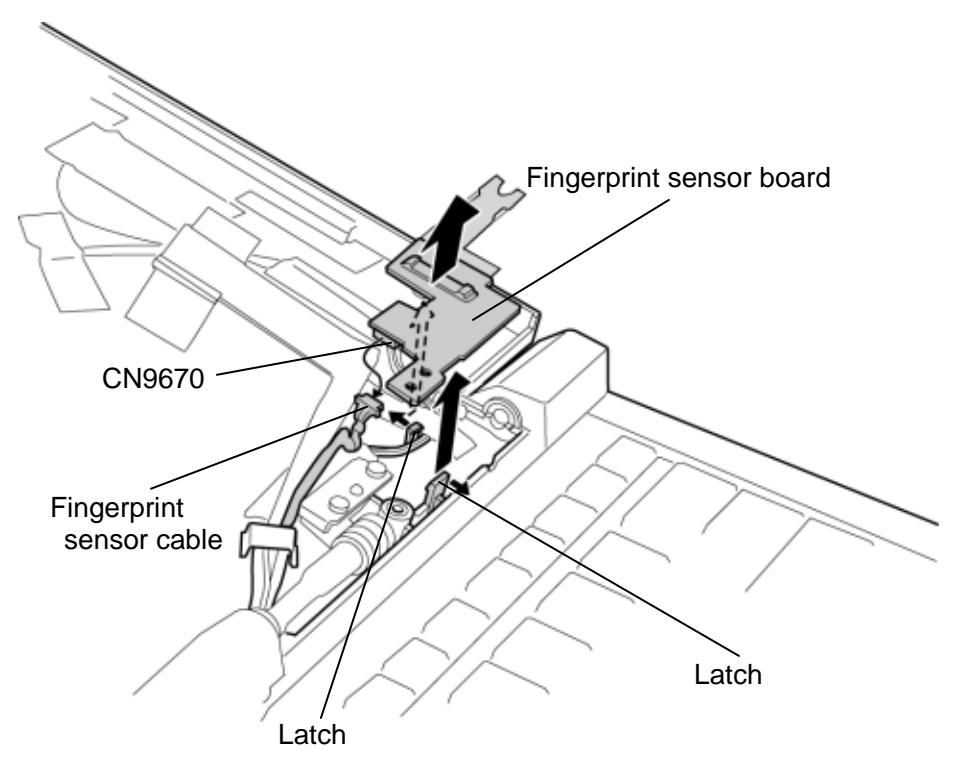

*Figure 4-46 Removing the fingerprint sensor board* 

#### **Installing the Fingerprint sensor board**

The following describes the procedure for installing the fingerprint sensor board. (See Figure 4-46.)

- 1. Connect the **fingerprint sensor cable** to the connector **CN9670** on the fingerprint sensor board.
- 2. Open the **latches** and install the **fingerprint sensor board**.

**Appendices** 

*[CONFIDENTIAL]*

# **Appendix Contents**

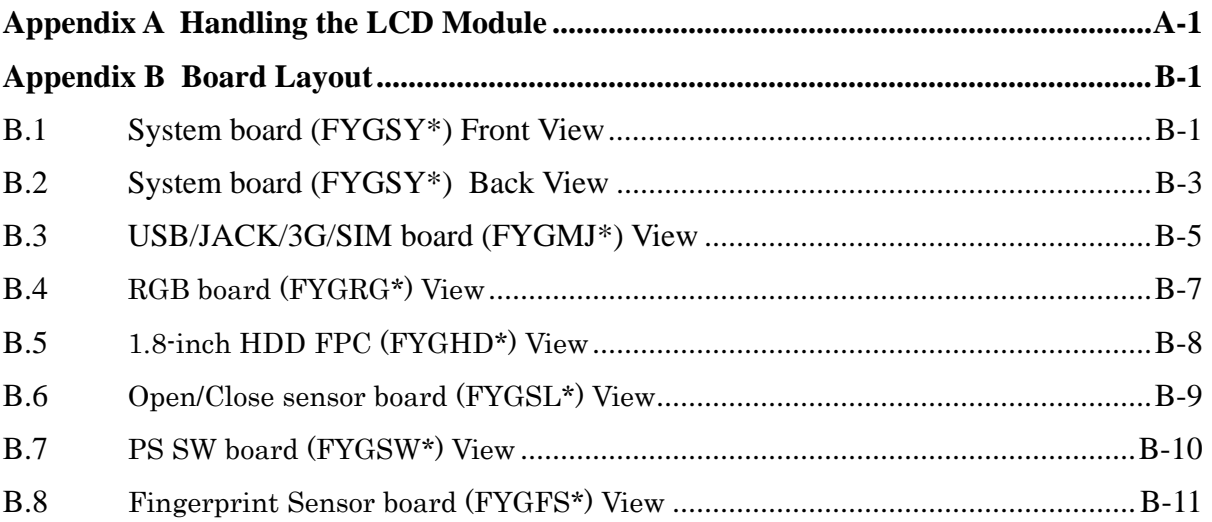

### **Appendix C Pin Assignments ............................................................................................C-1**

#### System board (FALTS\*)

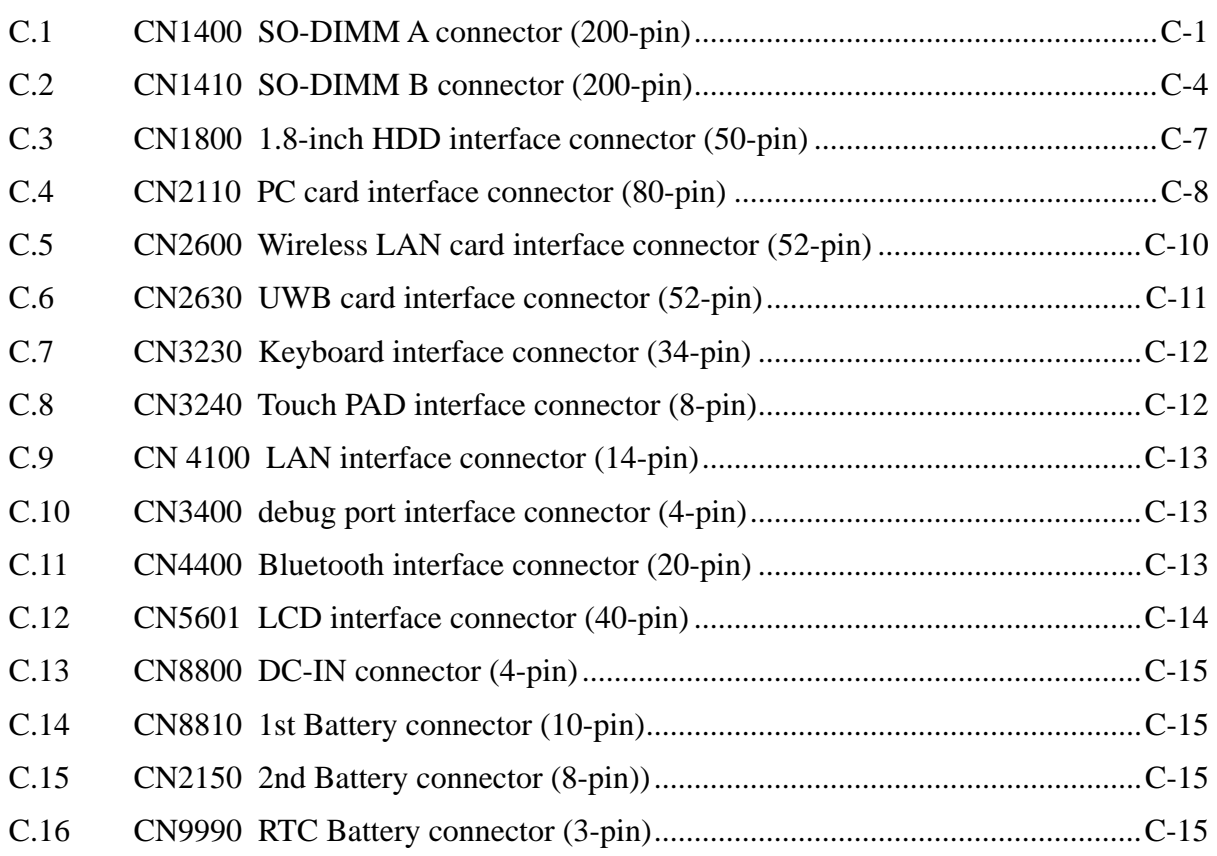

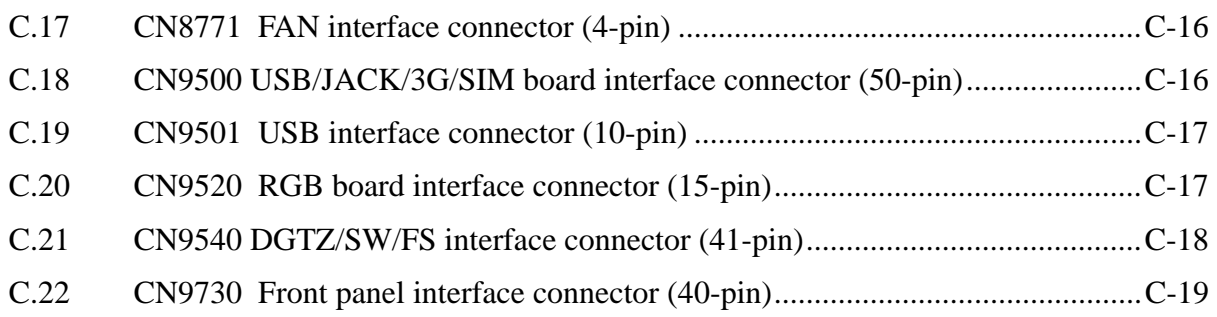

### USB/JACK/3G/SIM board (FYGMJ\*)

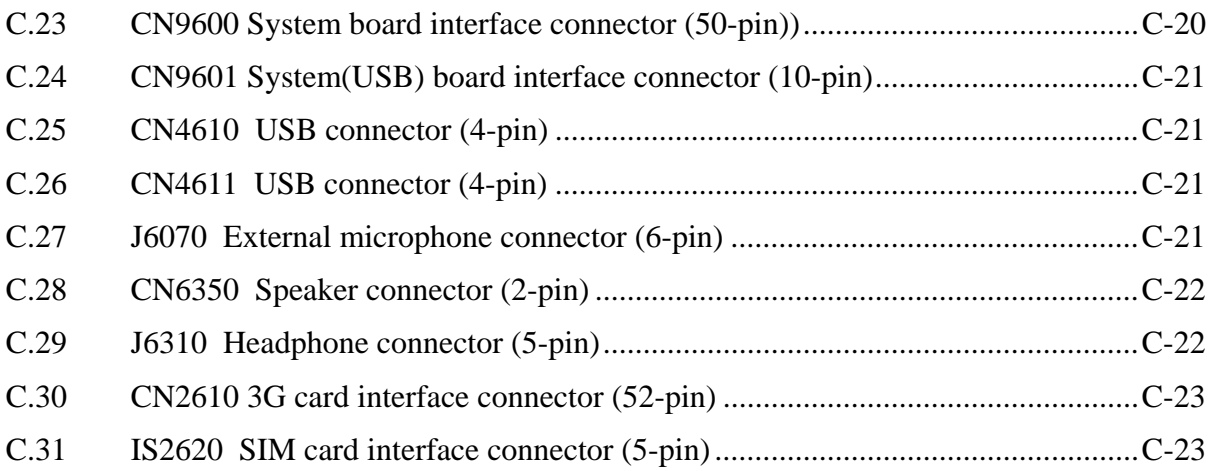

#### RGB board (FYGRG\*))

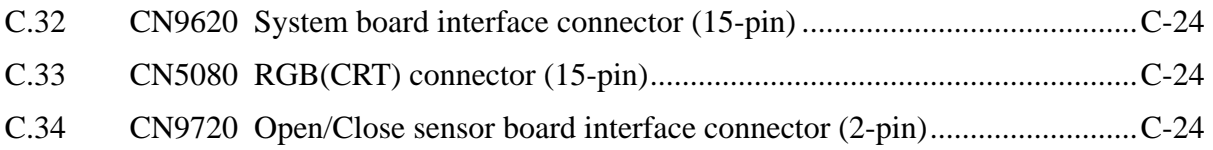

#### 1.8-inch HDD FPC (FYGHD\*))

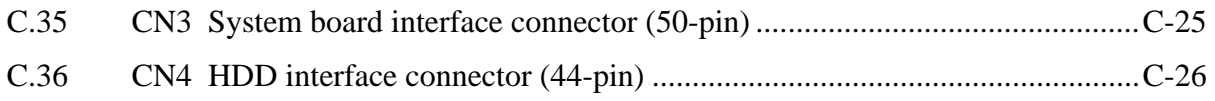

### Open/Close sensor board (FYGSL\*))

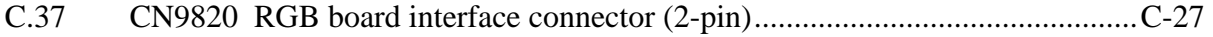

#### PS SW board (FYSW\*)

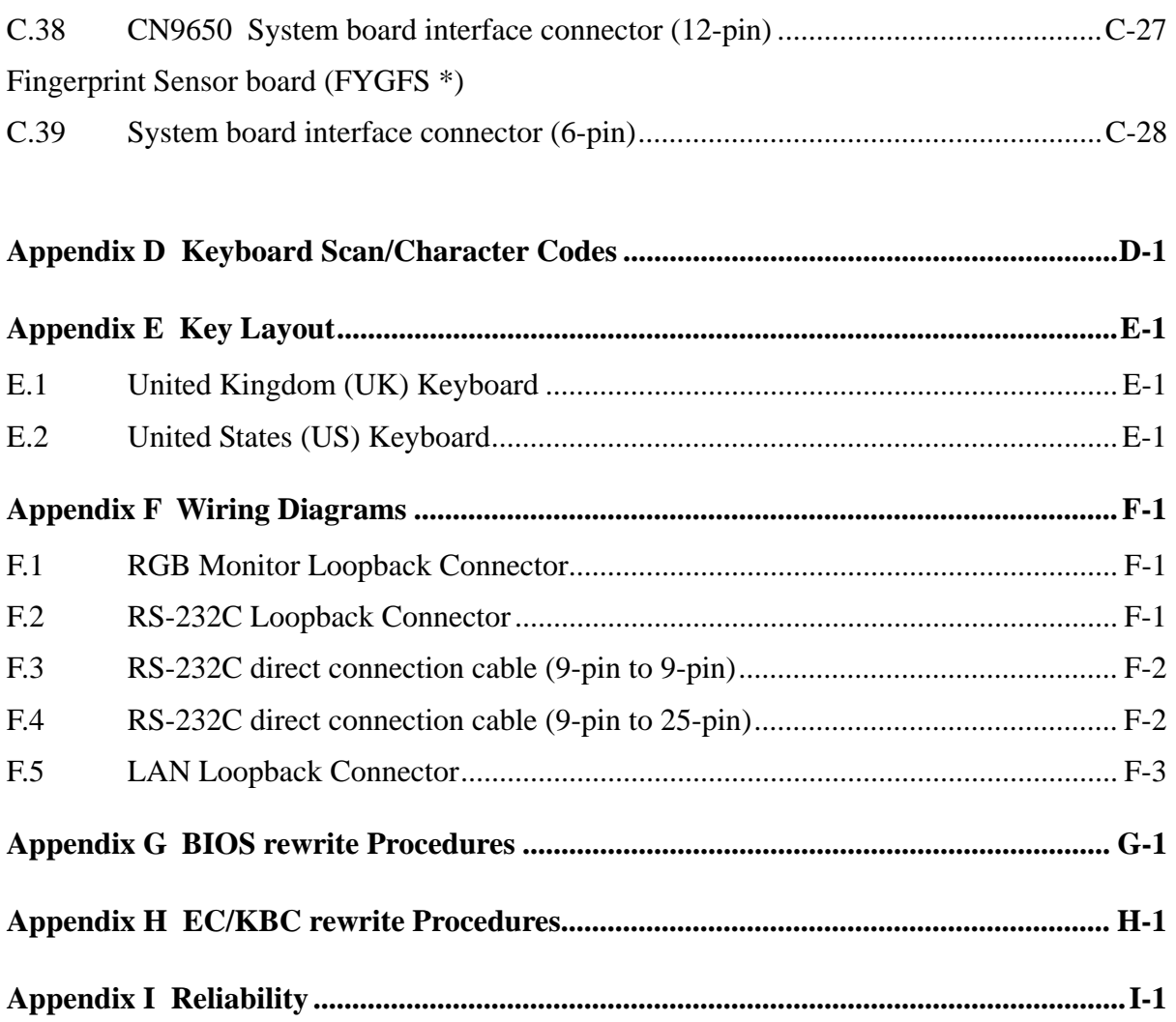

## **Figures**

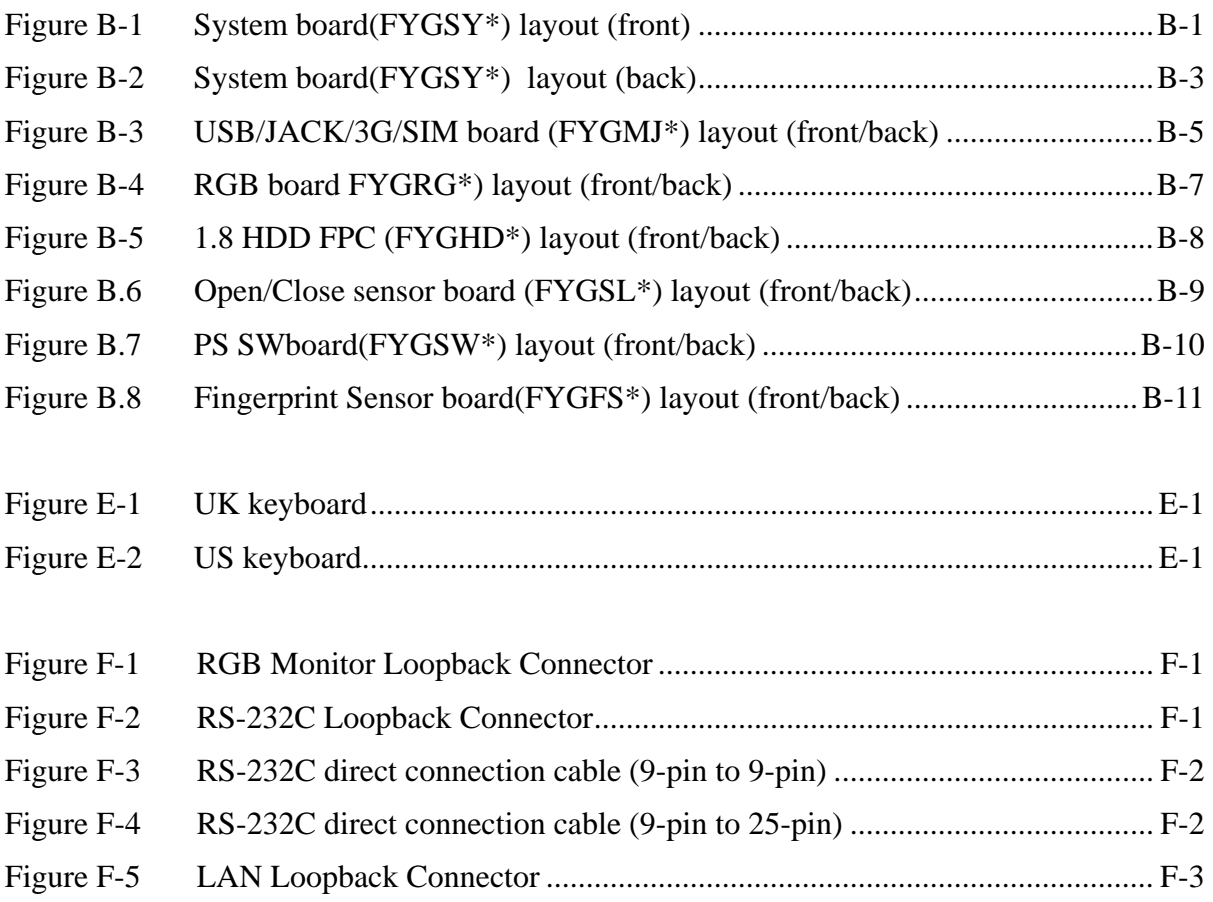

### **Tables**

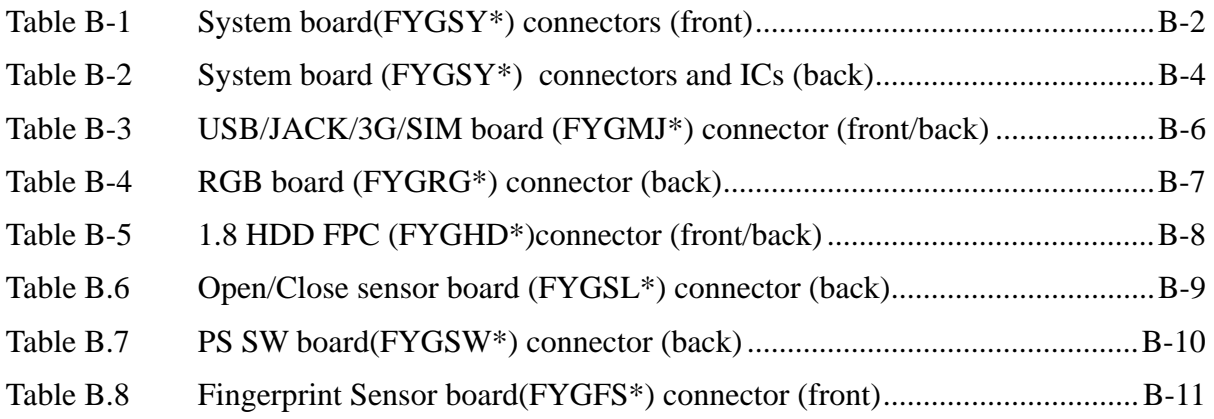

### System board (FALTS\*)

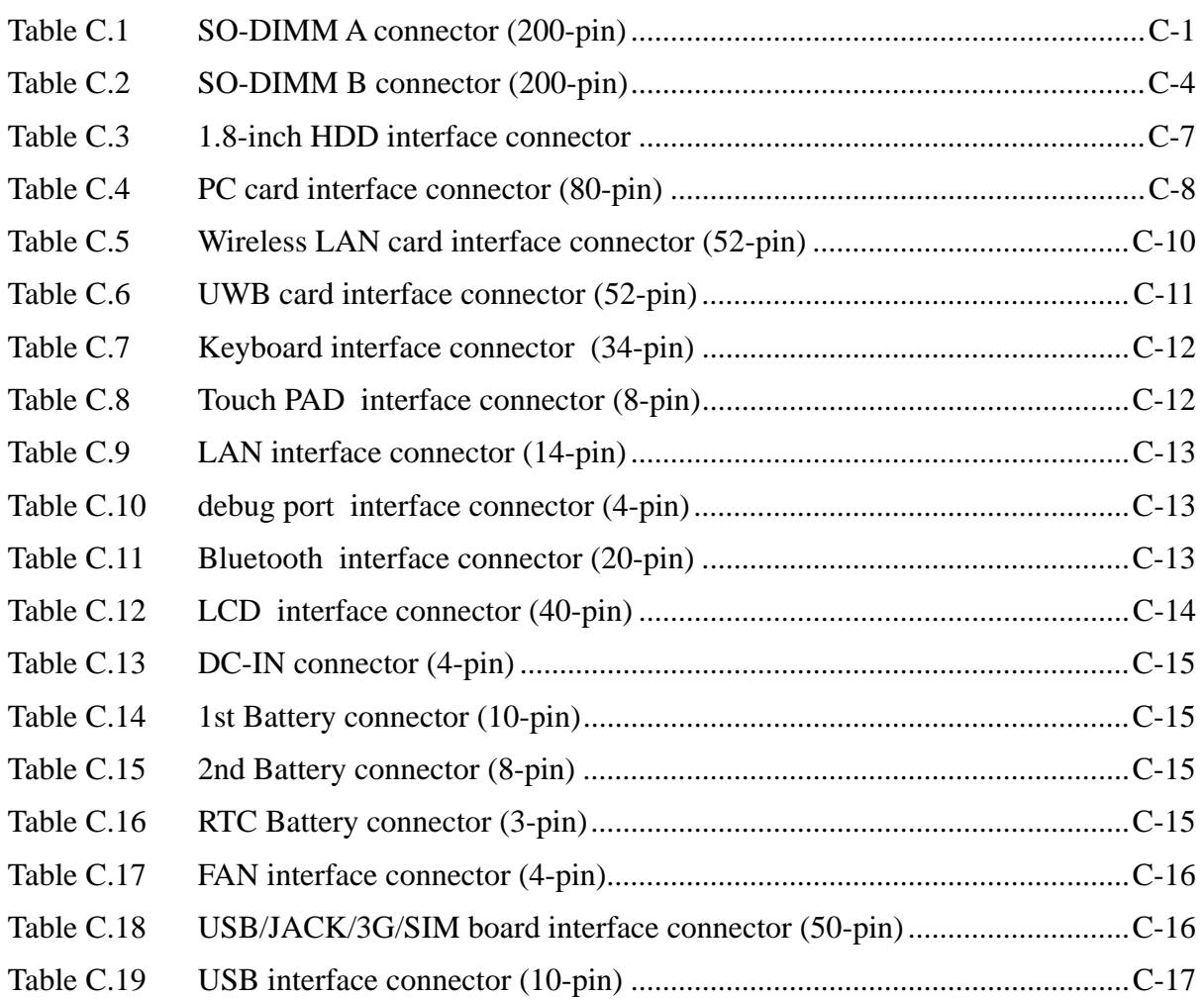

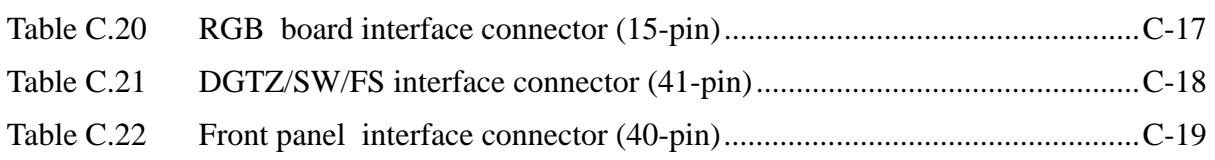

#### USB/JACK/3G/SIM board (FYGMJ\*)

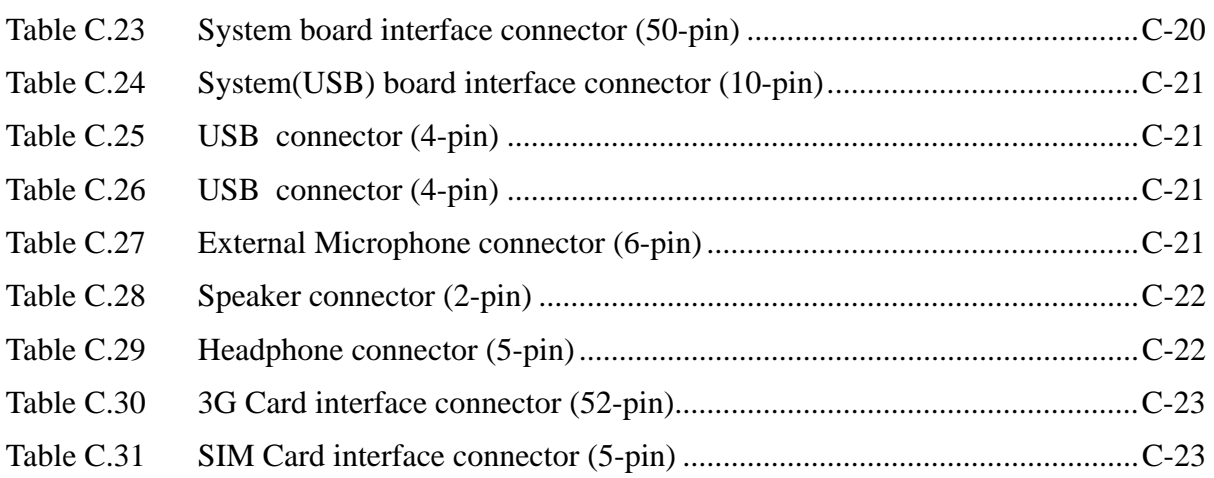

#### RGB board (FYGRG\*)

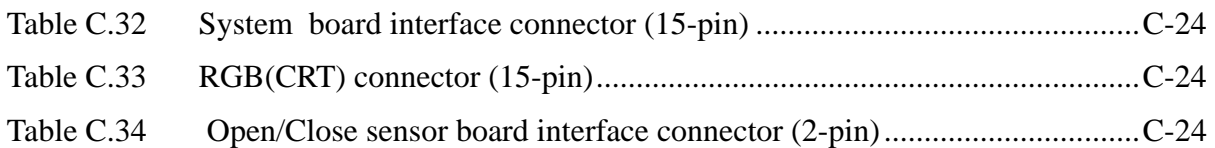

### 1.8-inch HDD FPC (FYGHD\*)

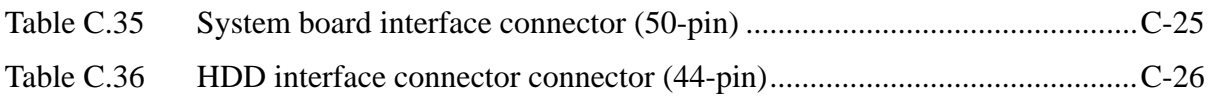

#### Open/Close sensor board (FYGSL\*)

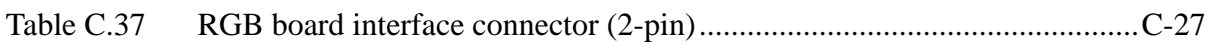

### PS SW board (FYSW\*)

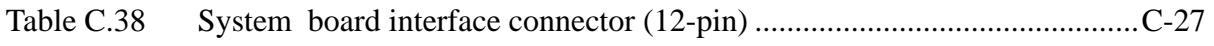

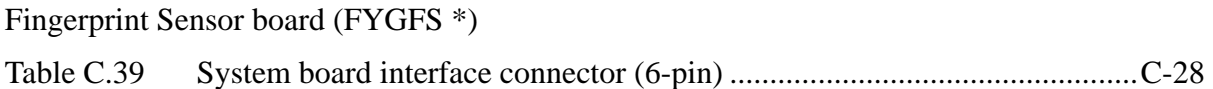

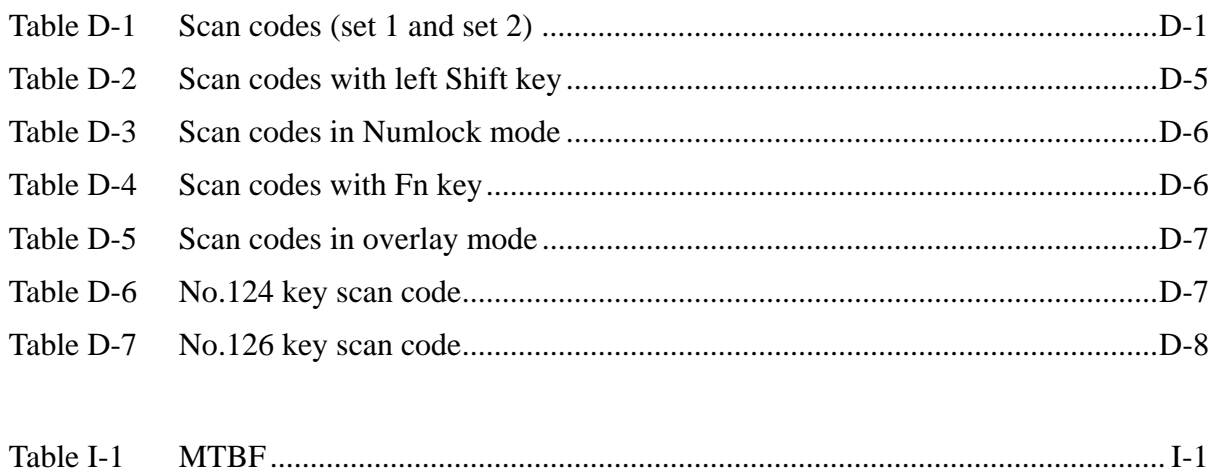

## **Appendix A Handling the LCD Module**

### **Precautions for handling the LCD module**

The LCD module can be easily damaged during assembly or disassembly. Observe the following precautions when handling the LCD module:

1. When installing the LCD module in the LCD cover, be sure to seat it so that it is properly aligned and maximum visibility of the display is maintained.

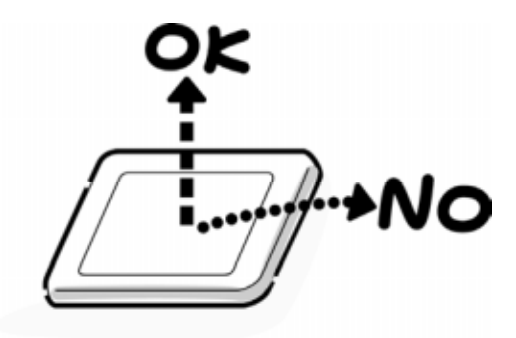

2. For the LCD module, be careful to align the four holes at the right side and left side of the LCD module with the corresponding holes in the LCD cover before securing the module with four screws.

Do not force the module into place, because stress can affect its performance. Also, the panel's surface is easily scarred, so be carefully when handling it.

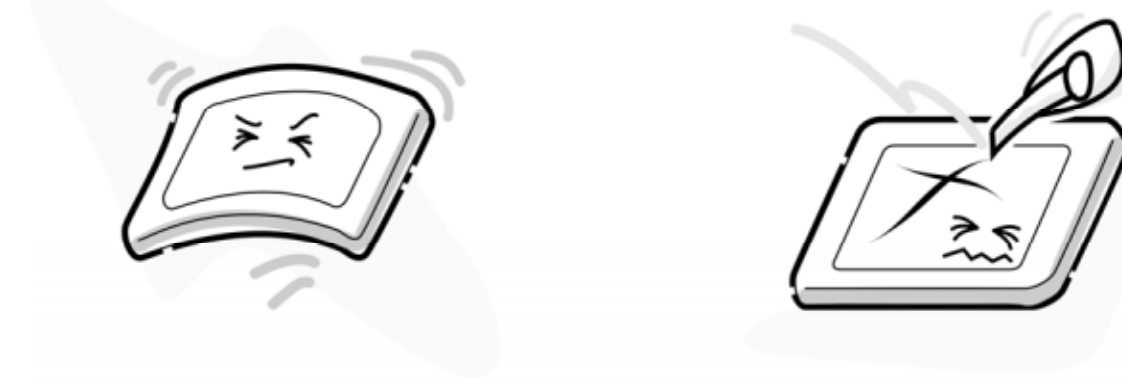

3. If the panel's surface gets dirty, wipe it with cotton or a soft cloth. If it is still dirty, try breathing on the surface to create a light condensate and wipe it again.

If the surface is very dirty, we recommend a LCD cleaning agent. Apply the agent to a cloth and then wipe the panel's surface. Do not apply cleanser directly to the panel.

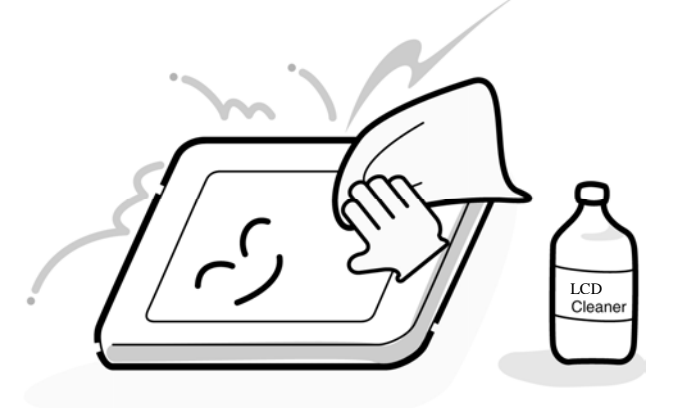

4. If water or other liquid is left on the panel's surface for a long period, it can change the screen's tint or stain it. Be sure to quickly wipe off any liquid.

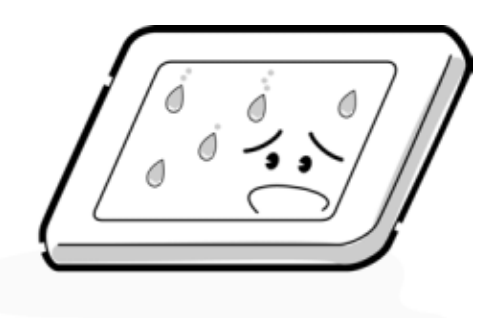

5. Glass is used in the panel, so be careful not to drop it or let it strike a hard object, which could cause breakage or cracks.

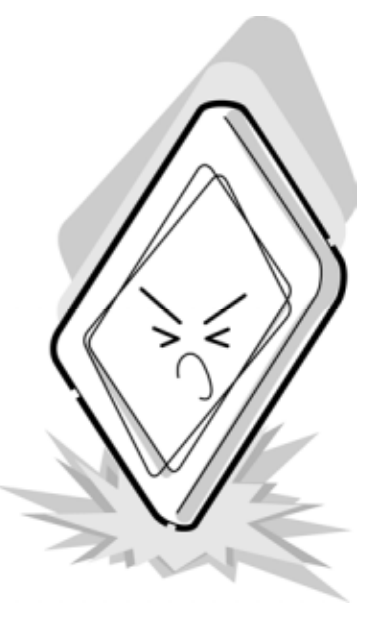

6. CMOS-LSI circuits are used in the module, so guard against damage from electrostatic discharge. Be sure to wear a wrist or ankle ground when handling the module.

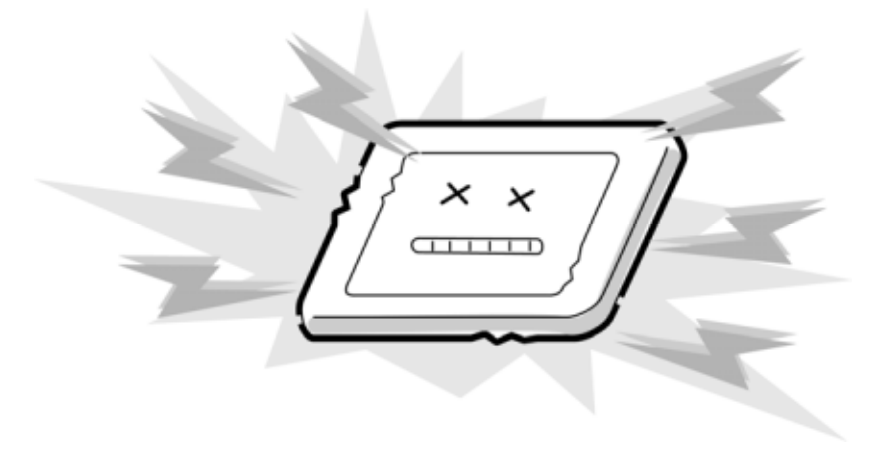

7. Do not expose the module to direct sunlight or strong ultraviolet rays for long periods.

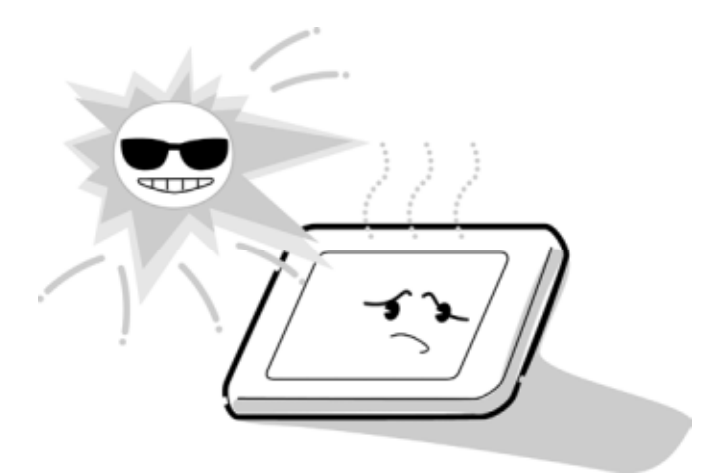

8. Do not store the module at temperatures below specifications. Cold can cause the liquid crystals to freeze, lose their elasticity or otherwise suffer damage.

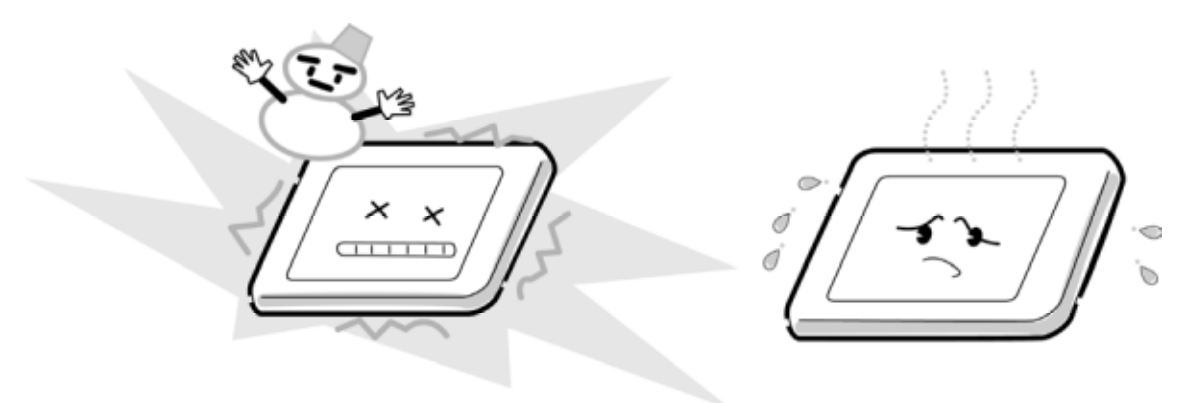

9. Do not disassemble the LCD module. Disassembly can cause malfunctions.

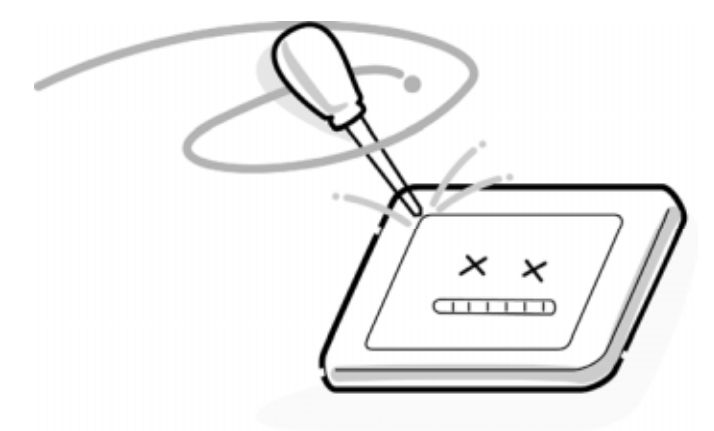

10. If you transport the module, do not use packing material that contains epoxy resin (amine) or silicon glue (alcohol or oxime). These materials can release gas that can damage the panel's polarization.

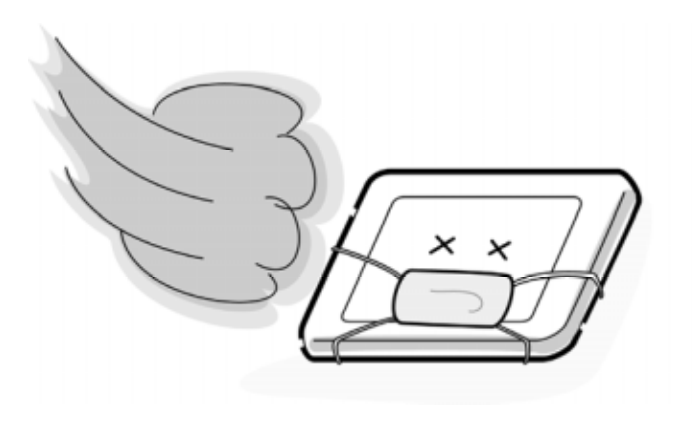

## **Appendix B Board Layout**

### **B.1 System board (FYGSY\*) Front View**

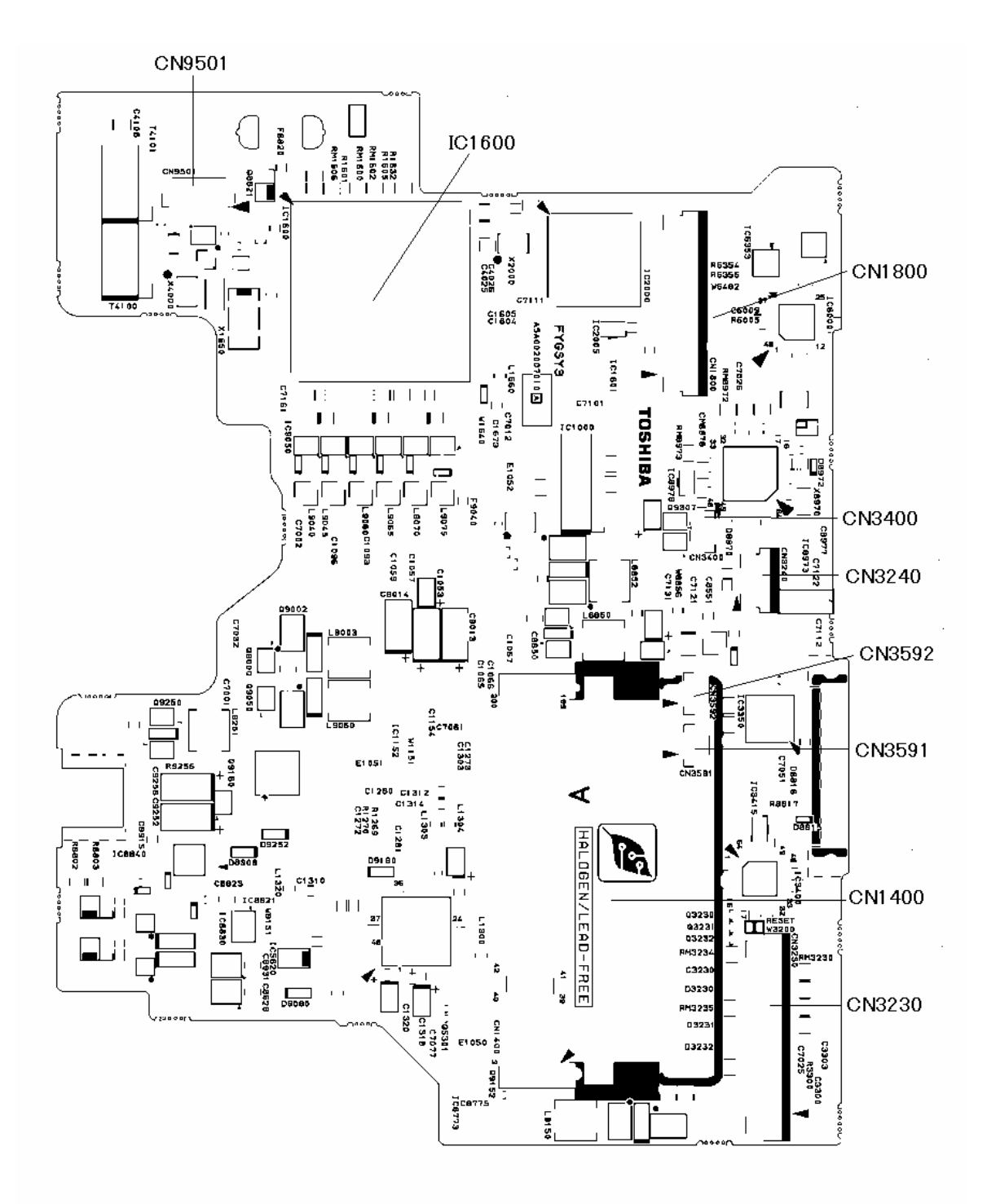

Figure B-1 System board(FYGSY\*) layout (front)

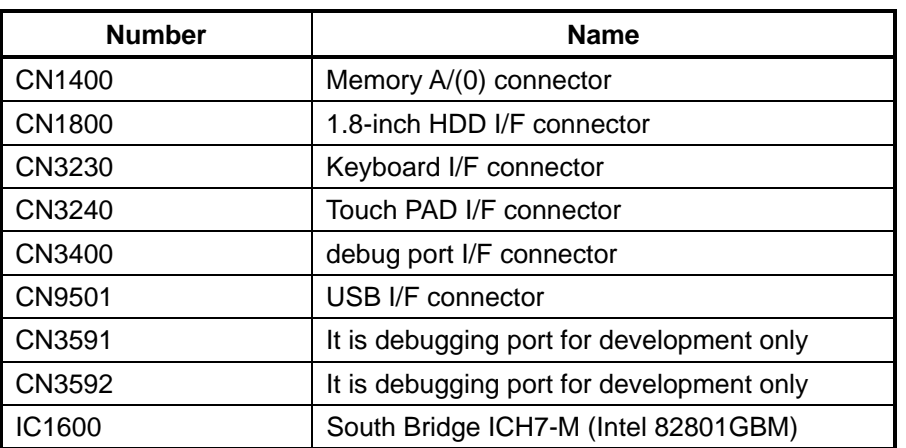

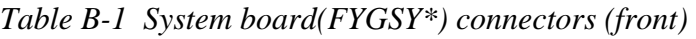

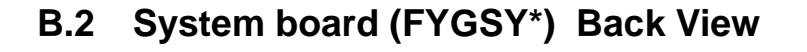

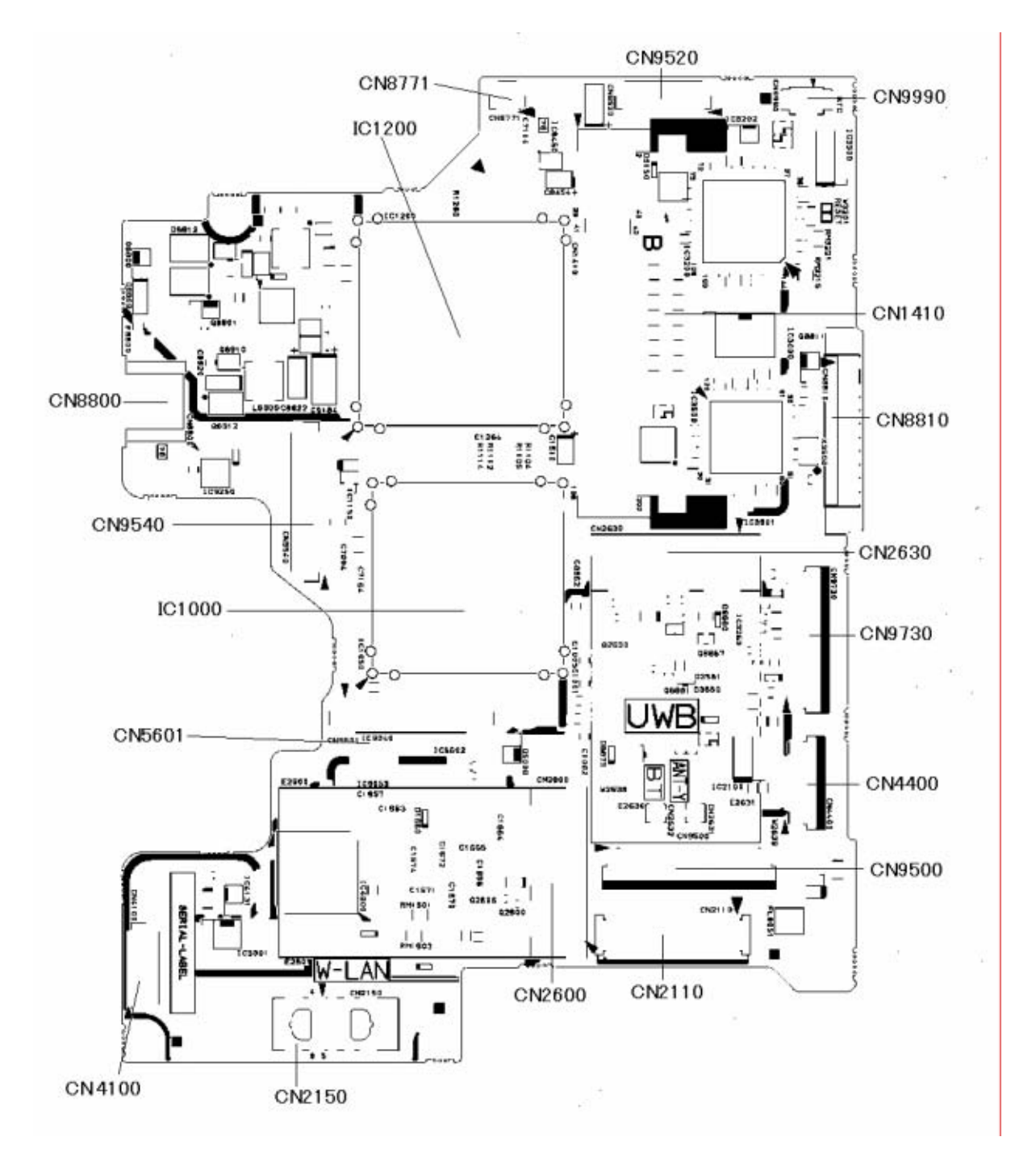

*Figure B-2 System board(FYGSY\*) layout (back)* 

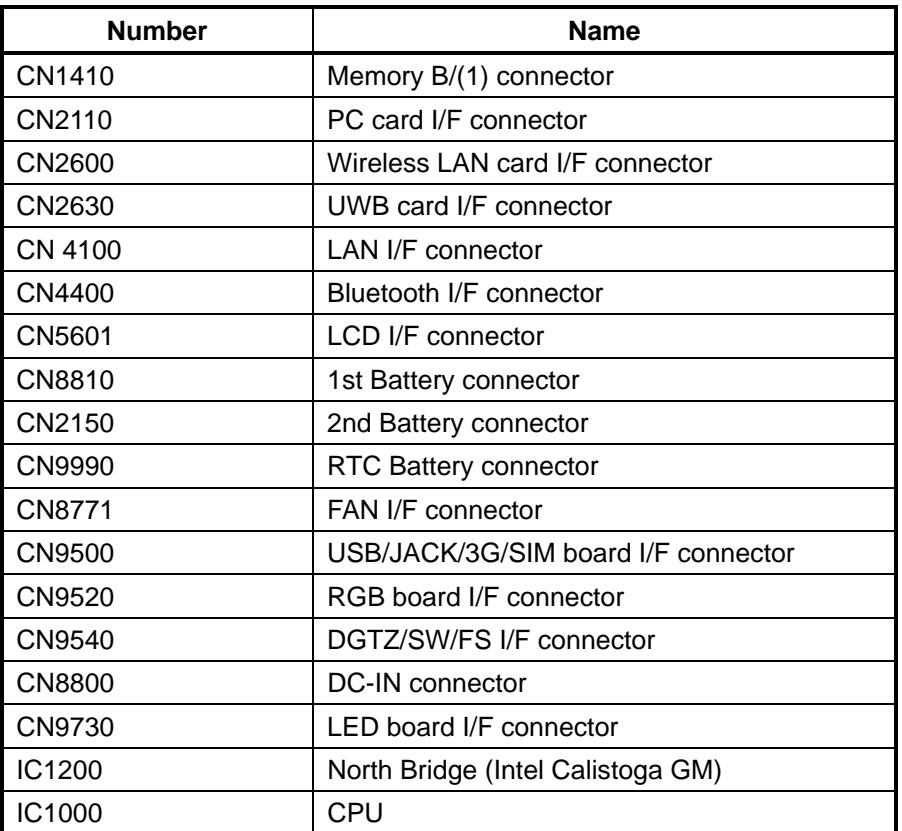

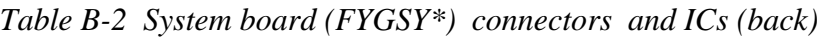

## **B.3 USB/JACK/3G/SIM board (FYGMJ\*) View**

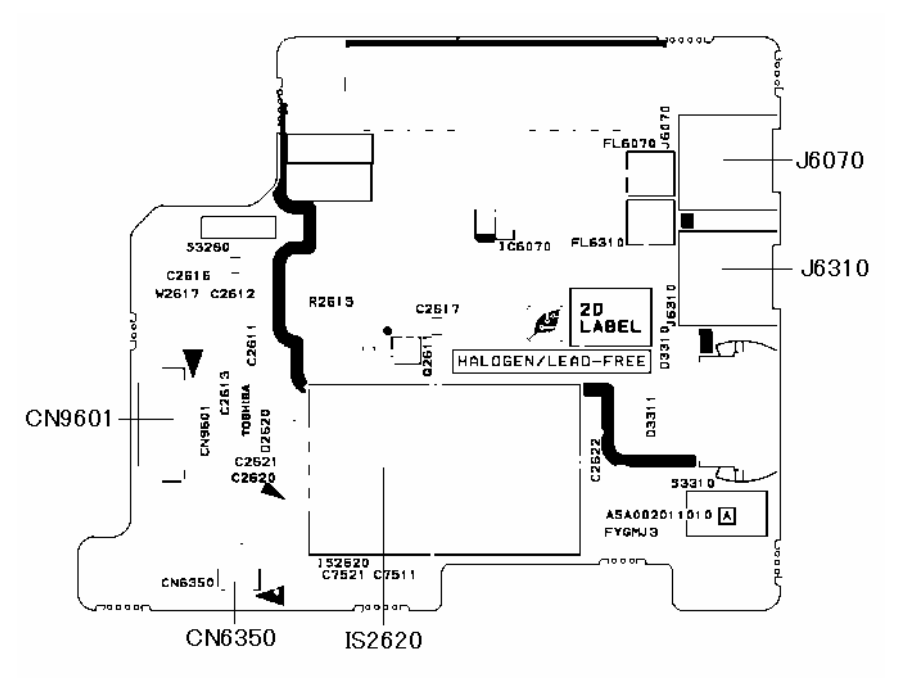

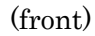

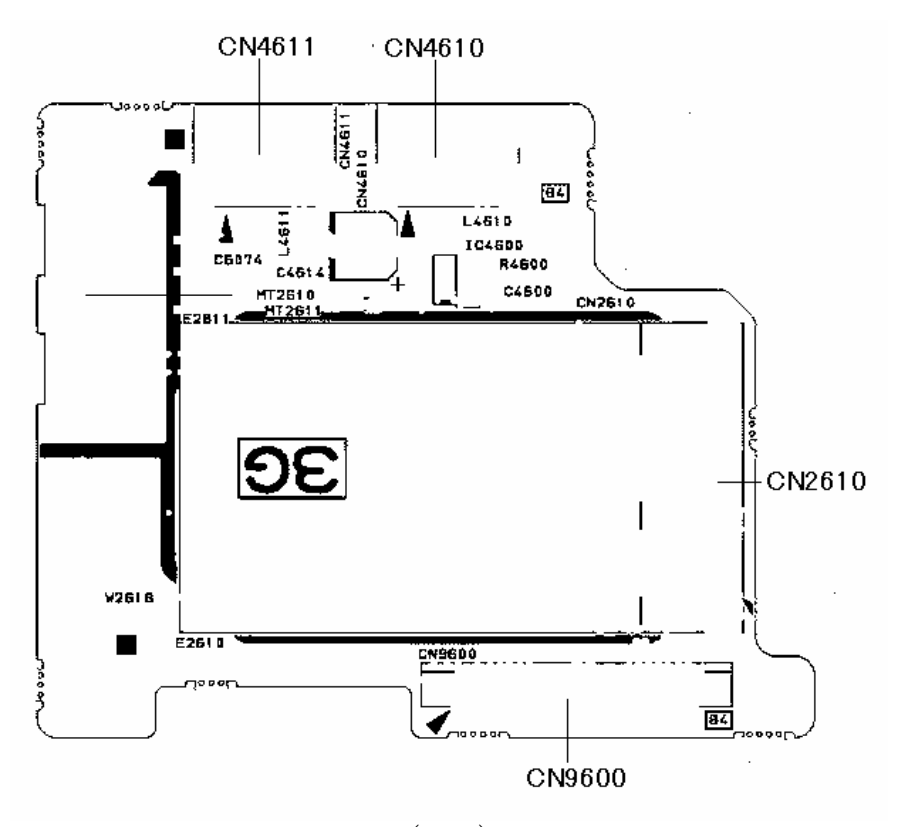

(back) Figure B-3 USB/JACK/3G/SIM board (FYGMJ\*) layout (front/back)

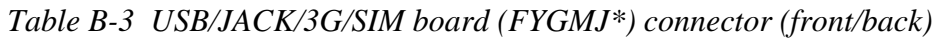

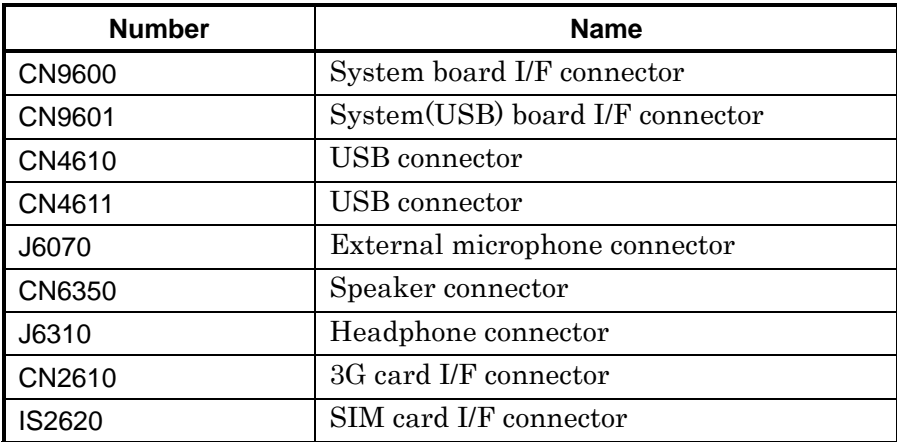

## **B.4 RGB board (FYGRG\*) View**

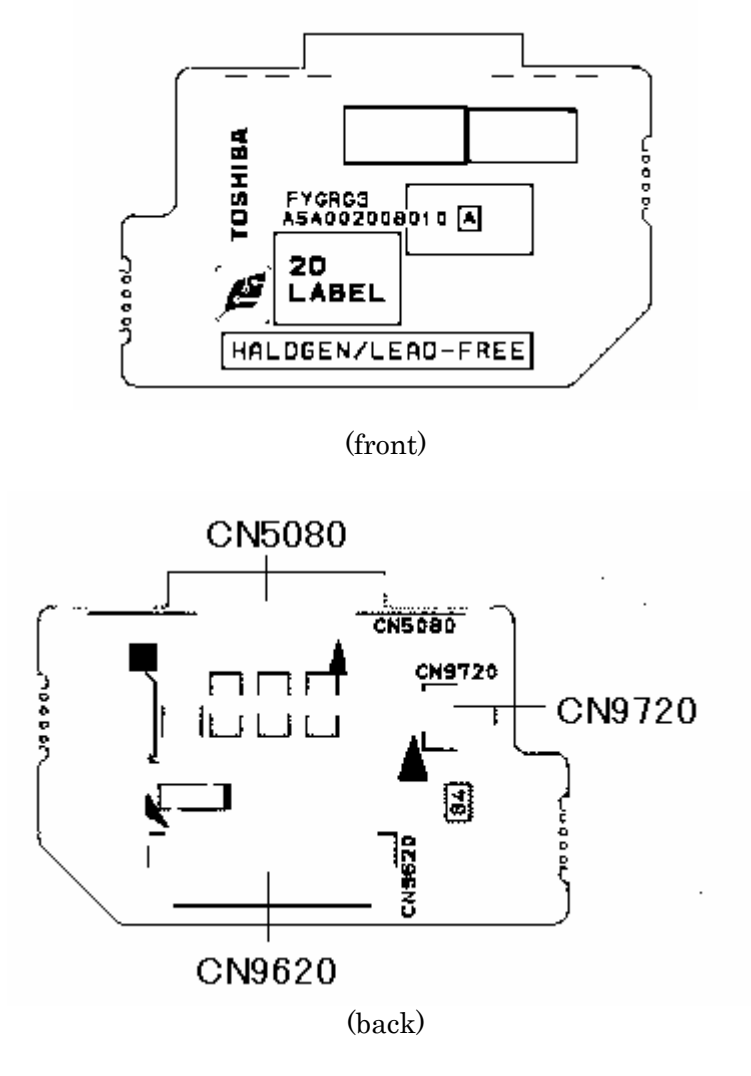

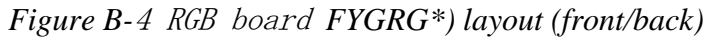

*Table B-*<sup>4</sup>RGB board *(FYGRG\*) connector (back)* 

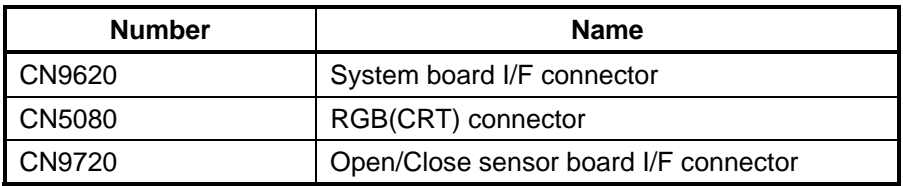

## **B.5** 1.8-inch HDD FPC **(FYGHD\*) View**

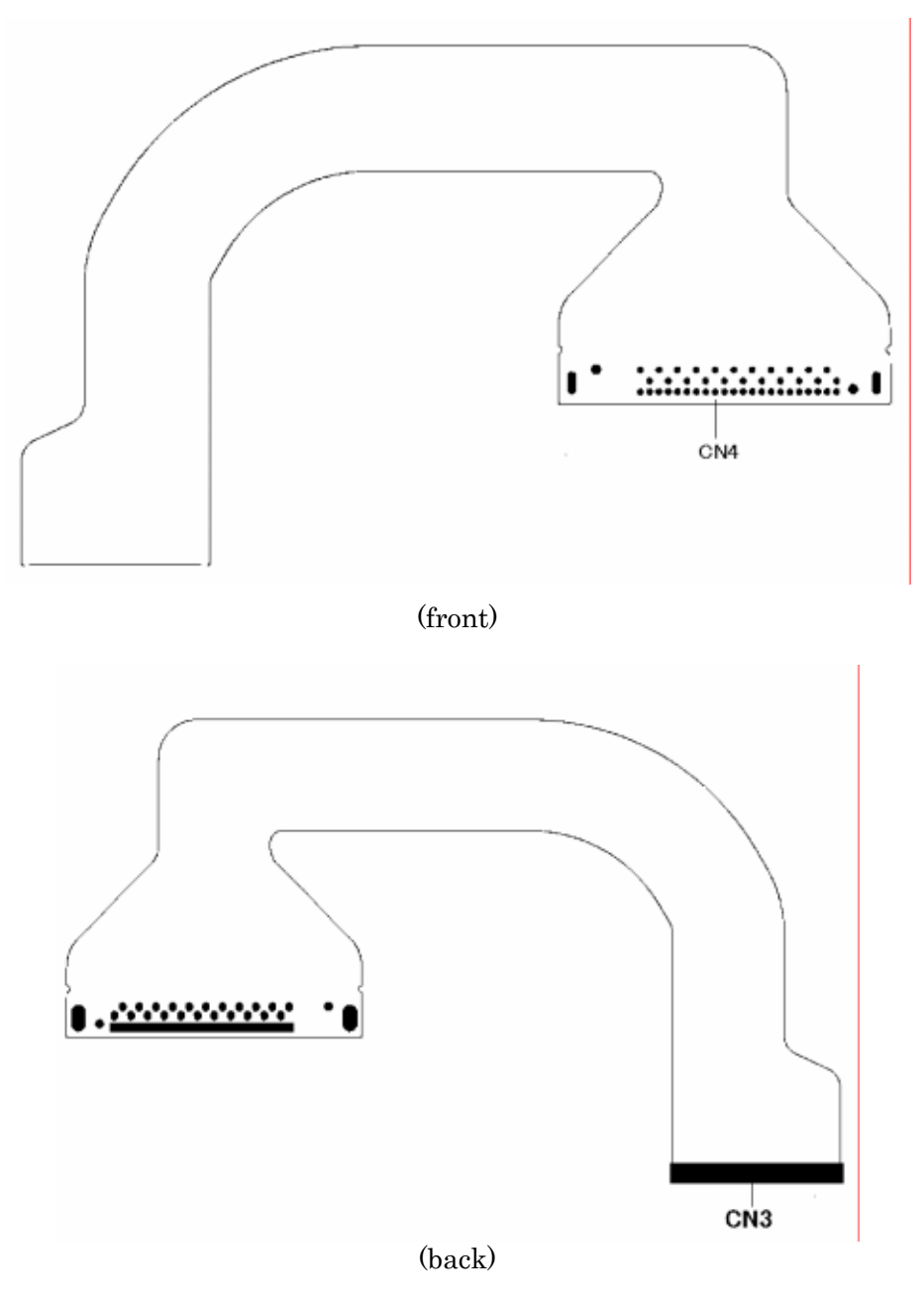

*Figure B-5 1.8 HDD FPC (FYGHD\*) layout (front/back)* 

*Table B-5 1.8 HDD FPC (FYGHD\*)connector (front/back)* 

| <b>Number</b> | <b>Name</b>                |  |  |  |
|---------------|----------------------------|--|--|--|
| CN3           | System board I/F connector |  |  |  |
| `N4           | HDD I/F connector          |  |  |  |

## **B.6 Open/Close sensor board (FYGSL\*) View**

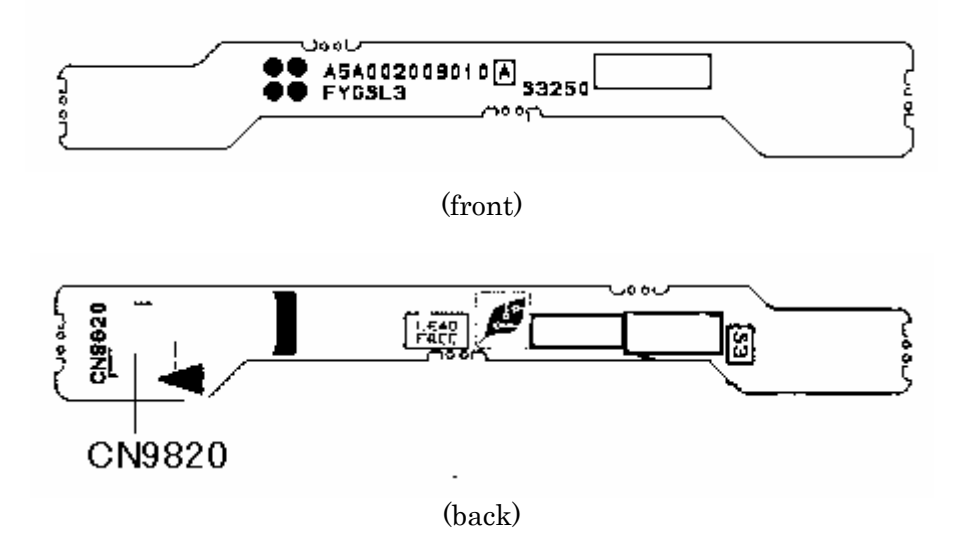

*Figure B-*<sup>6</sup>Open/Close sensor board *(FYGSL\*) layout (front/back)* 

*Table B-*<sup>6</sup>Open/Close sensor board *(FYGSL\*) connector (back)* 

| <b>Number</b> | <b>Name</b>             |  |  |
|---------------|-------------------------|--|--|
| I CN9820      | RGB board I/F connector |  |  |

## **B.7 PS SW board (FYGSW\*) View**

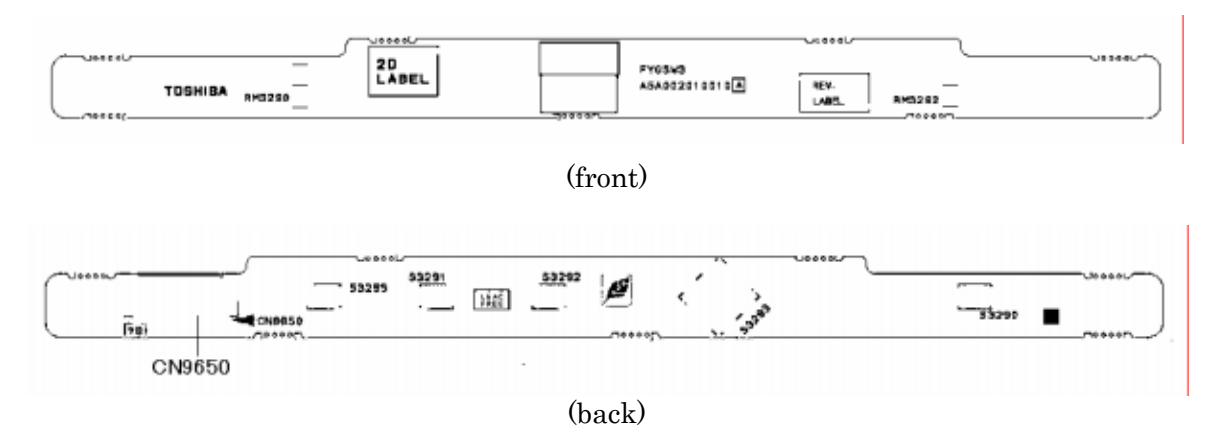

*Figure B-7PS SW board(FYGSW\*) layout (front/back)* 

*Table B-7* PS SW *board(FYGSW\*) connector (back)* 

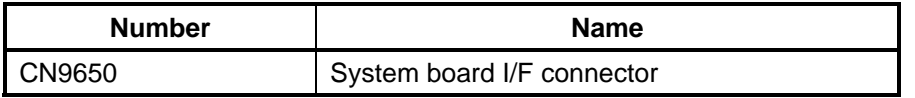

## **B.8 Fingerprint Sensor board (FYGFS\*) View**

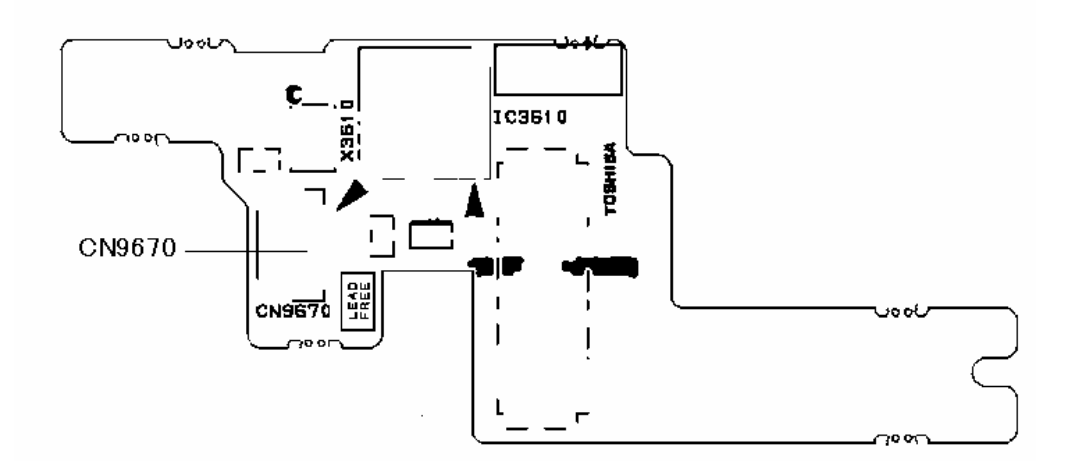

(front)

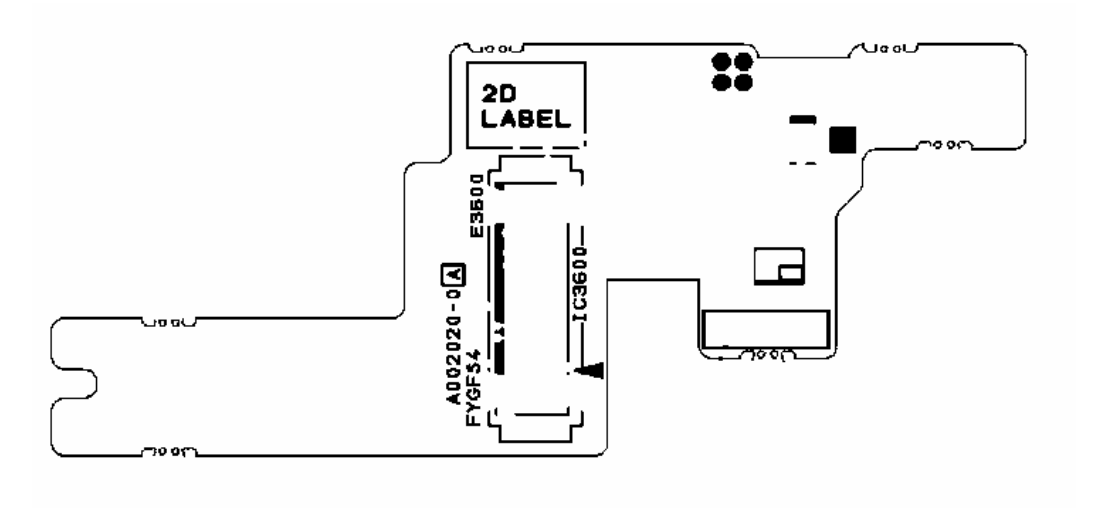

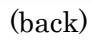

*Figure B-8 Fingerprint Sensor boar*d(FYGFS\*) *layout (front/back)* 

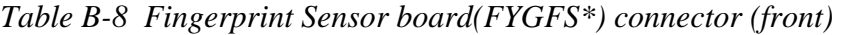

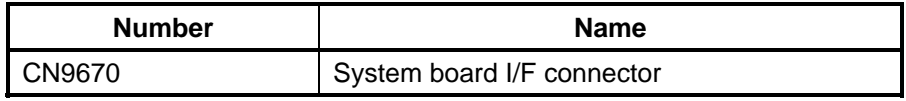

# **Appendix C Pin Assignments**

## **System board (FYGSY**\***)**

## **C.1 CN1400 SO-DIMM A connector (200-pin)**

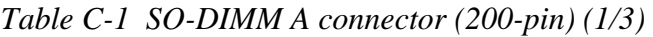

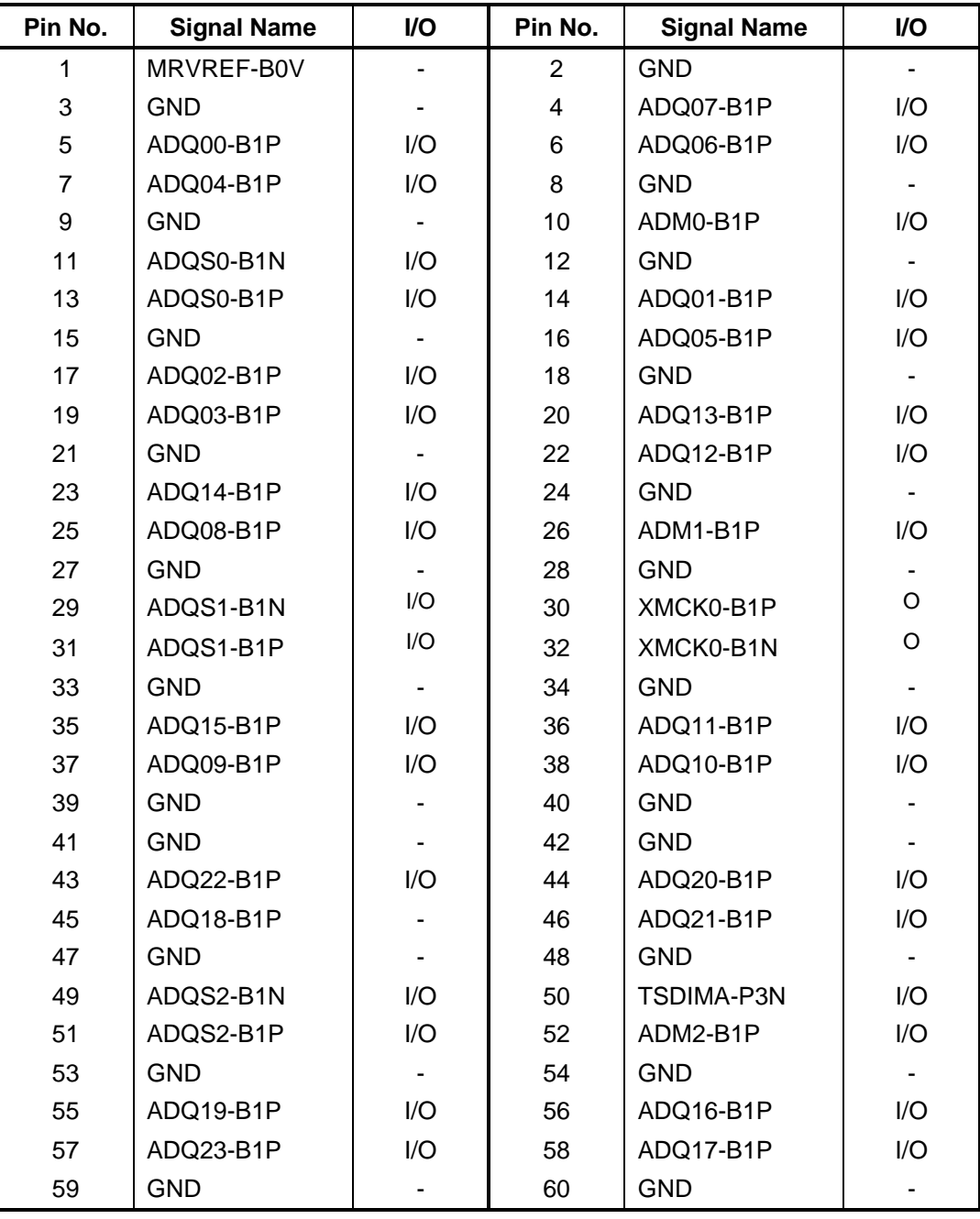

| Pin No. | <b>Signal Name</b> | I/O            | Pin No. | <b>Signal Name</b> | I/O          |
|---------|--------------------|----------------|---------|--------------------|--------------|
| 61      | ADQ27-B1P          | I/O            | 62      | ADQ29-B1P          | I/O          |
| 63      | ADQ26-B1P          | I/O            | 64      | ADQ28-B1P          | I/O          |
| 65      | <b>GND</b>         |                | 66      | <b>GND</b>         |              |
| 67      | ADM3-B1P           | I/O            | 68      | ADQS3-B1N          | I/O          |
|         |                    |                |         |                    |              |
| 69      | <b>NC</b>          |                | 70      | ADQS3-B1P          | I/O          |
| 71      | <b>GND</b>         |                | 72      | <b>GND</b>         |              |
| 73      | ADQ30-B1P          | I/O            | 74      | ADQ24-B1P          | I/O          |
| 75      | ADQ31-B1P          | I/O            | 76      | ADQ25-B1P          | I/O          |
| 77      | <b>GND</b>         |                | 78      | <b>GND</b>         |              |
| 79      | MCKE0-B1P          | O              | 80      | MCKE1-B1P          | $\mathsf O$  |
| 81      | 1R8-B1V            |                | 82      | 1R8-B1V            |              |
| 83      | <b>NC</b>          |                | 84      | <b>NC</b>          |              |
| 85      | ABS2-B1P           | $\circ$        | 86      | <b>NC</b>          |              |
| 87      | 1R8-B1V            | $\blacksquare$ | 88      | 1R8-B1V            |              |
| 89      | AMA12-B1P          | O              | 90      | AMA11-B1P          | O            |
| 91      | AMA09-B1P          | $\mathsf O$    | 92      | AMA07-B1P          | $\mathsf O$  |
| 93      | AMA08-B1P          | O              | 94      | AMA06-B1P          | O            |
| 95      | 1R8-B1V            |                | 96      | 1R8-B1V            | $\mathbf{I}$ |
| 97      | AMA05-B1P          | O              | 98      | AMA04-B1P          | O            |
| 99      | AMA03-B1P          | O              | 100     | AMA02-B1P          | $\mathsf O$  |
| 101     | AMA01-B1P          | O              | 102     | AMA00-B1P          | O            |
| 103     | 1R8-B1V            |                | 104     | 1R8-B1V            |              |
| 105     | AMA10-B1P          | O              | 106     | ABS1-B1P           | O            |
| 107     | ABS0-B1P           | O              | 108     | ARAS-B1N           | $\mathbf{I}$ |
| 109     | AWE-B1N            | I              | 110     | MCS0-B1N           | O            |
| 111     | 1R8-B1V            |                | 112     | 1R8-B1V            |              |
| 113     | ACAS-B1N           | $\mathsf O$    | 114     | MODT0-B1P          | O            |
| 115     | MCS1-B1N           | O              | 116     | AMA13-B1P          | I/O          |
| 117     | 1R8-B1V            |                | 118     | 1R8-B1V            |              |
| 119     | MODT1-B1P          | O              | 120     | <b>NC</b>          |              |
| 121     | <b>GND</b>         |                | 122     | <b>GND</b>         |              |
| 123     | ADQ36-B1P          | I/O            | 124     | ADQ35-B1P          | I/O          |
| 125     | ADQ37-B1P          | I/O            | 126     | ADQ32-B1P          | I/O          |
| 127     | <b>GND</b>         |                | 128     | <b>GND</b>         |              |
| 129     | ADQS4-B1N          | I/O            | 130     | ADM4-B1P           | O            |
| 131     | ADQS4-B1P          | I/O            | 132     | <b>GND</b>         |              |

*Table C-1 SO-DIMM A connector (200-pin) (2/3)*

| Pin No. | <b>Signal Name</b> | I/O                          | Pin No. | <b>Signal Name</b> | I/O            |
|---------|--------------------|------------------------------|---------|--------------------|----------------|
| 133     | <b>GND</b>         | $\qquad \qquad \blacksquare$ | 134     | ADQ34-B1P          | I/O            |
| 135     | ADQ39-B1P          | I/O                          | 136     | ADQ33-B1P          | I/O            |
| 137     | ADQ38-B1P          | I/O                          | 138     | <b>GND</b>         |                |
| 139     | <b>GND</b>         |                              | 140     | ADQ45-B1P          | I/O            |
| 141     | ADQ41-B1P          | I/O                          | 142     | ADQ44-B1P          | I/O            |
| 143     | ADQ46-B1P          | I/O                          | 144     | <b>GND</b>         | $\blacksquare$ |
| 145     | <b>GND</b>         |                              | 146     | ADQS5-B1N          | I/O            |
| 147     | ADM5-B1P           | O                            | 148     | ADQS5-B1P          | I/O            |
| 149     | <b>GND</b>         |                              | 150     | <b>GND</b>         |                |
| 151     | ADQ40-B1P          | I/O                          | 152     | ADQ43-B1P          | I/O            |
| 153     | ADQ47-B1P          | I/O                          | 154     | ADQ42-B1P          | I/O            |
| 155     | <b>GND</b>         |                              | 156     | <b>GND</b>         | ٠              |
| 157     | ADQ48-B1P          | I/O                          | 158     | ADQ53-B1P          | I/O            |
| 159     | ADQ49-B1P          | I/O                          | 160     | ADQ52B1P           | I/O            |
| 161     | <b>GND</b>         |                              | 162     | <b>GND</b>         |                |
| 163     | NC                 |                              | 164     | XMCK1-B1P          | $\mathsf O$    |
| 165     | <b>GND</b>         |                              | 166     | XMCK1-B1N          | $\circ$        |
| 167     | ADQS6-B1N          | I/O                          | 168     | <b>GND</b>         |                |
| 169     | ADQS6-B1P          | I/O                          | 170     | ADM6-B1P           | $\mathsf O$    |
| 171     | <b>GND</b>         | ۰                            | 172     | <b>GND</b>         |                |
| 173     | ADQ50-B1P          | I/O                          | 174     | ADQ54-B1P          | I/O            |
| 175     | ADQ51-B1P          | I/O                          | 176     | ADQ55-B1P          | I/O            |
| 177     | <b>GND</b>         |                              | 178     | <b>GND</b>         |                |
| 179     | ADQ63-B1P          | I/O                          | 180     | ADQ60-B1P          | I/O            |
| 181     | ADQ56-B1P          | I/O                          | 182     | ADQ57-B1P          | I/O            |
| 183     | <b>GND</b>         |                              | 184     | <b>GND</b>         | $\blacksquare$ |
| 185     | ADM7-B1P           | O                            | 186     | ADQS7-B1N          | I/O            |
| 187     | <b>GND</b>         |                              | 188     | ADQS7-B1P          | I/O            |
| 189     | ADQ58-B1P          | I/O                          | 190     | <b>GND</b>         |                |
| 191     | ADQ61-B1P          | I/O                          | 192     | ADQ59-B1P          | I/O            |
| 193     | <b>GND</b>         |                              | 194     | ADQ62-B1P          | I/O            |
| 195     | SMBDT2-P3P         | I/O                          | 196     | <b>GND</b>         |                |
| 197     | SMBCK2-P3P         | I/O                          | 198     | <b>GND</b>         |                |
| 199     | P <sub>3</sub> V   |                              | 200     | <b>GND</b>         |                |
| 1T      | <b>GND</b>         |                              | 2T      | <b>GND</b>         |                |

*Table C-1 SO-DIMM A connector (200-pin) (3/3)*
### **C.2 CN1410 SO-DIMM B connector (200-pin)**

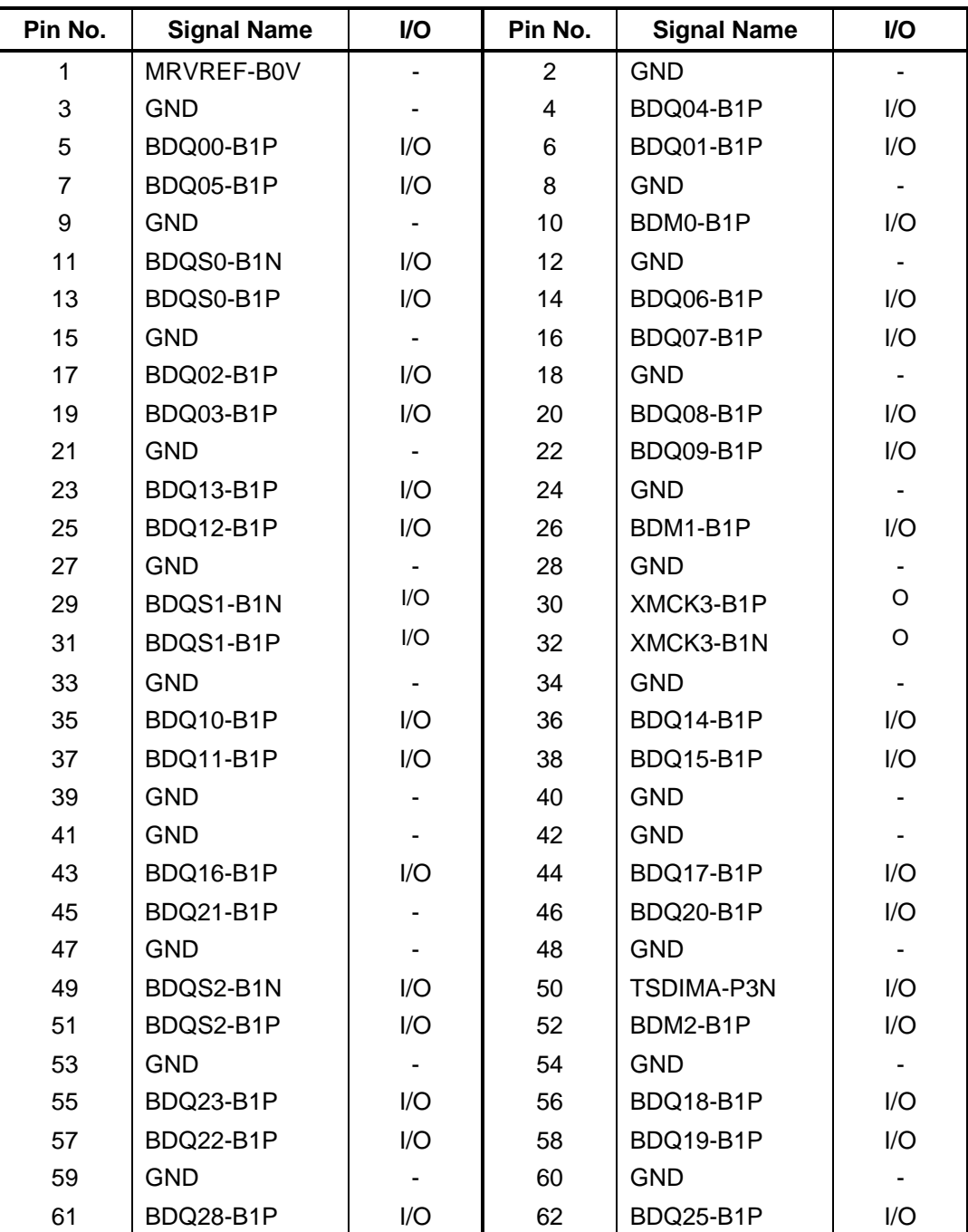

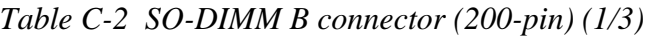

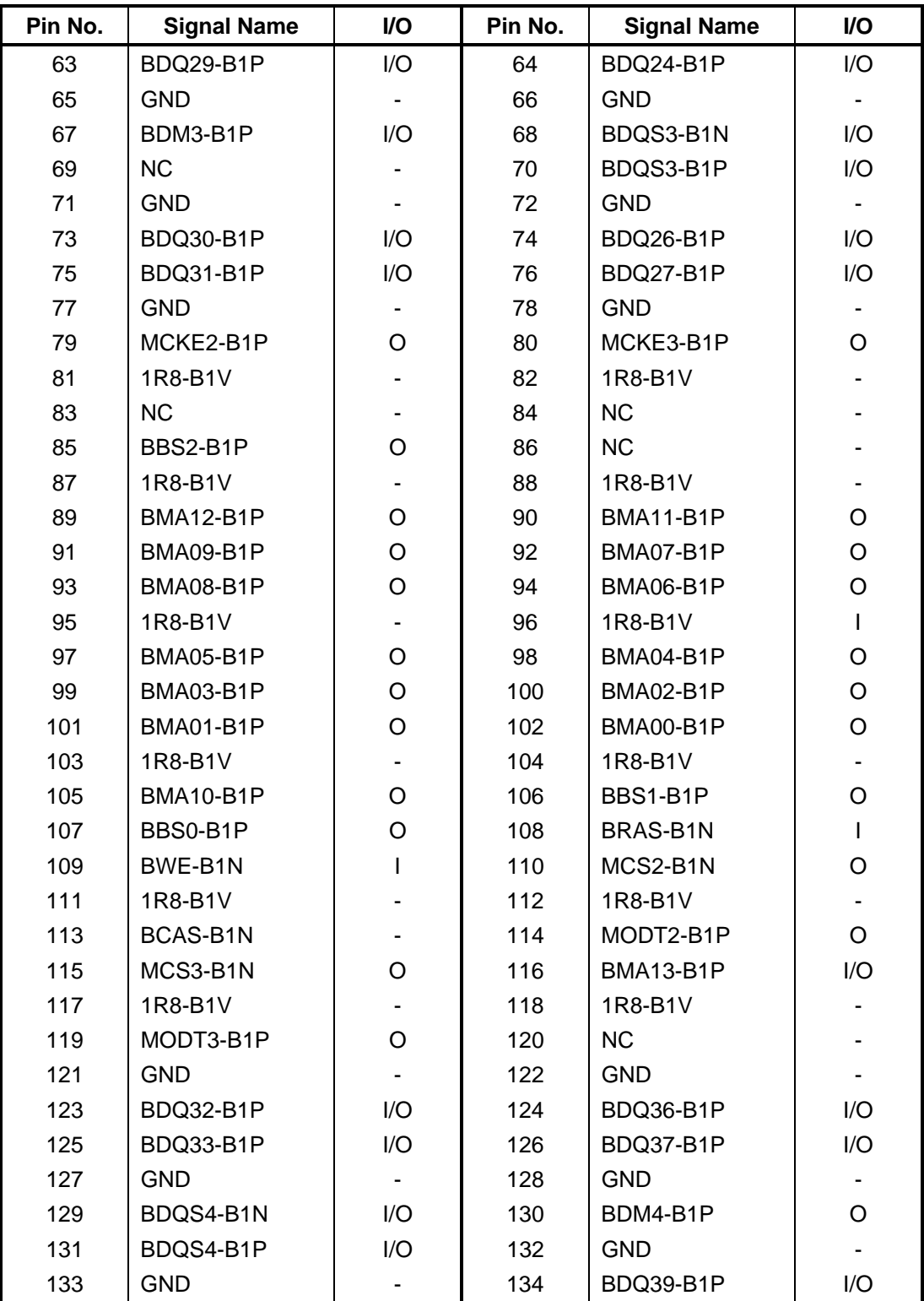

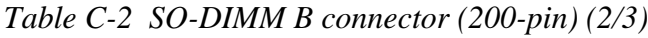

| Pin No. | <b>Signal Name</b> | I/O                      | Pin No. | <b>Signal Name</b> | I/O         |
|---------|--------------------|--------------------------|---------|--------------------|-------------|
| 135     | BDQ35-B1P          | I/O                      | 136     | BDQ38-B1P          | I/O         |
| 137     | BDQ34-B1P          | I/O                      | 138     | <b>GND</b>         |             |
| 139     | <b>GND</b>         |                          | 140     | BDQ40-B1P          | I/O         |
| 141     | BDQ44-B1P          | I/O                      | 142     | BDQ41-B1P          | I/O         |
| 143     | BDQ45-B1P          | I/O                      | 144     | <b>GND</b>         |             |
| 145     | <b>GND</b>         |                          | 146     | BDQS5-B1N          | I/O         |
| 147     | BDM5-B1P           | $\circ$                  | 148     | BDQS5-B1P          | I/O         |
| 149     | <b>GND</b>         |                          | 150     | <b>GND</b>         |             |
| 151     | BDQ42-B1P          | I/O                      | 152     | BDQ43-B1P          | I/O         |
| 153     | BDQ47-B1P          | I/O                      | 154     | BDQ46-B1P          | I/O         |
| 155     | <b>GND</b>         |                          | 156     | <b>GND</b>         |             |
| 157     | BDQ50-B1P          | I/O                      | 158     | BDQ48-B1P          | I/O         |
| 159     | BDQ55-B1P          | I/O                      | 160     | BDQ52-B1P          | I/O         |
| 161     | <b>GND</b>         |                          | 162     | <b>GND</b>         |             |
| 163     | <b>NC</b>          |                          | 164     | XMCK2-B1P          | O           |
| 165     | <b>GND</b>         |                          | 166     | XMCK2-B1N          | $\mathsf O$ |
| 167     | BDQS6-B1N          | I/O                      | 168     | <b>GND</b>         |             |
| 169     | BDQS6-B1P          | I/O                      | 170     | BDM6-B1P           | O           |
| 171     | <b>GND</b>         | $\overline{\phantom{a}}$ | 172     | <b>GND</b>         |             |
| 173     | BDQ54-B1P          | I/O                      | 174     | BDQ49-B1P          | I/O         |
| 175     | BDQ51-B1P          | I/O                      | 176     | BDQ53-B1P          | I/O         |
| 177     | <b>GND</b>         |                          | 178     | <b>GND</b>         |             |
| 179     | BDQ57-B1P          | I/O                      | 180     | BDQ56-B1P          | I/O         |
| 181     | BDQ61-B1P          | I/O                      | 182     | BDQ60-B1P          | I/O         |
| 183     | <b>GND</b>         |                          | 184     | <b>GND</b>         |             |
| 185     | BDM7-B1P           | O                        | 186     | BDQS7-B1N          | I/O         |
| 187     | <b>GND</b>         |                          | 188     | BDQS7-B1P          | I/O         |
| 189     | BDQ62-B1P          | I/O                      | 190     | <b>GND</b>         |             |
| 191     | BDQ58-B1P          | I/O                      | 192     | BDQ59-B1P          | I/O         |
| 193     | <b>GND</b>         |                          | 194     | BDQ63-B1P          | I/O         |
| 195     | SMBDT2-P3P         | I/O                      | 196     | <b>GND</b>         |             |
| 197     | SMBCK2-P3P         | I/O                      | 198     | <b>GND</b>         |             |
| 199     | P <sub>3</sub> V   |                          | 200     | P <sub>3</sub> V   |             |
| 1T      | <b>GND</b>         |                          | 2T      | <b>GND</b>         |             |

*Table C-2 SO-DIMM B connector (200-pin) (3/3)* 

### **C.3 CN1800 1.8-inch HDD interface connector (50-pin)**

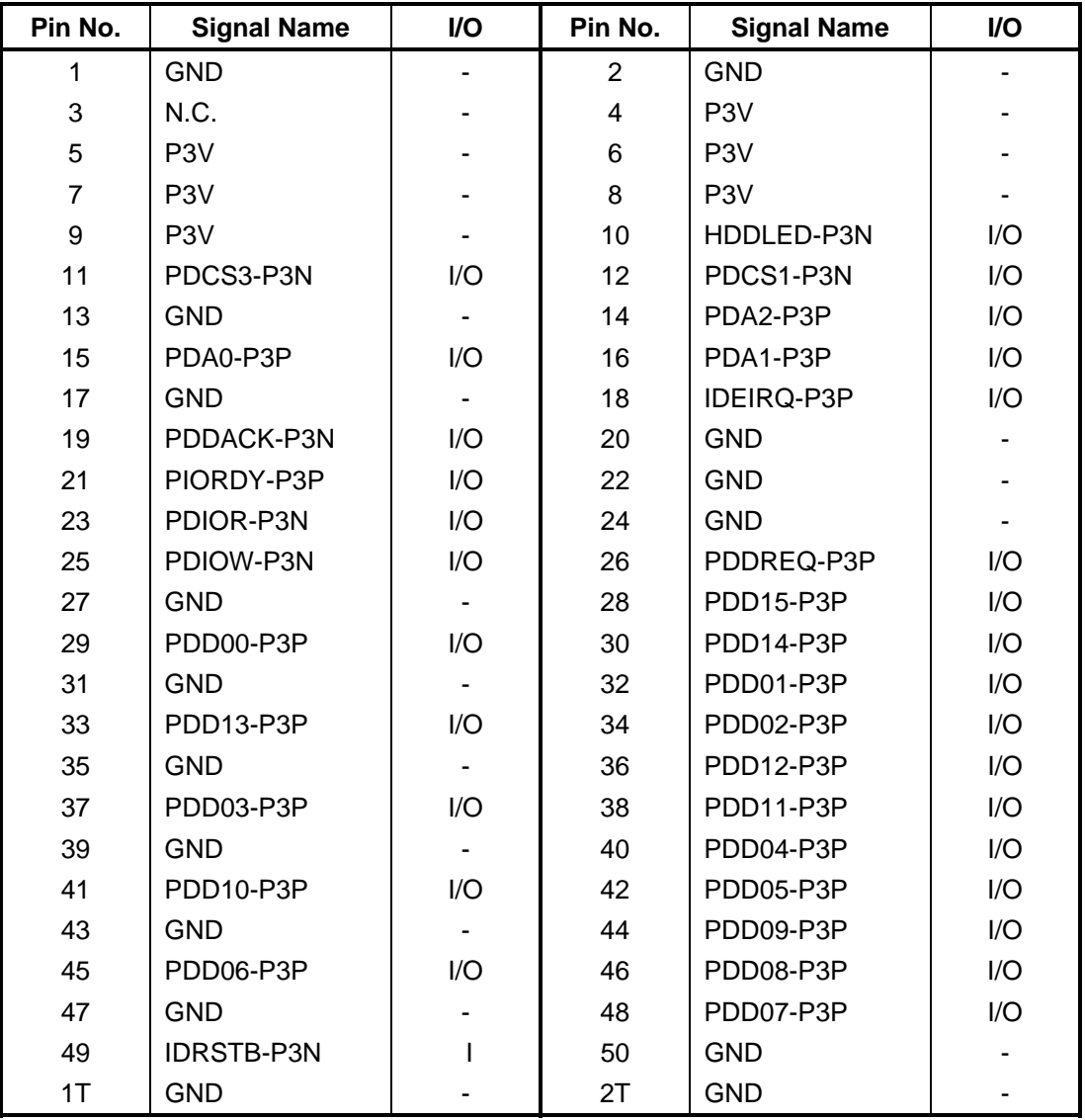

*Table C-3 1.8-inch HDD interface connector (50-pin)* 

### **C.4 CN2110 PC card interface connector (80-pin)**

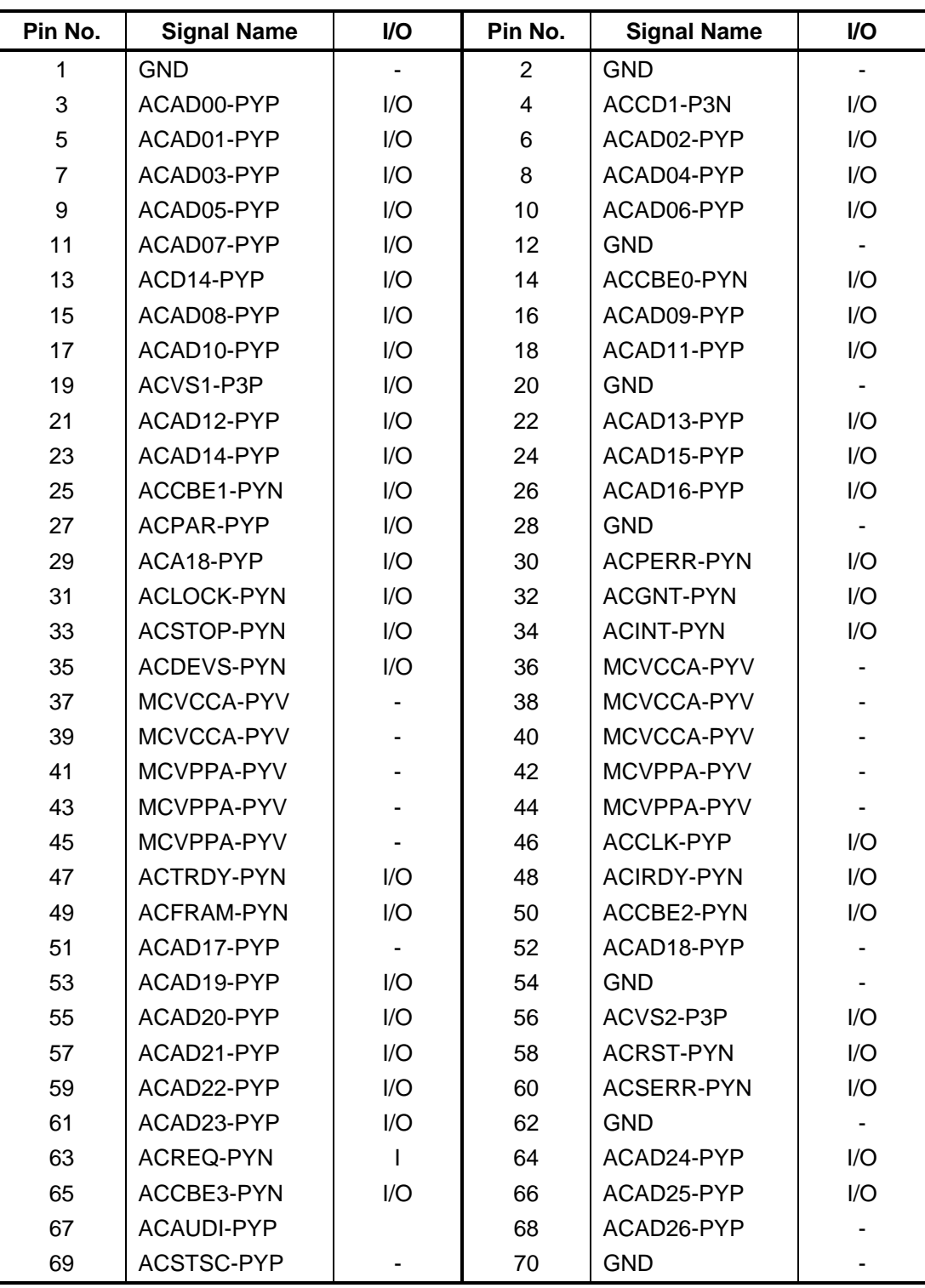

*Table C-4 PC card interface connector (80-pin) (1/2)* 

| Pin No. | <b>Signal Name</b> | <b>VO</b> | Pin No. | <b>Signal Name</b> | <b>VO</b> |
|---------|--------------------|-----------|---------|--------------------|-----------|
| 71      | ACAD27-PYP         | ۰         | 72      | ACAD28-PYP         |           |
| 73      | ACAD29-PYP         | I/O       | 74      | ACAD30-PYP         | I/O       |
| 75      | ACD02-PYP          | I/O       | 76      | ACAD31-PYP         | 1/O       |
| 77      | ACCLKR-PYN         | I/O       | 78      | ACCD2-P3N          | 1/O       |
| 79      | GND                | ۰         | 80      | <b>GND</b>         |           |

*Table C-4 PC card interface connector (80-pin) (2/2)* 

### **C.5 CN2600 Wireless LAN card interface connector (52-pin)**

| Pin No.        | <b>Signal Name</b> | I/O          | Pin No.        | <b>Signal Name</b> | I/O          |
|----------------|--------------------|--------------|----------------|--------------------|--------------|
| $\mathbf{1}$   | PEWAKE-E3N         | $\mathbf{I}$ | $\overline{2}$ | P <sub>3</sub> V   |              |
| 3              | WCHDAT-P3P         | O            | $\overline{4}$ | <b>GND</b>         |              |
| 5              | WCHCLK-P3P         | $\mathsf O$  | 6              | 1R5-P1V            |              |
| $\overline{7}$ | WLXRQ-P3N          | I            | 8              | <b>NC</b>          |              |
| 9              | <b>GND</b>         |              | 10             | <b>NC</b>          |              |
| 11             | XPEWL-P3N          | $\circ$      | 12             | <b>NC</b>          |              |
| 13             | XPEWL-P3P          | $\circ$      | 14             | <b>NC</b>          |              |
| 15             | <b>GND</b>         |              | 16             | <b>NC</b>          |              |
| 17             | <b>NC</b>          |              | 18             | <b>GND</b>         |              |
| 19             | <b>NC</b>          |              | 20             | WLWDIS-E3N         | O            |
| 21             | <b>GND</b>         |              | 22             | PLTRS0-E3N         |              |
| 23             | ZPERWL-P1N         | I            | 24             | POWER(W-LAN)       | $\mathbf{I}$ |
| 25             | ZPERWL-P1P         |              | 26             | <b>GND</b>         |              |
| 27             | <b>GND</b>         |              | 28             | 1R5-P1V            |              |
| 29             | <b>GND</b>         |              | 30             | <b>NC</b>          |              |
| 31             | ZPETWL-P1N         | O            | 32             | <b>NC</b>          |              |
| 33             | ZPETWL-P1P         | $\circ$      | 34             | <b>GND</b>         |              |
| 35             | <b>GND</b>         |              | 36             | NC(ZUSBWL-<br>E3N) |              |
| 37             | <b>NC</b>          |              | 38             | NC(ZUSBWL-<br>E3P) |              |
| 39             | <b>NC</b>          |              | 40             | <b>GND</b>         |              |
| 41             | <b>NC</b>          |              | 42             | <b>NC</b>          |              |
| 43             | <b>NC</b>          |              | 44             | <b>NC</b>          |              |
| 45             | <b>NC</b>          |              | 46             | <b>NC</b>          |              |
| 47             | <b>NC</b>          |              | 48             | 1R5-P1V            |              |
| 49             | <b>NC</b>          |              | 50             | <b>GND</b>         |              |
| 51             | <b>NC</b>          |              | 52             | P <sub>3</sub> V   |              |
| 1T             | <b>GND</b>         |              | 2T             | <b>GND</b>         |              |

*Table C-5 Wireless LAN card interface connector (52-pin)* 

### **C.6 CN2630 UWB card interface connector (52-pin)**

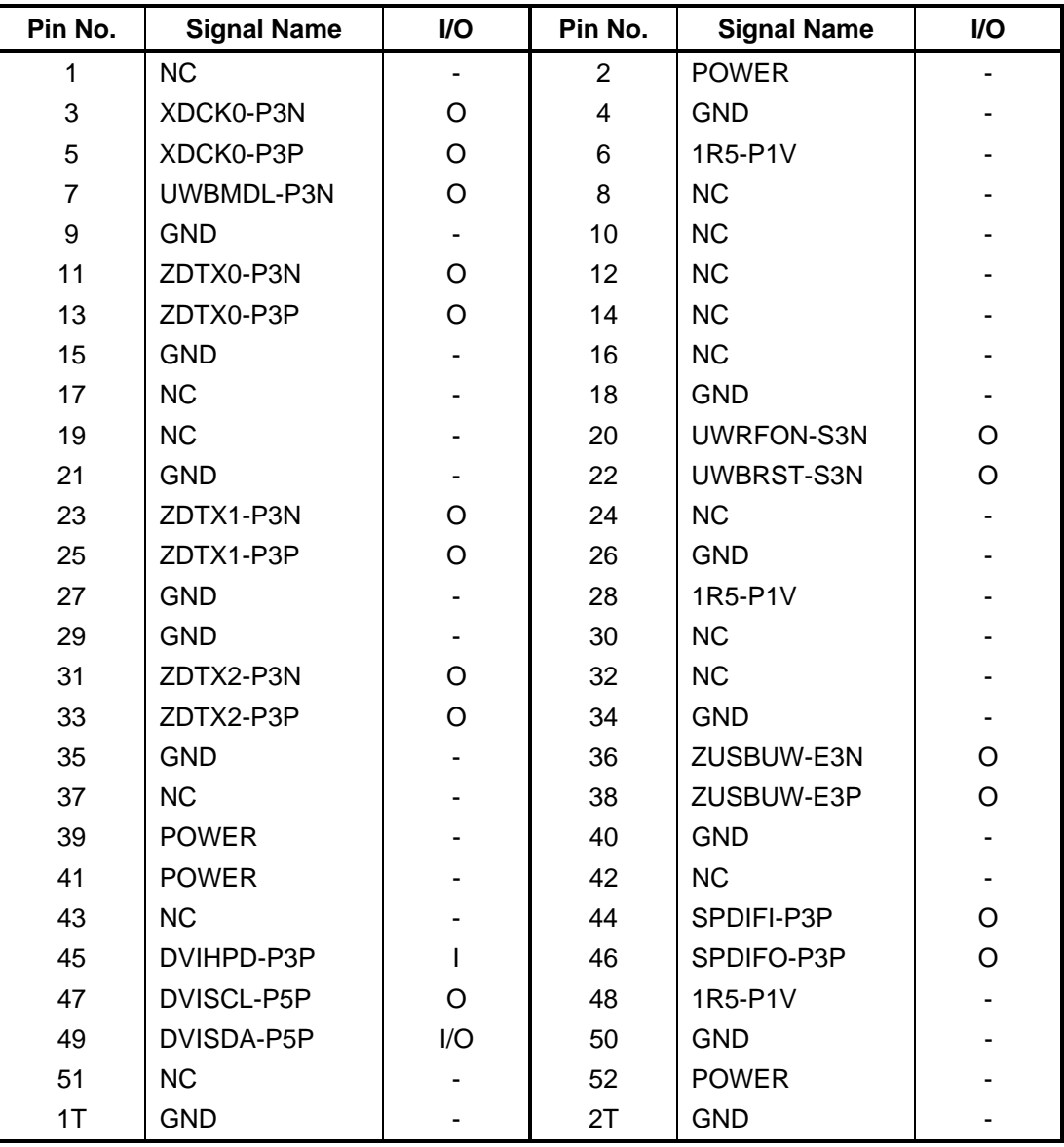

*Table C-6 UWB card interface connector (52-pin)* 

### **C.7 CN3230 Keyboard interface connector (34-pin)**

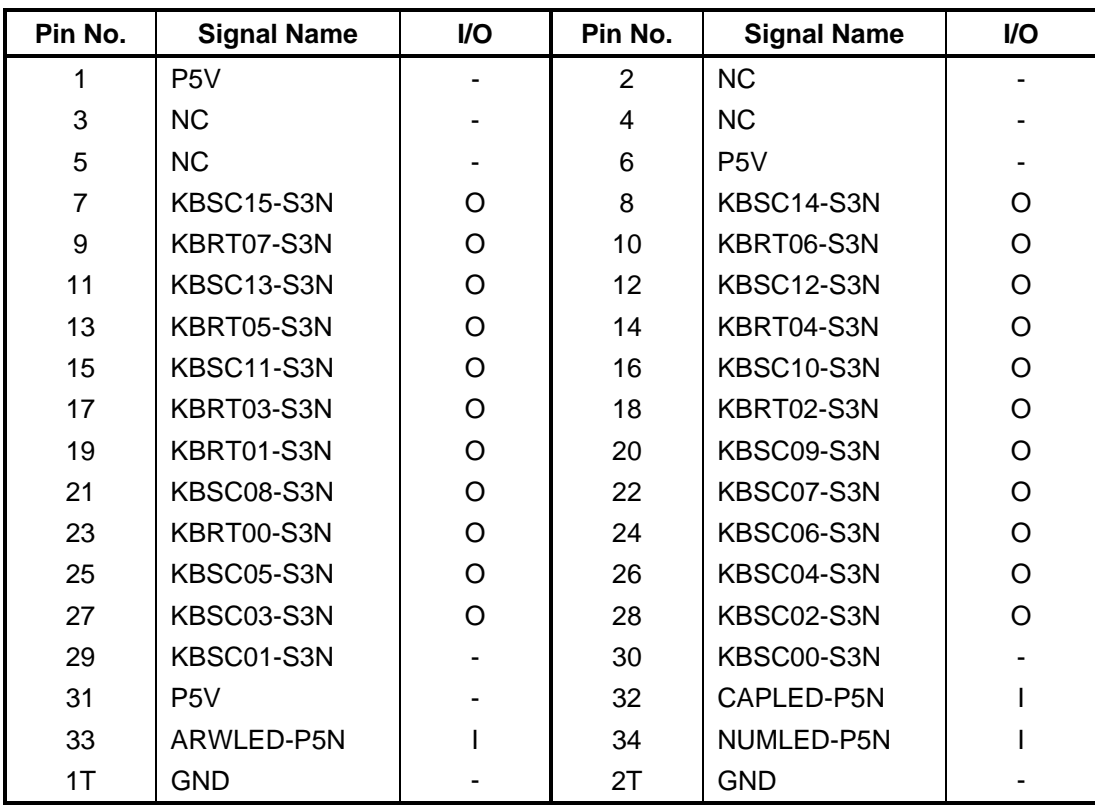

*Table C-7 Keyboard interface connector (34-pin)* 

#### **C.8 CN3240 Touch PAD interface connector (8-pin)**

| Pin No. | <b>Signal Name</b> | I/O | Pin No. | <b>Signal Name</b> | I/O |
|---------|--------------------|-----|---------|--------------------|-----|
|         | P <sub>5</sub> V   | ۰   | 2       | P <sub>5</sub> V   |     |
| 3       | IPDDAT-P5P         | I/O | 4       | IPDCLK-P5P         | I/O |
| 5       | <b>NC</b>          | ۰   | 6       | <b>GND</b>         |     |
|         | <b>GND</b>         | ۰   | 8       | <b>GND</b>         | ۰   |
| 1Т      | GND                | ۰   | 2Τ      | GND                | -   |

*Table C-8 Touch PAD interface connector (8-pin)* 

### **C.9 CN4100 LAN interface connector (14-pin)**

| Pin No. | <b>Signal Name</b> | <b>VO</b> | Pin No. | <b>Signal Name</b> | <b>VO</b> |
|---------|--------------------|-----------|---------|--------------------|-----------|
|         | ZMDI3N-EYN         | I/O       | 2       | ZMDI3P-EYP         | I/O       |
| 3       | ZMDI0P-EYP         | I/O       | 4       | ZMDI0N-EYN         | I/O       |
| 5       | ZMDI1P-EYP         | I/O       | 6       | ZMDI1N-EYN         | I/O       |
| 7       | ZMDI2N-EYN         | I/O       | 8       | ZMDI2P-EYP         | I/O       |
| 9       | N <sub>C</sub>     | ۰         | 10      | NC.                |           |
| 11      | LAN-E3V            | ۰         | 12      | LLINK-E3N          | റ         |
| 13      | LAN-E3V            |           | 14      | LACT-E3N           |           |

*Table C-9 LAN interface connector (14-pin)* 

### **C.10 CN3400 debug port interface connector (4-pin)**

| Pin No. | <b>Signal Name</b> | I/O | Pin No. | <b>Signal Name</b> | I/O                      |
|---------|--------------------|-----|---------|--------------------|--------------------------|
|         | P <sub>3</sub> V   | -   | ◠       | DBGRX-P3P          |                          |
| 3       | DBGTX-P3P          |     | 4       | <b>GND</b>         | $\overline{\phantom{0}}$ |
| 1T      | GND                | ۰   | 2T      | <b>GND</b>         | $\blacksquare$           |

*Table C-10 debug port interface connector (4-pin)*

#### **C.11 CN4400 Bluetooth interface connector (20-pin)**

| Pin No. | <b>Signal Name</b> | I/O | Pin No.        | <b>Signal Name</b> | I/O      |
|---------|--------------------|-----|----------------|--------------------|----------|
| 1       | <b>GND</b>         |     | $\overline{2}$ | <b>NC</b>          |          |
| 3       | BTMDL-P3N          | O   | 4              | <b>NC</b>          |          |
| 5       | <b>NC</b>          |     | 6              | <b>NC</b>          |          |
| 7       | <b>NC</b>          |     | 8              | BTRST-S3N          |          |
| 9       | <b>NC</b>          |     | 10             | <b>NC</b>          |          |
| 11      | <b>GND</b>         |     | 12             | <b>NC</b>          |          |
| 13      | (GND)              |     | 14             | WCHCLK-P3P         | $\Omega$ |
| 15      | <b>NC</b>          |     | 16             | ZUSBBT-E3P         | I/O      |
| 17      | ZUSBBT-E3N         | I/O | 18             | WCHDAT-P3P         | $\Omega$ |
| 19      | <b>NC</b>          |     | 20             | BT-P3V             |          |
| 1T      | <b>GND</b>         |     | 2T             | <b>GND</b>         |          |

*Table C-11 Bluetooth interface connector (20-pin)*

### **C.12 CN5601 LCD interface connector (40-pin)**

| Pin No.        | <b>Signal Name</b> | I/O | Pin No.        | <b>Signal Name</b> | I/O |
|----------------|--------------------|-----|----------------|--------------------|-----|
| 1              | <b>GND</b>         |     | $\overline{2}$ | <b>GND</b>         |     |
| 3              | <b>GND</b>         |     | $\overline{4}$ | <b>GND</b>         |     |
| 5              | <b>NC</b>          |     | 6              | PNL-P2V            |     |
| $\overline{7}$ | PNL-P2V            |     | 8              | PNL-P2V            |     |
| 9              | PNL-P2V            |     | 10             | <b>NC</b>          |     |
| 11             | P <sub>3</sub> V   |     | 12             | ILDSCL-P3P         | I/O |
| 13             | ILDSDA-P3P         | I/O | 14             | <b>GND</b>         |     |
| 15             | ZTXDA0-PYN         |     | 16             | ZTXDA0-PYP         |     |
| 17             | <b>GND</b>         |     | 18             | ZTXDA1-PYN         |     |
| 19             | ZTXDA1-PYP         |     | 20             | <b>GND</b>         |     |
| 21             | ZTXDA2-PYN         |     | 22             | ZTXDA2-PYP         |     |
| 23             | <b>GND</b>         |     | 24             | <b>XTXCKA-PYN</b>  |     |
| 25             | <b>XTXCKA-PYP</b>  |     | 26             | <b>GND</b>         |     |
| 27             | <b>NC</b>          |     | 28             | LEDBL0-GND         |     |
| 29             | LEDBL1-GND         |     | 30             | LEDBL2-GND         |     |
| 31             | LEDBL3-GND         |     | 32             | LEDBL4-GND         |     |
| 33             | LEDBL5-GND         |     | 34             | <b>NC</b>          |     |
| 35             | LEDBL0-PYV         |     | 36             | LEDBL1-PYV         |     |
| 37             | LEDBL2-PYV         |     | 38             | LEDBL3-PYV         |     |
| 39             | LEDBL4-PYV         |     | 40             | LEDBL5-PYV         |     |
| 1T             | <b>GND</b>         |     | 2T             | <b>GND</b>         |     |
| 3T             | <b>GND</b>         |     | 4T             | <b>GND</b>         |     |
| 5T             | <b>GND</b>         |     | 6T             | <b>GND</b>         |     |

*Table C-12 LCD interface connector (40-pin)*

### **C.13 CN8800 DC-IN connector (4-pin)**

| Pin No. | <b>Signal Name</b> | I/O | Pin No. | <b>Signal Name</b> | I/O                      |
|---------|--------------------|-----|---------|--------------------|--------------------------|
|         | ADPDC              |     |         | GND                | $\overline{\phantom{0}}$ |
|         | <b>ADPDC</b>       |     | 4       | <b>GND</b>         | $\overline{\phantom{0}}$ |

*Table C-13 DC-IN connector (4-pin)* 

#### **C.14 CN8810 1st Battery connector (10-pin)**

| Pin No. | <b>Signal Name</b> | I/O | Pin No. | <b>Signal Name</b> | I/O                      |
|---------|--------------------|-----|---------|--------------------|--------------------------|
|         | (Q8811-1)          |     | 2       | BTMP1              |                          |
| 3       | (Q8811-4)          | -   | 4       | M <sub>5</sub> V   |                          |
| 5       | PSCL-M5P           | I/O | 6       | PSDA-M5P           | I/O                      |
|         | GND                | ۰   | 8       | DBT1OV-S5N         |                          |
| 9       | GND                | -   | 10      | <b>GND</b>         | $\overline{\phantom{0}}$ |

*Table C-14 1st Battery connector (10-pin)* 

### **C.15 CN2150 2nd Battery connector (8-pin)**

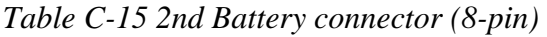

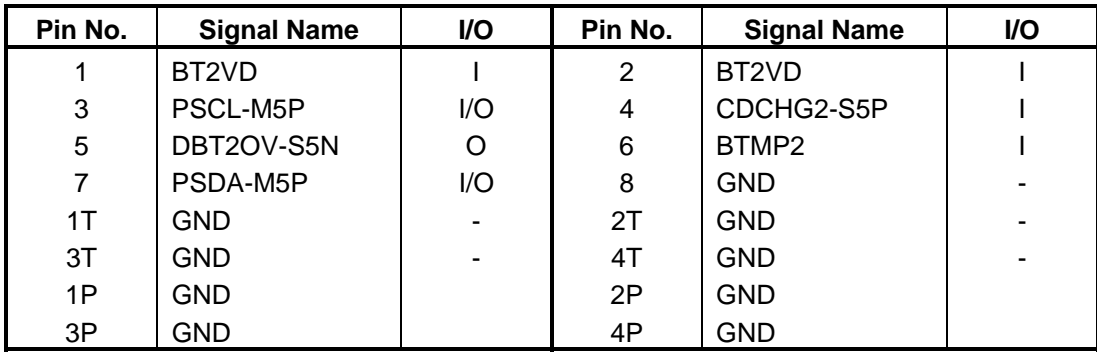

### **C.16 CN9990 RTC Battery connector (3-pin)**

| Pin No. | <b>Signal Name</b> | <b>VO</b> | Pin No. | <b>Signal Name</b> | I/O                      |
|---------|--------------------|-----------|---------|--------------------|--------------------------|
|         | <b>ZS-PWCHKF</b>   | U         | ◠       | <b>NC</b>          | $\overline{\phantom{a}}$ |
| 3       | GND                | ۰         |         |                    |                          |
| 1 T     | GND                | ۰         | 2Τ      | GND                | $\overline{\phantom{0}}$ |

*Table C-16 RTC Battery connector (3-pin)* 

### **C.17 CN8771 FAN interface connector (4-pin)**

| Pin No. | <b>Signal Name</b> | <b>I/O</b> | Pin No. | <b>Signal Name</b> | VO |
|---------|--------------------|------------|---------|--------------------|----|
|         | P <sub>5</sub> V   | -          | ົ       | FANG-P3P           |    |
| າ       | GND.               | -          | 4       | (FPWM0-S3P)        |    |

*Table C-17 FAN interface connector (4-pin)* 

#### **C.18 CN9500 USB/JACK/3G/SIM board interface connector (50 pin)**

*Table C-18 USB/JACK/3G/SIM board interface connector (50-pin)* 

| Pin No.        | <b>Signal Name</b> | I/O     | Pin No.        | <b>Signal Name</b> | I/O         |
|----------------|--------------------|---------|----------------|--------------------|-------------|
| 1              | ZUSB3G-E3P         | O       | $\overline{2}$ | ZUSB3G-E3N         | $\circ$     |
| 3              | <b>GND</b>         |         | 4              | <b>NC</b>          |             |
| 5              | 1R5-P1V            |         | 6              | <b>NC</b>          |             |
| $\overline{7}$ | E <sub>3</sub> V   |         | 8              | E3V                |             |
| 9              | E3V                |         | 10             | E <sub>3</sub> V   |             |
| 11             | E <sub>3</sub> V   |         | 12             | E3V                |             |
| 13             | E3V                |         | 14             | E3V                |             |
| 15             | 3GLED-E3N          | O       | 16             | <b>GND</b>         |             |
| 17             | H8SDA1-E2P         | O       | 18             | H8SCL1-E2P         | $\circ$     |
| 19             | <b>GND</b>         |         | 20             | 3GON-S3N           | $\mathsf O$ |
| 21             | 3GMDL-P3N          | O       | 22             | 3GRFON-S3N         | $\mathsf O$ |
| 23             | <b>GND</b>         |         | 24             | PLTRS1-E3N         | $\mathsf O$ |
| 25             | <b>GND</b>         |         | 26             | <b>GND</b>         |             |
| 27             | TMP3G-SXP          | O       | 28             | <b>GND</b>         |             |
| 29             | <b>GND</b>         |         | 30             | TPLOFF-S3N         | O           |
| 31             | VOLDN-S3N          | O       | 32             | SWMUTE-S3N         | $\circ$     |
| 33             | VOLUP-S3N          | O       | 34             | USBOC0-E3N         | O           |
| 35             | USBON0-E5N         | O       | 36             | <b>GND</b>         |             |
| 37             | A-GND              |         | 38             | SPOUT-EXP          | $\circ$     |
| 39             | SPOUT-EXN          | O       | 40             | A-GND              |             |
| 41             | DETCTA-P4N         | $\circ$ | 42             | A-GND              |             |
| 43             | <b>HEADL-PXP</b>   | O       | 44             | A-GND              |             |
| 45             | <b>HEADR-PXP</b>   | O       | 46             | A-GND              |             |
| 47             | <b>EMICIN-PXP</b>  | O       | 48             | MCBISL-P2V         | $\mathsf O$ |
| 49             | <b>NC</b>          |         | 50             | A4R7-P4V           |             |
| 1T             | <b>GND</b>         |         | 2T             | <b>GND</b>         |             |

### **C.19 CN9501 USB interface connector (10-pin)**

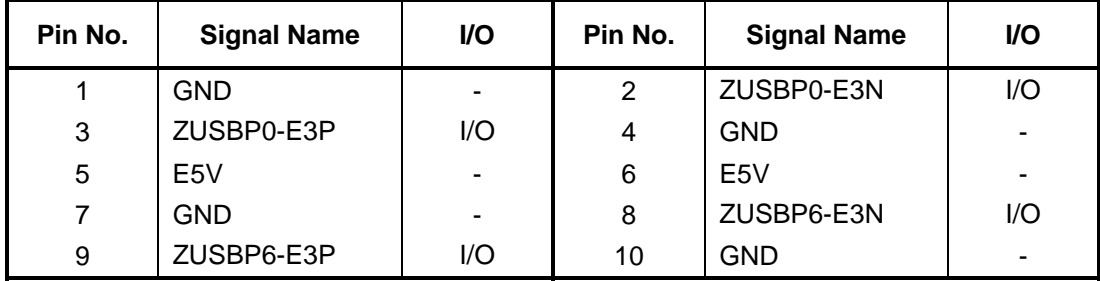

*Table C-19 USB interface connector (10-pin)* 

### **C.20 CN9520 RGB board interface connector (15-pin)**

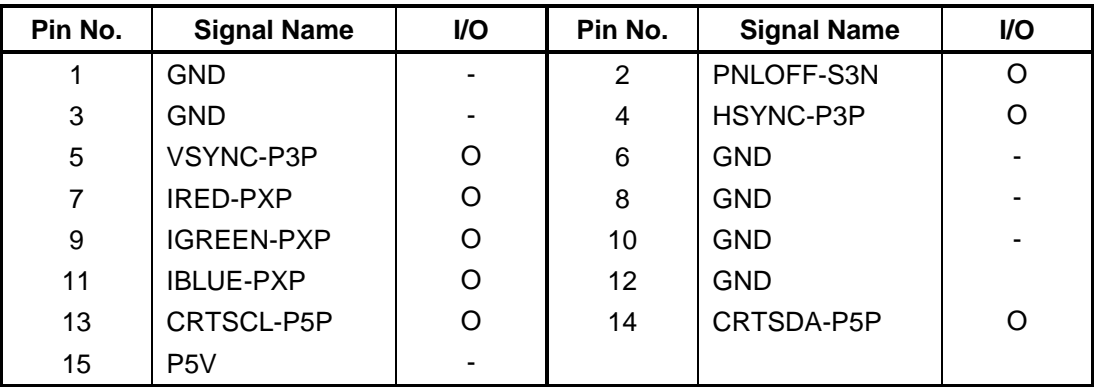

*Table C-20 RGB board interface connector (15-pin)* 

# **C.21 CN9540 DGTZ/SW/FS interface connector (41-pin)**

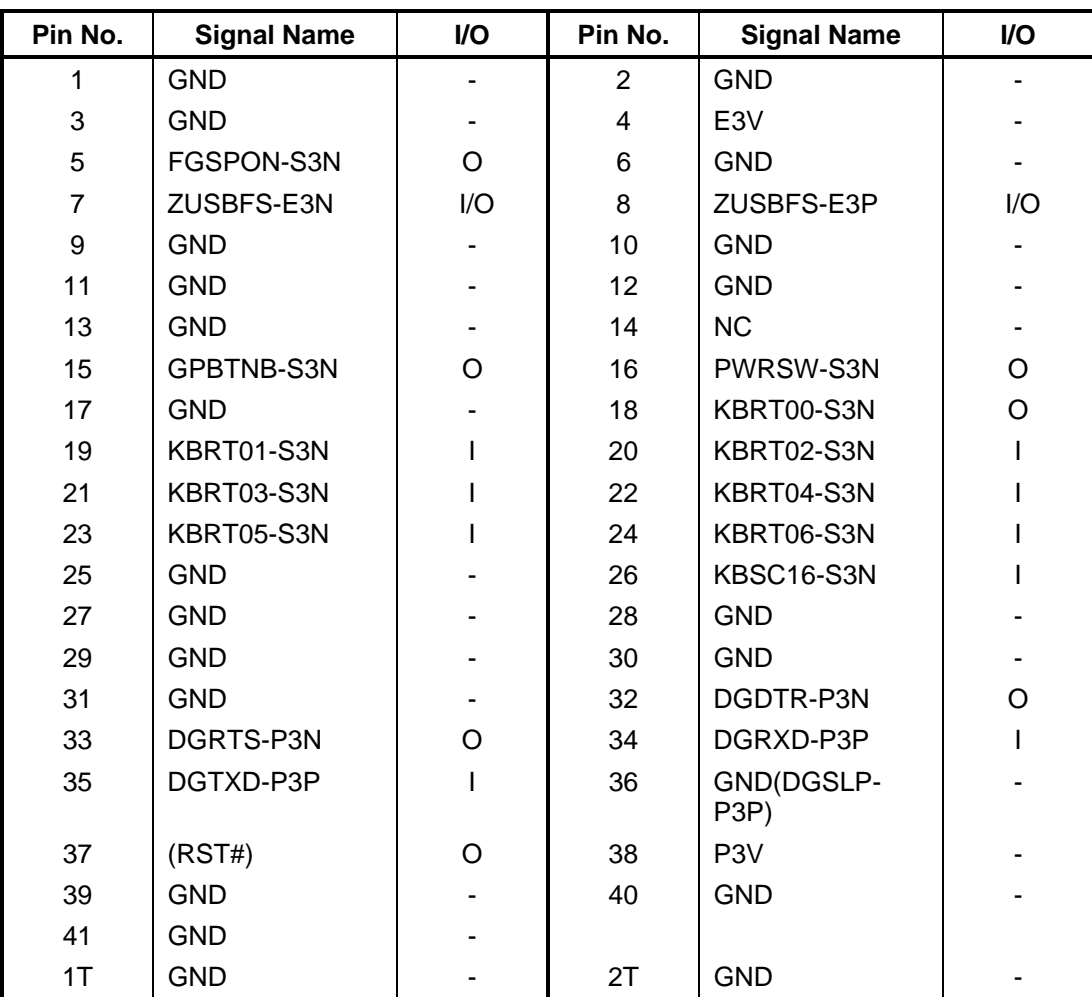

*Table C-21 DGTZ/SW/FS interface connector (41-pin)* 

### **C.22 CN9730 Front panel interface connector (40-pin)**

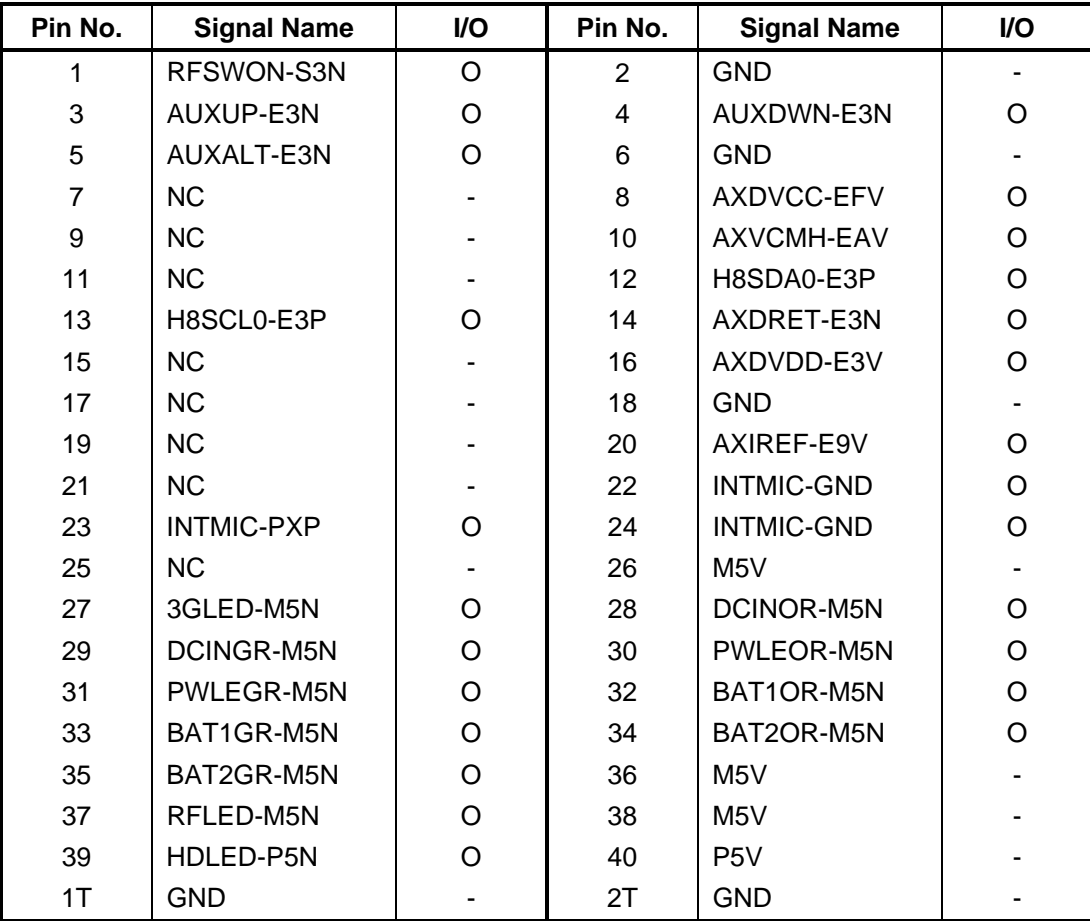

*Table C-22 Front panel interface connector (40-pin)* 

### **USB/JACK/3G/SIM board (FYGMJ\*)**

### **C.23 CN9600 System board interface connector (50-pin)**

| Pin No.        | <b>Signal Name</b> | I/O     | Pin No.        | <b>Signal Name</b> | I/O |
|----------------|--------------------|---------|----------------|--------------------|-----|
| 1              | ZUSB3G-E3P         | $\circ$ | $\overline{2}$ | ZUSB3G-E3N         | O   |
| 3              | <b>GND</b>         |         | 4              | <b>NC</b>          |     |
| 5              | 1R5-P1V            |         | 6              | <b>NC</b>          |     |
| $\overline{7}$ | E <sub>3</sub> V   |         | 8              | E3V                |     |
| 9              | E3V                |         | 10             | E3V                |     |
| 11             | E <sub>3</sub> V   |         | 12             | E3V                |     |
| 13             | E3V                |         | 14             | E3V                |     |
| 15             | 3GLED-E3N          |         | 16             | <b>GND</b>         |     |
| 17             | H8SDA1-E2P         |         | 18             | H8SCL1-E2P         |     |
| 19             | <b>GND</b>         |         | 20             | 3GON-S3N           |     |
| 21             | 3GMDL-P3N          | L       | 22             | 3GRFON-S3N         |     |
| 23             | <b>GND</b>         |         | 24             | PLTRS1-E3N         |     |
| 25             | <b>GND</b>         |         | 26             | <b>GND</b>         |     |
| 27             | TMP3G-SXP          | L       | 28             | TMP3G-GND          |     |
| 29             | <b>GND</b>         |         | 30             | TPLOFF-S3N         |     |
| 31             | VOLDN-S3N          |         | 32             | SWMUTE-S3N         |     |
| 33             | VOLUP-S3N          |         | 34             | USBOC0-E3N         |     |
| 35             | USBON0-E5N         |         | 36             | <b>GND</b>         |     |
| 37             | A-GND              |         | 38             | SPOUT-EXP          |     |
| 39             | SPOUT-EXN          |         | 40             | A-GND              |     |
| 41             | DETCTA-P4N         |         | 42             | A-GND              |     |
| 43             | <b>HEADL-PXP</b>   |         | 44             | A-GND              |     |
| 45             | <b>HEADR-PXP</b>   |         | 46             | A-GND              |     |
| 47             | <b>EMICIN-PXP</b>  |         | 48             | MCBISL-P2V         |     |
| 49             | <b>NC</b>          |         | 50             | A4R7-P4V           |     |

*Table C-23 System board interface connector (50-pin)* 

### **C.24 CN9601 System(USB) board interface connector (10-pin)**

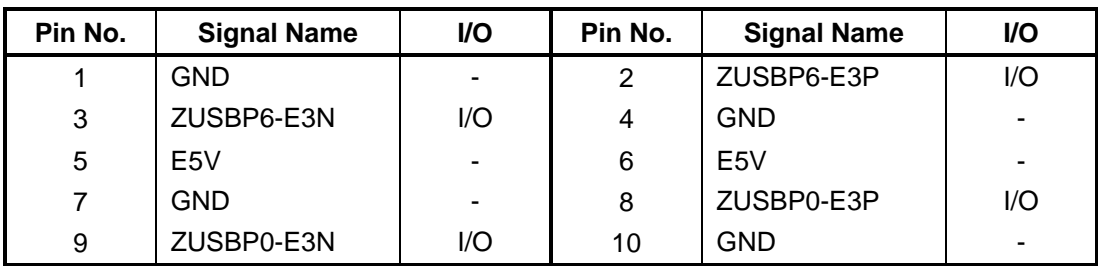

*Table C-24 System(USB) board interface connector (10-pin)* 

### **C.25 CN4610 USB connector (4-pin)**

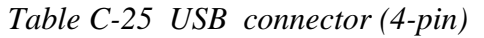

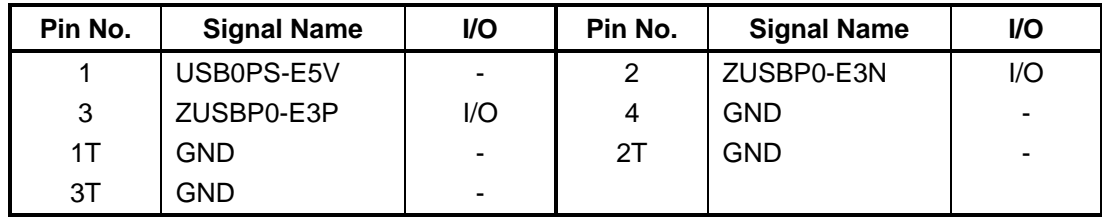

### **C.26 CN4611 USB connector (4-pin)**

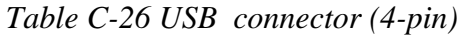

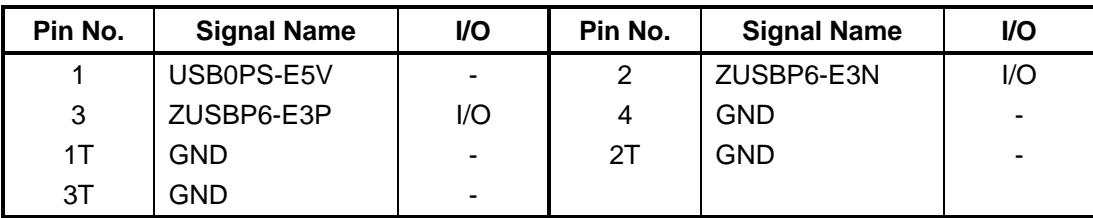

### **C.27 J6070 External microphone connector (6-pin)**

*Table C-27 External Microphone connector (6-pin)* 

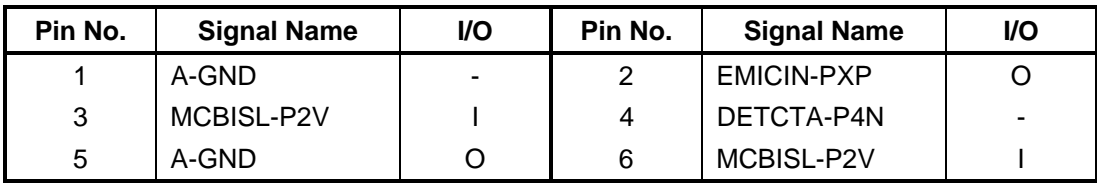

### **C.28 CN6350 Speaker connector (2-pin)**

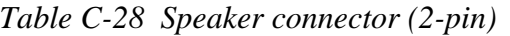

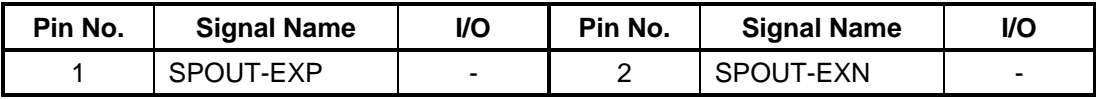

#### **C.29 J6310 Headphone connector (5-pin)**

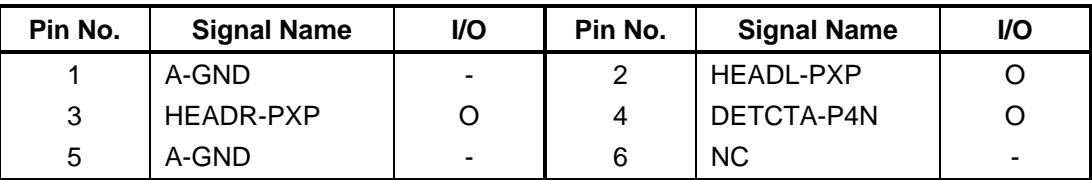

*Table C-29 Headphone connector (5-pin)* 

### **C.30 CN2610 3G card interface connector (52-pin)**

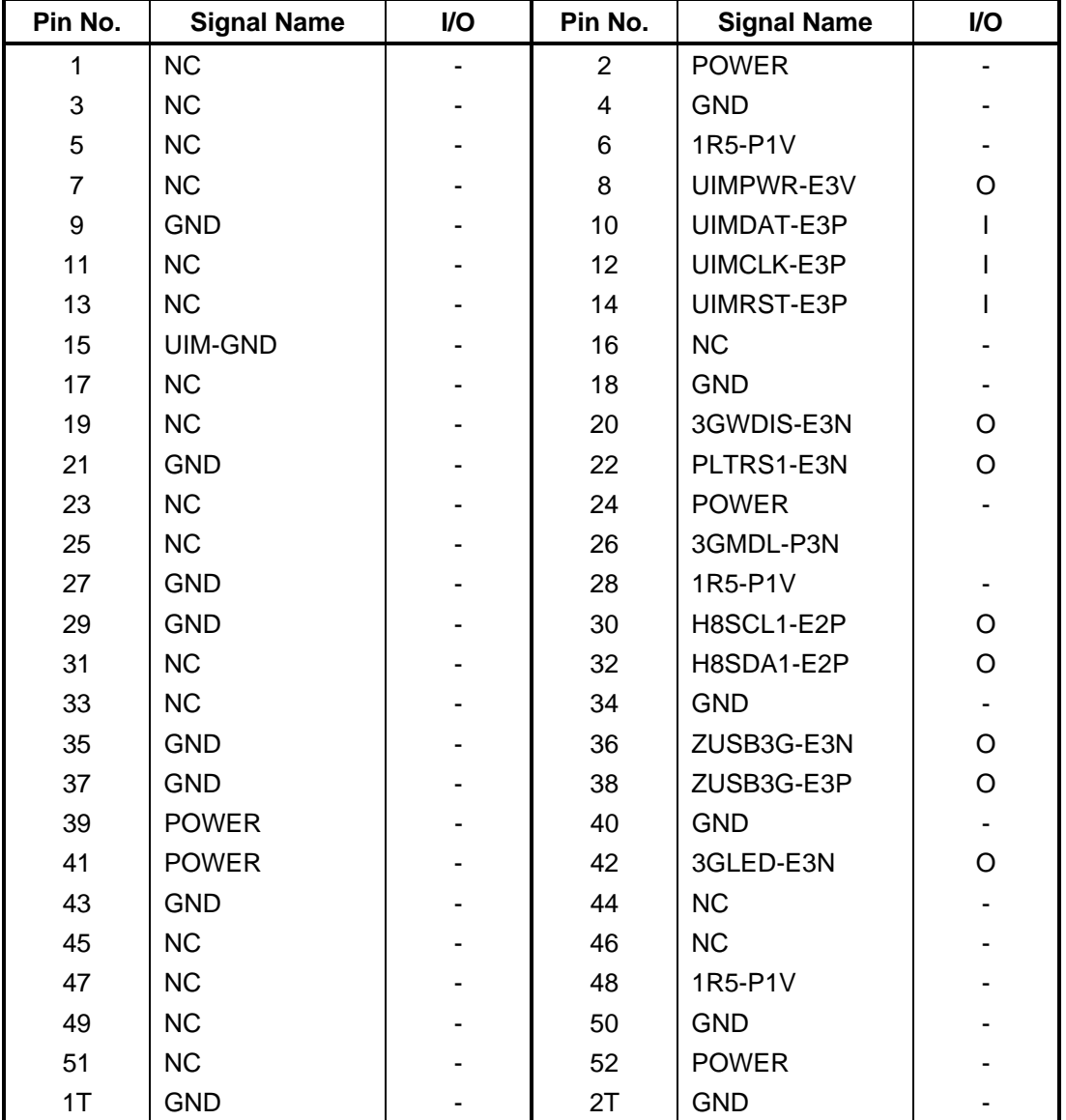

*Table C-30 3G Card interface connector (52-pin)* 

### **C.31 IS2620 SIM card interface connector (5-pin)**

*Table C-31 SIM Card interface connector (5-pin)* 

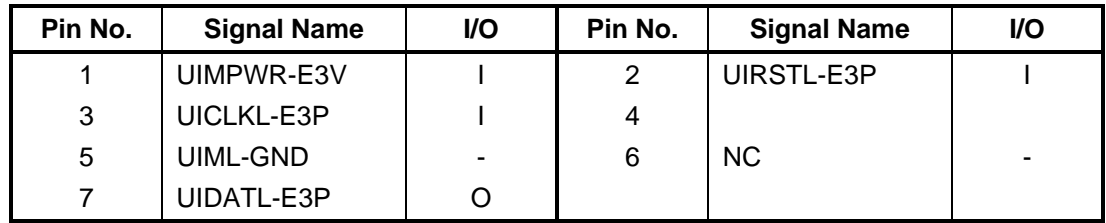

## **RGB board (FYGRG\*)**

#### **C.32 CN9620 System board interface connector (15-pin)**

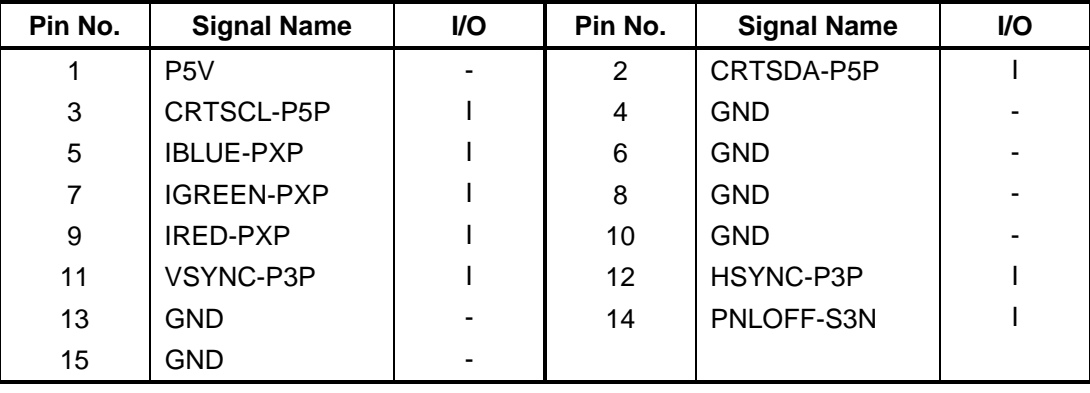

*Table C-32 System board interface connector (15-pin)* 

#### **C.33 CN5080 RGB(CRT) connector (15-pin)**

| Pin No.        | <b>Signal Name</b> | I/O | Pin No. | <b>Signal Name</b> | I/O      |
|----------------|--------------------|-----|---------|--------------------|----------|
| 1              | IRED-PXP           | O   | 2       | <b>IGREEN-PXP</b>  | $\Omega$ |
| 3              | <b>IBLUE-PXP</b>   | O   | 4       | <b>NC</b>          |          |
| 5              | <b>GND</b>         |     | 6       | <b>GND</b>         |          |
| $\overline{7}$ | <b>GND</b>         |     | 8       | <b>GND</b>         |          |
| 9              | P <sub>5</sub> V   |     | 10      | <b>GND</b>         |          |
| 11             | <b>NC</b>          |     | 12      | CRTSDA-P5P         | I/O      |
| 13             | HSYNC-P3P          | O   | 14      | VSYNC-P3P          | O        |
| 15             | CRTSCL-P5P         | I/O |         |                    |          |
| 1T             | <b>GND</b>         |     | 2T      | <b>GND</b>         |          |

*Table C-33 RGB(CRT) connector (15-pin)*

#### **C.34 CN9720 Open/Close sensor board interface connector (2 pin)**

#### *Table C-34 Open/Close sensor board interface connector (2-pin)*

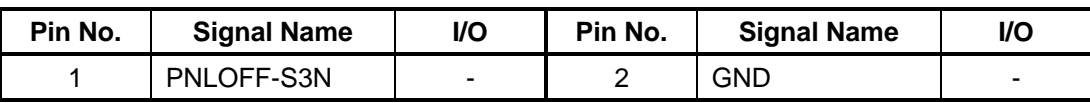

## **1.8-inch HDD FPC (FYGHD\*)**

#### **C.35 CN3 System board interface connector (50-pin)**

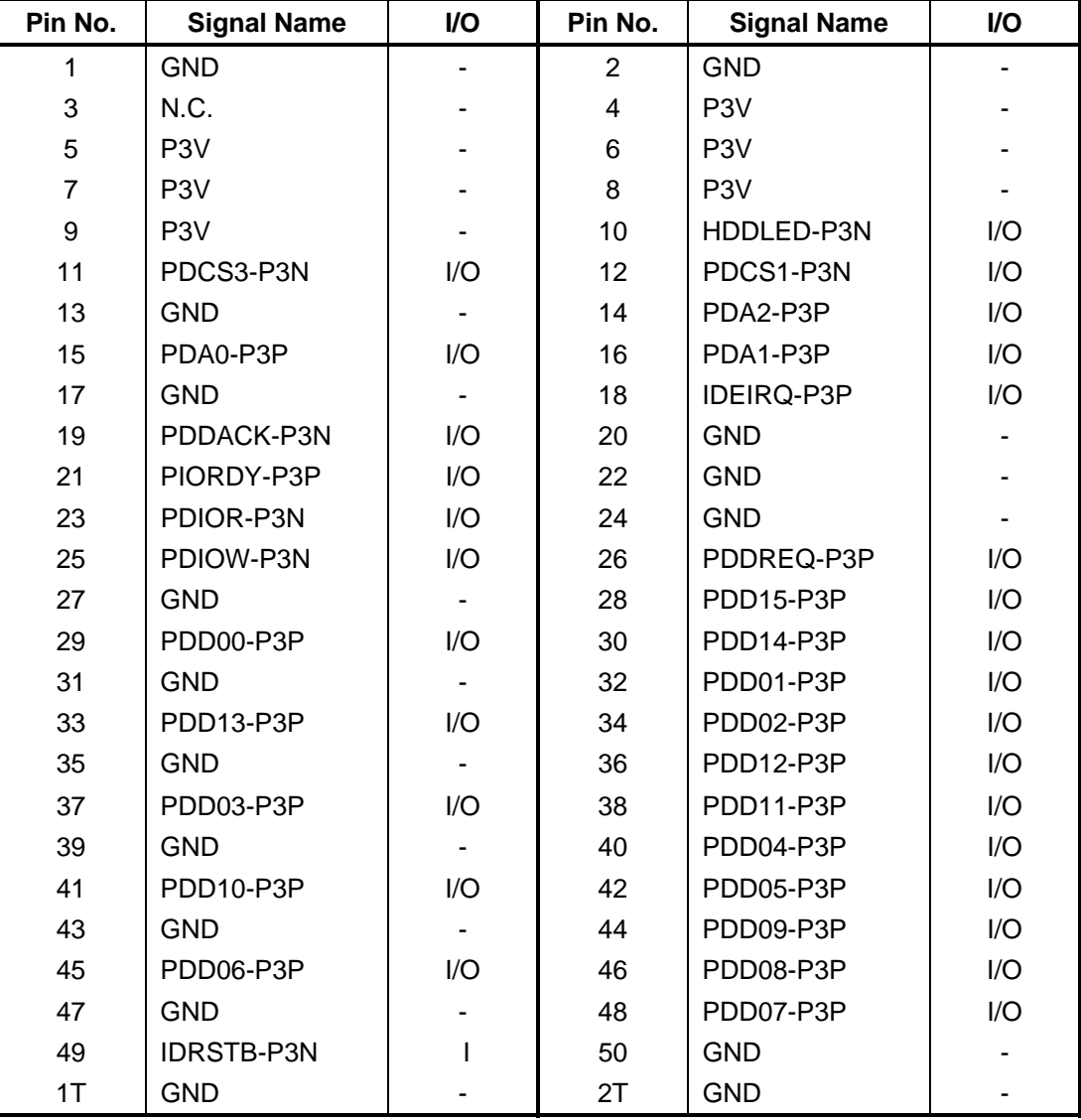

*Table C-35 System board interface connector (50-pin)* 

### **C.36 CN4 HDD interface connector (44-pin)**

| Pin No.        | <b>Signal Name</b> | I/O     | Pin No.        | <b>Signal Name</b> | I/O |
|----------------|--------------------|---------|----------------|--------------------|-----|
| 1              | <b>IDRSTB-P3N</b>  |         | $\overline{2}$ | <b>GND</b>         |     |
| 3              | PDD07-P3P          | I/O     | 4              | PDD08-P3P          | I/O |
| 5              | PDD06-P3P          | I/O     | 6              | PDD09-P3P          | I/O |
| $\overline{7}$ | PDD05-P3P          | I/O     | 8              | PDD10-P3P          | I/O |
| 9              | PDD04-P3P          | I/O     | 10             | PDD11-P3P          | I/O |
| 11             | PDD03-P3P          | I/O     | 12             | PDD12-P3P          | I/O |
| 13             | PDD02-P3P          | I/O     | 14             | PDD13-P3P          | I/O |
| 15             | PDD01-P3P          | I/O     | 16             | PDD14-P3P          | I/O |
| 17             | PDD00-P3P          | I/O     | 18             | PDD15-P3P          | I/O |
| 19             | <b>GND</b>         |         | 20             | <b>NC</b>          |     |
| 21             | PDDREQ-P3P         | $\circ$ | 22             | <b>GND</b>         |     |
| 23             | PDIOW-P3N          | I       | 24             | <b>GND</b>         |     |
| 25             | PDIOR-P3N          |         | 26             | <b>GND</b>         |     |
| 27             | PIORDY-P3P         | O       | 28             | <b>NC</b>          |     |
| 29             | PDDACK-P3N         | ı       | 30             | <b>GND</b>         |     |
| 31             | <b>IDEIRQ-P3P</b>  | O       | 32             | <b>NC</b>          |     |
| 33             | PDA1-P3P           |         | 34             | <b>NC</b>          |     |
| 35             | PDA0-P3P           |         | 36             | PDA2-P3P           |     |
| 37             | PDCS1-P3N          |         | 38             | PDCS3-P3N          |     |
| 39             | HDDLED-P3N         |         | 40             | <b>GND</b>         |     |
| 41             | P <sub>3</sub> V   |         | 42             | P <sub>3</sub> V   |     |
| 43             | <b>GND</b>         |         | 44             | <b>NC</b>          |     |
| 1T             | <b>GND</b>         |         | 2T             | <b>GND</b>         |     |

*Table C-36 HDD interface connector connector (44-pin)* 

### **Open/Close sensor board (FYGSL\*)**

#### **C.37 CN9820 RGB board interface connector (2-pin)**

*Table C-37 RGB board interface connector (2-pin)* 

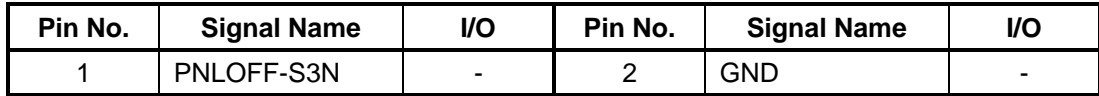

#### **PS SW board (FYSW\*)**

#### **C.38 CN9650 System board interface connector (12-pin)**

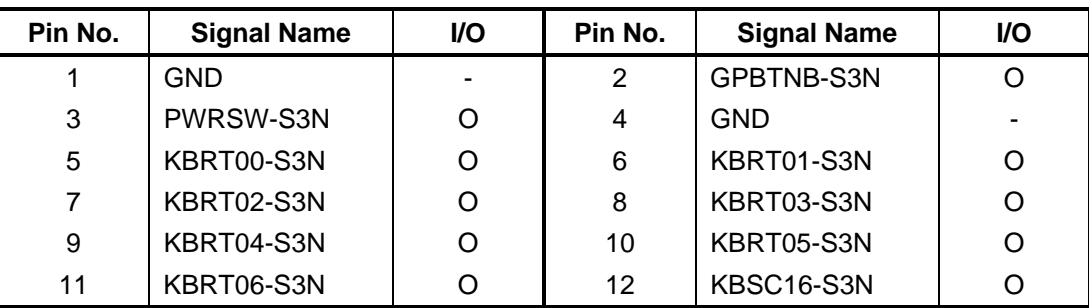

*Table C-38 System board interface connector (12-pin)* 

# **Fingerprint Sensor board (FYGFS \*)**

### **C.39 CN9670 System board interface connector (6-pin)**

| Pin No. | <b>Signal Name</b> | <b>VO</b> | Pin No. | <b>Signal Name</b> | I/O            |
|---------|--------------------|-----------|---------|--------------------|----------------|
|         | E <sub>3</sub> V   | -         | ົ       | FGSPON-S3N         |                |
| 3       | GND                | -         | 4       | ZUSBFS-E3N         | l/O            |
| 5       | ZUSBFS-E3P         | 1/O       | 6       | GND                | $\blacksquare$ |

*Table C-39 System board interface connector (6-pin)* 

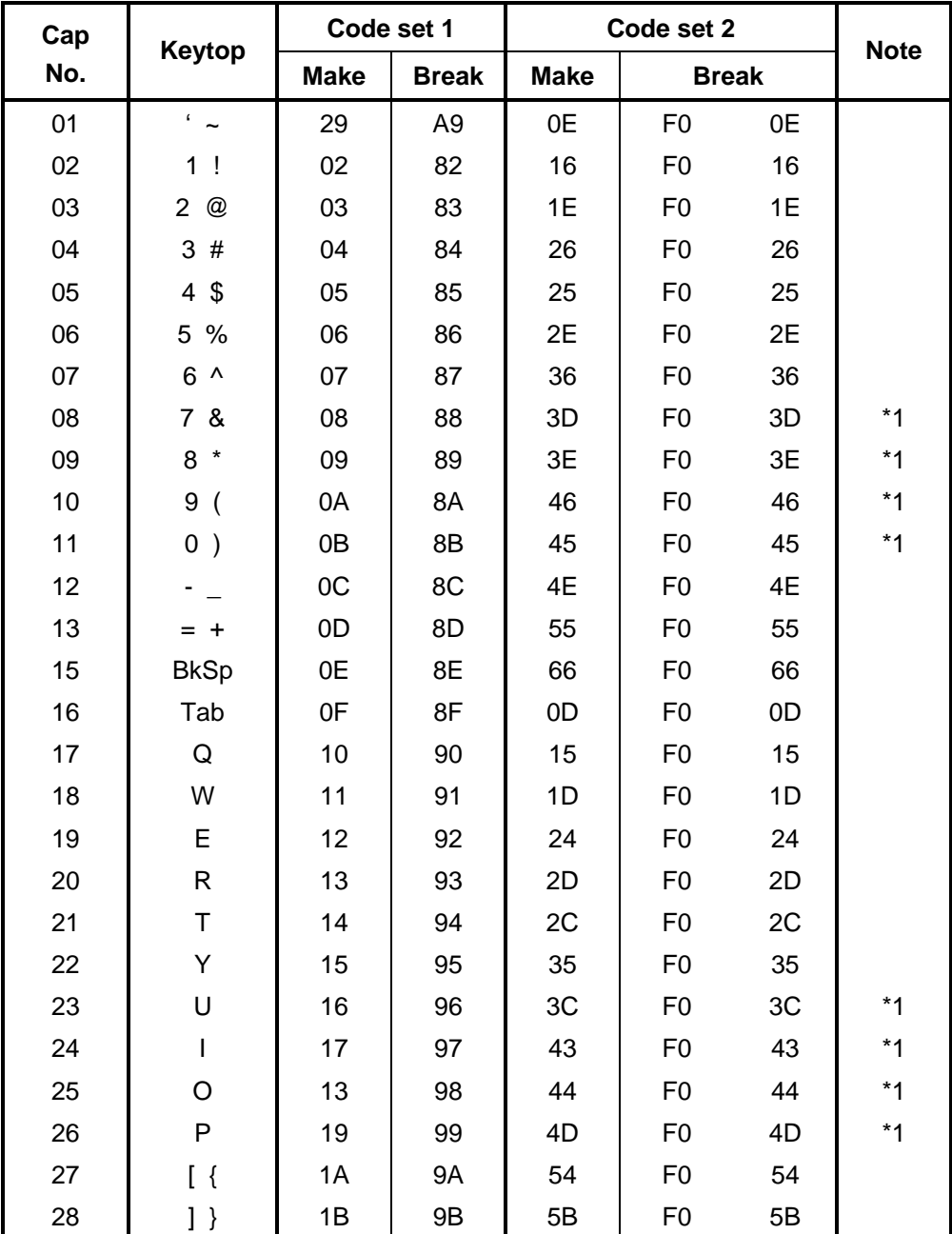

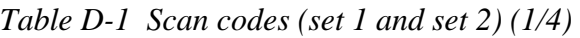

| Cap |               | Code set 1  |                |             | Code set 2     |                |             |
|-----|---------------|-------------|----------------|-------------|----------------|----------------|-------------|
| No. | Keytop        | <b>Make</b> | <b>Break</b>   | <b>Make</b> | <b>Break</b>   |                | <b>Note</b> |
| 29  | $\setminus$   | 2B          | AB             | 5D          | F <sub>0</sub> | 5D             | $*2$        |
| 30  | Caps Lock     | 3A          | BA             | 58          | F <sub>0</sub> | 58             |             |
| 31  | Α             | 1E          | 9E             | 1C          | F <sub>0</sub> | 1 <sub>C</sub> |             |
| 32  | $\mathsf S$   | 1F          | 9F             | 1B          | F <sub>0</sub> | 1B             |             |
| 33  | D             | 20          | A <sub>0</sub> | 23          | F <sub>0</sub> | 23             |             |
| 34  | F             | 21          | A <sub>1</sub> | 2B          | F <sub>0</sub> | 2B             |             |
| 35  | G             | 22          | A2             | 34          | F <sub>0</sub> | 34             |             |
| 36  | Н             | 23          | A <sub>3</sub> | 33          | F <sub>0</sub> | 33             |             |
| 37  | J             | 24          | A4             | 3B          | F <sub>0</sub> | 3B             | $*1$        |
| 38  | Κ             | 25          | A <sub>5</sub> | 42          | F <sub>0</sub> | 42             | $*1$        |
| 39  | Г             | 26          | A <sub>6</sub> | 4B          | F <sub>0</sub> | 4B             | $*1$        |
| 40  |               | 27          | A7             | 4C          | F <sub>0</sub> | 4C             | $*1$        |
| 41  | $6 - 66$      | 28          | A8             | 52          | F <sub>0</sub> | 52             |             |
|     |               |             |                |             |                |                |             |
| 43  | Enter         | 1C          | 9C             | 5A          | F <sub>0</sub> | 5A             | *3          |
| 44  | Shift (L)     | 2A          | AA             | 12          | F <sub>0</sub> | 12             |             |
| 45  | No.102<br>key | 56          | D <sub>6</sub> | 61          | F <sub>0</sub> | 61             |             |
| 46  | Ζ             | 2C          | AC             | 1A          | F <sub>0</sub> | 1A             |             |
| 47  | X             | 2D          | AD             | 22          | F <sub>0</sub> | 22             |             |
| 48  | C             | 2E          | AE             | 21          | F <sub>0</sub> | 21             |             |
| 49  | V             | 2F          | AF             | 2A          | F <sub>0</sub> | 2A             |             |
| 50  | B             | 30          | B <sub>0</sub> | 32          | F <sub>0</sub> | 32             |             |
| 51  | N             | 31          | <b>B1</b>      | 31          | F <sub>0</sub> | 31             |             |
| 52  | M             | 32          | <b>B2</b>      | 3A          | F <sub>0</sub> | 3A             | $*1$        |
| 53  | $\prec$       | 33          | B <sub>3</sub> | 41          | F <sub>0</sub> | 41             | $*1$        |
| 54  | —             | 34          | B4             | 49          | F <sub>0</sub> | 49             | $*1$        |
| 55  | $/$ ?         | 35          | B <sub>5</sub> | 4A          | F <sub>0</sub> | 4A             | $*1$        |
| 57  | Shift (R)     | 36          | B <sub>6</sub> | 59          | F <sub>0</sub> | 59             |             |

*Table D-1 Scan codes (set 1 and set 2) (2/4)* 

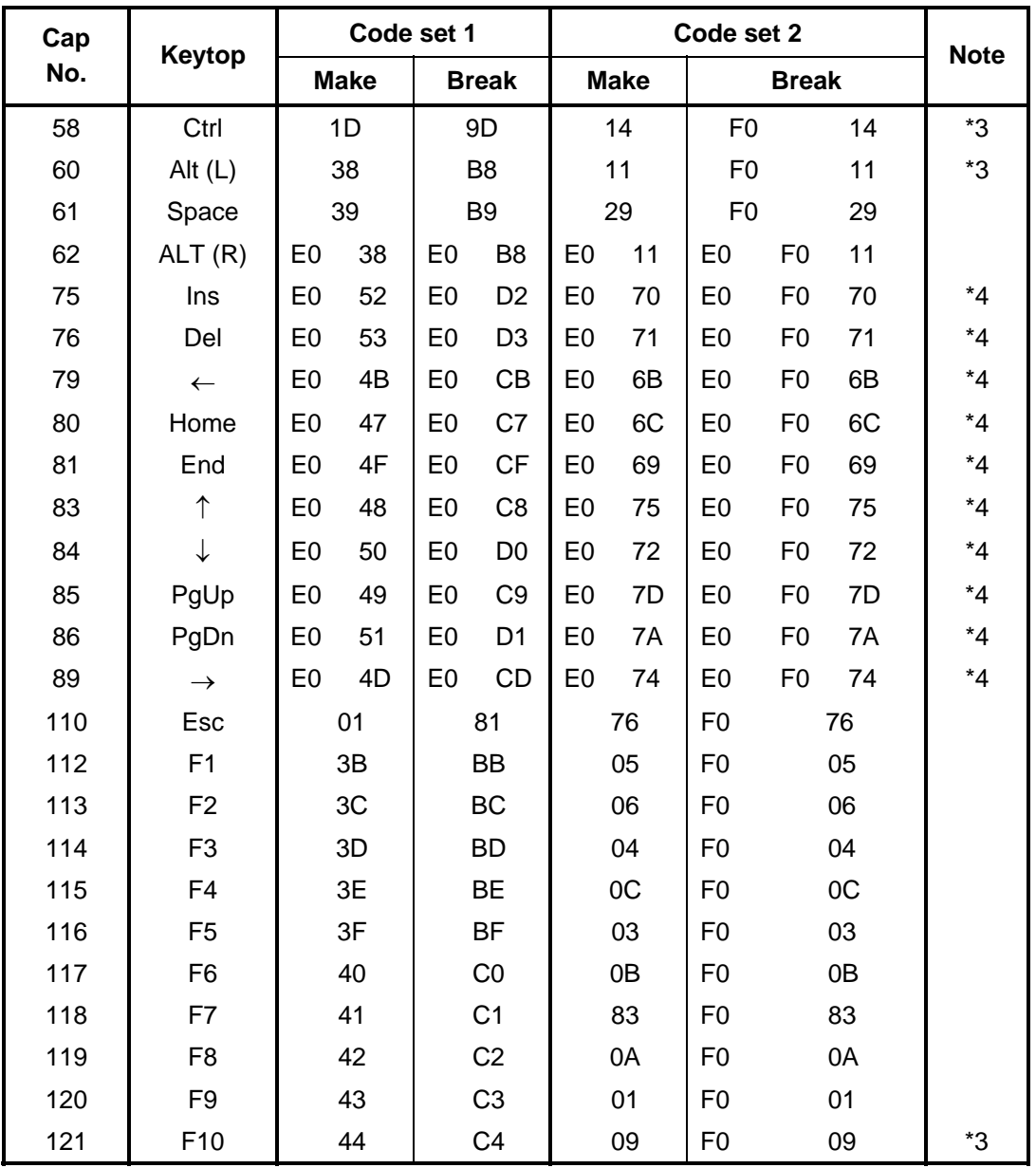

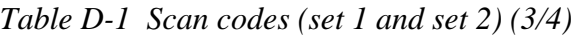

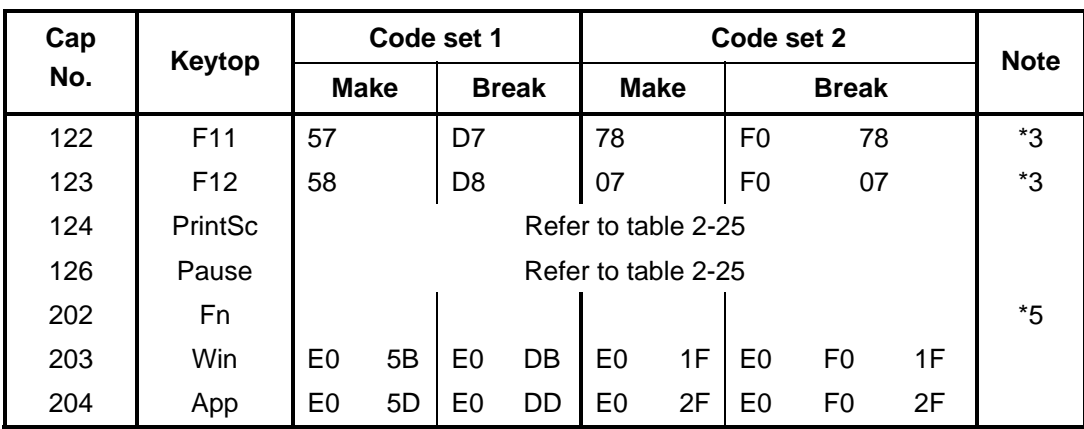

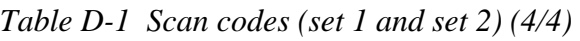

#### **Notes:**

- 1. \* Scan codes differ by overlay function.
- 2.  $*$  This key corresponds to key No. 42 in the 102 key mode.<br>3.  $*$  Combination with the **Fn** key makes different codes.
- Combination with the **Fn** key makes different codes.
- 4. \* Scan codes differ by mode.
- 5. \* The Fn key does not generate a code by itself..

| Cap | <b>Key</b>    |     |             |             | Code set 1 |               |  |                            |                |                  |          |       | Code set 2 |                |              |          |                 |
|-----|---------------|-----|-------------|-------------|------------|---------------|--|----------------------------|----------------|------------------|----------|-------|------------|----------------|--------------|----------|-----------------|
| No. | top           |     |             | <b>Make</b> |            | <b>Break</b>  |  |                            |                | <b>Make</b>      |          |       |            |                | <b>Break</b> |          |                 |
| 55  | $\sqrt{2}$    |     | EO AA EO    |             | 35         | E0 B5 E0 2A   |  |                            | E0 F0 12 E0 4A |                  |          |       |            | EO FO          |              | 4A E0 12 |                 |
| 75  | <b>INS</b>    | E0. | AA EO       |             | 52         | E0 D2 E0 2A   |  | EO FO                      |                |                  | 12 E0    | 70    | E0         | F <sub>0</sub> | 70           | E0.      | 12              |
| 76  | <b>DEL</b>    |     | EO AA EO 53 |             |            | EO D3 EO 2A   |  | EO FO                      |                |                  | 12 E0 71 |       | E0         | F0             | 71           | E0.      | 12              |
| 79  | $\leftarrow$  |     | EO AA EO 4B |             |            | EO CB EO 2A   |  | EO FO                      |                |                  | 12 E0    | 6B    | E0         | F0             |              | 6B E0    | -12             |
| 80  | Home          |     | EO AA EO    |             | 47         | E0 C7 E0 2A   |  | EO FO                      |                | 12 <sup>1</sup>  | E0 6C    |       | E0         | F <sub>0</sub> |              | 6C E0    | -12             |
| 81  | End           |     | EO AA EO 4F |             |            |               |  | EO CF EO 2A EO FO 12 EO 69 |                |                  |          |       |            | EO FO          | 69           | E0.      | -12             |
| 83  | ↑             | E0. | AA EO       |             | 48         | EO C8 EO 2A   |  | EO FO                      |                |                  | 12 E0    | 75    | E0         | F0             | 75           | E0.      | 12              |
| 84  | ↓             |     | EO AA EO    |             | 50         | EO DO EO 2A   |  |                            | EO FO          | 12 E0            |          | 72    | E0         | F <sub>0</sub> |              | 72 E0    | 12              |
| 85  | PgUp          |     | E0 AA E0 49 |             |            | E0 C9 E0 2A   |  | EO FO                      |                |                  | 12 E0 7D |       |            | EO FO          |              | 7D E0    | 12              |
| 86  | PgDn          |     | EO AA EO 51 |             |            | E0 D1 E0 2A   |  | EO FO                      |                | 12 <sup>12</sup> |          | E0 7A | E0         | F0.            |              | 7A E0    | -12             |
| 89  | $\rightarrow$ |     | EO AA EO 4D |             |            | $E0$ CD E0 2A |  | EO FO                      |                |                  | 12 E0 74 |       |            | EO FO          |              | 74 E0    | -12             |
| 203 | Win           | E0. | AA EO 5B    |             |            | $E0$ DB E0 2A |  | EO FO                      |                | 12 <sup>1</sup>  | E0       | 1F    | E0         | F0             | 1F           | E0       | 12              |
| 204 | App           |     | EO AA EO 5D |             |            | $E0$ DD E0 2A |  | EO FO                      |                |                  | 12 E0 2F |       | E0         | F0.            | 2F           | E0       | 12 <sup>°</sup> |

*Table D-2 Scan codes with left Shift key* 

**Note :** The table above shows scan codes with the left **Shift** key. In the case of Key no. 55 Overlay mode only.

In combination with the right **Shift** key, scan codes are changed as listed below:

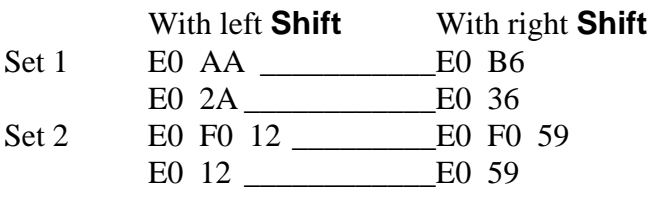

| Cap | Key           |     |             |             | Code set 1 |    |          |                               |               |    |             |    | Code set 2 |          |                 |              |                   |                 |
|-----|---------------|-----|-------------|-------------|------------|----|----------|-------------------------------|---------------|----|-------------|----|------------|----------|-----------------|--------------|-------------------|-----------------|
| No. | top           |     |             | <b>Make</b> |            |    |          | <b>Break</b>                  |               |    | <b>Make</b> |    |            |          |                 | <b>Break</b> |                   |                 |
| 75  | <b>INS</b>    | E٥  |             | 2A E0       | 52         | E0 |          | D <sub>2</sub> E <sub>0</sub> | AA            | E0 | 12 E0       | 70 | E0         | F0       | 70              | E0           | F0                | 12              |
| 76  | <b>DEL</b>    | E0. |             | 2A E0 53    |            |    |          |                               | $E0$ D3 E0 AA |    | E0 12 E0 71 |    |            | E0 F0 71 |                 | E0           | F <sub>0</sub> 12 |                 |
| 79  | $\leftarrow$  | E0. | 2A          | E0.         | 4B         |    | EO CB EO |                               | AA            |    | E0 12 E0    | 6B |            | EO FO    | 6B              | E0.          | F0.               | 12              |
| 80  | Home          | E0. |             | 2A E0 47    |            |    |          |                               | EO C7 EO AA   | E0 | 12 E0 6C    |    |            |          | EO FO 6C EO     |              | F0 12             |                 |
| 81  | End           | E0. | 2A          | E0.         | 4F         | E0 | CF E0    |                               | AA            | E0 | 12 E0       | 69 |            | EO FO    | 69              | E0           | F0.               | $12 \,$         |
| 83  | ↑             |     | E0 2A E0    |             | 48         |    |          |                               | EO C8 EO AA   | E0 | 12 E0       | 75 |            | EO FO    | 75              | E0           | F0 12             |                 |
| 84  | ↓             | E0. |             | 2A E0 50    |            |    |          |                               | EO DO EO AA   |    | E0 12 E0    | 72 |            | EO FO    | 72              | E0           | F0.               | 12              |
| 85  | PgUp          | E0. |             | 2A E0 49    |            |    |          |                               | EO C9 EO AA   |    | E0 12 E0 7D |    |            | EO FO    | 7D              | E0.          | F0.               | 12              |
| 86  | PgDn          |     | E0 2A E0 51 |             |            |    |          |                               | EO D1 EO AA   |    | E0 12 E0 7A |    |            | EO FO    | 7A E0           |              | F0 12             |                 |
| 89  | $\rightarrow$ | E0  | 2A          | E0          | 4D         | E0 | CD E0 AA |                               |               |    | E0 12 E0    | 74 |            | EO FO    | 74              | EO           | F0.               | 12              |
| 203 | Win           |     | E0 2A E0 5B |             |            |    |          |                               | EO DB EO AA   |    | E0 12 E0 1F |    |            |          | $E0$ FO 1F $E0$ |              | F <sub>0</sub> 12 |                 |
| 204 | App           | E0  |             | 2A E0 5D    |            |    | EO DD EO |                               | AA I          |    | E0 12 E0    | 2F | E0         | F0       | 2F              | E0           | F0                | 12 <sup>°</sup> |

*Table D-3 Scan codes in Numlock mode* 

*Table D-4 Scan codes with Fn key* 

| Cap | <b>Key</b>     |                      |             | Code set 1           |                |                |             | Code set 2     |                |    |
|-----|----------------|----------------------|-------------|----------------------|----------------|----------------|-------------|----------------|----------------|----|
| No. | top            |                      | <b>Make</b> |                      | <b>Break</b>   |                | <b>Make</b> |                | <b>Break</b>   |    |
| 43  | <b>ENT</b>     | E <sub>0</sub>       | 1C          | E <sub>0</sub>       | 9C             | E <sub>0</sub> | 5A          | E0             | F <sub>0</sub> | 5A |
| 58  | <b>CTRL</b>    | 1D<br>E <sub>0</sub> |             | E <sub>0</sub>       | 9D             | E <sub>0</sub> | 14          | E <sub>0</sub> | F <sub>0</sub> | 14 |
| 60  | <b>LALT</b>    | 38<br>E <sub>0</sub> |             | B8<br>E <sub>0</sub> |                | E <sub>0</sub> | 11          | E0             | F0             | 11 |
| 121 | <b>ARROW</b>   | 45                   |             |                      | C <sub>5</sub> | 77             |             | F0             |                | 77 |
| 122 | <b>NUMERIC</b> | 45                   |             |                      | C <sub>5</sub> |                | 77          | F0             |                | 77 |
| 123 | Scrl           | 46                   |             | C <sub>5</sub>       |                | 7E             |             | F0             |                | 7E |

| Cap |                     | Keytop                     |                |             | Code set 1     |                |             |    | Code set 2     |                |    |
|-----|---------------------|----------------------------|----------------|-------------|----------------|----------------|-------------|----|----------------|----------------|----|
| No. |                     |                            |                | <b>Make</b> |                | <b>Break</b>   | <b>Make</b> |    |                | <b>Break</b>   |    |
| 09  | 8                   | (8)                        |                | 48          |                | C <sub>8</sub> | 75          |    | F <sub>0</sub> |                | 75 |
| 10  | 9                   | (9)                        |                | 49          |                | C <sub>9</sub> | 7D          |    | F <sub>0</sub> |                | 7D |
| 11  | $\mathbf 0$         | $(\hbox{}^*)$              |                | 37          | B7             |                | 7C          |    | F <sub>0</sub> |                | 7C |
| 23  | U                   | (4)                        |                | 4B          |                | СB             | 6B          |    | F <sub>0</sub> |                | 6B |
| 24  | I                   | (5)                        |                | 4C          |                | cc             | 73          |    | F <sub>0</sub> |                | 73 |
| 25  | O                   | (6)                        | 4D             |             | CD             |                | 74          |    | F <sub>0</sub> |                | 74 |
| 26  | P                   | $(-)$                      | 4A             |             |                | CA             | 7B          |    | F <sub>0</sub> |                | 7B |
| 37  | J                   | (1)                        | 4F             |             | <b>CF</b>      |                | 69          |    | F <sub>0</sub> |                | 69 |
| 38  | Κ                   | (2)                        |                | 50          |                | D <sub>0</sub> | 72          |    | F <sub>0</sub> | 72             |    |
| 39  | L                   | (3)                        |                | 51          | D <sub>1</sub> |                |             | 7A | F <sub>0</sub> |                | 7A |
| 40  | ٠<br>$\overline{ }$ | $^{(+)}$                   |                | 4E          | <b>CE</b>      |                | 79          |    | F <sub>0</sub> |                | 79 |
| 52  | M                   | (0)                        |                | 52          |                | D <sub>2</sub> | 70          |    | F <sub>0</sub> |                | 70 |
| 54  |                     | (.)                        |                | 53          |                | D <sub>3</sub> | 71          |    | F <sub>0</sub> |                | 71 |
| 55  |                     | $\left(\!\right/\!\right)$ | E <sub>0</sub> | 35          | E <sub>0</sub> | B <sub>5</sub> | 40          | 4A | E <sub>0</sub> | F <sub>0</sub> | 4A |

*Table D-5 Scan codes in overlay mode* 

*Table D-6 No.124 key scan code* 

| <b>Key</b> | <b>Shift</b> |                            |     |  | Code set 1   |       |    |       |             |          |  | Code set 2                    |              |                |    |
|------------|--------------|----------------------------|-----|--|--------------|-------|----|-------|-------------|----------|--|-------------------------------|--------------|----------------|----|
| top        |              | <b>Make</b><br>E0 2A E0 37 |     |  | <b>Break</b> |       |    |       | <b>Make</b> |          |  |                               | <b>Break</b> |                |    |
| Prt Sc     | Common       |                            |     |  | E0           | B7    | E0 | AA EO |             | 12 E0 7C |  |                               |              | EO FO 7C EO FO | 12 |
|            | $Ctrl +$     | E0 37                      |     |  |              | E0 B7 |    |       |             | E0 7C    |  |                               | E0 F0 7C     |                |    |
|            | $Shift +$    | E0                         | -37 |  |              | E0 B7 |    |       |             | E0 7C    |  |                               | E0 F0 7C     |                |    |
|            | $Alt +$      |                            | 54  |  |              | D4    |    |       |             | 84       |  | F <sub>0</sub> B <sub>4</sub> |              |                |    |

| Key<br>top | <b>Shift</b>                                          |                      |  |             | Code set 1 |  |  |                |  |             |  | Code set 2 |  |  |  |
|------------|-------------------------------------------------------|----------------------|--|-------------|------------|--|--|----------------|--|-------------|--|------------|--|--|--|
|            |                                                       |                      |  | <b>Make</b> | Make       |  |  |                |  |             |  |            |  |  |  |
| Pause      | Common*   E1 1D 45 E1 9D C5   E1 14 77 E1 F0 14 F0 77 |                      |  |             |            |  |  |                |  |             |  |            |  |  |  |
|            | Ctrl*                                                 | E0<br>46<br>E0<br>C6 |  |             |            |  |  | E <sub>0</sub> |  | 7E E0 F0 7E |  |            |  |  |  |

*Table D-7 No.126 key scan code* 

\*: This key generates only make codes.

# **Appendix E Key Layout**

### **E.1 United Kingdom (UK) Keyboard**

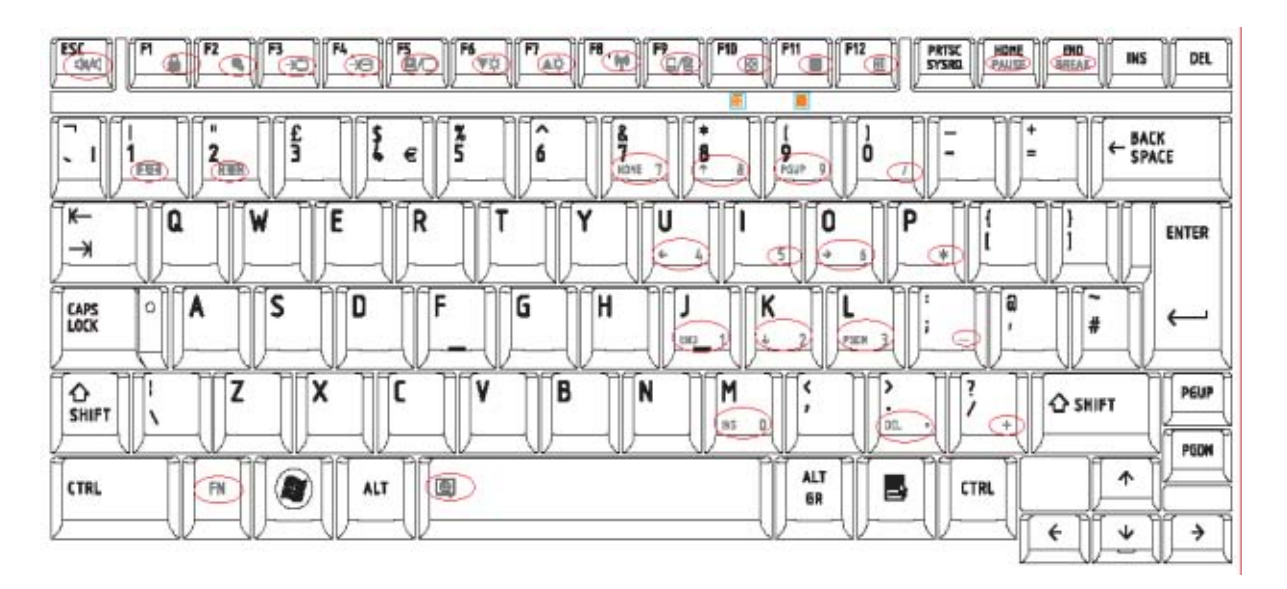

*Figure E-1 UK keyboard* 

## **E.2 United States (US) Keyboard**

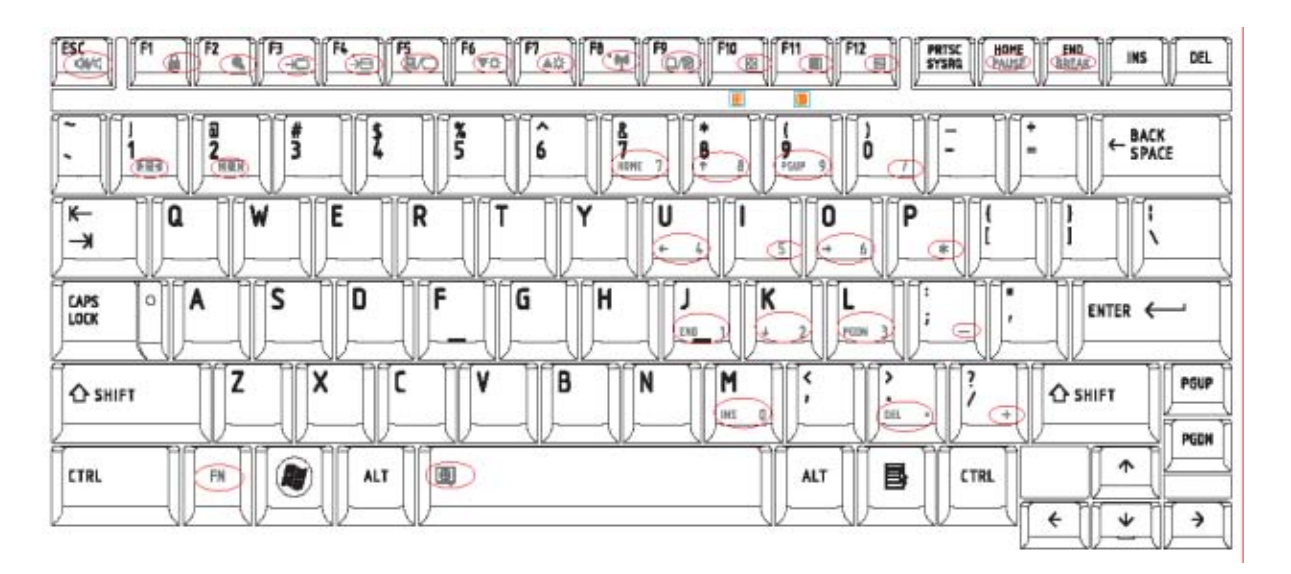

*Figure E-2 US keyboard* 

# **Appendix F Wiring diagrams**

#### **F.1 RGB Monitor Loopback Connector**

| $(1)$ RED     | RED          | (1)  |
|---------------|--------------|------|
| (2) GREEN     | GREEN        | (2)  |
| $(3)$ BLUE    | <b>BLUE</b>  | (3)  |
| $(4)$ MNTID2  | MNTID2 (4)   |      |
| $(5)$ GND     | GND          | (5)  |
| $(6)$ GND     | GND          | (6)  |
| $(7)$ GND     | GND          | (7)  |
| $(8)$ GND     | GND          | (8)  |
| (9) NC        | ΝC           | (9)  |
| $(10)$ GND    | GND          | (10) |
| $(11)$ MNTID1 | MNTID1 (11)  |      |
| $(12)$ MNTIDO | MNTIDO (12)  |      |
| $(13)$ HSYNC  | HSYNC (13)   |      |
| $(14)$ VSYNC  | <b>VSYNC</b> | (14) |
| (15) MNTID3   | MNTID3 (15)  |      |

*Figure F-1 RGB Monitor Loopback Connector* 

### **F.2 RS-232C Loopback Connector**

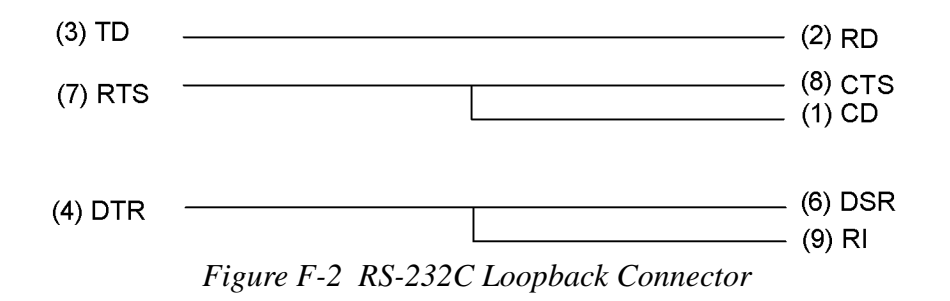
## **F.3 RS-232C direct connection cable (9-pin to 9-pin)**

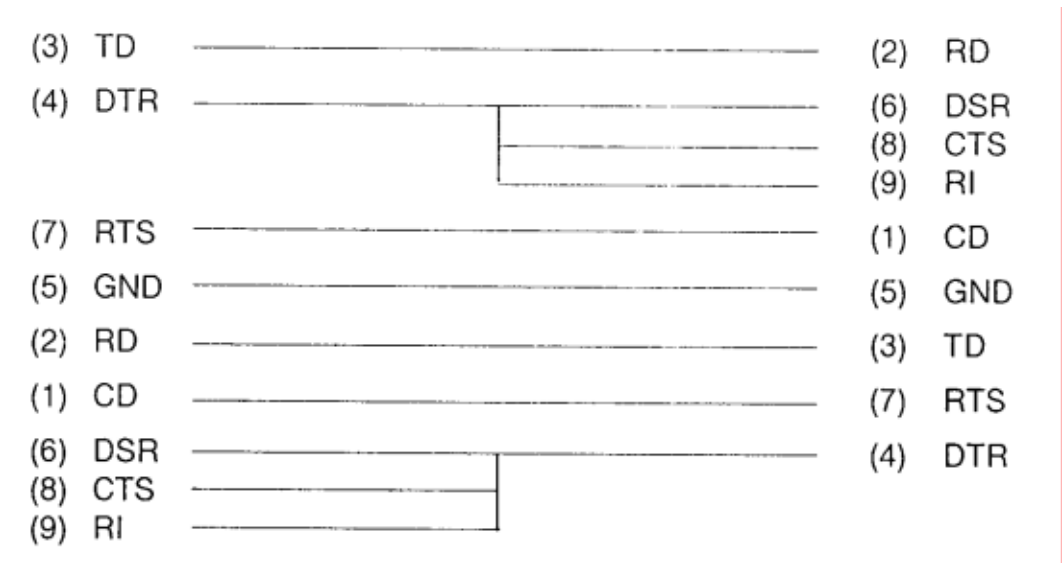

*Figure F-3 RS-232C direct connection cable (9-pin to 9-pin)* 

## **F.4 RS-232C direct connection cable (9-pin to 25-pin)**

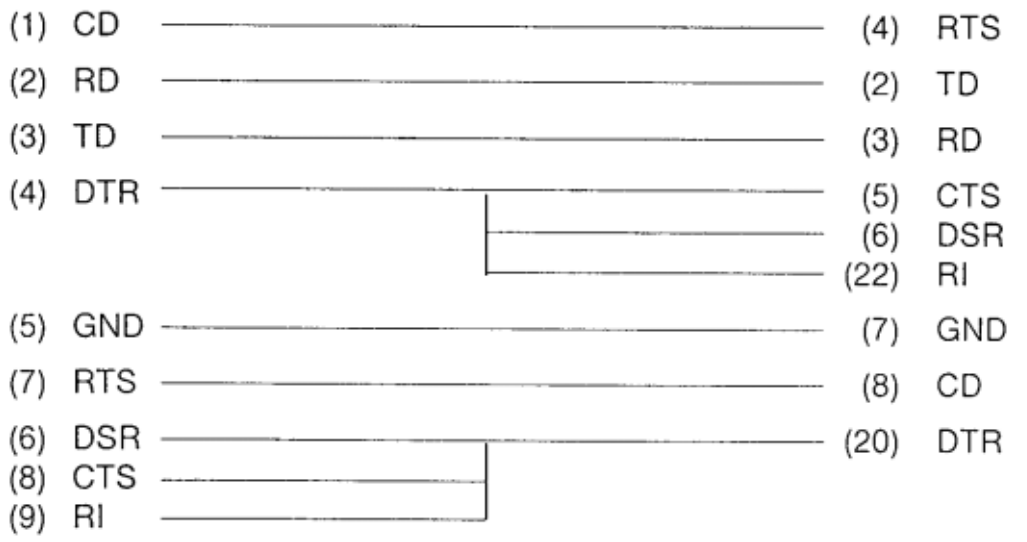

*Figure F-4 RS-232C direct connection cable (9-pin to 25-pin)* 

### **F.5 LAN Loopback Connector**

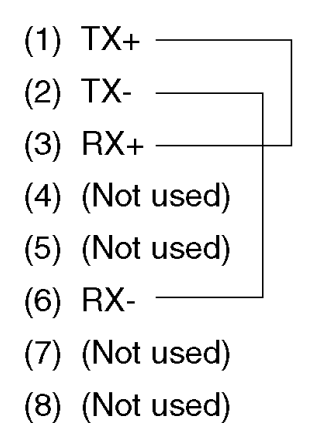

*Figure F-5 LAN Loopback Connector* 

# **Appendix G BIOS rewrite procedures**

This Appendix explains how to rewrite the system BIOS program when you update the system BIOS.

#### **Tools**

To rewrite the BIOS, you need the following tool:

□ BIOS/EC/KBC rewriting disk for the computer that has renewed BIOS data.

#### **Rewriting the BIOS**

- 1. Set the system to boot mode.
- 2. Turn off the power to the computer.
- 3. Remove the external cable and PC card.
- 4. Connect an USB FDD and insert the BIOS/EC/KBC rewriting disk into the USB FDD.
- 5. Turn on the power while holding down the tilde character key until a beep sounds.

For example

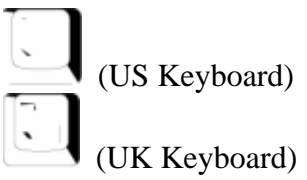

(There is the key at the left side of the **1** key in the UK key board.)

- 6. The BIOS rewriting starts
- 7. When the process is completed, it beeps and the system automatically reboots.
- *NOTE*: *1. Connect the AC adapter to the computer when you rewrite the BIOS.* 
	- *2. Do not turn off the power while you are rewriting the BIOS. If the rewrite fails, it might be impossible to start up the computer.*
	- *3 If you fail to rewrite BIOS, then when you next turn on the power, a message may be displayed that the contents of the BIOS have been erased. In this case, insert the BIOS rewriting disk and the BIOS will be rewritten.*

# **Appendix H EC/KBC rewrite procedures**

This Appendix explains how to rewrite the EC/KBC system program when you update the EC/KBC system.

#### **Tools**

To rewrite the EC/KBC, you need the following tool:

 $\Box$  EC/KBC rewriting disk for the computer

#### **Rewriting the EC/KBC**

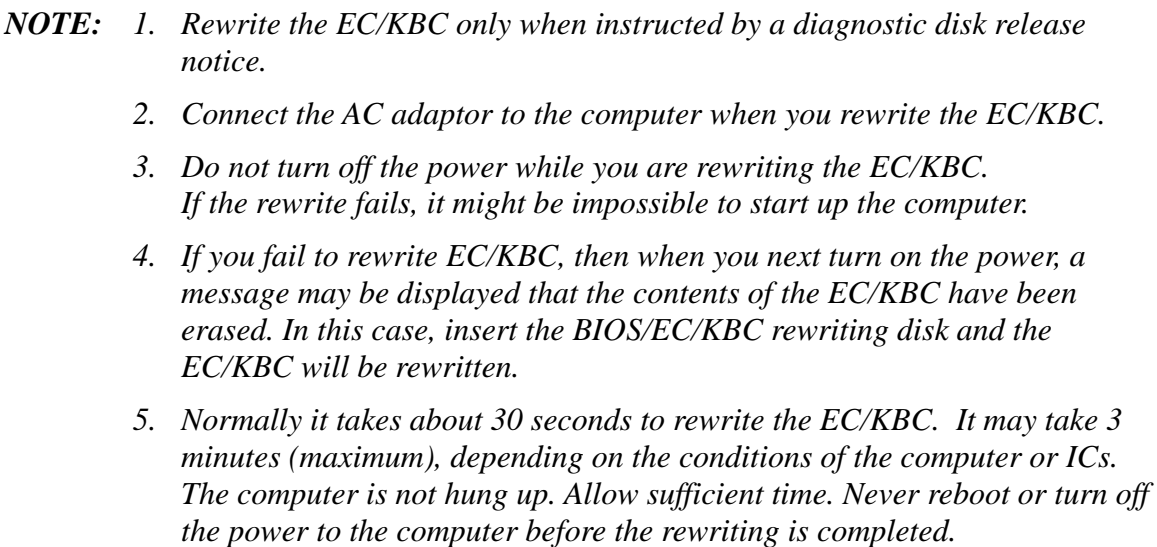

- 1. Set the system to boot mode.
- 2. Turn off the power to the computer.
- 3. Remove the external cable and PC Card.
- 4. Connect an USB FDD and insert the BIOS/EC/KBC rewriting disk into the USB FDD.
- 5. Turn on the power while holding down the **Tab** key. (Keep holding down the key until a beep sounds.) The EC/KBC rewriting starts.
- 6. When the EC/KBC rewrite is completed, the system is automatically turned off.

# **Appendix I Reliability**

The following table shows MTBF (Mean Time Between Failures).

*Table I-1 MTBF* 

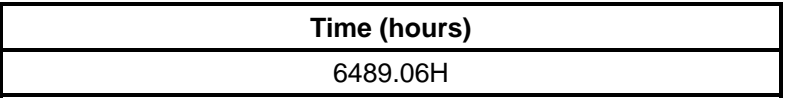